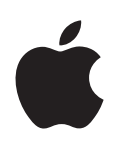

# **iPod touch คู่มือผู้ใช้ สำ�หรับซอฟต์แวร์ iOS 7.1 (กรกฎาคม 2014)**

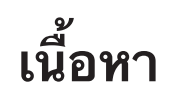

### **บท 1:  ทำ�คว [ามรู้จัก iPod touch](#page-7-0)**

- [ภาพรวม iPod touch](#page-7-0)
- [อุปกรณ์เสริม](#page-7-0)
- [หน้าจอ Multi-Touch](#page-8-0)
- [ปุ่ม](#page-8-0)
- [ไอคอนสถานะ](#page-10-0)

### **บท 2:   ก [ารเริ่มต้นใช้ง](#page-11-0) า น**

- [การตั้งค่า iPod](#page-11-0) touch
- การเชื่อมต่อ iPod [touch กับคอมพิวเตอร์ของคุณ](#page-11-0)
- [การเชื่อมต่อกับ Wi-Fi](#page-12-0)
- [การเชื่อมต่ออินเทอร์เน็ต](#page-12-0)
- [การตั้งค่าเมลและบัญชีอื่น](#page-12-0)
- [Apple ID](#page-13-0)
- [การจัดการเนื้อหาบนอุปกรณ์ iOS ของคุณ](#page-13-0)
- [iCloud](#page-14-0)
- [การเชื่อมข้อมูลกับ iTunes](#page-15-0)
- [วันและเวลา](#page-16-0)
- [การตั้งค่านานาชาต](#page-16-0)ิ
- ชื่อ iPod [touch ของคุณ](#page-16-0)
- [การดูคู่มือผู้ใช้นี้บน iPod](#page-16-0) touch

### **[บท 3:  ข้อมูลพื้นฐ](#page-17-0) า น**

- [การใช้แอปพลิเคชั่น](#page-17-0)
- ปรับแต่ง iPod [touch ด้วยตัวเอง](#page-19-0)
- [การป้อนข้อความ](#page-21-0)
- [ป้อนตามคำ](#page-23-0) บอก
- [การสั่งการด้วยเสียง](#page-24-0)
- [ค้นหา](#page-24-0)
- [ศูนย์ควบคุม](#page-25-0)
- [การเตือนและศูนย์การแจ้ง](#page-25-0)
- [เสียงและปิดเสียง](#page-26-0)
- [ห้ามรบกวน](#page-26-0)
- [AirDrop, iCloud และ วิธีการแบ่งปันอื่น ๆ](#page-27-0)
- [การถ่ายโอนไฟล์](#page-28-0)
- [AirPlay](#page-28-0)
- [AirPrint](#page-28-0)
- [อุปกรณ์บลูทูธ](#page-29-0)
- [การจำ](#page-29-0) กัด
- [ความเป็นส่วนตัว](#page-29-0)
- [ความปลอดภัย](#page-30-0)
- [การชาร์จและจับตาดูแบตเตอรี่](#page-32-0)
- [การเดินทางกับ iPod](#page-33-0) touch
- **[บท 4:  Siri](#page-35-0)**
- การทำ [การร้องขอ](#page-35-0)
- [การบอก Siri เกี่ยวกับตัวคุณ](#page-35-0)
- การทำ [การแก้ไข](#page-36-0)
- [การตั้งค่า Siri](#page-36-0)

### **[บท 5:  ข้อคว](#page-37-0) า ม**

- [บริการ iMessage](#page-37-0)
- [การส่งและรับข้อความ](#page-37-0)
- [การจัดการบทสนทนา](#page-38-0)
- [การแบ่งปันรูปภาพ วิดีโอ และอื่นๆ](#page-39-0)
- [การตั้งค่าข้อความ](#page-39-0)

### **[บท 6:  Mail](#page-40-0)**

- [การเขียนข้อความ](#page-40-0)
- [การแอบมอง](#page-41-0)
- การทำ [ให้ข้อความเสร็จในภายหลัง](#page-41-0)
- [ดูข้อความสำ](#page-41-0) คัญ
- สิ่ [งที่แนบมา](#page-42-0)
- การทำ [งานได้กับหลายข้อความ](#page-42-0)
- [การดูและบันทึกที่อย](#page-43-0)ู่
- [การพิมพ์ข้อความ](#page-43-0)
- [การตั้งค่า Mail](#page-43-0)

### **[บท 7:  Safari](#page-45-0)**

- ทำ [ความรู้จัก Safari](#page-45-0)
- [ค้นหาในเว็บ](#page-45-0)
- [การเลือกดูเว็บ](#page-46-0)
- [การเก็บที่คั่นหน้า](#page-47-0)
- [การแบ่งปันสิ่งที่คุณค้นพบ](#page-47-0)
- [การกรอกฟอร์ม](#page-47-0)
- [การหลีกเลี่ยงความเกะกะด้วยตัวอ่าน](#page-48-0)
- [การบันทึกรายการการอ่านในภายหลัง](#page-48-0)
- [ส่วนบุคคลและความปลอดภัย](#page-48-0)
- [การตั้งค่า Safari](#page-49-0)

### **[บท 8:  เพลง](#page-50-0)**

- [iTunes Radio](#page-50-0)
- [การรับเพลง](#page-51-0)
- [การเลือกดูและเล่น](#page-51-0)
- [กระดานอัลบั้ม](#page-53-0)
- [หนังสือเสียง](#page-53-0)
- [เพลย์ลิสต์](#page-53-0)
- [Genius สร้างขึ้นสำ](#page-54-0) หรับคุณ
- [Siri และการสั่งการด้วยเสียง](#page-54-0)
- [iTunes Match](#page-55-0)
- [การแบ่งปันกันภายในพื้นท](#page-55-0)ี่
- [การตั้งค่าเพลง](#page-56-0)

### **[บท 9:  FaceTime](#page-57-0)**

- ทำ [ความรู้จัก FaceTime](#page-57-0)
- [โทรออกหรือรับสาย](#page-57-0)
- [การจัดการการโทร](#page-58-0)

#### **[บท 10:  ปฏิทิน](#page-59-0)**

- ทำ [ความรู้จักปฏิทิน](#page-59-0)
- [การเชิญ](#page-59-0)
- [การใช้ปฏิทินหลายปฏิทิน](#page-60-0)
- [การแบ่งปันปฏิทิน iCloud](#page-60-0)
- [การตั้งค่าปฏิทิน](#page-61-0)

### **[บท 11:  รูปภ](#page-62-0) า พ**

- [การดูรูปภาพและวิดีโอ](#page-62-0)
- [การจัดระเบียบรูปภาพและวิดีโอของคุณ](#page-63-0)
- [การแบ่งปันรูปภาพ iCloud](#page-63-0)
- [กระจายภาพของฉัน](#page-64-0)
- [การแบ่งปันรูปภาพและวิดีโอ](#page-65-0)
- [การแก้ไขรูปภาพหรือตัดแต่งวิดีโอ](#page-65-0)
- [การพิมพ์รูปภาพ](#page-66-0)
- [การตั้งค่ารูปภาพ](#page-66-0)

### **[บท 12:  กล้อง](#page-67-0)**

- ทำ [ความรู้จักกล้อง](#page-67-0)
- [การถ่ายรูปและวิดีโอ](#page-68-0)
- [HDR](#page-69-0)
- [การดู การแบ่งปัน และการพิมพ์](#page-69-0)
- การตั้ [งค่ากล้อง](#page-70-0)

### **[บท 13:  สภ](#page-71-0) าพอ า ก า ศ**

### **[บท 14:](#page-73-0) น าฬิก า**

- ทำ [ความรู้จักนาฬิกา](#page-73-0)
- [นาฬิกาปลุกและจับเวลาถอยหลัง](#page-74-0)

### **[บท 15:  แผนที่](#page-75-0)**

- [ค้นหาสถานท](#page-75-0)ี่
- [การรับข้อมูลเพิ่มเติม](#page-76-0)
- [การขอวิธีเดินทาง](#page-76-0)
- [3D และ Flyover](#page-77-0)
- [การตั้งค่าแผนที่](#page-77-0)

### **[บท 16:  วิดีโอ](#page-78-0)**

- ทำ [ความรู้จักวิดีโอ](#page-78-0)
- [การเพิ่มวิดีโอไปที่คลังของคุณ](#page-79-0)
- [การควบคุมการเล่น](#page-79-0)
- [การตั้งค่าวิดีโอ](#page-80-0)

### **[บท 17:  โน้ต](#page-81-0)**

- ทำ [ความรู้จักโน้ต](#page-81-0)
- [การใช้โน้ตในหลายบัญช](#page-82-0)ี
- **[บท 18:  เตือนคว](#page-83-0) ามจำ�**
- [การเตือนความจำ](#page-83-0) ที่กำ หนดเวลาไว้
- [การตั้งค่าเตือนความจำ](#page-84-0)
- **[บท 19:  หุ้น](#page-85-0)**
- **[บท 20:  Game Center](#page-87-0)**
- ทำ [ความรู้จัก Game Center](#page-87-0)
- [การเล่นเกมกับเพื่อน](#page-88-0)
- [การตั้งค่า Game Center](#page-88-0)
- **[บท 21:  แผงหนังสือ](#page-89-0)**
- ทำ [ความรู้จักแผงหนังสือ](#page-89-0)
- **[บท 22:  iTunes Store](#page-90-0)**
- ทำ [ความรู้จัก iTunes Store](#page-90-0)
- [การเลือกดูหรือค้นหา](#page-90-0)
- [การซื้อ การเช่า หรือการแลกใช้](#page-91-0)
- [การตั้งค่า iTunes Store](#page-91-0)

### **[บท 23:  App Store](#page-92-0)**

- ทำ [ความรู้จัก App Store](#page-92-0)
- [ค้นหาแอปพลิเคชั่น](#page-92-0)
- [การซื้อ แลกใช้ และดาวน์โหลด](#page-93-0)
- [การตั้งค่า App Store](#page-93-0)
- **[บท 24:  Passbook](#page-95-0)**
- ทำ [ความรู้จัก Passbook](#page-95-0)
- [Passbook ในระหว่างการเดินทาง](#page-95-0)
- [การตั้งค่า Passbook](#page-96-0)

### **[บท 25:](#page-97-0) ร ายชื่อ**

- ทำ [ความรู้จักรายชื่อ](#page-97-0)
- [การเพิ่มรายชื่อ](#page-98-0)
- [การตั้งค่ารายชื่อ](#page-99-0)

### **[บท 26:  เสียงบันทึก](#page-100-0)**

- ทำ [ความรู้จักเสียงบันทึก](#page-100-0)
- [บันทึก](#page-100-0)
- ฟัง

[การย้ายสิ่งที่บันทึกไปยังคอมพิวเตอร์ของคุณ](#page-101-0)

# **[บท 27:  เครื่องคิดเลข](#page-102-0)**

### **[บท 28:  iBooks](#page-103-0)**

- [ขอรับ iBooks](#page-103-0)
- [การอ่านหนังสือ](#page-103-0)
- [การจัดระเบียบหนังสือ](#page-104-0)
- [การอ่าน PDFs](#page-105-0)
- [การตั้งค่า iBooks](#page-105-0)

### **[บท 29:  Nike + iPod](#page-106-0)**

- ทำ [ความรู้จัก Nike + iPod](#page-106-0)
- [การเชื่อมและปรับเทียบความแม่นยำ](#page-106-0) เซ็นเซอร์ของคุณ
- [การออกกำ](#page-107-0) ลังกาย
- [การตั้งค่า Nike + iPod](#page-107-0)

### **[บท 30:  พ็อดค](#page-108-0) าสท์**

- การทำ [ความรู้จักพ็อดคาสท์](#page-108-0)
- [การรับพ็อดคาสท์](#page-109-0)
- [การควบคุมการเล่น](#page-109-0)
- [การจัดระเบียบพ็อดคาสท์ของคุณ](#page-110-0)
- [การตั้งค่าพ็อดคาสท์](#page-110-0)

### **ภ [าคผนวก A:](#page-111-0) ก ารช่วยก ารเข้าถึง**

- [คุณสมบัติการช่วยการเข้าถึง](#page-111-0)
- [คีย์ลัดการช่วยการเข้าถึง](#page-111-0)
- [VoiceOver](#page-112-0)
- Siri
- ซูม
- [กลับส](#page-123-0)ี
- [พูดสิ่งที่เลือก](#page-123-0)
- [พูดข้อความอัตโนมัต](#page-123-0)ิ
- [ข้อความขนาดใหญ่ หนา และมีความต่างระดับสีสูง](#page-123-0)
- [การลดการเคลื่อนไหวบนหน้าจอ](#page-124-0)
- [สัญลักษณ์สวิตช์เปิดหรือปิด](#page-124-0)
- [เครื่องช่วยฟัง](#page-124-0)
- คำ [บรรยายและคำ](#page-124-0) บรรยายภาพ
- [เสียงโมโนและความสมดุล](#page-125-0)
- [ระดับเสียงที่กำ](#page-125-0) หนดได้
- [การใช้งานเครื่องตามที่กำ](#page-125-0) หนด
- [การควบคุมสวิตช์](#page-126-0)
- [AssistiveTouch](#page-128-0)
- [แป้นพิมพ์แบบจอกว้าง](#page-129-0)
- [การสั่งการด้วยเสียง](#page-129-0)
- [การช่วยการเข้าถึงใน OS X](#page-130-0)

### **ภ [าคผนวก B:  แป้นพิมพ์น](#page-131-0) า น า ช าติ**

- [การใช้แป้นพิมพ์นานาชาติ](#page-131-0)
- [วิธีการป้อนข้อมูลแบบพิเศษ](#page-132-0)

### **ภ [าคผนวก C:  คว](#page-133-0) ามปลอดภัย ก ารดูแล และก ารสนับสนุน**

- [ข้อมูลด้านความปลอดภัยที่สำ](#page-133-0) คัญ
- [ข้อมูลด้านการดูแลที่สำ](#page-135-0) คัญ
- [ไซต์สนับสนุน iPod](#page-136-0) touch
- การเริ่มการทำ [งานใหม่หรือการรีเซ็ต iPod](#page-136-0) touch
- [การรีเซ็ตการตั้งค่า iPod](#page-136-0) touch
- [การขอรับข้อมูลเกี่ยวกับ iPod](#page-137-0) touch ของคุณ
- [การใช้งานข้อมูล](#page-137-0)
- [การปิดใช้งาน iPod](#page-137-0) touch
- [การตั้งค่า VPN](#page-138-0)
- [การตั้งค่าโปรไฟล์](#page-138-0)
- การสำ [รองข้อมูล iPod](#page-138-0) touch
- [การอัปเดตและกู้คืนซอฟต์แวร์ iPod](#page-139-0) touch
- ขายหรือยก iPod [touch ให้คนอื่นรึเปล่า](#page-140-0)
- [การเรียนรู้เพิ่มเติม การบริการ และการสนับสนุน](#page-140-0)
- [แถลงการณ์การปฏิบัติตามกฎเกณฑ์ FCC](#page-140-0)

# <span id="page-7-0"></span>**ทำ�ความรู้จัก iPod touch**

### ภาพรวม iPod touch

คู่มือนี้อธิบายคุณสมบัติของ iOS 7.1 และ iPod touch รุ่นที่ 5

**iPod touch รุ่นที่ 5**

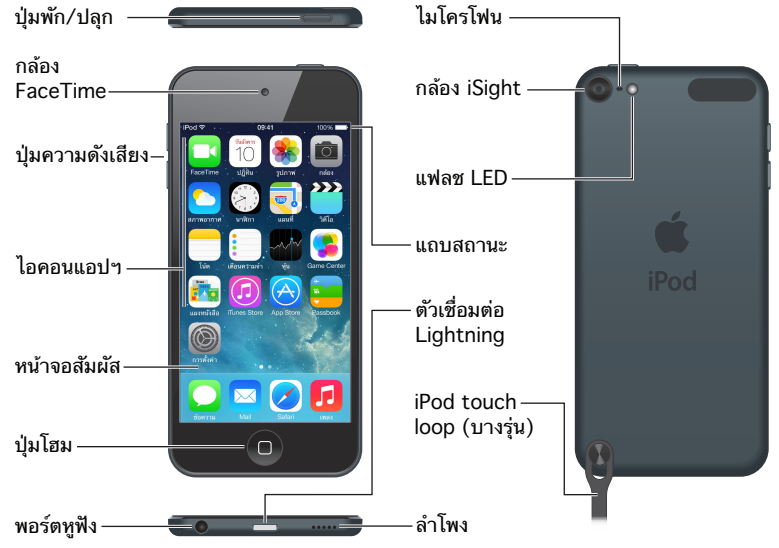

แอปพลิเคชั่นและคุณสมบัติต่าง ๆ ของ iPod touch อาจแตกต่างกันไปตามตำแหน่ง ภาษา และรุ่นของ iPod touch ของคุณ ในการค้นหาคุณสมบัติที่รองรับในพื้นที่ของคุณ ให้ดูที่ [www.apple.com/asia/ios/feature-availability](http://www.apple.com/ios/feature-availability/)

# อุปกรณ์เสริม

อุปกรณ์เสริมต่อไปนี้มีรวมมาพร้อมกับ iPod touch:

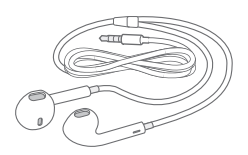

**Apple EarPods** ใช้ Apple EarPods เพื่อฟังเพลง วิดีโอ หนังสือเสียง พ็อดคาสท์ และเกม

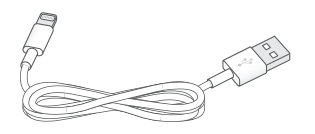

**1**

<span id="page-8-0"></span>**สายเชื่อมต่อ** ใช้สาย Lightning ไปเป็น USB เชื่อมต่อ iPod touch เข้ากับคอมพิวเตอร์ของคุณ เพื่อเชื่อมข้อมลและชาร์จ หรือเชื่อมต่อกับอะแดปเตอร์ไฟฟ้า USB (จำหน่ายแยกต่างหาก) เพื่อ ชาร์จ

ල

**iPod touch loop (ให้มาด้วยในรุ่น 32 GB ขึ้นไป)** ต่อเชื่อมเพื่อให้มีวิธีง่าย ๆ และปลอดภัยใน การพกพา iPod touch กดปุ่มที่ด้านหลังของ iPod touch เพื่อให้เด้งขึ้นมา เลื่อนสายคล้องไปอยู่ เหนือปุ่ม จากนั้นดึงสายคล้องเพื่อให้ชิดเข้าที่

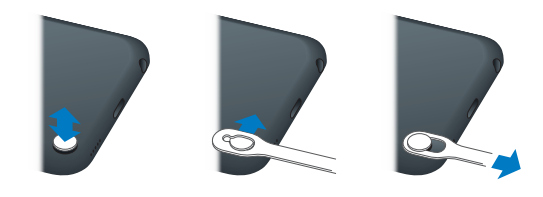

คำ เตือน: สำ หรับข้อมูลสำ คัญเกี่ยวกับการใช้ iPod touch loop ให้ดู [ข้อมูลด้านความปลอดภัย](#page-133-1) ที่สำ [คัญ](#page-133-1) ที่หน้า [134](#page-133-0)

### หน้าจอ Multi-Touch

หน้าจอ Multi-Touch จะแสดงความมั่งคั่งของข้อมูล ความสนุกสนาน และความคิดสร้างสรรค์ ทั้งหมดอยู่ที่ปลายนิ้วของคุณ ลักษณะท่าทางแบบธรรมดาบางแบบ เช่น ลาก กวาดนิ้ว และจีบนิ้ว เป็นทุกสิ่งทุกอย่างที่คุณต้องการใช้ในการสำรวจและใช้แอปฯ ของ iPod touch

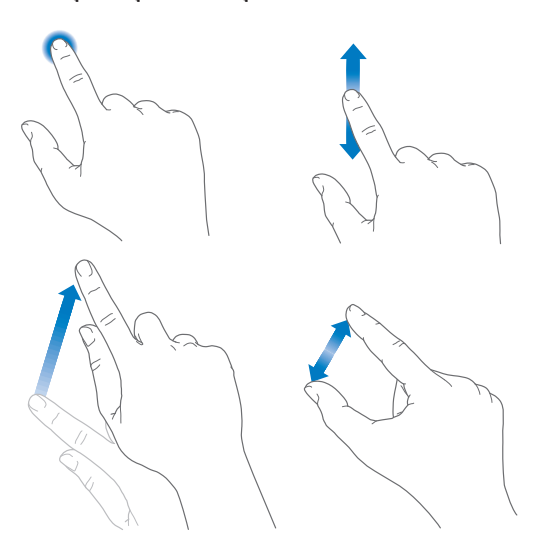

### ปุ่ม

ปุ่มส่วนใหญ่ที่คุณใช้กับ iPod touch จะเป็นปุ่มเสมือนบนหน้าจอสัมผัส ปุ่มกายภาพบางปุ่มจะควบ คุมฟังก์ชั่นพื้นฐาน เช่น การเปิด iPod touch หรือปรับความดังเสียง

### **ปุ่มพัก/ปลุก**

เมื่อคุณไม่ได้กำ ลังใช้ iPod touch ให้กดปุ่มพัก/ปลุกเพื่อล็อก iPod touch การล็อก iPod touch จะทำ ให้จอแสดงผลพัก ซึ่งประหยัดแบตเตอรี่ และป้องกันไม่ให้เกิดสิ่งใดหากคุณแตะหน้าจอ คุณ ยังสามารถฟังเพลงและปรับความดังเสียงโดยใช้ปุ่มที่ด้านข้างของ iPod touch และรับสาย FaceTime ข้อความตัวอักษร การปลุก การแจ้ง และอัปเดตอื่น ๆ ได้

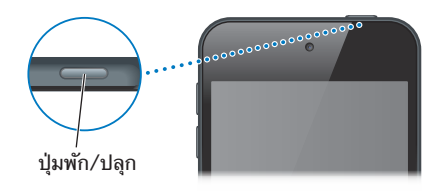

iPod touch จะล็อกโดยอัตโนมัติหากคุณไม่ได้แตะหน้าจอประมาณหนึ่งหรือสองนาที คุณสามารถ ปรับเวลาได้ที่ การตั้งค่า > ทั่วไป > ตั้งล็อกอัตโนมัติ

**เปิด iPod touch** กดปุ่มเปิด/ปิดค้างไว้จนกระทั่งโลโก้ Apple ปรากฏขึ้น

- เปิด 'กล้อง' เมื่อ iPod touch ถูกล็อกอยู่: กดปุ่มพัก/ปลุก หรือปุ่มโฮม แล้วลาก ขึ้น
- เข้าถึงการควบคุมเสียงเมื่อ iPod touch ถูกล็อก: กวาดนิ้วขึ้นจากขอบด้านล่างสุดของหน้าจอ เพื่อเปิด ศูนย์ควบคุม

**ปลดล็อก iPod touch** กดปุ่มพัก/ปลุก หรือปุ่มโฮม แล้วลากตัวเลื่อน

**ปิด iPod touch** กดปุ่มพัก/ปลุกค้างไว้จนกว่าตัวเลื่อนจะปรากฏ จากนั้นลากตัวเลื่อน

สำ หรับความปลอดภัยเพิ่มเติม คุณสามารถเรียกขอรหัสผ่านเพื่อปลดล็อก iPod touch ได้ ไปที่ การตั้งค่า > รหัสผ่าน ดู [การใช้รหัสผ่านกับการปกป้องข้อมูล](#page-30-1) ที่หน้า [31](#page-30-0)

### **ปุ่มโฮม**

ปุ่มโฮมจะนำ คุณไปยังหน้าจอโฮม และให้คีย์ลัดที่สะดวกสบายอื่น ๆ บนหน้าโฮม ให้แตะแอปพลิเคชั่น ใด ๆ เพื่อเปิด ดู [การเริ่มต้นที่หน้าจอโฮม](#page-17-1) ที่หน้า [18](#page-17-0)

**ดูแอปพลิเคชั่นที่คุณได้เปิดขึ้น** คลิกสองครั้งที่ปุ่มโฮม

**ใช้ Siri หรือ การสั่งการด้วยเสียง** กดค้างไว้ที่ปุ่มโฮม ดู บทที่ [4](#page-35-0), [Siri](#page-35-0), ที่หน้า [36](#page-35-0) และ [การสั่งการ](#page-24-1) [ด้วยเสียง](#page-24-1) ที่หน้า [25](#page-24-0)

นอกจากนั้น คุณสามารถใช้ปุ่มโฮมเพื่อเปิดหรือปิดคุณสมบัติการช่วยการเข้าถึง ดู [คีย์ลัดการช่วย](#page-111-1) [การเข้าถึง](#page-111-1) ที่หน้า [112](#page-111-0)

### **ตัวควบคุมความดังเสียง**

เมื่อคุณฟังเพลง ภาพยนตร์ หรือสื่ออื่น ๆ ให้ใช้ปุ่มที่อยู่ด้านข้างของ iPod touch เพื่อปรับความดัง เสียง หรือไม่ ก็ให้ใช้ปุ่มควบคุมระดับเสียงสำ หรับตัวเตือนและลูกเล่นเสียงอื่น ๆ

คำ เตือน: สำ หรับข้อมูลสำ คัญเกี่ยวกับการหลีกเลี่ยงการสูญเสียการได้ยิน ให้ดูที่ [ข้อมูลด้านความ](#page-133-1) [ปลอดภัยที่สำ](#page-133-1) คัญ ที่หน้า [134](#page-133-0)

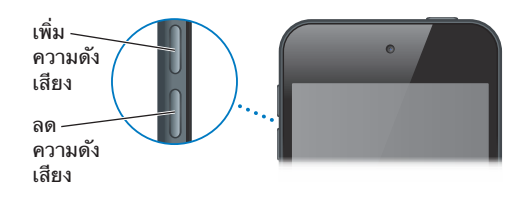

<span id="page-10-0"></span>**การล็อกความดังเสียงโทรศัพท์และการเตือน** ไปที่ การตั้งค่า > เสียง และปิด "ปรับเปลี่ยนด้วยปุ่ม" ในการตั้งจำ กัดความดังของเพลงและวิดีโอ ไปที่ ตั้งค่า > เพลง > จำ กัดความดัง

หมายเหตุ: ในประเทศในสหภาพยุโรป (EU) บางประเทศ iPod touch อาจเตือนว่าคุณตั้งค่า ความดังเสียงของคุณสูงกว่าระดับที่ EU แนะนำ สำ หรับความปลอดภัยของการได้ยิน ในการเพิ่ม ความดังเสียงเกินกว่าระดับนี้ คุณอาจจำ เป็นต้องปล่อยตัวควบคุมความดังเสียงสักครู่หนึ่ง ในการ จำกัดความดังเสียงสงสดของชุดหฟังเป็นระดับนี้ ให้ไปที่ การตั้งค่า > เพลง > จำกัดความดัง ใน การป้องกันการเปลี่ยนแปลงการจำ กัดความดังเสียง ให้ไปที่ การตั้งค่า > ทั่วไป > การจำ กัด

**ดูการควบคุมการเล่นเสียง** เมื่อ iPod touch ล็อกอยู่หรือเมื่อคุณใช้แอปฯ อื่น ให้กวาดนิ้วขึ้นจาก ขอบด้านล่างของหน้าจอเพื่อเปิดศูนย์ควบคุม

**ใช้ ห้ามรบกวน** ในการปิดเสียงการโทร FaceTime การเตือน และการแจ้ง ให้กวาดนิ้วขึ้นจากขอบ ด้านล่างสุดของหน้าจอเพื่อเปิดศูนย์ควบคุม จากนั้นแตะ ↓ ดู [ห้ามรบกวน](#page-26-1) ที่หน้า [27](#page-26-0)

คุณยังสามารถใช้ปุ่มความดังเสียงเพื่อถ่ายรูปหรือบันทึกวิดีโอได้ ดู [การถ่ายรูปและวิดีโอ](#page-68-1) ที่หน้า [69](#page-68-0)

#### **ไอคอน ความหมาย สถานะ Wi-Fi** iPod touch ถูกเชื่อมต่อกับอินเทอร์เน็ตผ่านเครือข่าย Wi-Fi ดู [การ](#page-12-1)  $\widehat{\mathcal{C}}$ [เชื่อมต่อกับ Wi-Fi](#page-12-1) ที่หน้า [13](#page-12-0) **กิจกรรมเครือข่าย** แสดงว่ามีกิจกรรมทางเครือข่าย แอปพลิเคชั่นของบริษัทอื่นอาจยังใช้ 宗 ไอคอนนี้เพื่อระบุกระบวนการที่มีอยู่ **เชื่อมข้อมูล** iPod touch กำ ลังเชื่อมข้อมูลกับ iTunes  $\mathcal{\widetilde{C}}$ **โหมดเครื่องบิน** โหมดเครื่องบินเปิดอยู่ คุณจะไม่สามารถเข้าถึงอินเทอร์เน็ตหรือใช้อุปก รณ์บลูทูธ® ได้ แต่ใช้คุณสมบัติต่าง ๆ ที่ไม่ใช้การเชื่อมต่อแบบไร้สาย ได้ ดู [การเดินทางกับ iPod](#page-33-1) touch ที่หน้า [34](#page-33-0) **ห้ามรบกวน** เปิด "ห้ามรบกวน" อยู่ ดู[ห้ามรบกวน](#page-26-1) ที่หน้า [27](#page-26-0) L **VPN** คุณได้เชื่อมต่อกับเครือข่ายโดยใช้ VPN ดู [การตั้งค่า VPN](#page-138-1) ที่หน้า [139](#page-138-0) **VPN การล็อกหน้าจอแนวตั้ง** หน้าจอ iPod touch ถูกล็อกไว้ในทิศทางแนวตั้ง ดู [การเปลี่ยนแนว](#page-19-1)  $\mathbf{G}$ [หน้าจอ](#page-19-1) ที่หน้า [20](#page-19-0) **นาฬิกาปลุก** ตั้งค่านาฬิกาปลุก ดู[นาฬิกาปลุกและจับเวลาถอยหลัง](#page-74-1) ที่หน้า [75](#page-74-0) € **บริการหาที่ตั้ง** รายการกำ ลังใช้ บริการหาที่ตั้ง อยู่ ดู [ความเป็นส่วนตัว](#page-29-1) ที่หน้า [30](#page-29-0)  $\triangleleft$  $\overline{\mathbf{x}}$ **Bluetooth®** ไอคอนสีฟ้าหรือสีขาว: บลูทูธถูกเปิดและจับคู่กับอุปกรณ์ เช่น หูฟัง แล้ว ไอคอนสีเทา: บลูทูธเปิด หากเชื่อมต่อกับอุปกรณ์อยู่ อุปกรณ์อาจอยู่ นอกระยะหรือปิดอยู่ ไม่มีไอคอนบลูทูธ: บลูทูธปิดอยู่ ดู [อุปกรณ์บลูทูธ](#page-29-2) ที่หน้า [30](#page-29-0) **แบตเตอรี่ของบลูทูธ** จะแสดงระดับของแบตเตอรี่ของอุปกรณ์บลูทูธที่รองรับและได้จับคู่กับ Ĥ อุปกรณ์อื่นแล้ว **แบตเตอรี่** แสดงระดับแบตเตอรี่ iPod touch หรือสถานะการชาร์จ ดู [การชาร์จ](#page-32-1) [และจับตาดูแบตเตอรี่](#page-32-1) ที่หน้า [33](#page-32-0)

ไอคอนสถานะ

ไอคอนต่าง ๆ ในแถบสถานะที่ด้านบนสุดของหน้าจอจะให้ข้อมูลเกี่ยวกับ iPod touch:

# <span id="page-11-0"></span>**การเริ่มต้นใช้งาน**

 $\bigwedge$   $\parallel$  คำเตือน: ในการหลีกเลี่ยงการบาดเจ็บ ให้อ่าน [ข้อมูลด้านความปลอดภัยที่สำ](#page-133-1)คัญ ที่หน้า 134 ก่อนใช้ iPod touch

# การตั้งค่า iPod touch

เพียงมีการเชื่อมต่อ Wi-Fi คุณสามารถตั้งค่าและเปิดใช้งาน iPod touch ได้อย่างง่ายดาย คุณยัง สามารถตั้งค่า iPod touch ได้โดยการเชื่อมต่อคอมพิวเตอร์และใช้ iTunes (ดูที่ในส่วนถัดไป, [การ](#page-11-1) เชื่อมต่อ iPod [touch กับคอมพิวเตอร์ของคุณ\)](#page-11-1) แนะนำให้ใช้ Apple ID สำหรับคุณสมบัติต่าง ๆ มากมาย ซึ่งรวมถึง iCloud, FaceTime, App Store และ iTunes Store

**ตั้งค่าและเปิดใช้งาน iPod touch** เปิด iPod touch และปฏิบัติตาม ตัวช่วยเหลือการตั้งค่า

ขั้นตอนใน ตัวช่วยเหลือการตั้งค่า จะพาคุณผ่านกระบวนการตั้งค่า รวมไปถึง:

- การเชื่อมต่อกับเครือข่าย Wi-Fi
- การลงชื่อเข้าใช้หรือสร้าง Apple ID ฟรี (เป็นที่ต้องการสำ หรับคุณสมบัติหลายคุณสมบัติ ซึ่งมี iCloud, FaceTime, App Store และ iTunes Store)
- การป้อนรหัสผ่าน
- การตั้งค่า iCloud และ พวงกุญแจ iCloud
- การเปิดคุณสมบัติที่แนะนำ เช่น บริการหาที่ตั้ง และ ค้นหา iPod touch ของฉัน คุณยังสามารถกู้ระบบคืนได้จาก iCloud หรือข้อมูลสำ รองของ iTunes ระหว่างการตั้งค่า

หมายเหตุ: หากคุณเปิด ค้นหา iPod touch ของฉัน ระหว่างการตั้งค่า ล็อกการเปิดใช้งาน จะเปิด ขึ้นเพื่อช่วยขัดขวางการโจรกรรม ดู ค้นหา iPod [touch ของฉัน](#page-32-2) ที่หน้า [33](#page-32-0)

# <span id="page-11-1"></span>การเชื่อมต่อ iPod touch กับคอมพิวเตอร์ของคุณ

คุณสามารถเชื่อมต่อ iPod touch เข้ากับคอมพิวเตอร์ของคุณเพื่อตั้งค่าได้ คุณอาจจำ เป็นต้องเชื่อม ต่อ iPod touch กับคอมพิวเตอร์เพื่อทำการตั้งค่าแบบไร้สายให้เสร็จ

การเชื่อมต่อ iPod touch กับคอมพิวเตอร์ของคุณให้คุณเชื่อมข้อมูลเพลง วิดีโอ และข้อมูลอื่นกับ iTunes คุณยังสามารถเชื่อมข้อมูลเนื้อหากับคอมพิวเตอร์ของคุณแบบไร้สายได้ ดู [การเชื่อมข้อมูล](#page-15-1) [กับ iTunes](#page-15-1) ที่หน้า [16](#page-15-0)

ในการใช้ iPod touch กับคอมพิวเตอร์ของคุณ คุณจำ เป็นต้องมี:

- การเชื่อมต่ออินเทอร์เน็ตสำหรับคอมพิวเตอร์ของคณ (แนะนำให้ใช้บรอดแบรนด์)
- Mac หรือ PC ที่มีพอร์ต USB 2.0 หรือ 3.0 และหนึ่งในระบบปฏิบัติการดังต่อไปนี้:
	- OS X v10.6.8 หรือเวอร์ชั่นใหม่กว่า
	- Windows 8, Windows 7, Windows Vista หรือ Windows XP Home หรือ Professional (ที่มี Service Pack 3 ขึ้นไป)

<span id="page-12-0"></span>**เชื่อมต่อ iPod touch กับคอมพิวเตอร์ของคุณ** ใช้สาย Lightning ไปเป็น USB ที่ให้มากับ iPod touch

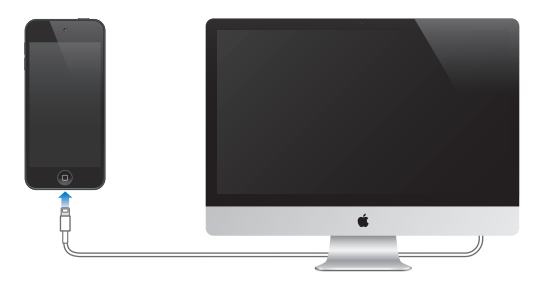

# <span id="page-12-1"></span>การเชื่อมต่อกับ Wi-Fi

หาก �� ปรากฏที่แถบสถานะด้านบนสุดของหน้าจอ คุณได้เชื่อมต่อกับเครือข่าย Wi-Fi แล้ว iPod touch จะเชื่อมต่อใหม่อีกครั้งในทุก ๆ ครั้งที่คุณกลับมายังตำ แหน่งเดิม

**กำ�หนดค่า Wi-Fi** ไปที่ การตั้งค่า > Wi-Fi คุณสามารถ:

- การเลือกเครือข่าย: แตะหนึ่งในเครือข่ายที่ลงรายการไว้และป้อนรหัสผ่านหากได้รับคำขอ
- การถามเพื่อเข้าร่วมเครือข่าย: เปิด "ถามเพื่อเข้าร่วมเครือข่าย" เพื่อให้ได้รับแจ้งเมื่อเครือข่าย Wi-Fi สามารถใช้งานได้ ไม่เช่นนั้น คุณต้องเข้าร่วมเครือข่ายด้วยตัวเองเมื่อเครือข่ายที่ใช้ก่อน หน้านี้ไม่สามารถใช้งานได้
- $\bm{\cdot}$  การเลิกจำเครือข่าย: แตะ  $\mathbb{\dot{\cup}}$  ถัดจากเครือข่ายที่คุณได้เข้าร่วมก่อนหน้านี้ จากนั้นแตะ "เลิกใช้ เครือข่ายนี้"
- ร่วมเครือข่าย Wi-Fi แบบปิด: แตะ อื่น ๆ จากนั้นป้อนชื่อของเครือข่ายปิด คุณจำ เป็นต้องรู้ชื่อ รหัสผ่านและประเภทความปลอดภัยสำ หรับเครือข่ายปิดก่อน
- $\bm{\cdot}$  การปรับการตั้งค่าสำหรับเครือข่าย Wi-Fi: แตะ  $\mathbb O$  ถัดจากเครือข่าย คุณสามารถกำหนดค่า พร็อกซี่ HTTP นิยามการตั้งค่าให้เป็นเครือข่ายแบบคงที่ เปิด BootP หรือเปลี่ยนการตั้งค่าใหม่โดย เซิร์ฟเวอร์ DHCP ที่เตรียมไว้แล้วได้

**ตั้งค่าเครือข่าย Wi-Fi ของคุณเอง** หากคุณมีสถานีฐาน AirPort ที่ไม่ได้กำ หนดไว้เปิดอยู่และอยู่ ในระยะ คุณจะสามารถใช้ iPod touch เพื่อตั้งค่าได้ ไปที่ การตั้งค่า > Wi-Fi และมองหา "ตั้งค่า สถานีฐาน AirPort" แตะสถานีฐานและตัวช่วยเหลือการตั้งค่าจะทำที่เหลือเอง

**จัดการเครือข่าย AirPort** หาก iPod touch เชื่อมต่อไปยังสถานีฐาน AirPort ไปที่ การตั้งค่า > Wi-Fi แตะ ถัดจากชื่อเครือข่าย จากนั้นแตะ จัดการเครือข่ายนี้ หากคุณยังไม่ได้ดาวน์โหลด ยูทิลิตี้ Airport แตะ ตกลง เพื่อเปิด App Store และดาวน์โหลด

# <span id="page-12-2"></span>การเชื่อมต่ออินเทอร์เน็ต

iPod touch เชื่อมต่ออินเทอร์เน็ตโดยการเข้าร่วมเครือข่าย Wi-Fi เมื่อเชื่อมกับเครือข่าย Wi-Fi ที่ เชื่อมต่ออินเทอร์เน็ต iPod touch จะเชื่อมต่ออินเทอร์เน็ตโดยอัตโนมัติเมื่อใดก็ตามที่คุณใช้ Mail, Safari, FaceTime, Game Center, หุ้น, แผนที่, สภาพอากาศ, App Store หรือ iTunes Store

# การตั้งค่าเมลและบัญชีอื่น

iPod touch จะทำงานกับ iCloud, Microsoft Exchange และผู้ให้บริการอินเทอร์เน็ตสำหรับเมล รายชื่อ และปฏิทินยอดนิยมหลายราย

คุณสามารถตั้งค่าบัญชี iCloud ฟรีเมื่อคุณตั้งค่า iPod touch ครั้งแรก หรือในภายหลังได้ใน การ ์ตั้งค่า ดู [iCloud](#page-14-1) ที่หน้า [15](#page-14-0)

<span id="page-13-0"></span>**ตั้งค่าบัญชี iCloud** ไปที่ การตั้งค่า > Mail รายชื่อ ปฏิทิน > เพิ่มบัญชี คุณยังสามารถตั้งค่าบัญชี iCloud ใน การตั้งค่า > iCloud

คุณสามารถเพิ่มรายชื่อได้โดยใช้บัญชี LDAP หรือ CardDAV หากบริษัทหรือองค์กรของคุณรองรับ ดู [การเพิ่มรายชื่อ](#page-98-1) ที่หน้า [99](#page-98-0)

คุณสามารถเพิ่มปฏิทินได้โดยใช้บัญชีปฏิทิน CalDAV และคุณสามารถสมัครสมาชิกปฏิทิน iCalendar (.ics) หรือนำเข้าปฏิทินจาก Mail ดู [การใช้ปฏิทินหลายปฏิทิน](#page-60-1) ที่หน้า [61](#page-60-0)

# Apple ID

Apple ID คือการเข้าสู่ระบบที่คุณใช้สำ หรับทุกอย่างที่คุณทำ ด้วย Apple ซึ่งรวมถึงการใช้ iCloud เพื่อเก็บเนื้อหาของคุณ การดาวน์โหลดแอปฯ จาก App Store และการซื้อเพลง ภาพยนตร์ และ รายการทีวีจาก iTunes Store

คุณจำ เป็นต้องใช้ Apple ID เพียงหนึ่งชื่อสำ หรับทุกเรื่องที่คุณทำ กับ Apple หากคุณมี Apple ID ให้ใช้ในครั้งแรกที่คุณตั้งค่า iPod touch และเมื่อใดก็ตามที่คุณจำ เป็นต้องลงชื่อเข้าใช้เพื่อใช้บริการ Apple หากคุณไม่มี Apple ID คุณสามารถสร้างได้ใหม่เมื่อใดก็ตามที่คุณถูกถามให้ลงชื่อเข้าใช้

**สร้าง Apple ID** ไปที่ การตั้งค่า > iTunes Store และ App Store และแตะ ลงชื่อเข้า (หากคุณ ลงชื่อเข้าใช้แล้วและต้องการสร้าง Apple ID อื่น อย่างแรกแตะ Apple ID ของคุณ จากนั้นแตะ ลงชื่อออก)

สำ หรับข้อมูลเพิ่มเติม ให้ดูที่ [appleid.apple.com/en\\_TH](http://appleid.apple.com)

# การจัดการเนื้อหาบนอุปกรณ์ iOS ของคุณ

คุณสามารถถ่ายโอนข้อมูลและไฟล์ระหว่างอุปกรณ์ iOS และคอมพิวเตอร์ของคุณได้โดยใช้ iCloud หรือ iTunes

- iCloud จัดเก็บรูปภาพ แอปพลิเคชั่น รายชื่อ ปฏิทิน และอื่น ๆ และผลักข้อมูลรายการเหล่านั้น แบบไร้สายไปยังอปกรณ์ของคุณ ซึ่งทำให้ทุกสิ่งทุกอย่างอัปเดตอย่เสมอ ด [iCloud](#page-14-1) ที่ด้านล่าง
- iTunes เชื่อมข้อมูลเพลง รูปภาพ และอื่น ๆ ระหว่างคอมพิวเตอร์ของคุณกับ iPod touch การเปลี่ยนแปลงที่คุณทำ ไว้บนอุปกรณ์หนึ่งจะถูกคัดลอกไปยังที่อื่น ๆ เมื่อคุณเชื่อมข้อมูล คุณยังสามารถใช้ iTunes เพื่อเชื่อมข้อมูลไฟล์และเอกสารได้อีกด้วย ดู [การเชื่อมข้อมูลกับ](#page-15-1)  [iTunes](#page-15-1) ที่หน้า [16](#page-15-0)

คุณสามารถใช้ iCloud หรือ iTunes หรือทั้งคู่ ซึ่งขึ้นอยู่กับความต้องการของคุณ ตัวอย่าง คุณ สามารถใช้ iCloud เพื่อส่งรูปภาพที่ถ่ายบน iPod touch ไปยังอุปกรณ์อื่น ๆ ของคุณโดยอัตโนมัติ และใช้ iTunes เพื่อเชื่อมข้อมูลอัลบั้มรูปภาพจากคอมพิวเตอร์ของคุณไปยัง iPod touch

ข้อสำคัญ: เพื่อหลีกเลี่ยงข้อมูลซ้ำซ้อน ให้เชื่อมข้อมูลรายชื่อ ปฏิทิน และโน้ตโดยใช้ iCloud หรือ iTunes อย่างใดอย่างหนึ่ง

คุณยังสามารถจัดการเนื้อหาจาก iTunes ด้วยตัวเอง ในบานหน้าต่าง เนื้อหาสรป ของอปกรณ์ สิ่ง นี้ให้คุณเพิ่มเพลงและวิดีโอโดยการเลือกเพลง วิดีโอ หรือเพลย์ลิสต์ จากคลัง iTunes ของคุณจาก นั้นลากไปยัง iPod touch ของคุณใน iTunes สิ่งนี้มีประโยชน์หากคลัง iTunes ของคุณมีรายการ มากเกินกว่าอุปกรณ์ของคุณจะรับไหว

หมายเหตุ: หากคุณกำ ลังใช้ iTunes Match คุณสามารถจัดการด้วยตัวเองได้เฉพาะวิดีโอเท่านั้น

# <span id="page-14-1"></span><span id="page-14-0"></span>iCloud

หากคุณใช้บัญชี iCloud ฟรี iCloud จะจัดเก็บเนื้อหาของคุณ ซึ่งรวมถึง เพลง รูปภาพ รายชื่อ ปฏิทินและเอกสารที่รองรับไว้ภายใน iCloud เนื้อหาที่จัดเก็บใน iCloud จะถูกผลักข้อมูลแบบไร้สาย ไปยังอุปกรณ์ iOS และคอมพิวเตอร์เครื่องอื่น ๆ ของคุณซึ่งได้ตั้งค่าไว้ด้วยบัญชี iCloud เดียวกัน

iCloud สามารถใช้งานได้ในอุปกรณ์ iOS ที่มี iOS 5 หรือเวอร์ชั่นใหม่กว่า ใน Mac ที่มี OS X Lion v10.7.2 หรือเวอร์ชั่นใหม่กว่า และในพีซีที่มีแผงควบคุม iCloud สำ หรับ Windows (ต้องใช้ Windows 7 หรือ Windows 8)

หมายเหตุ: iCloud อาจไม่มีให้ใช้ได้ครบทุกพื้นที่ และคุณสมบัติ iCloud อาจแตกต่างกันไปใน แต่ละพื้นที่ สำ หรับข้อมูลเพิ่มเติม ไปที่ [www.apple.com/asia/icloud](http://www.apple.com/icloud)

คุณสมบัติที่รวมอยู่ใน iCloud:

- iTunes ใน Cloud ใช้ดาวน์โหลดเพลง iTunes และรายการทีวีที่คุณซื้อก่อนหน้าไปยัง iPod touch ได้ฟรี เมื่อใดก็ได้ ด้วยการเป็นสมาชิก iTunes Match เพลงทั้งหมดของคุณ รวม ทั้งเพลงที่นำเข้าจากซีดีหรือซื้อจากที่อื่นๆ ที่ไม่ใช่ iTunes จะปรากฏบนทกๆ อปกรณ์ของคุณและ สามารถดาวน์โหลดและเล่นได้ตามต้องการ ดู [iTunes Match](#page-55-1) ที่หน้า [56](#page-55-0)
- แอปพลิเคชั่นและหนังสือ ดาวน์โหลดรายการซื้อก่อนหน้าใน App Store และ iBooks Store ไปยัง iPod touch ได้ฟรี เมื่อใดก็ได้
- รูปภาพ ใช้ กระจายภาพของฉัน เพื่อผลักข้อมูลรูปภาพที่คุณถ่ายด้วย iPod touch ของคุณไป ยังอุปกรณ์อื่นของคุณโดยอัตโนมัติ ใช้ การแบ่งปันรูปภาพ iCloud เพื่อแบ่งปันรูปภาพและวิดีโอ กับผู้คนที่เราเลือก และให้พวกเขาเพิ่มรูปภาพ วิดีโอ และความคิดเห็น ดูที่ [การแบ่งปันรูปภาพ](#page-63-1)  [iCloud](#page-63-1) ที่หน้า [64](#page-63-0) และ [กระจายภาพของฉัน](#page-64-1) ที่หน้า [65](#page-64-0)
- เอกสารใน Cloud ใช้อัปเดตเอกสารและแอปพลิเคชั่นอยู่เสมอผ่านอุปกรณ์ทั้งหมดของคุณ สำ หรับแอปพลิเคชั่นที่เปิดใช้งาน iCloud เท่านั้น
- Mail รายชื่อ ปฏิทิน ใช้อัปเดตรายชื่อเมล, ปฏิทิน, โน้ต และเตือนความจำ อยู่เสมอผ่านอุปกรณ์ ทั้งหมดของคุณ หากคุณใช้ iCloud อย่าใช้ iTunes ในการเชื่อมข้อมูลรายชื่อ ปฏิทิน และที่คั่น หน้าไปยัง iPod touch ของคุณซ้ำ ซ้อน
- $\cdot$  สำรองข้อมูล ใช้สำรองข้อมูล iPod touch ไปยัง iCloud โดยอัตโนมัติเมื่อเสียบปลักอยู่และ เชื่อมต่อ Wi-Fi ข้อมูล iCloud และข้อมูลสำรองทั้งหมดที่ส่งผ่านอินเทอร์เน็ตถูกเข้ารหัสไว้ ดู [การ](#page-138-2) สำ [รองข้อมูล iPod](#page-138-2) touch ที่หน้า [139](#page-138-0)
- ค้นหา iPod ของฉัน จะระบุตำ แหน่ง iPod touch ของคุณบนแผนที่ แสดงข้อความ เล่นเสียง ล็อกหน้าจอ หรือลบข้อมูลจากระยะไกล ค้นหา iPhone ของฉัน มี ล็อกการใช้งาน ซึ่งต้องใช้ Apple ID และรหัสผ่านของคุณเพื่อที่จะปิด ค้นหา iPod ของฉัน หรือล้างข้อมูลอุปกรณ์ของคุณ คุณยังต้องใช้ Apple ID และรหัสผ่านของคุณก่อนที่ผู้อื่นจะสามารถเปิดใช้งาน iPod touch ของ คุณได้ใหม่อีกด้วย ดู ค้นหา iPod [touch ของฉัน](#page-32-2) ที่หน้า [33](#page-32-0)
- แท็บ iCloud ดูหน้าเว็บที่คุณเปิดบนอุปกรณ์ iOS เครื่องอื่นของคุณหรือบนคอมพิวเตอร์ที่มี OS X ให้ดูที่ บทที่ [7,](#page-45-0) [Safari](#page-45-0), ที่หน้า [46](#page-45-0).
- พวงกุญแจ iCloud ทำ ให้รหัสผ่านและข้อมูลบัตรเครดิตของคุณในอุปกรณ์ที่กำ หนดของคุณทุกชิ้น อัปเดตตรงกันอยู่เสมอ ดู [พวงกุญแจ iCloud](#page-31-0) ที่หน้า [32](#page-31-1)
- ค้นหาเพื่อนของฉัน ใช้แบ่งปันตำ แหน่งของคุณกับบุคคลที่สำ คัญต่อคุณ ดาวน์โหลดแอปพลิเคชั่น ฟรีจาก App Store

ด้วย iCloud คุณจะได้รับบัญชีเมลฟรีและมีพื้นที่จัดเก็บ 5 กิกะไบต์สำ หรับเมล เอกสาร และการ สำ รองข้อมูลของคุณ เพลง แอปพลิเคชั่น รายการทีวี และหนังสือที่คุณซื้อไว้ จะไม่นับรวมกับพื้นที่ ว่างของคุณ

**ลงชื่อเข้าใช้หรือการสร้างบัญชี iCloud และการตั้งค่าตัวเลือก iCloud** ไปที่ การตั้งค่า > iCloud

<span id="page-15-0"></span>**ซื้อพื้นที่จัดเก็บ iCloud เพิ่มเติม** ไปที่ การตั้งค่า > iCloud > เนื้อที่เก็บข้อมูลและข้อมูลสำ รอง จาก นั้นแตะ จัดการเนื้อที่เก็บข้อมล สำหรับข้อมลเพิ่มเติมเกี่ยวกับการซื้อพื้นที่เพิ่มเติมของ iCloud ไปที่ [help.apple.com/icloud/](http://help.apple.com/icloud)

### **การดูและดาวน์โหลดรายการซื้อก่อนหน้า**

- รายการซื้อของ iTunes Store: คุณสามารถเข้าถึงเพลงและวิดีโอที่ซื้อไว้ของคุณในแอปฯ เพลง และ วิดีโอ หรือ ใน iTunes Store แตะ อื่น ๆ จากนั้นแตะ สินค้าที่ซื้อแล้ว
- รายการซื้อของ App Store: แตะ อัปเดต ใน App Store แล้วแตะ สินค้าที่ซื้อแล้ว
- การซื้อใน iBooks Store: ไปที่ iBooks แตะ ร้าน แล้วแตะ สินค้าที่ซื้อแล้ว

**เปิด การดาวน์โหลดอัตโนมัติ สำ�หรับเพลง แอปพลิเคชั่น หรือหนังสือ** ไปที่ การตั้งค่า > iTunes Store และ App Store

สำหรับข้อมูลเพิ่มเติมเกี่ยวกับ iCloud ให้ไปที่ [www.apple.com/asia/icloud](http://www.apple.com/icloud) สำหรับข้อมูลเพิ่ม เติมที่เกี่ยวกับการสนับสนุน ให้ไปที่ [www.apple.com/asia/support/icloud](http://www.apple.com/support/icloud)

# <span id="page-15-1"></span>การเชื่อมข้อมูลกับ iTunes

การเชื่อมข้อมูลกับ iTunes จะคัดลอกข้อมูลจากคอมพิวเตอร์ของคุณไปยัง iPod touch และใน ทางกลับกัน คุณสามารถเชื่อมข้อมูลโดยการเชื่อมต่อ iPod touch กับคอมพิวเตอร์ของคุณ หรือ คุณสามารถตั้งค่า iTunes ให้เชื่อมข้อมูลแบบไร้สายด้วย Wi-Fi คุณสามารถตั้งค่า iTunes เพื่อ เชื่อมข้อมูลรูปภาพ วิดีโอ พ็อดคาสท์ แอปฯ และอื่น ๆ สำหรับความช่วยเหลือในการเชื่อมข้อมูล iPod touch กับคอมพิวเตอร์ของคุณ ให้เปิด iTunes จากนั้นเลือก วิธีใช้ iTunes จากเมนูวิธีใช้

**เชื่อมข้อมูลแบบไร้สาย** เชื่อมต่อ iPod touch จากนั้นใน iTunes บนคอมพิวเตอร์ของคุณ เลือก iPod touch ของคุณ คลิก เนื้อหาสรป และเลือก "เชื่อมข้อมูลด้วย iPod นี้ผ่าน Wi-Fi"

ขณะที่การเชื่อมข้อมูลผ่าน Wi-Fi เปิดอยู่ iPod touch จะเชื่อมข้อมูลเมื่อเชื่อมต่อกับแหล่งจ่ายไฟ ทั้ง iPod touch และคอมพิวเตอร์ของคุณจะต้องเชื่อมข้อมูลกับเครือข่ายไร้สายแบบเดียวกัน และ iTunes เปิดอยู่ในคอมพิวเตอร์

### **เคล็ดลับสำ�หรับการเชื่อมข้อมูลด้วย iTunes บนคอมพิวเตอร์ของคุณ**

เชื่อมต่อ iPod touch ไปยังคอมพิวเตอร์ของคุณ เลือกใน iTunes และตั้งค่าตัวเลือกในบาน หน้าต่างอื่น

- $\bm{\cdot}$  ในบานหน้าต่าง เนื้อหาสรป ของอุปกรณ์ คุณสามารถตั้งค่า iTunes ให้เชื่อมข้อมูล iPod touch โดยอัตโนมัติเมื่อเสียบเข้ากับคอมพิวเตอร์ได้ ในการแทนที่การตั้งค่านี้ชั่วคราว ให้กดค้างไว้ที่ Command และ Option (Mac) หรือ Shift และ Control (พีซี) จนกว่าคุณจะเห็น iPod touch ปรากฏขึ้นมาในหน้าต่าง iTunes
- ในบานหน้าต่าง เนื้อหาสรุป เลือก "เข้ารหัสข้อมูลสำ รองของ iPod" หากคุณต้องการเข้ารหัส ข้อมูลที่เก็บไว้บนคอมพิวเตอร์ของคุณเมื่อ iTunes ทำการสำรองข้อมูล ข้อมูลสำรองที่เข้ารหัสไว้ ได้บ่งชี้โดยไอคอนล็อก A และต้องการรหัสผ่านเพื่อก้คืนข้อมูลสำรอง หากคุณไม่ได้เลือกตัวเลือก นี้ รหัสผ่านอื่น ๆ (เช่น รหัสผ่านสำหรับบัญชีอีเมล) ไม่ได้รวมอยู่ในข้อมูลสำรองและจะต้องถูก ป้อนใหม่หากคุณใช้ข้อมูลสำรองเพื่อกู้คืน iPod touch
- ในบานหน้าต่าง ข้อมูล เมื่อคุณเชื่อมข้อมูลกับบัญชีเมล เฉพาะการตั้งค่าเท่านั้นที่จะถูกถ่าย โอนจากคอมพิวเตอร์ของคุณไปยัง iPod touch การเปลี่ยนแปลงที่คุณทำ กับบัญชีเมลใน iPod touch จะไม่ส่งผลกระทบต่อบัญชีในคอมพิวเตอร์ของคุณ
- ในบานหน้าต่าง ข้อมูล ให้คลิก ขั้นสูง เพื่อเลือกตัวเลือกที่จะช่วยให้คุณ แทนที่ ข้อมูลบน iPod touch ด้วยข้อมูลจากคอมพิวเตอร์ของคุณในระหว่างการเชื่อมข้อมูลครั้งต่อไป
- ในบานหน้าต่างรูปภาพ คุณสามารถเชื่อมข้อมูลรูปภาพและวิดีโอจากโฟลเดอร์บนคอมพิวเตอร์ ของคุณ

<span id="page-16-0"></span>หากคุณใช้ iCloud เพื่อจัดเก็บรายชื่อ ปฏิทิน และที่คั่นหน้าของคุณ อย่าเชื่อมข้อมูลเหล่านั้นไปยัง iPod touch โดยใช้ iTunes ซ้ำ ซ้อน

# วันและเวลา

วันและเวลามักจะถูกตั้งค่าสำหรับคุณตามตำแหน่งของคุณ ให้ดูที่การล็อกหน้าจอเพื่อดูหากตั้งค่าถูก ต้อง

**ตั้งค่าให้ iPod touch อัปเดตวันที่และเวลาโดยอัตโนมัติ** ไปที่ การตั้งค่า > ทั่วไป > วันที่และเวลา แล้วเปิดหรือปิด ตั้งค่าโดยอัตโนมัติ หากคุณตั้งค่า iPod touch เพื่ออัปเดตเวลาโดยอัตโนมัติ เครื่องจะได้รับเวลาที่ถูกต้องโดยอิงจากการเชื่อมต่อ Wi-Fi ของคุณ ในบางกรณี iPod touch อาจ ไม่สามารถกำ หนดเวลาท้องถิ่นโดยอัตโนมัติได้

**ตั้งค่าวันและเวลาด้วยตนเอง** ไปที่ การตั้งค่า > ทั่วไป > วันที่และเวลา แล้วปิดตั้งค่าอัตโนมัติ แตะ เขตเวลาเพื่อเลือกเขตเวลา แตะปุ่ม 'วันที่และเวลา' จากนั้นแตะ 'ตั้งค่าวันที่และเวลา'

**ตั้งค่าให้ iPod touch แสดงเวลาแบบ 24 ชั่วโมงหรือ 12 ชั่วโมง** ไปที่ การตั้งค่า > ทั่วไป > วันที่ และเวลา จากนั้นเปิดหรือปิดเวลาแบบ 24 ชั่วโมง (เวลาแบบ 24 ชั่วโมงไม่มีบริการครบทุกพื้นที่)

# การตั้งค่านานาชาติ

ไปที่ การตั้งค่า > ทั่วไป > นานาชาติ เพื่อตั้งค่าดังต่อไปนี้:

- ภาษาสำ หรับ iPod touch
- ภาษาสำ หรับการสั่งการด้วยเสียง
- แป้นพิมพ์ที่คุณใช้
- รูปแบบภูมิภาค (วัน เวลา และหมายเลขโทรศัพท์)
- รูปแบบปฏิทิน

# ชื่อ iPod touch ของคุณ

ชื่อของ iPod touch ของคุณถูกใช้โดยทั้ง iTunes และ iCloud **เปลี่ยนชื่อ iPod touch ของคุณ** ไปที่ การตั้งค่า > ทั่วไป > เกี่ยวกับ > ชื่อ

# การดูคู่มือผู้ใช้นี้บน iPod touch

คุณสามารถดู คู่มือผู้ใช้ iPod touch บน iPod touch ใน Safari และในแอปพลิเคชั่น iBooks แบบฟรีได้

**ดูคู่มือผู้ใช้ใน Safari** แตะ จากนั้นแตะที่คั่นหน้าคู่มือผู้ใช้ iPod touch (หากคุณไม่เห็นที่คั่นหน้า ไปที่ [help.apple.com/ipodtouch\)](http://help.apple.com/ipodtouch)

- $\bm{\cdot}$  การเพิ่มไอคอนสำหรับคู่มือผู้ใช้ไปยังหน้าจอโฮม: แตะ  $\mathring{\mathbb{D}}$  จากนั้นแตะ "เพิ่มไปที่หน้าจอเริ่มต้น"
- การดูคู่มือผู้ใช้เป็นภาษาอื่น: แตะ "เปลี่ยนภาษา" ที่ด้านล่างของหน้าเริ่มต้น

**ดูคู่มือผู้ใช้ใน iBooks** หากคุณยังไม่ได้ติดตั้ง iBooks เปิด App Store จากนั้นค้นหาและติดตั้ง iBooks เปิด iBooks แล้วแตะ Store ค้นหา "ผู้ใช้ iPod touch" จากนั้นเลือกและดาวน์โหลดคู่มือ

สำ หรับข้อมูลเกี่ยวกับ iBooks ให้ดูที่ บทที่ [28,](#page-103-0) [iBooks](#page-103-0), ที่หน้า [104](#page-103-0)

# <span id="page-17-0"></span>**ข้อมูลพื้นฐาน**

# การใช้แอปพลิเคชั่น

แอปฯ ทั้งหมดที่มาพร้อมกับ iPod touch เช่นเดียวกับแอปฯ ที่คุณดาวน์โหลดจาก App Store จะ อยู่ในหน้าจอโฮม

# <span id="page-17-1"></span>**การเริ่มต้นที่หน้าจอโฮม**

แตะที่แอปฯ เพื่อเปิด

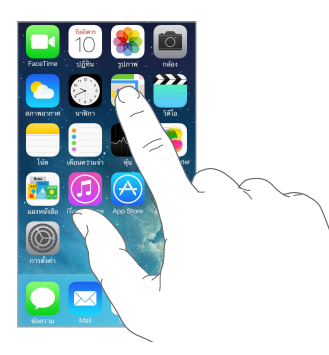

กดปุ่มโฮมเมื่อใดก็ได้เพื่อกลับไปที่หน้าจอโฮม กวาดนิ้วไปทางซ้ายหรือขวาเพื่อดูหน้าจออื่น ๆ

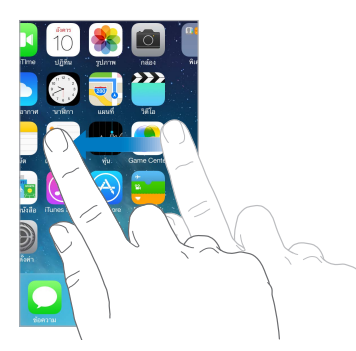

**การใช้งานมัลติทาสก์** iPod touch จะให้คุณใช้งานแอปฯ หลายแอปฯ ในเวลาเดียวกัน

**แสดงแอปพลิเคชั่นที่กำ�ลังเรียกใช้ของคุณ** คลิกสองครั้งที่ปุ่มโฮมเพื่อให้จอแสดงผลมัลติทาสก์ ปรากฏ กวาดนิ้วไปทางซ้ายหรือขวาเพื่อดูแอปพลิเคชั่นอื่น ๆ ในการสลับไปเป็นแอปฯ อื่น ให้แตะ แอปฯ นั้น

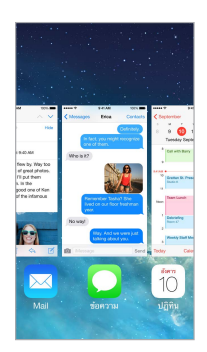

**ปิดแอปฯ** หากแอปฯ ไม่ทำ งานอย่างเหมาะสม คุณสามารถบังคับให้ออกได้ ลากแอปฯ ขึ้นจาก จอแสดงผลมัลติทาสก์ จากนั้นลองเปิดแอปฯ อีกครั้ง

หากคุณมีแอปพลิเคชั่นหลายตัว คุณสามารถใช้ Spotlight เพื่อค้นหาและเปิดแอปพลิเคชั่นเหล่านั้น ได้ ดึงกึ่งกลางหน้าจอโฮมลงเพื่อดูช่องค้นหา ดู [ค้นหา](#page-24-2) ที่หน้า [25](#page-24-0)

### **การดูรอบ ๆ**

ลากรายการขึ้นหรือลงเพื่อดูเพิ่มเติม กวาดนิ้วเพื่อเลื่อนอย่างรวดเร็ว แตะหน้าจอเพื่อหยุด รายการ บางรายการมีดัชนี แตะตัวอักษรเพื่อข้ามไปข้างหน้า

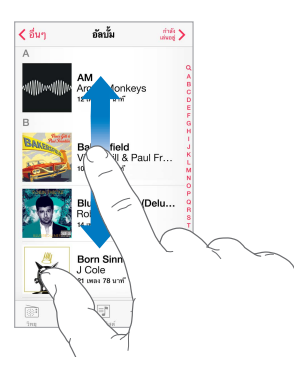

ลากรูปภาพ แผนที่ หรือหน้าเว็บในทิศทางใด ๆ เพื่อดูเพิ่มเติม

ในการข้ามไปที่รายการบนสุดอย่างรวดเร็ว ให้แตะไปที่แถบสถานะที่ด้านบนของจอ

### **การเข้าไปดูใกล้ ๆ**

ยืดรูปภาพ หน้าเว็บ หรือแผนที่เพื่อซูมเข้า จากนั้นจีบนิ้วเพื่อซูมออก ในรูปภาพ จีบนิ้วต่อเพื่อดูชุด รวมหรืออัลบั้มที่รูปภาพอยู่

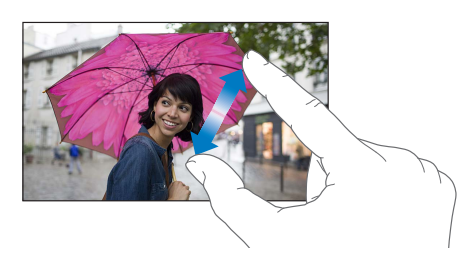

หรือแตะสองครั้งที่รูปภาพหรือหน้าเว็บเพื่อซูมเข้า และแตะสองครั้งอีกครั้งเพื่อซูมออก ในแผนที่ ให้ แตะสองครั้งเพื่อซูมเข้า และแตะหนึ่งครั้งด้วยสองนิ้วเพื่อซูมออก

# <span id="page-19-1"></span><span id="page-19-0"></span>**การเปลี่ยนแนวหน้าจอ**

แอปพลิเคชั่นต่าง ๆ จะมีมุมมองที่แตกต่างกันเมื่อหมุน iPod touch

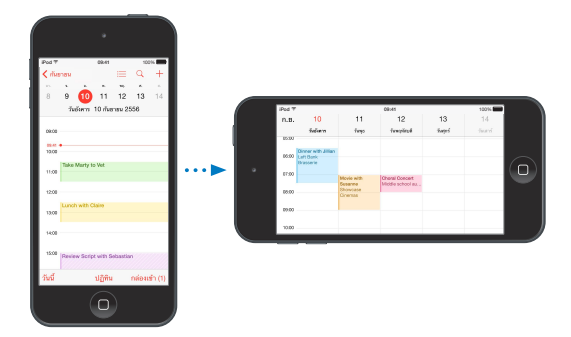

ในการล็อกหน้าจอในแนวตั้ง ให้กวาดนิ้วขึ้นจากขอบด้านล่างสุดของหน้าจอเพื่อเปิดศูนย์ควบคุม จากนั้นแตะ

# ปรับแต่ง iPod touch ด้วยตัวเอง

# **การจัดเรียงแอปพลิเคชั่นด้วยตัวเอง**

**จัดเรียงแอปพลิเคชั่น** แตะค้างไว้ที่แอปพลิเคชั่นใดก็ได้บนหน้าจอเริ่มต้นจนกว่าแอปพลิเคชั่นจะ กระดุกกระดิก จากนั้นลากแอปพลิเคชั่นไปรอบ ๆ ลากแอปพลิเคชั่นไปที่ขอบของหน้าจอเพื่อย้ายไป หน้าจอโฮมอื่น หรือไปที่ Dock ที่ด้านล่างสุดของหน้าจอ กดปุ่มโฮมเพื่อบันทึกการจัดเรียงของคุณ

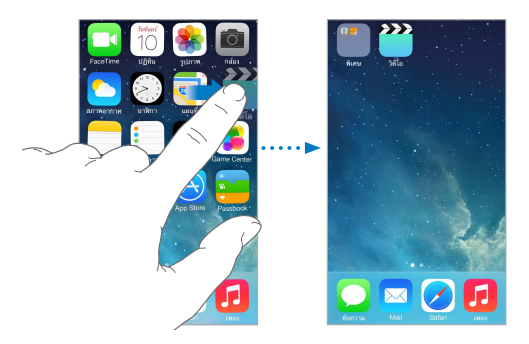

**สร้างหน้าจอโฮมใหม่** ขณะที่มีการจัดเรียงแอปพลิเคชั่น ให้ลากแอปพลิเคชั่นไปที่ขอบด้านขวาของ หน้าจอโฮม จุดด้านบน Dock แสดงจำนวนหน้าจอโฮมที่คุณมี และหน้าจอที่คุณกำลังดูอยู่

คุณยังสามารถปรับแต่งหน้าจอโฮมด้วยตัวเองโดยใช้ iTunes เมื่อ iPod touch เชื่อมต่อกับ คอมพิวเตอร์ของคุณ ใน iTunes ให้เลือก iPod touch จากนั้นคลิก แอปฯ

**เริ่มต้นใหม่** ไปที่ การตั้งค่า > ทั่วไป > รีเซ็ต จากนั้นแตะ รีเซ็ตการเรียงไอคอนที่หน้าจอโฮม เพื่อ ย้อนกลับหน้าจอโฮมและแอปฯ ไปยังเค้าโครงดั้งเดิม ลบโฟลเดอร์และกู้คืนภาพพื้นหลังดั้งเดิมแล้ว

# **การจัดระเบียบด้วยโฟลเดอร์**

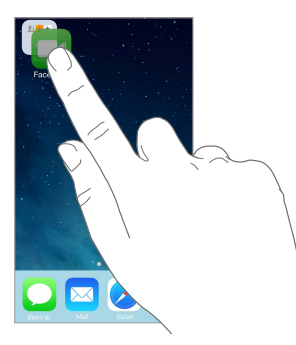

**สร้างโฟลเดอร์** ในขณะที่มีการจัดเรียงแอปพลิเคชั่น ให้ลากแอปพลิเคชั่นหนึ่งไปบนแอปพลิเคชั่นอื่น แตะชื่อของโฟลเดอร์เพื่อตั้งชื่อใหม่ ลากแอปพลิเคชั่นเพื่อเพิ่มหรือลบนำออก กดปุ่มโฮมเมื่อคุณทำ เสร็จ

คุณสามารถมีหน้าหลายหน้าของแอปพลิเคชั่นในโฟลเดอร์

**ลบโฟลเดอร์** ลากแอปฯ ทั้งหมดออก โฟลเดอร์จะถูกลบโดยอัตโนมัติ

# **การเปลี่ยนภาพพื้นหลัง**

การตั้งค่าภาพพื้นหลังจะให้คุณตั้งค่ารูปภาพหรือรูปถ่ายให้เป็นภาพพื้นหลังสำ หรับหน้าจอล็อกหรือ หน้าจอเริ่มต้นได้ คุณสามารถเลือกจากภาพไดนามิกและภาพนิ่งได้

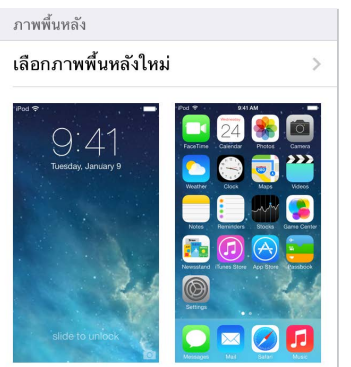

**เปลี่ยนภาพพื้นหลัง** ไปที่ การตั้งค่า > ภาพพื้นหลังและความสว่าง > เลือกภาพพื้นหลังใหม่

**เปิดหรือปิดการซูมระดับสายตา** เมื่อเลือกภาพสำ หรับภาพพื้นหลังใหม่ ให้แตะปุ่มการซูมระดับ สายตา สำ หรับภาพพื้นหลังที่คุณได้ตั้งค่าแล้ว ให้ไปที่การตั้งค่าภาพพื้นหลังและความสว่าง และแตะ ภาพของหน้าจอล็อกหรือหน้าจอโฮมเพื่อแสดงปุ่มการซูมระดับสายตา การตั้งค่าการซูมระดับสายตา จะกำ หนดว่าภาพพื้นหลังที่เลือกจะมีการซูมโดยอัตโนมัติหรือไม่

หมายเหตุ: ปุ่มการซูมระดับสายตาจะไม่ปรากฏ หากการลดการเคลื่อนไหว (ในการตั้งค่าการช่วย การเข้าถึง) เปิดอยู่ ดู [การลดการเคลื่อนไหวบนหน้าจอ](#page-124-1) ที่หน้า [125](#page-124-0)

### **การปรับความสว่างหน้าจอ**

หรี่แสงหน้าจอเพื่อยืดอายุการใช้งานแบตเตอรี่

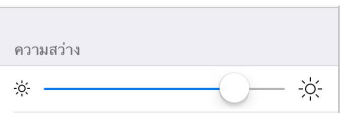

**ปรับความสว่างหน้าจอ** ไปที่ การตั้งค่า > ภาพพื้นหลังและความสว่าง แล้วลากตัวเลื่อน คุณยัง สามารถปรับความสว่างใน ศูนย์ควบคุม ได้อีกด้วย

# <span id="page-21-0"></span>การป้อนข้อความ

แป้นพิมพ์บนหน้าจอจะให้คุณป้อนข้อความเมื่อต้องการ

### **การป้อนข้อความ**

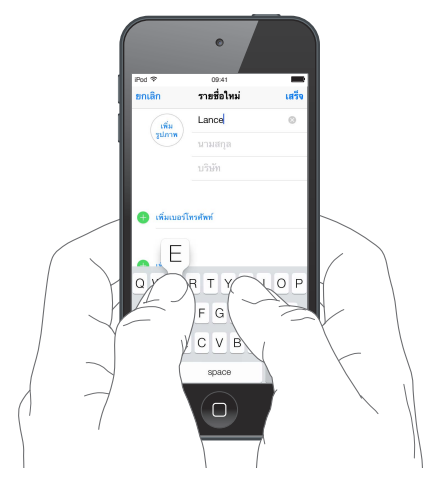

แตะไปที่ช่องข้อความเพื่อดูแป้นพิมพ์บนหน้าจอ จากนั้นแตะตัวอักษรเพื่อป้อน หากคุณสัมผัสผิดปุ่ม คุณสามารถเลื่อนนิ้วของคุณไปยังปุ่มที่ถูกต้องได้ ตัวอักษรจะไม่ถูกป้อนจนกว่าคุณจะยกนิ้วของคุณ ออกจากแป้น

คุณยังสามารถใช้แป้นพิมพ์ไร้สายของ Apple เพื่อป้อนได้ ดู [การใช้แป้นพิมพ์ไร้สายของ Apple](#page-22-0) ที่ หน้า [23](#page-22-1) ในการป้อนตามคำ บอกแทนการป้อน ให้ดูที่ [ป้อนตามคำ](#page-23-1) บอก ที่หน้า [24](#page-23-0)

แตะ Shift เพื่อป้อนตัวอักษรพิมพ์ใหญ่ หรือแตะแป้น Shift แล้วเลื่อนไปที่ตัวอักษร แตะสองครั้งที่ Shift สำ หรับ Caps Lock ในการป้อนตัวเลข เครื่องหมายวรรค หรือสัญลักษณ์ ให้แตะแป้นตัวเลข 123 หรือแป้นสัญลักษณ์ #+= ในการจบประโยคอย่างรวดเร็วด้วยจุดและวรรค เพียงแค่แตะสองครั้ง ที่ space bar

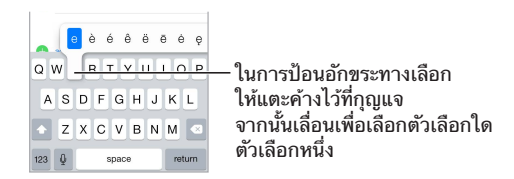

iPod touch อาจแก้ไขคำ ที่สะกดผิดและคาดเดาคำ ที่คุณกำ ลังป้อน โดยจะขึ้นอยู่กับแอปฯ และ ภาษาที่คุณกำ ลังใช้ ยอมรับข้อเสนอแนะโดยการป้อนช่องว่าง เครื่องหมายวรรค หรือโดยการ แตะ Return ในการปฏิเสธคำ ที่แนะนำ แตะ "x" หากคุณปฏิเสธคำ ที่แนะนำ เดียวกันสองสามครั้ง iPod touch จะหยุดแนะนำ คำ เหล่านั้น หากคุณเห็นคำ ที่ขีดเส้นใต้สีแดง ให้แตะเพื่อดูการแก้ไขที่ เสนอแนะ หากคำ ที่คุณต้องการไม่ปรากฏ ให้ป้อนคำ ที่ถูกต้อง

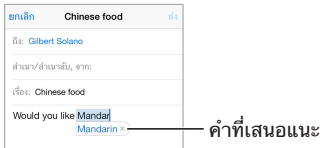

ในการตั้งค่าตัวเลือกของการป้อน ให้ไปที่ การตั้งค่า > ทั่วไป > แป้นพิมพ์

### <span id="page-22-1"></span>**การแก้ไขข้อความ**

**ปรับแก้ข้อความ** แตะค้างไว้ที่ข้อความเพื่อแสดงแว่นขยาย จากนั้นลากเพื่อวางตำ แหน่งจุดแทรก

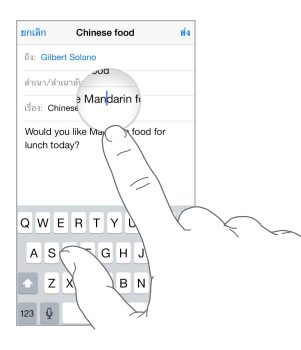

**เลือกข้อความ** แตะจุดแทรกเพื่อแสดงตัวเลือกส่วนที่เลือก หรือแตะสองครั้งที่คำ เพื่อเลือกได้เช่นกัน ลากขอบจับเพื่อเลือกข้อความเพิ่มหรือตัดทอนข้อความ ในเอกสารแบบอ่านอย่างเดียว เช่น หน้าเว็บ ให้แตะค้างไว้เพื่อเลือกคำ

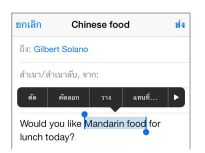

คุณสามารถ ตัด คัดลอก หรือวาง บนข้อความที่เลือกไว้ ด้วยแอปพลิเคชั่นบางแอปพลิเคชั่น คุณ ยังสามารถทำ ตัวหนา ตัวเอียง หรือขีดเส้นใต้ (แตะ B/I/U) ขอคำจำกัดความของคำ หรือให้ iPod touch แนะนำ ทางเลือกให้ แตะ เพื่อดูตัวเลือกทั้งหมด

**เลิกทำ�การแก้ไขล่าสุด** เขย่า iPod touch จากนั้นแตะ เลิกทำ

### **การบันทึกการกดแป้นพิมพ์**

คีย์ลัดจะให้คุณป้อนคำ หรือวลีโดยการป้อนอักขระเพียงไม่กี่ตัว ตัวอย่างเช่น ป้อน "omw" เพื่อป้อน "On my way!" สิ่งนั้นได้ตั้งค่าให้คุณไว้อยู่แล้ว ในการเพิ่ม ให้ไปที่ การตั้งค่า > ทั่วไป > แป้นพิมพ์

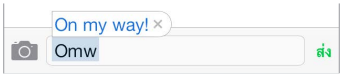

**สร้างคำ�ลัด** ไปที่ การตั้งค่า > ทั่วไป > แป้นพิมพ์ แล้วแตะเพิ่มปุ่มลัดใหม่

**ต้องการเก็บคำ�หรือวลีที่คุณไม่ต้องการแก้ไขหรือไม่** สร้างปุ่มลัด แต่ปล่อยให้ช่องปุ่มลัดว่างเปล่า

**การใช้ iCloud เพื่ออัปเดตพจนานุกรมส่วนบุคคลของคุณบนอุปกรณ์อื่น ๆ ของคุณอยู่เสมอ** ไปที่ การตั้งค่า > iCloud จากนั้นเปิด เอกสารและข้อมูล

### <span id="page-22-0"></span>**การใช้แป้นพิมพ์ไร้สายของ Apple**

คุณสามารถใช้แป้นพิมพ์ไร้สายของ Apple (มีแยกต่างหาก) เพื่อป้อนข้อความบน iPod touch ของคุณ แป้นพิมพ์จะเชื่อมต่อผ่านบลูทูธ ดังนั้นคุณจึงต้องจับคู่กับ iPod touch ก่อน

**จับคู่แป้นพิมพ์ไร้สายของ Apple กับ iPod touch** เปิดแป้นพิมพ์ ไปที่ การตั้งค่า > บลูทูธ และเปิด บลูทูธ จากนั้นแตะแป้นพิมพ์เมื่อปรากฏในรายการอุปกรณ์

เมื่อเริ่มจับคู่ แป้นพิมพ์จะเชื่อมต่อกับ iPod touch ใหม่เมื่อใดก็ตามที่อยู่ในระยะ ไกลที่สุดประมาณ 30 ฟุต (10 เมตร) เมื่อเชื่อมต่อแล้ว แป้นพิมพ์บนหน้าจอไม่ปรากฏ

**ประหยัดแบตเตอรี่ของคุณ** ปิดบลูทูธและแป้นพิมพ์ไร้สายเมื่อไม่ได้ใช้ คุณสามารถปิด บลูทูธ ได้ ใน ศูนย์ควบคุม ในการปิดแป้นพิมพ์ กดค้างไว้ที่สวิตช์เปิด/ปิดจนกระทั่งไฟสีเขียวดับลง

<span id="page-23-0"></span>**ยกเลิกการจับคู่แป้นพิมพ์ไร้สาย** ไปที่ การตั้งค่า > บลูทูธ แตะ ถัดจากชื่อแป้นพิมพ์ จากนั้นแตะ "เลิกจำอปกรณ์นี้"

ดู [อุปกรณ์บลูทูธ](#page-29-2) ที่หน้า [30](#page-29-0)

# **การเพิ่มหรือเปลี่ยนแป้นพิมพ์**

คุณสามารถเปิดหรือปิดคุณสมบัติการป้อน เช่นการตรวจการสะกดคำ การเพิ่มแป้นพิมพ์สำ หรับการ เขียนในภาษาที่แตกต่างกัน และการเปลี่ยนเค้าโครงของแป้นพิมพ์บนหน้าจอของคุณหรือแป้นพิมพ์ ไร้สายของ Apple

**ตั้งค่าคุณสมบัติการป้อน** ไปที่ การตั้งค่า > ทั่วไป > แป้นพิมพ์

**เพิ่มแป้นพิมพ์สำ�หรับภาษาอื่น** ไปที่ การตั้งค่า > ทั่วไป > แป้นพิมพ์ > แป้นพิมพ์ > เพิ่มแป้นพิมพ์ ใหม่

**การสลับแป้นพิมพ์** หากคุณได้ตั้งค่าแป้นพิมพ์สำ หรับภาษาอื่นใน การตั้งค่า > ทั่วไป > นานาชาติ > แป้นพิมพ์ คุณสามารถสลับภาษาระหว่างกันโดยการกด Command-Space

สำหรับข้อมลเกี่ยวกับแป้นพิมพ์นานาชาติ ให้ดที่ [การใช้แป้นพิมพ์นานาชาต](#page-131-1)ิ ที่หน้า [132](#page-131-0)

**เปลี่ยนเค้าโครงแป้นพิมพ์** ไปที่ การตั้งค่า > ทั่วไป > แป้นพิมพ์ > แป้นพิมพ์ เลือกแป้นพิมพ์ จาก นั้นเลือกเค้าโครง

# <span id="page-23-1"></span>ป้อนตามคำ บอก

คุณสามารถป้อนตามคำ บอกแทนการพิมพ์ได้ ตรวจสอบให้แน่ใจว่าเปิด Siri อยู่ (ใน การตั้งค่า > ทั่วไป > Siri) และ iPod touch เชื่อมต่ออยู่กับอินเทอร์เน็ต

หมายเหตุ: การป้อนตามคำ บอกอาจจะไม่มีในทุกภาษา หรือในทุกพื้นที่ และคุณสมบัติอาจจะแตก ต่างกัน

**ป้อนข้อความตามคำ�บอก** แตะ ในแป้นพิมพ์บนหน้าจอ จากนั้นพูด แตะ เสร็จ เมื่อคุณทำ เสร็จ

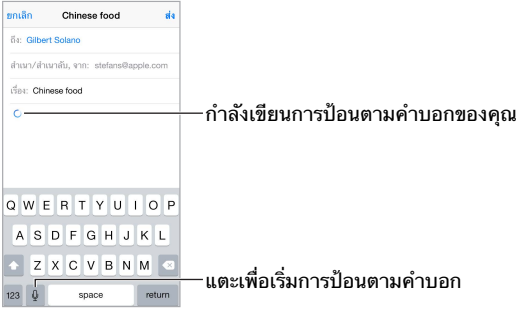

**เพิ่มข้อความ** แตะ อีกครั้งและดำ เนินการป้อนตามคำ บอกต่อ ในการแทรกข้อความ ลำ ดับแรกให้ แตะเพื่อวางจุดแทรก คุณสามารถแทนที่ข้อความที่เลือกโดยการป้อนตามคำ บอกได้เช่นกัน

**เพิ่มเครื่องหมายวรรคตอนหรือจัดรูปแบบข้อความ** พูดเครื่องหมายวรรคตอนหรือจัดรูปแบบ ตัวอย่างเช่น "Dear Mary comma the check is in the mail exclamation mark" จะเป็น "Dear Mary, the check is in the mail!" เครื่องหมายวรรคตอนและการจัดรูปแบบคำ สั่ง ได้แก่:

- เครื่องหมายอัญประกาศ … สิ้นสุดเครื่องหมายอัญประกาศ
- ย่อหน้าใหม่
- ขึ้นบรรทัด
- ตัวพิมพ์ใหญ่ คือ การทำ ให้คำ ถัดไปเป็นตัวพิมพ์ใหญ่
- เปิดตัวพิมพ์ใหญ่ … ปิดตัวพิมพ์ใหญ่ คือ การทำ ให้อักขระตัวแรกของแต่ละคำ เป็นตัวพิมพ์ใหญ่
- <span id="page-24-0"></span>• ตัวพิมพ์ใหญ่ทั้งหมด คือ การทำ ให้คำ ถัดไปเป็นตัวพิมพ์ใหญ่ทั้งหมด
- เปิดตัวพิมพ์ใหญ่ทั้งหมด … ปิดตัวพิมพ์ใหญ่ทั้งหมด คือ การทำ ให้คำ ที่อยู่ภายในเป็นตัวพิมพ์ ใหญ่ทั้งหมด
- ไม่เปิดตัวพิมพ์ใหญ่ … ไม่ปิดตัวพิมพ์ใหญ่ คือ การทำ ให้คำ ที่อยู่ภายในเป็นตัวพิมพ์เล็กทั้งหมด
- ไม่เปิดวรรค … ไม่ปิดวรรค คือ การเรียกใช้คำ ต่อเนื่องกัน
- รูปหน้ายิ้ม คือ การแทรก :-)
- รูปหน้าบึ้ง คือ การแทรก :-(
- รูปขยิบตา คือ การแทรก ;-)

# <span id="page-24-1"></span>การสั่งการด้วยเสียง

โทร FaceTime และควบคุมการเล่นเพลงโดยใช้การสั่งการด้วยเสียง (คุณยังสามารถใช้ Siri เพื่อ ควบคม iPod touch ด้วยเสียงได้อีกด้วย ดู บทที่ [4,](#page-35-0) <u>[Siri,](#page-35-0)</u> ที่หน้า [36\)](#page-35-0)

หมายเหตุ: การสั่งการด้วยเสียงและการตั้งค่าการสั่งการด้วยเสียงจะใช้ไม่ได้เมื่อเปิด Siri

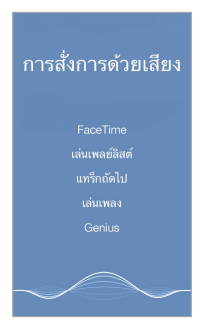

**ใช้ การสั่งการด้วยเสียง** ปิด Siri ใน การตั้งค่า > ทั่วไป > Siri กดปุ่มโฮมค้างไว้จนกว่าหน้าจอ การ สั่งการด้วยเสียง จะปรากฏและจนกว่าคุณจะได้ยินเสียงบิ๊ป

สำ หรับผลลัพธ์ที่ดีที่สุด:

- พูดให้ชัดเจนและเป็นธรรมชาติ
- พูดเฉพาะคำ สั่งการสั่งการด้วยเสียง ชื่อ และหมายเลข หยุดพักชั่วคราวระหว่างคำ สั่ง
- ควรใช้ชื่อจริง

**เปลี่ยนภาษาสำ�หรับการสั่งการด้วยเสียง** ตามค่าเริ่มต้น การสั่งการด้วยเสียงต้องการให้คุณพูดคำ สั่งเสียงด้วยภาษาที่ตั้งค่าไว้สำ หรับ iPod touch (ใน การตั้งค่า > ทั่วไป > นานาชาติ > ภาษา) ในการใช้การสั่งการด้วยเสียงในภาษาอื่นหรือภาษาถิ่น ให้ไปที่ การตั้งค่า > ทั่วไป > นานาชาติ > การสั่งการด้วยเสียง

การสั่งการด้วยเสียงสำ หรับแอปพลิเคชั่นเพลงจะเปิดอยู่เสมอ แต่คุณสามารถป้องกันการโทรออก FaceTime ด้วยเสียงเมื่อ iPod touch ล็อกอยู่ได้ ไปที่ การตั้งค่า > ล็อกรหัสผ่าน แล้วปิดการโทร ออกด้วยเสียง

สำหรับคำสั่งเฉพาะ ให้ดูที่ [Siri และการสั่งการด้วยเสียง](#page-54-1) ที่หน้า [55](#page-54-0) สำหรับข้อมูลเพิ่มเติมเกี่ยวกับ การใช้การสั่งการด้วยเสียง ซึ่งรวมถึงข้อมูลเกี่ยวกับการใช้ การสั่งการด้วยเสียง ในภาษาอื่น ๆ ให้ดู ที่ [support.apple.com/kb/HT3597](http://support.apple.com/kb/HT3597)

# <span id="page-24-2"></span>ค้นหา

แอปพลิเคชั่นหลายตัวมีช่องค้นหาที่คุณสามารถป้อนเพื่อค้นหาบางอย่างที่แอปพลิเคชั่นรู้ ด้วยค้นหา โดย Spotlight คุณสามารถค้นหาแอปพลิเคชั่นทั้งหมดได้ในครั้งเดียว

<span id="page-25-0"></span>**ค้นหา iPod touch** ลากตรงกึ่งกลางของหน้าจอโฮมใด ๆ ลงมาเพื่อแสดงช่องค้นหา ผลลัพธ์จะ เกิดขึ้นตามที่คุณป้อน ในการซ่อนแป้นพิมพ์และดูผลลัพธ์เพิ่มเติมบนหน้าจอ ให้แตะ ค้นหา แตะที่ รายการในรายการเพื่อเปิด

คุณยังสามารถในค้นหาโดย Spotlight เพื่อค้นหาและเปิดแอปพลิเคชั่น

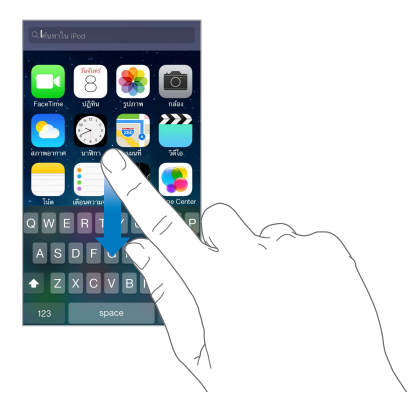

**เลือกแอปพลิเคชั่นและเนื้อหาที่จะให้ค้นหา** ไปที่ การตั้งค่า > ทั่วไป > ค้นหาโดย Spotlight คุณยัง สามารถเปลี่ยนลำ ดับการค้นหาได้อีกด้วย

# <span id="page-25-1"></span>ศูนย์ควบคุม

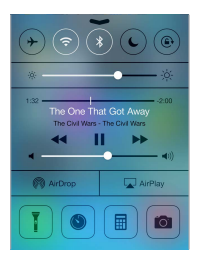

ศูนย์การควบคุมจะให้คุณเข้าถึงกล้อง ไฟฉาย (ในรุ่นที่มีกล้อง iSight) AirDrop AirPlay ตัวจับ เวลาถอยหลัง ตัวควบคุมการเล่นเสียง และคุณสมบัติแสนสะดวกอื่น ๆ มากมายได้ในทันที คุณ สามารถปรับความสว่าง ล็อกหน้าจอในแนวตั้ง เปิดหรือปิดบริการไร้สาย และเปิด AirDrop เพื่อ แลกเปลี่ยนรูปภาพและรายการอื่น ๆ กับอุปกรณ์ iOS 7 ใกล้เคียงที่รองรับ AirDrop ดู [AirDrop,](#page-27-1)  [iCloud และ วิธีการแบ่งปันอื่น ๆ](#page-27-1) ที่หน้า [28](#page-27-0)

**เปิดศูนย์ควบคุม** กวาดนิ้วขึ้นจากขอบด้านล่างสุดของหน้าจอใด ๆ (แม้กระทั่งหน้าจอล็อก)

**เปิดแอปพลิเคชั่นเสียงที่กำ�ลังเล่นอยู่ตอนนี้** แตะไตเติลเพลง

**ปิดศูนย์ควบคุม** กวาดนิ้วลง แตะด้านบนสุดของหน้าจอ หรือกดปุ่มโฮม

**ปิดการเข้าถึงไปยังศูนย์ควบคุมในแอปฯ หรือบนหน้าจอล็อก** ไปที่ การตั้งค่า > ศูนย์ควบคุม

# การเตือนและศูนย์การแจ้ง

### **การเตือน**

เตือนให้คุณรู้เกี่ยวกับกิจกรรมที่สำ คัญ กิจกรรมสามารถปรากฏเป็นระยะเวลาสั้น ๆ ที่ด้านบนสุดของ หน้าจอ หรือคงไว้ที่ตรงกลางหน้าจอจนกระทั่งคุณรับรู้

<span id="page-26-0"></span>แอปฯ บางแอปฯ อาจมีป้ายกำกับอยู่ในไอคอนหน้าจอโฮมของแอปฯ เหล่านั้น เพื่อให้คุณรู้จำนวน ้ ของรายการใหม่ที่รออย่ ตัวอย่างเช่น จำนวนของข้อความอีเมลใหม่ หากพบปัญหา เช่น ไม่สามารถ ส่งข้อความได้ เครื่องหมายอัศเจรีย์ จะปรากฏบนแบดจ์ ในโฟลเดอร์ ป้ายกำ กับที่มีหมายเลขจะ บ่งบอกถึงจำ นวนทั้งหมดของการแจ้งเตือนสำ หรับแอปฯ ที่อยู่ภายในทั้งหมด

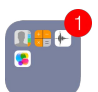

การเตือนยังสามารถที่จะปรากฏบนหน้าจอที่ล็อกได้ **ตอบโต้กับตัวเตือนเมื่อ iPod touch ถูกล็อก** กวาดนิ้วจากซ้ายไปขวาที่การเตือน **ปิดเสียงการเตือนของคุณ** ไปที่ การตั้งค่า > ห้ามรบกวน **ตั้งเสียง** ไปที่ การตั้งค่า > เสียง

### **ศูนย์การแจ้ง**

ศูนย์การแจ้ง จะรวบรวมการแจ้งของคุณในที่ที่เดียว เพื่อให้คุณทบทวนการแจ้งเหล่านั้นเมื่อใดก็ตาม ที่คุณพร้อม ทบทวนการเตือนของคุณทั้งหมด หรือแค่การเตือนที่คุณพลาดไป หรือแตะแถบ วันนี้ สำ หรับเนื้อหาสรุปของกิจกรรมของวัน เช่น พยากรณ์อากาศ ตารางนัดหมาย วันเกิด ราคาหุ้น และ แม้กระทั่งเนื้อหาสรุปอย่างรวดเร็วของสิ่งที่จะเกิดขึ้นพรุ่งนี้

**เปิดศูนย์การแจ้ง** กวาดนิ้วลงจากขอบด้านบนสุดของหน้าจอ

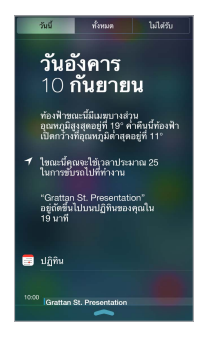

**ตั้งค่าตัวเลือกการแจ้ง** ไปที่ การตั้งค่า > ศูนย์การแจ้ง แตะแอปพลิเคชั่นเพื่อตั้งค่าตัวเลือกการแจ้ง ของแอปพลิเคชั่น คุณยังสามารถแตะ แก้ไข เพื่อจัดเรียงลำ ดับการแจ้งของแอปฯ ได้อีกด้วย แตะ จากนั้นลากไปยังตำ แหน่งใหม่

**ปิดศูนย์การแจ้ง** กวาดนิ้วขึ้นหรือกดปุ่มโฮม

# เสียงและปิดเสียง

คุณสามารถเปลี่ยนหรือปิดเสียงที่ iPod touch จะเล่นเมื่อคุณได้รับการโทรเข้าแบบ FaceTime ข้อความ อีเมล ทวีต โพสต์ของ Facebook เตือนความจำ หรือ กิจกรรมอื่น ๆ

**ตั้งค่าตัวเลือกเสียง** ไปที่ การตั้งค่า > เสียง สำ หรับตัวเลือก เช่น เสียงเตือนและเสียงเรียกเข้า และ ความดังเสียงโทรศัพท์และการเตือน

หากคุณต้องการปิดเสียงสายเรียกเข้า FaceTime การเตือน และลูกเล่นเสียงชั่วคราว ดูที่ ส่วนต่อ ไปนี้

### <span id="page-26-1"></span>ห้ามรบกวน

ห้ามรบกวน เป็นวิธีที่ง่ายในการปิดเสียง iPod touch ไม่ว่าคุณจะออกไปทานอาหารเย็นหรือนอน หลับ ส่วนนี้จะปิดเสียงหรือปิดการส่องสว่างของหน้าจอเมื่อมีสายโทรแบบ FaceTime และการเตือน <span id="page-27-0"></span>**เปิด ห้ามรบกวน** ปัดจากมุมด้านล่างหน้าจอขึ้นเพื่อเปิด ศูนย์ควบคุม จากนั้นแตะ เมื่อเปิด ห้าม รบกวน อยู่ จะปรากฏในแถบสถานะ

หมายเหตฺ: การปลุกจะยังคงส่งเสียงอย่ แม้กระทั่ง ห้ามรบกวน เปิดอย่ ในการทำให้แน่ใจว่า iPod touch ปิดเสียงอยู่ ให้ปิด iPod touch

**กำ�หนดค่า ห้ามรบกวน** ไปที่ การตั้งค่า > ห้ามรบกวน

คุณสามารถกำ หนดเวลาชั่วโมงเงียบ ซึ่งจะอนุญาตการโทรจาก รายการโปรด หรือกลุ่มของผู้ติดต่อ ของคุณ และอนุญาตให้การโทรซ้ำ ผ่านได้สำ หรับสถานการณ์ฉุกเฉินของสายเหล่านั้น คุณยังสามารถ ตั้งค่าให้ ห้ามรบกวน ปิดเสียง iPod touch เฉพาะเมื่อล็อกอยู่ หรือแม้กระทั่งเมื่อไม่ได้ล็อก

# <span id="page-27-1"></span>AirDrop, iCloud และ วิธีการแบ่งปันอื่น ๆ

ในแอปพลิเคชั่นต่าง ๆ คุณสามารถแตะ แบ่งปัน หรือ  $\mathbb{\hat{}}$  เพื่อดูการแบ่งปันและตัวเลือกอื่น ๆ ตัว เลือกจะเปลี่ยนไปตามแอปพลิเคชั่นที่คุณกำ ลังใช้

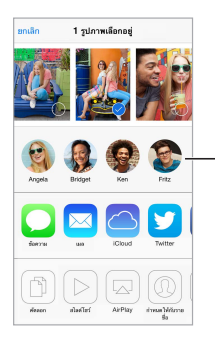

แตะเพื่อแบ�งป�นกับเพื่อน ที่อยู่ใกล้เคียงโดยใช้ AirDrop

AirDrop จะให้คุณแบ่งปันรูปภาพ วิดีโอ เว็บไซต์ที่น่าสนใจ ตำ แหน่ง และรายการอื่น ๆ ของคุณ แบบไร้สายกับอุปกรณ์ iOS 7 ที่ใกล้เคียงอื่น ๆ ที่รองรับ AirDrop AirDrop ต้องใช้บัญชี iCloud และถ่ายโอนข้อมูลโดยใช้ Wi-Fi และบลูทูธ คุณต้องอยู่ในเครือข่าย Wi-Fi เดียวกัน หรืออยู่ภายใน ระยะประมาณ 30 ฟุต (10 เมตร) ของอุปกรณ์อื่น การส่งจะถูกเข้ารหัสเพื่อความปลอดภัย

**แบ่งปันรายการโดยใช้ AirDrop** แตะ แบ่งปัน หรือ จากนั้นแตะ AirDrop แล้วแตะชื่อของผู้ใช้ AirDrop ที่อยู่ใกล้เคียง AirDrop ยังมีให้ใช้งานได้ในศูนย์ควบคุม เพียงแค่กวาดนิ้วขึ้นจากขอบ ด้านล่างสุดของหน้าจอ

**รับรายการ AirDrop จากผู้อื่น** กวาดนิ้วขึ้นจากขอบด้านล่างสุดของหน้าจอเพื่อเปิด ศูนย์ควบคุม แตะ AirDrop จากนั้นเลือกเพื่อรับรายการจาก รายชื่อ เท่านั้นหรือจาก ทุก ๆ คน คุณสามารถ ยอมรับหรือปฏิเสธ

**เพิ่มรูปภาพหรือวิดีโอไปยังการกระจายที่แบ่งปัน** แตะ iCloud (ตัวเลือกการแบ่งปันในแอปฯ รูปภาพ) เลือกการกระจาย (หรือสร้างใหม่) จากนั้นแตะ โพสต์

**ใช้ Twitter, Facebook, Flickr หรือ Vimeo** ลงชื่อเข้าใช้ไปยังบัญชีของคุณใน การตั้งค่า ปุ่มการ แบ่งปัน Twitter, Facebook, Flickr และ Vimeo จะให้การตั้งค่าที่เหมาะสมกับคุณหากคุณยังไม่ ได้ลงชื่อเข้าใช้

หมายเหตุ: ในระหว่างที่คุณเขียนทวีต หมายเลขที่อยู่มุมขวาล่างจะแสดงจำ นวนอักขระที่เหลืออยู่ สิ่ง ที่แนบใช้จำ นวน 140 อักขระของทวีต

# <span id="page-28-0"></span>การถ่ายโอนไฟล์

มีหลายวิธีในการถ่ายโอนไฟล์ระหว่าง iPod touch และคอมพิวเตอร์ของคุณหรืออุปกรณ์ iOS อื่น ๆ หากคุณมีแอปพลิเคชั่นที่ทำ งานร่วมกับ iCloud ในอุปกรณ์มากกว่าหนึ่งเครื่องได้ คุณก็สามารถ ใช้ iCloud เพื่ออัปเดตเอกสารของแอปพลิเคชั่นในอุปกรณ์ทั้งหมดของคุณโดยอัตโนมัติเสมอ ดู [iCloud](#page-14-1) ที่หน้า [15](#page-14-0)

**ถ่ายโอนไฟล์โดยใช้ iTunes** เชื่อมต่อ iPod touch ไปยังคอมพิวเตอร์ของคุณโดยใช้สายที่ให้มา ด้วย ใน iTunes บนคอมพิวเตอร์ของคุณ ให้เลือก iPod touch จากนั้นคลิก แอปฯ ใช้ส่วนการแบ่ง ปันไฟล์เพื่อถ่ายโอนเอกสารระหว่าง iPod touch และคอมพิวเตอร์ของคุณ แอปพลิเคชั่นที่รองรับ การแบ่งปันไฟล์จะปรากฏในรายการแอปพลิเคชั่นการแบ่งปันไฟล์ใน iTunes ในการลบไฟล์ ให้ เลือกไฟล์ในรายการเอกสาร แล้วกดแป้น Delete

คุณยังสามารถดูไฟล์ที่ได้รับเป็นสิ่งที่แนบบน iPod touch ได้อีกด้วย

บางแอปพลิเคชั่นอาจแบ่งปันเนื้อหาโดยใช้ AirDrop ได้ ดู [AirDrop, iCloud และ วิธีการแบ่งปัน](#page-27-1) [อื่น ๆ](#page-27-1) ที่หน้า [28](#page-27-0)

### <span id="page-28-1"></span>AirPlay

ใช้ AirPlay เพื่อกระจายเพลง รูปภาพ และวิดีโอแบบไร้สายไปยัง Apple TV และอุปกรณ์ที่เปิดใช้ งาน AirPlay ได้อื่น ๆ บนเครือข่าย Wi-Fi เดียวกับ iPod touch

**แสดงตัวควบคุม AirPlay** ปัดจากมุมด้านล่างหน้าจอขึ้นเพื่อเปิด ศูนย์ควบคุม จากนั้นแตะ

**กระจายเนื้อหา** แตะ จากนั้นเลือกอุปกรณ์ที่คุณต้องการกระจายเข้าไป

**สลับกลับไปยัง iPod touch** แตะ จากนั้นเลือก iPod touch

**จำ�ลองหน้าจอ iPod touch บนทีวี** แตะ เลือก Apple TV จากนั้นแตะ การจำ ลอง แถบสีน้ำ เงิน จะปรากฏที่ด้านบนสุดของหน้าจอ iPod touch เมื่อการสะท้อน AirPlay เปิดอยู่

คุณยังสามารถเชื่อมต่อ iPod touch กับทีวี โปรเจคเตอร์ หรือจอแสดงผลภายนอกอื่น ๆ โดยใช้สาย หรืออะแดปเตอร์ของ Apple ที่เหมาะสม ดู [support.apple.com/kb/HT4108?viewlocale=th\\_TH](http://support.apple.com/kb/HT4108)

### AirPrint

ใช้ AirPrint เพื่อพิมพ์แบบไร้สายด้วยเครื่องพิมพ์ที่เปิดใช้งาน AirPrint จากแอปฯ เช่น Mail รูปภาพ และ Safari แอปฯ หลายแอปฯ ที่มีให้ใช้งานได้ใน Apple Store จะรองรับ AirPrint ด้วย เช่นกัน

iPod touch และเครื่องพิมพ์จะต้องอยู่บนเครือข่าย Wi-Fi เดียวกัน สำหรับข้อมูลเพิ่มเติมเกี่ยวกับ AirPrint ให้ดูที่ [support.apple.com/kb/HT4356?viewlocale=th\\_TH](http://support.apple.com/kb/HT4356)

**พิมพ์เอกสาร** แตะ หรือ (ขึ้นอยู่กับแอปพลิเคชั่นที่คุณกำ ลังใช้)

**ดสถานะของงานพิมพ์** คลิกป่มโฮมสองครั้ง จากนั้นแตะ ศนย์พิมพ์ ป้ายกำกับบนไอคอนจะแสดง จ้ำนวนเอกสารที่อยู่ในลำดับ

**ยกเลิกงานพิมพ์** เลือกใน ศูนย์การพิมพ์ จากนั้น ยกเลิกการพิมพ์

# <span id="page-29-2"></span><span id="page-29-0"></span>อปกรณ์บลทธ

ค<sup>ุ</sup>ณสามารถใช*้*อปกรณ์บลทธกับ iPod touch ได้ เช่น ชุดหฟังสเตอริโอหรือแป้นพิมพ์ไร้สายของ Apple สำ หรับโปรไฟล์บลูทูธที่รองรับ ให้ไปที่ [http://support.apple.com/kb/HT3647?viewlocale=th\\_TH](http://support.apple.com/kb/HT3647)

คำ เตือน: สำ หรับข้อมูลที่สำ คัญเกี่ยวกับการหลีกเลี่ยงการสูญเสียการได้ยินและการหลีกเลี่ยงสิ่ง ้รบกวนสมาธิขณะขับรถ ให้ดู [ข้อมูลด้านความปลอดภัยที่สำ](#page-133-1)คัญ ที่หน้า [134](#page-133-0)

หมายเหตุ: การใช้อุปกรณ์เสริมบางชิ้นกับ iPod touch อาจส่งผลกับประสิทธิภาพแบบไร้สาย ไม่ใช่อุปกรณ์เสริม iPhone และ iPad ทุกชิ้นที่เข้ากันได้เต็มที่กับ iPod touch การเปิดโหมดเครื่อง บินอาจกำ จัดการรบกวนของเสียงระหว่าง iPod touch และอุปกรณ์เสริมได้ การจัดทิศทางใหม่หรือ การจัดตำแหน่งใหม่ของ iPod touch และอปกรณ์เสริมที่เชื่อมต่ออาจทำให้ประสิทธิภาพแบบไร้ สายดีขึ้นได้

**เปิดบลูทูธ** ไปที่ การตั้งค่า > บลูทูธ

**เชื่อมต่อไปยังอุปกรณ์บลูทูธ** แตะอุปกรณ์ในรายการอุปกรณ์ จากนั้นปฏิบัติตามขั้นตอนที่ปรากฏ บนหน้าจอเพื่อเชื่อมต่อ ดูเอกสารประกอบที่มาพร้อมกับอุปกรณ์นั้นสำ หรับข้อมูลเกี่ยวกับการจับ คู่บลูทูธ สำ หรับข้อมูลเกี่ยวกับแป้นพิมพ์ไร้สายของ Appleให้ดูที่ [การใช้แป้นพิมพ์ไร้สายของ](#page-22-0)  [Apple](#page-22-0) ที่หน้า [23](#page-22-1)

iPod touch ต้องอยู่ในช่วงระยะ 30 ฟุต (10 เมตร) จากอุปกรณ์บลูทูธ

**ย้อนกลับเสียงไปดังที่ iPod touch** ปิดหรือยกเลิกการจับคู่อุปกรณ์ ปิดบลูทูธใน การตั้งค่า > บลู ทูธ หรือใช้ AirPlay เพื่อสลับเสียงขาออกไปยัง iPod touch ดู [AirPlay](#page-28-1) ที่หน้า [29](#page-28-0) เมื่ออุปก รณ์บลูทูธอยู่นอกระยะ เสียงขาออกจะกลับไปยัง iPod touch

**ยกเลิกการจับคู่อุปกรณ์** ใน การตั้งค่า > บลูทูธ แตะ ถัดจากอุปกรณ์ จากนั้นแตะ "ลืมอุปกรณ์นี้" หากคุณไม่เห็นรายการอุปกรณ์ ตรวจสอบให้แน่ใจว่าบลูทูธเปิดอยู่

### การจำ กัด

คุณสามารถตั้งค่าการจำ กัดสำ หรับแอปฯ บางตัว และสำ หรับเนื้อหาที่ซื้อได้ ตัวอย่างเช่น ผู้ปกครอง สามารถจำ กัดเพลงที่ไม่เหมาะสมไม่ให้ปรากฏในเพลย์ลิสต์ หรือไม่อนุญาตให้เปลี่ยนแปลงการตั้ง ค่าบางอัน ใช้การจำ กัดเพื่อป้องกันการใช้บางแอปพลิเคชั่น การติดตั้งของแอปพลิเคชั่นใหม่ หรือ เปลี่ยนบัญชีหรือการจำ กัดความดังเสียง

**เปิดการจำ�กัด** ไปที่ การตั้งค่า > ทั่วไป > การจำ กัด > จากนั้นแตะ เปิดใช้งานการจำ กัด โปรแกรม จะขอให้คุณกำ หนดรหัสผ่านการจำ กัดที่จำ เป็นเพื่อเปลี่ยนการตั้งค่าที่คุณทำ รหัสผ่านนี้อาจแตกต่าง จากรหัสผ่านสำหรับปลดล็อก iPod touch

ข้อสำคัญ: หากคุณลืมรหัสผ่านการจำกัดของคุณ คุณต้องกู้คืนซอฟต์แวร์ของ iPod touch ดู [การกู้](#page-139-1) [คืน iPod](#page-139-1) touch ที่หน้า [140](#page-139-0)

# <span id="page-29-1"></span>ความเป็นส่วนตัว

การตั้งค่าความเป็นส่วนตัวให้คุณดูและควบคุมบริการแอปพลิเคชั่นและระบบที่มีการเข้าถึงบริการหา ที่ตั้ง และการเข้าถึงรายชื่อ ปฏิทิน เตือนความจำ และรูปภาพ

บริการหาที่ตั้งจะให้แอปพลิเคชั่นเกี่ยวกับตำ แหน่ง เช่น แผนที่ กล้อง และ Passbook เก็บรวบรวม และใช้ข้อมูลที่ระบุตำแหน่งของคุณ ตำแหน่งโดยประมาณของคุณจะกำหนดโดยใช้ข้อมูลที่มีจาก เครือข่าย Wi-Fi ท้องถิ่น (หากคุณเปิด Wi-Fi ไว้) ข้อมูลตำ แหน่งที่ Apple รวบรวมไม่ได้เป็นการ รวบรวมข้อมูลเพื่อให้สามารถระบุถึงตัวคุณโดยตรง เมื่อแอปพลิเคชั่นใช้บริการหาที่ตั้งอยู่  $\prec$  จะ ปรากฏในแถบเมนู

<span id="page-30-0"></span>**เปิดหรือปิดบริการหาที่ตั้ง** ไปที่ การตั้งค่า > ความเป็นส่วนตัว > บริการหาที่ตั้ง คุณสามารถปิด สำ หรับแอปพลิเคชั่นหรือบริการบางตัวหรือทั้งหมดได้ หากคุณปิดบริการหาที่ตั้ง คุณจะได้รับแจ้งให้ เปิดใช้อีกครั้งเมื่อแอปพลิเคชั่นหรือบริการพยายามจะใช้คุณสมบัตินี้ในครั้งต่อไป

**ปิดบริการหาที่ตั้งสำ�หรับบริการระบบ** บริการระบบหลาย ๆ อย่าง เช่น iAds ที่เกี่ยวกับตำ แหน่ง จะ ใช้ บริการหาที่ตั้ง ในการดูสถานะของบริการเหล่านั้น ให้เปิดหรือปิดบริการ หรือแสดง  $\prec$  ในแถบ เมนูเมื่อบริการเหล่านี้ใช้ตำ แหน่งของคุณ ไปที่ การตั้งค่า > ความเป็นส่วนตัว > บริการหาที่ตั้ง > บริการระบบ

**ปิดการเข้าถึงข้อมูลส่วนตัว** ไปที่ การตั้งค่า > ความเป็นส่วนตัว คุณสามารถดูได้ว่าแอปพลิเคชั่น และคุณสมบัติใดเรียกขอและได้รับอนุญาตให้เข้าถึงข้อมูลดังต่อไปนี้:

- รายชื่อ
- ปฏิทิน
- เตือนความจำ
- รูปภาพ
- การแบ่งปันบลูทูธ
- ไมโครโฟน
- Twitter
- Facebook

คุณสามารถปิดการเข้าถึงข้อมูลแต่ละหมวดหมู่ของแอปพลิเคชั่นแต่ละตัวได้ ทบทวนข้อตกลงต่าง ๆ และนโยบายความเป็นส่วนตัวสำหรับแอปพลิเคชั่นของบริษัทอื่น ๆ แต่ละบริษัท เพื่อทำความเข้าใจ วิธีการที่แอปพลิเคชั่นใช้ข้อมูลที่ร้องขอ

# ความปลอดภัย

คุณสมบัติด้านความปลอดภัยจะช่วยปกป้องข้อมูลบน iPod touch ไม่ให้ผู้อื่นเข้าถึงได้

# <span id="page-30-1"></span>**การใช้รหัสผ่านกับการปกป้องข้อมูล**

เพื่อความปลอดภัยที่ดียิ่งขึ้น คุณสามารถตั้งรหัสผ่านที่ต้องป้อนทุกครั้งที่คุณเปิดหรือปลุก iPod touch ของคุณ

**ตั้งรหัสผ่าน** ไปที่ การตั้งค่า > รหัสผ่าน และตั้งรหัสผ่าน 4 หลัก

การตั้งรหัสผ่านจะเปิดการปกป้องข้อมล โดยใช้รหัสผ่านของคณเป็นกุณแจเพื่อเข้ารหัสข้อความ Mail และสิ่งที่แนบที่เก็บไว้ใน iPod touch โดยใช้การเข้ารหัสแบบ AES ชนิด 256 บิต (แอปพลิเคชั่น อื่น ๆ ยังอาจใช้การปกป้องข้อมูล)

**เพิ่มความปลอดภัย** ให้ปิดรหัสผ่านธรรมดาและใช้รหัสผ่านที่ยาวขึ้น ในการป้อนรหัสผ่านที่เป็นรหัส แบบรวมของหมายเลขและตัวอักษร ให้คุณใช้แป้นพิมพ์ หากคุณต้องการปลดล็อก iPod touch โดยใช้แป้นคีย์ตัวเลข ให้ตั้งค่ารหัสผ่านที่ยาวขึ้นได้โดยใช้หมายเลขอย่างเดียว

**อนุญาตการเข้าถึงคุณสมบัติเมื่อ iPod touch ล็อกอยู่** ไปที่ การตั้งค่า > รหัสผ่าน คุณสมบัติที่ไม่ จำ เป็นรวมถึง:

- Siri (หากเปิดใช้งานอยู่ ให้ดูที่ [การตั้งค่า Siri](#page-36-1) ที่หน้า [37\)](#page-36-0)
- Passbook (ดู บทที่ [24](#page-95-0), [Passbook,](#page-95-0) ที่หน้า [96\)](#page-95-0)
- ตอบกลับด้วยข้อความ (ดู [โทรออกหรือรับสาย](#page-57-1) ที่หน้า [58](#page-57-0))

**อนุญาตการเข้าถึงศูนย์ควบคุมเมื่อ iPod touch ล็อกอยู่** ไปที่ การตั้งค่า > ศูนย์ควบคุม ดู [ศูนย](#page-25-1)์ [ควบคุม](#page-25-1) ที่หน้า [26](#page-25-0)

<span id="page-31-1"></span>**ลบข้อมูลหลังจากใส่รหัสผ่านผิดเป็นครั้งที่สิบ** ไปที่ การตั้งค่า > รหัสผ่าน และแตะ ลบข้อมูล หลัง จากป้อนรหัสผ่านผิดเป็นครั้งที่สิบ การตั้งค่าทั้งหมดจะถูกรีเซ็ต และข้อมูลและสื่อทั้งหมดของคุณจะ ถูกลบ โดยการลบกุญแจเข้ารหัสข้อมูลออก

หากคุณลืมรหัสผ่านของคุณ คุณต้องกู้คืนซอฟต์แวร์ของ iPod touch ดู [การกู้คืน iPod](#page-139-1) touch ที่ หน้า [140](#page-139-0)

### <span id="page-31-0"></span>**พวงกุญแจ iCloud**

พวงกุญแจ iCloud จะทำ ให้ชื่อผู้ใช้และรหัสผ่านเว็บไซต์ และข้อมูลบัตรเครดิตของคุณที่คุณตั้งค่า ด้วย Safari อัปเดตตรงกันอยู่เสมอบน iPod touch และอุปกรณ์ iOS ที่กำ หนดไว้อื่น ๆ และ Mac ที่ใช้งาน OS X

พวงกุญแจ iCloud ใช้งานได้กับตัวสร้างรหัสผ่านของ Safari และป้อนอัตโนมัติ เมื่อคุณตั้งค่าบัญชี ใหม่ ตัวสร้างรหัสผ่านของ Safari จะแนะนำรหัสผ่านที่เป็นเอกลักษณ์และคาดเดายาก คุณสามารถ ใช้ป้อนอัตโนมัติเพื่อให้ iPod touch ป้อนข้อมูลชื่อผู้ใช้และรหัสผ่านของคุณ ทำ ให้เข้าสู่ระบบได้ง่าย ดู [การกรอกฟอร์ม](#page-47-1) ที่หน้า [48](#page-47-0)

หมายเหตุ: บางเว็บไซต์ไม่รองรับป้อนอัตโนมัติ

พวงกุญแจ iCloud ทำ งานในอุปกรณ์ iOS 7 ที่อนุมัติของคุณทุกชิ้นและ Mac ที่ใช้งาน OS X Mavericks พวงกุญแจ iCloud จะได้รับการรักษาความปลอดภัยด้วยการเข้ารหัสแบบ AES 256 บิตในระหว่างการจัดเก็บและการส่งถ่ายข้อมูล และไม่สามารถอ่านได้โดย Apple

**ตั้งค่าพวงกุญแจ iCloud** ไปที่ การตั้งค่า > iCloud > พวงกุญแจ เปิด พวงกุญแจ iCloud และ ติดตามขั้นตอนบนหน้าจอ หากคุณได้ตั้งค่าพวงกุณเจ iCloud ไว้ในอุปกรณ์อื่น ๆ คุณจำเป็นต้อง อนุมัติการใช้พวงกุญแจ iCloud จากอุปกรณ์ชิ้นใดชิ้นหนึ่งในอุปกรณ์เหล่านั้น หรือใช้รหัสรักษา ความปลอดภัยของ iCloud ของคุณ

ข้อสำ คัญ: หากคุณลืมรหัสผ่านความปลอดภัยของคุณ คุณจะต้องเริ่มใหม่และตั้งค่าพวงกุญแจ iCloud ของคุณอีกครั้ง

**ตั้งค่าการป้อนอัตโนมัติ** ไปที่ การตั้งค่า > Safari > รหัสผ่านและการป้อนอัตโนมัติ ตรวจสอบให้ แน่ใจว่าได้เปิดชื่อและรหัสผ่านและบัตรเครดิต (รายการเหล่านั้นจะเปิดอยู่ตามค่าเริ่มต้น) ในการ เพิ่มข้อมูลบัตรเครดิต ให้แตะ บัตรเครดิตที่บันทึก

รหัสรักษาความปลอดภัยสำ หรับบัตรเครดิตของคุณจะไม่ถูกบันทึกไว้ คุณต้องป้อนด้วยตัวเอง

ในการป้อนชื่อ รหัสผ่าน หรือข้อมูลบัตรเครดิตโดยอัตโนมัติในไซต์ที่รองรับ ให้แตะที่ช่องข้อความ จากนั้นแตะ ป้อนอัตโนมัติ

ในการป้องกันข้อมูลส่วนตัวของคุณ ให้ตั้งรหัสผ่านหากคุณเปิดพวงกุญแจและการป้อนอัตโนมัติ iCloud ไว้

### **จำ�กัดการติดตามโฆษณา**

**จำ�กัดหรือรีเซ็ตการตามรอยโฆษณา** ไปที่ การตั้งค่า > ความเป็นส่วนตัว > การโฆษณา เปิด จำ กัด การตามรอยโฆษณา เพื่อป้องกันแอปพลิเคชั่นไม่ให้เข้าถึงตัวระบุการโฆษณาของ iPod touch ของ คุณ สำ หรับข้อมูลเพิ่มเติม ให้แตะ เรียนรู้เพิ่มเติม

### <span id="page-32-2"></span><span id="page-32-0"></span>**ค้นหา iPod touch ของฉัน**

ค้นหา iPod touch ของฉัน สามารถช่วยคุณระบุตำ แหน่งและรักษาความปลอดภัยของ iPod touch ของคุณโดยใช้แอปฯ ค้นหา iPhone ของฉันที่แจกฟรี (มีให้ใช้งานได้ใน App Store) บน iPod touch, iPhone หรือ iPad เครื่องอื่นหรือโดยการใช้เว็บเบราว์เซอร์บน Mac และ PC ที่ ลงชื่อเข้าใช้ไปที่ [www.icloud.com/find](http://www.icloud.com/find) ค้นหา iPod touch ของฉัน มี ล็อกการเปิดใช้งาน ซึ่ง ทำ ให้บุคคลอื่นใช้หรือขาย iPhone ของคุณได้ยากยิ่งขึ้นหากคุณทำ หาย ต้องใช้ Apple ID และรหัส ผ่านของคุณเพื่อปิด ค้นหา iPod touch ของฉัน หรือเพื่อล้างข้อมูลและเปิดใช้งาน iPod touch ของคุณใหม่

**เปิด ค้นหา iPod touch ของฉัน** ไปที่ การตั้งค่า > iCloud

ข้อสำ คัญ: ในการใช้คุณสมบัติเหล่านี้ ค้นหา iPod touch ของฉันต้องเปิด ก่อน ที่ iPod touch ของคุณจะสูญหาย iPod touch จะต้องสามารถเชื่อมต่ออินเทอร์เน็ตเพื่อให้คุณสามารถระบุตำแหน่ง และป้องกันอุปกรณ์ได้

**ใช้ ค้นหา iPhone ของฉัน** เปิดแอปฯ ค้นหา iPhone ของฉัน ในอุปกรณ์ iOS หรือไปที่ [www.icloud.com/find](http://www.icloud.com/find) ในคอมพิวเตอร์ของคุณ ลงชื่อเข้าใช้แล้วเลือกอุปกรณ์ของคุณ

- การเล่นเสียง: เล่นเสียงเป็นเวลาสองนาที
- โหมดสูญหาย: คุณสามารถล็อก iPod touch ที่หายไปได้ในทันทีด้วยรหัสผ่านและส่งข้อความ แสดงเบอร์โทรศัพท์ติดต่อ iPod touch จะยังตามรอยและรายงานตำ แหน่งเพื่อให้คุณสามารถดู ว่าเครื่องอยู่ที่ใดเมื่อคุณตรวจสอบในแอปพลิเคชั่น 'ค้นหา iPod ของฉัน'
- ลบ iPod touch: ปกป้องความเป็นส่วนตัวของคุณโดยการลบข้อมูลและสื่อทั้งหมดบน iPod touch และคืนค่า iPod touch ไปยังการตั้งค่าดั้งเดิมจากโรงงาน

หมายเหตุ: ก่อนที่คุณจะขายหรือยก iPod touch ของคุณให้คนอื่น คุณควรล้างข้อมูลโดยสมบูรณ์ เพื่อเอาข้อมูลส่วนบุคคลของคุณทั้งหมดออกและปิด ล็อกการเปิดใช้งานค้นหา iPhone ของฉัน ไปที่ การตั้งค่า > ทั่วไป > รีเซ็ต > ลบข้อมูลและการตั้งค่าทั้งหมด ดู [ขายหรือยก iPod](#page-140-1) touch ให้คนอื่น [รึเปล่า](#page-140-1) ที่หน้า [141](#page-140-0)

# <span id="page-32-1"></span>การชาร์จและจับตาดูแบตเตอรี่

iPod touch มีแบตเตอรี่ลิเธี้ยม-ไอออนแบบชาร์จใหม่ได้อยู่ภายใน สำหรับข้อมูล เพิ่มเติมเกี่ยวกับแบตเตอรี่ ซึ่งรวมถึงเคล็ดลับในการยืดอายุการใช้งานแบตเตอรี่ ให้ดู [www.apple.com/th/batteries](http://www.apple.com/batteries/)

คำเตือน: สำหรับ[ข้อมูล](#page-133-1)ด้านความปลอดภัยที่สำคัญเกี่ยวกับแบตเตอรี่และการชาร์จ ให้ดู <u>ข้อมูล</u> [ด้านความปลอดภัยที่สำ](#page-133-1) คัญ ที่หน้า [134](#page-133-0)

**ชาร์จแบตเตอรี่** เชื่อมต่อ iPod touch ไปยังคอมพิวเตอร์ของคุณโดยใช้สายที่ให้มาด้วย คุณ สามารถเชื่อมข้อมูล iPod touch กับ iTunes ในขณะเดียวกันได้ อย่างไรก็ตาม การชาร์จอาจใช้ เวลานานขึ้นได้ หากคุณเชื่อมข้อมูลหรือใช้งาน iPod touch ของคุณไปด้วยขณะชาร์จ

<span id="page-33-0"></span>นอกเสียจากว่าแป้นพิมพ์ของคุณจะมีพอร์ต USB 2.0 หรือ 3.0 แบบให้พลังงานสูง คุณต้องเชื่อม ต่อ iPod touch ไปยังพอร์ต USB 2.0 หรือ 3.0 port บนคอมพิวเตอร์ของคุณ

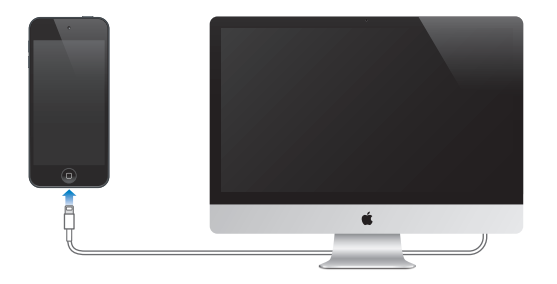

ข้อสำ คัญ: แบตเตอรี่ของ iPod touch อาจหมดลงแทนที่จะได้รับการชาร์จหาก iPod touch ถูก เชื่อมต่อกับคอมพิวเตอร์ที่ปิดไว้หรืออยู่ในโหมดพักหรือโหมดสแตนด์บาย

**ชาร์จแบตเตอรี่โดยใช้อะแดปเตอร์ไฟฟ้า** เชื่อมต่อ iPod touch ไปยังเต้ารับไฟฟ้าโดยใช้สายที่ให้ มาด้วยและอะแดปเตอร์ไฟฟ้า USB (มีให้ใช้ได้แยกต่างหาก)

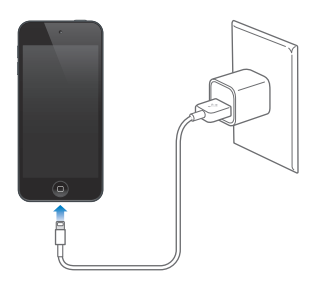

หมายเหตุ: การเสียบ iPod touch กับเต้ารับไฟฟ้าจะเริ่มต้นการสำรองข้อมูลของ iCloud หรือ การเชื่อมข้อมูลไร้สายของ iTunes ดูที่ การสำ[รองข้อมูล iPod](#page-138-2) touch ที่หน้า [139](#page-138-0) และ [การเชื่อม](#page-15-1) [ข้อมูลกับ iTunes](#page-15-1) ที่หน้า [16](#page-15-0)

ไอคอนแบตเตอรี่ที่มุมขวาบนของหน้าจอจะแสดงถึงระดับหรือสถานะการชาร์จของแบตเตอรี่

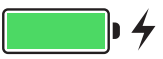

ข้อสำ คัญ: หาก iPod touch มีพลังงานไฟเหลือน้อยมาก เครื่องอาจแสดงภาพแบตเตอรี่ที่ใกล้ หมด ซึ่งหมายถึง iPod touch จำ เป็นต้องชาร์จอย่างน้อย 10 นาทีก่อนที่คุณจะสามารถใช้งานได้ หาก iPod touch มีพลังงานต่ำมาก ๆ หน้าจออาจว่างเปล่าไปถึงสองนาทีก่อนที่จะมีหนึ่งในรูปภาพ แบตเตอรี่ต่ำ ต่าง ๆ ปรากฏขึ้น

แบตเตอรี่แบบชาร์จได้จะมีจำนวนการชาร์จที่จำกัด ซึ่งในท้ายที่สุดก็ต้องทำการเปลี่ยนใหม่ แบตเตอรี่ iPod touch ไม่สามารถเปลี่ยนได้โดยผู้ใช้ แต่เปลี่ยนได้โดยผู้ให้บริการที่ได้รับอนุญาต เท่านั้น ไปที่ [www.apple.com/th/batteries/replacements.html](http://www.apple.com/batteries/replacements.html)

# <span id="page-33-1"></span>การเดินทางกับ iPod touch

สายการบินบางแห่งจะให้คุณเปิด iPod touch ของคุณได้หากคุณสลับเข้าสู่โหมดเครื่องบิน Wi-Fi และบลูทูธจะถูกปิดใช้งาน คุณจึงไม่สามารถโทรออกหรือรับสาย FaceTime หรือใช้คุณสมบัติที่ต้อง ใช้การสื่อสารแบบไร้สายได้ แต่คุณสามารถฟังเพลง เล่นเกม ดูวิดีโอ หรือใช้แอปฯ อื่น ๆ ที่ไม่ต้อง ใช้การเข้าถึงอินเทอร์เน็ตได้ หากสายการบินอนุญาต คุณสามารถเปิด Wi-Fi หรือบลูทูธเพื่อเปิดใช้ งานบริการเหล่านั้นได้ แม้กระทั่งในระหว่างใช้งานโหมดเครื่องบิน

**เปิด โหมดเครื่องบิน** ปัดจากมุมด้านล่างหน้าจอขึ้นเพื่อเปิด ศูนย์ควบคุม จากนั้นแตะ คุณยัง สามารถเปิดหรือปิดโหมดเครื่องบินได้ใน การตั้งค่า เมื่อโหมดเครื่องบินเปิดใช้งาน จะปรากฏใน แถบสถานะที่ด้านบนของหน้าจอ

คุณยังสามารถเปิดหรือปิด Wi-Fi และบลูทูธได้ใน ศูนย์ควบคุม

# <span id="page-35-0"></span>**Siri**

# **4**

# การทำ การร้องขอ

พลังของ Siri จะเป็นของคุณเมื่อคุณขอให้ช่วย

**การสั่ง Siri** กดปุ่มโฮมค้างไว้ จนกระทั่งคุณได้ยินเสียงบิ๊ปของ Siri

หมายเหตุ: ในการใช้ Siri, iPod touch ต้องเชื่อมต่ออินเทอร์เน็ต ดู [การเชื่อมต่ออินเทอร์เน็ต](#page-12-2) ที่ หน้า [13](#page-12-0)

ถาม Siri เรื่องอะไรก็ได้ ตั้งแต่ "set the timer for 3 minutes" ไปจนถึง "what movies are showing tonight?" เปิดแอปฯ แล้วเปิดหรือปิดสิ่งต่าง ๆ เช่น การตั้งค่า โหมดเครื่องบิน บลูทูธ ห้ามรบกวน และ การช่วยการเข้าถึง Siri เข้าใจการพูดอย่างเป็นธรรมชาติ ดังนั้นคุณจึงไม่จำ เป็น ต้องเรียนรู้คำ สั่งเฉพาะหรือคำ สำ คัญต่าง ๆ

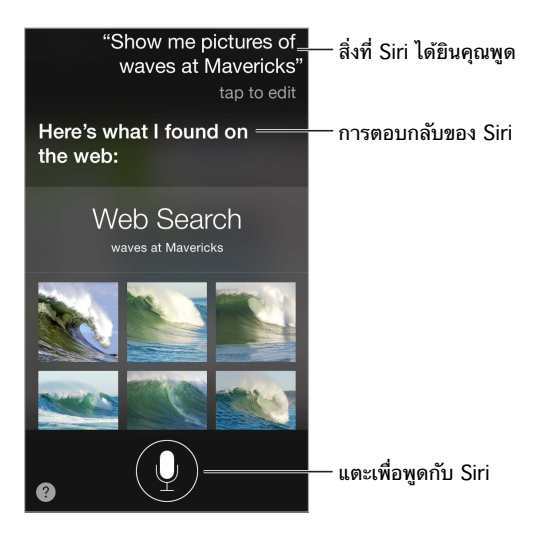

สำหรับตัวอย่างในการถาม ให้ถาม Siri ว่า "What can you do?" หรือแตะ  $\bm{\Omega}$ 

Siri มักจะแสดงข้อมูลช่วยเหลือบนหน้าจอของคุณ แตะข้อมูลเพื่อเปิดแอปพลิเคชั่นที่เกี่ยวข้องหรือ รับรายละเอียดเพิ่มเติม

**ควบคุมเวลาที่ Siri ฟังด้วยตัวเอง** นอกจากการปล่อยให้ Siri สังเกตเองโดยอัตโนมัติเวลาที่คุณหยุด ีพด ค<sup>ุ</sup>ณสามารถกดป่มโฮมค้างไว้ในขณะที่พดและปล่อยป่มเมื่อพดจบ

**เปลี่ยนเพศของเสียง Siri** ไปที่ การตั้งค่า > ทั่วไป > Siri (อาจไม่มีให้ใช้งานได้ครบทุกพื้นที่) **การพูดกับ Siri โดยใช้ชุดหูฟัง** เชื่อมต่อกับชุดหูฟัง จากนั้นกดปุ่มตรงกลางหรือปุ่มโทรค้างไว้

# การบอก Siri เกี่ยวกับตัวคุณ

หากคุณให้ Siri รู้ว่าคุณเป็นใคร คุณจะสามารถรับบริการที่ปรับเฉพาะบุคคลได้ เช่น "tell me how to get home."
**บอก Siri ว่าคุณเป็นใคร** กรอกการ์ดข้อมูลของคุณใน รายชื่อ จากนั้นไปที่ การตั้งค่า > ทั่วไป > Siri > ข้อมลของฉัน จากนั้นแตะชื่อของคณ

ให้แน่ใจว่ามีที่อยู่บ้านและที่ทำ งานของคุณ และความสัมพันธ์ของคุณ

หมายเหตุ: ข้อมูลตำแหน่งจะไม่ถูกติดตามหรือจัดเก็บภายนอก iPod touch หากคุณไม่ต้องการให้ใช้ บริการหาที่ตั้ง ให้ไปที่ การตั้งค่า > ส่วนบุคคล > บริการหาที่ตั้ง เพื่อปิด คุณยังสามารถใช้ Siri ได้ แต่ Siri จะไม่สามารถทำอะไรก็ตามที่ต้องใช้ข้อมูลตำแหน่ง

### การทำ การแก้ไข

**ต้องการยกเลิกคำ�สั่งสุดท้ายหรือไม่** พูดว่า "cancel" แตะไอคอน Siri หรือกดปุ่มโฮม หาก Siri ไม่ได้รับข้อมูลอย่างถูกต้อง คุณสามารถแตะเพื่อแก้ไขคำขอของคุณ

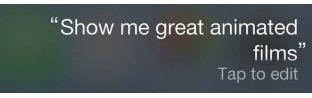

หรือแตะ อีกครั้งแล้วแก้ไขคำ ขอของคุณให้ชัดเจน ตัวอย่างเช่น "I meant Boston." อย่าเสีย เวลาพูดในสิ่งที่คุณ ไม่ได้ ตั้งใจ

## การตั้งค่า Siri

ในการตั้งค่าตัวเลือกสำ หรับ Siri ให้ไปที่ การตั้งค่า > ทั่วไป > Siri ตัวเลือกต่าง ๆ ประกอบด้วย:

- $\cdot$  เปิดหรือปิด Siri
- ภาษา
- เพศของเสียง (อาจไม่มีให้ใช้งานครบทุกพื้นที่)
- ผลป้อนกลับเสียง
- การ์ดข้อมูลของฉัน

**ป้องกันการเข้าถึง Siri เมื่อ iPod touch ล็อกอยู่** ไปที่ การตั้งค่า > รหัสผ่าน คุณยังสามารถปิดใช้ งาน Siri โดยการเปิดการควบคุม ดู [การจำ](#page-29-0)กัด ที่หน้า [30](#page-29-1)

# **ข้อความ**

# **5**

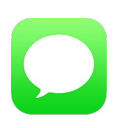

#### บริการ iMessage

ด้วยการใช้แอปพลิเคชั่นข้อความและบริการ iMessage ในตัว คุณจะสามารถส่งข้อความตัวอักษร ได้อย่างไม่จำ กัดผ่าน Wi-Fi ไปยังผู้ใช้ iOS 5 เป็นต้นไปหรือผู้ใช้ OS X Mountain Lion หรือใหม่ กว่าได้ ข้อความสามารถรวมถึงรูปภาพ วิดีโอ และข้อมูลอื่น ๆ ได้ คุณสามารถเห็นเมื่อบุคคลอื่น กำ ลังป้อน และให้บุคคลนั้นทราบว่าคุณได้อ่านข้อความแล้วได้ iMessages จะแสดงบนอุปกรณ์ iOS ของคุณทั้งหมดที่เข้าสู่ระบบด้วยบัญชีเดียวกัน เพื่อให้คุณสามารถเริ่มการสนทนาในอุปกรณ์ หนึ่งของคุณ และดำเนินการสนทนาต่อในอีกอุปกรณ์หนึ่งของคุณได้ สำหรับการรักษาความปลอดภัย ข้อความของ iMessage จะถูกเข้ารหัสไว้ก่อนที่จะถูกส่ง

คำ เตือน: สำ หรับข้อมูลที่สำ คัญเกี่ยวกับการหลีกเลี่ยงสิ่งรบกวนในขณะขับขี่ ดู [ข้อมูลด้านความ](#page-133-0) [ปลอดภัยที่สำ](#page-133-0) คัญ ที่หน้า [134](#page-133-1)

หมายเหตุ: ค่าบริการหรือค่าธรรมเนียมเพิ่มเติมของข้อมูลโทรศัพท์มือถืออาจใช้กับผู้ใช้ iPhone และ iPad ซึ่งคุณแลกเปลี่ยนข้อความด้วยผ่านเครือข่ายข้อมูลโทรศัพท์มือถือ

### การส่งและรับข้อความ

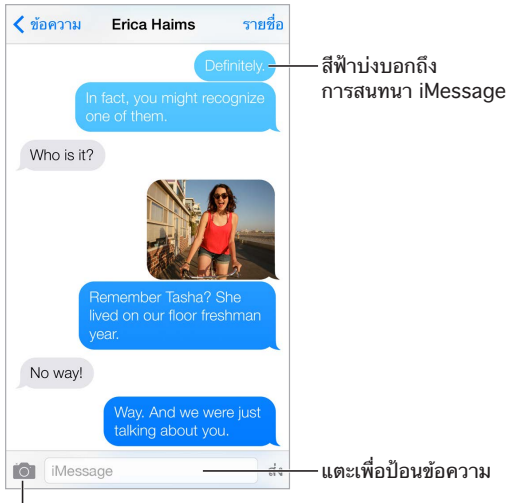

แตะปุ�มแนบสื่อเพื่อรวมรูปภาพหรือวิดีโอ

**เริ่มต้นบทสนทนาเป็นตัวอักษร** แตะ จากนั้นป้อนหมายเลขโทรศัพท์หรือที่อยู่อีเมล หรือแตะ และเลือกผู้ติดต่อ

ป้ายกำ กับการเตือน จะปรากฏหากไม่สามารถส่งข้อความได้ แตะการเตือนในบทสนทนาเพื่อลอง ส่งข้อความนั้นอีกครั้ง

**สนทนาต่อ** แตะการสนทนาในรายการข้อความ

**ใช้อักขระรูปภาพ** ไปที่ การตั้งค่า > ทั่วไป > แป้นพิมพ์ > แป้นพิมพ์ต่าง ๆ > เพิ่มแป้นพิมพ์ใหม่ จากนั้นแต<sup>๊</sup>ะ อิโมจิ เพื่อทำให้แป้นพิมพ์ใช้งานได้ เมื่อคณป้อนข้อความ แตะ  $\oplus$  เพื่อเปลี่ยนแป้นพิมพ์ อิโมจิ ดู [วิธีการป้อนข้อมูลแบบพิเศษ](#page-132-0) ที่หน้า [133](#page-132-1)

**ดูเวลาที่ส่งและรับข้อความ** ลากฟองคำ พูดใด ๆ ไปทางซ้าย

**โทรแบบ FaceTime ไปยังคนที่คุณกำ�ลังส่งข้อความด้วย** แตะ รายชื่อ ที่ด้านบนสุดของหน้าจอ จาก นั้นแตะ ⊓ง

**ดูข้อมูลรายชื่อของบุคคล** แตะ รายชื่อ ที่ด้านบนสุดของหน้าจอ จากนั้นแตะ แตะรายการข้อมูล เพื่อแสดงการกระทำ เช่นการโทรแบบ FaceTime

**ดูข้อความก่อนหน้านี้ในบทสนทนา** แตะแถบสถานะเพื่อเลื่อนไปด้านบน แตะข้อความที่โหลดไว้ก่อน หน้า หากจำ เป็น

**ส่งข้อความให้กับกลุ่ม** แตะ จากนั้นป้อนผู้รับหลาย ๆ คน

**ปิดกั้นข้อความที่ไม่ต้องการ** บนการ์ดรายชื่อ ให้แตะปิดกั้นผู้เรียกเข้านี้ คุณสามารถดูการ์ดผู้ติดต่อ บางคนในขณะที่แสดงข้อความโดยการแตะรายชื่อ จากนั้นแตะ  $\rm \odot$  คุณยั่งสามารถปิดกั้นผู้เรียกเข้า ที่ การตั้งค่า > FaceTime > ระงับอยู่ คุณจะไม่ได้รับการโทร FaceTime หรือข้อความตัวอักษรจาก ผู้โทรที่ปิดกั้น สำ หรับข้อมูลเพิ่มเติมเกี่ยวกับการปิดกั้นสาย ให้ดูที่ [support.apple.com/kb/HT5845?viewlocale=th\\_TH](http://support.apple.com/kb/HT5845)

#### การจัดการบทสนทนา

บทสนทนาจะถูกบันทึกไว้ในรายการข้อความ จุดสีน้ำ เงิน จะระบุถึงข้อความที่ยังไม่ได้อ่าน แตะ บทสนทนาเพื่อดูหรือดำ เนินการสนทนาต่อ

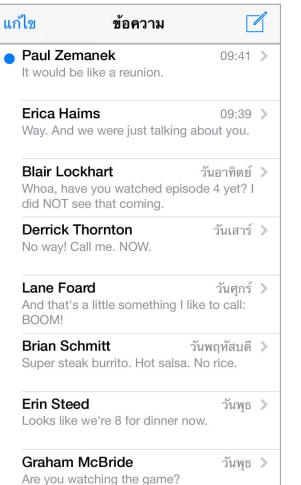

#### **ดูรายการข้อความ** กวาดไปทางขวา

**ส่งต่อข้อความ** แตะค้างไว้ที่ข้อความหรือสิ่งที่แนบ แตะ เพิ่มเติม เลือกรายการเพิ่มเติมหากต้องการ จากนั้นแตะ  $\it \gtrsim$ 

**ลบข้อความ** แตะค้างไว้ที่ข้อความหรือสิ่งที่แนบ ให้แตะ อื่น ๆ เลือกเพิ่มหากต้องการ จากนั้นแตะ ในการลบข้อความและสิ่งที่แนบทั้งหมดโดยไม่ลบบทสนทนา ให้แตะ ลบทั้งหมด

**ลบบทสนทนา** ในรายการข้อความ กวาดบทสนทนาจากขวาไปซ้าย จากนั้นแตะ ลบ

**ค้นหา บทสนทนา** ในรายการ ข้อความ แตะด้านบนสุดของหน้าจอเพื่อแสดงช่องค้นหา จากนั้นป้อน ข้อความที่คุณกำลังหา คุณยังสามารถ[ค้นหา](#page-24-0)บทสนทนาได้จากหน้าจอเริ่มต้น ดู <u>ค้นห</u>า ที่หน้า [25](#page-24-1)

### การแบ่งปันรูปภาพ วิดีโอ และอื่นๆ

คุณสามารถส่งรูปภาพ วิดีโอ ตำ แหน่ง ข้อมูลรายชื่อ และเสียงบันทึกได้ การจำ กัดขนาดของสิ่งที่ แนบจะถูกกำ หนดโดยผู้ให้บริการของคุณ iPod touch อาจบีบอัดรูปภาพและวิดีโอที่แนบเมื่อจำ เป็น **ส่งรูปภาพหรือวิดีโอ** แตะ คุณสามารถเลือกรูปภาพหรือวิดีโอที่มีอยู่บน iPod touch หรือถ่ายใหม่ **ดูรูปภาพหรือวิดีโอขนาดเต็ม** แตะรูปภาพหรือวิดีโอ ในการดูรูปภาพและวิดีโออื่น ๆ ในบทสนทนา ให้แตะ  $\equiv$  แตะ  $<$  เพื่อย้อนกลับบทสนทนา **ส่งรายการจากแอปฯ อื่น** ในแอปพลิเคชั่นอื่น ให้แตะ แบ่งปัน หรือ จากนั้นแตะ ข้อความ **แบ่งปัน บันทึก หรือพิมพ์สิ่งที่แนบ** แตะที่สิ่งที่แนบ จากนั้นแตะ **คัดลอกรูปภาพหรือวิดีโอ** แตะค้างไว้ที่สิ่งที่แนบ จากนั้นแตะ คัดลอก **เพิ่มบุคคลไปยังรายชื่อของคุณ** จากบทสนทนา แตะ รายชื่อ จากนั้นแตะ สร้างรายชื่อใหม่

**บันทึกข้อมูลรายชื่อ** แตะ รายชื่อ ที่ด้านบนสุดของหน้าจอ แตะ จากนั้นแตะ สร้างรายชื่อใหม่ หรือ เพิ่มลงในรายชื่อที่มีอยู่เดิม

### การตั้งค่าข้อความ

ไปที่ การตั้งค่า > ข้อความ เพื่อตั้งค่าตัวเลือกสำ หรับข้อความ รวมถึง:

- เปิดหรือปิด iMessage
- แจ้งคนอื่น ๆ เมื่อคุณได้อ่านข้อความของพวกเขาแล้ว
- ระบุหมายเลขโทรศัพท์, Apple ID และที่อยู่อีเมลที่จะใช้กับข้อความ
- การแสดงช่องเรื่อง
- การปิดกั้นข้อความที่ไม่ต้องการ

**จัดการการแจ้งสำ�หรับข้อความ** ดู [ห้ามรบกวน](#page-26-0) ที่หน้า [27](#page-26-1)

**ตั้งค่าเสียงเตือนสำ�หรับข้อความตัวอักษรที่เข้ามา** ดู [เสียงและปิดเสียง](#page-26-2) ที่หน้า [27](#page-26-1)

# **Mail**

# **6**

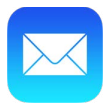

#### การเขียนข้อความ

#### Mail ให้คุณเข้าถึงบัญชีอีเมลทั้งหมดของคุณในระหว่างการเดินทาง

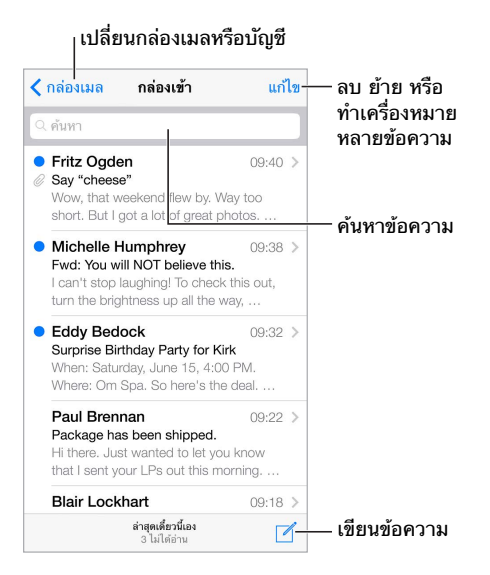

**แทรกรูปภาพหรือวิดีโอ** แตะจุดแทรก แตะลูกศรเพื่อดูตัวเลือกเพิ่มเติม ดูที่ [การแก้ไขข้อความ](#page-22-0) ที่ หน้า [23](#page-22-1) ด้วย

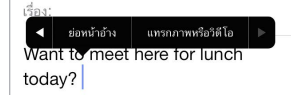

**ทำ�เครื่องหมายอัญประกาศที่บางข้อความเมื่อคุณตอบกลับ** แตะจุดการแทรก จากนั้นเลือกข้อความที่ คุณต้องการรวมเข้าไป แตะ จากนั้นแตะ ตอบกลับ คุณสามารถปิดระดับการเยื้องของข้อความที่ อ้างได้ใน การตั้งค่า > Mail รายชื่อ ปฏิทิน > เพิ่มย่อหน้าอ้าง

**ส่งข้อความจากบัญชีอื่น** แตะช่อง จาก เพื่อเลือกบัญชี

**เปลี่ยนผู้รับจาก สำ�เนาถึง ไปเป็น สำ�เนาลับถึง** หลังจากที่คุณป้อนผู้รับ คุณสามารถลากจากช่องหนึ่ง ไปยังช่องอื่นหรือเปลี่ยนลำ ดับได้

#### การแอบมอง

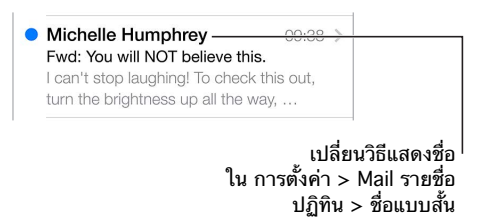

**ดูการแสดงตัวอย่างที่ยาวขึ้น** ไปที่ การตั้งค่า > Mail รายชื่อ ปฏิทิน > การแสดงตัวอย่าง คุณ สามารถแสดงได้ห้าแถว

**ข้อความนี้สำ�หรับฉันหรือไม่** เปิด การตั้งค่า > Mail รายชื่อ ปฏิทิน > แสดงป้าย ถึง/สำ เนาถึง หากป้ายบอกว่า สำ เนาถึง แทน ถึง ข้อความของคุณเป็นแค่สำ เนา คุณยังสามารถใช้กล่องเมล ถึง/สำ เนาถึง ซึ่งรวบรวมเมลทั้งหมดที่ส่งถึงคุณได้ ในการแสดงรายการ ให้แตะ แก้ไข ในขณะที่ดู รายการกล่องเมล

# การทำ ให้ข้อความเสร็จในภายหลัง

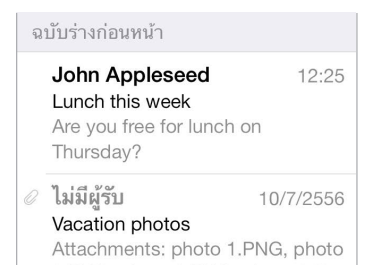

**บันทึกเมล แต่ไม่ส่ง** หากคุณกำ ลังเขียนข้อความและต้องการทำ ให้เสร็จในภายหลัง แตะ ยกเลิก จากนั้นแตะ บันทึกแบบร่าง

**เสร็จสิ้นแบบร่างที่บันทึก** แตะค้างไว้ที่ เขียน เลือกแบบร่างจากรายการ จากนั้นทำ ให้ข้อความเสร็จ และส่ง หรือบันทึกข้อความเป็นฉบับร่างอีกครั้ง

**แสดงข้อความฉบับร่างจากบัญชีทั้งหมดของคุณ** ในขณะที่ดูรายการกล่องเมล ให้แตะ แก้ไข แตะ เพิ่มกล่องเมล จากนั้นเปิดกล่องเมล แบบร่างทั้งหมด

**ลบแบบร่าง** ในรายการแบบร่าง กวาดไปทางซ้ายผ่านแบบร่าง จากนั้นแตะ ลบ

#### ดูข้อความสำ คัญ

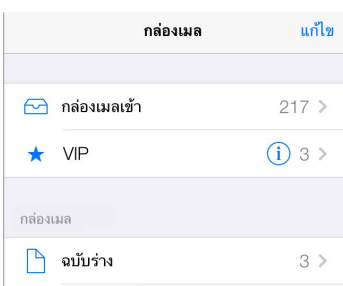

**รวบรวมข้อความสำ�คัญ** เพิ่มผู้คนที่สำ คัญต่อคุณไปยังรายการ VIP และข้อความเหล่านั้นจะปรากฏ ทั้งหมดในกล่องเมล VIP แตะชื่อผู้ส่งในข้อความ จากนั้นแตะ เพิ่มไปยัง VIP ในการแสดงกล่องเมล VIP ให้แตะ แก้ไข ในขณะที่ดูรายการกล่องเมล

**รับการแจ้งของข้อความที่สำ�คัญ** ศูนย์การแจ้ง ให้คุณรู้เมื่อคุณได้รับข้อความในกล่องเมลหรือ ข้อความรายการโปรดจาก VIP ของคุณ ไปที่ การตั้งค่า > ศูนย์การแจ้ง > Mail

**ติดธงที่ข้อความเพื่อที่ว่าคุณจะสามารถค้นหาได้ในภายหลัง** แตะ ในขณะที่กำ ลังอ่านข้อความ คุณสามารถเปลี่ยนลักษณะของตัวบ่งชี้ข้อความที่ติดธงไว้ใน การตั้งค่า > Mail รายชื่อ ปฏิทิน > ลักษณะติดธง ในการดูกล่องเมลที่ติดธง ให้แตะ แก้ไข ในขณะที่ดูรายการกล่องเมล จากนั้นแตะ ที่ ติดธง

**ค้นหาข้อความ** เลื่อนหรือแตะที่ด้านบนสุดของรายการข้อความเพื่อแสดงช่องค้นหา การค้นหาจะดู ที่ช่องที่อยู่ หัวข้อ และเนื้อหาข้อความ ในการค้นหาหลายบัญชีในครั้งเดียว ให้ค้นหาจากกล่องเมล อัจฉริยะ เช่น ส่งแล้วทั้งหมด

**ค้นหาโดยเฟรมเวลา** เลื่อนหรือแตะที่ด้านบนสุดของรายการข้อความเพื่อแสดงช่องค้นหา จากนั้น พิมพ์ข้อความเช่น "ประชุมเดือนกุมภาพันธ์" เพื่อค้นหาข้อความทั้งหมดตั้งแต่เดือนกุมภาพันธ์ที่มีคำ ว่า "ประชุม"

**ค้นหาโดยสถานะข้อความ** ในการค้นหาข้อความที่ติดธงหรือที่ยังไม่ได้อ่านจากผู้คนในรายการ VIP ของคุณ ให้ป้อน "ติดธง ยังไม่ได้อ่าน vip" คุณยังสามารถค้นหาคุณลักษณะข้อความอื่น เช่น "สิ่งที่ แนบ"

**ขยะ จงหายไปชะ!** แตะ  $\vdash^{\mathsf{J}}$  ในขณะที่คุณกำลังอ่านข้อความ จากนั้นแตะ ย้ายไปที่ขยะ เพื่อเก็บไฟล์ใน โฟลเดอร์ขยะ หากคุณย้ายข้อความโดยไม่ได้ตั้งใจ ให้เขย่า iPod touch เพื่อยกเลิกการทำ ทันที

**ทำ�กล่องเมลให้เป็นรายการโปรด** กล่องเมลรายการโปรดจะปรากฏที่ด้านบนสุดของรายการกล่อง เมล ในการเพิ่มรายการโปรด ให้ดูรายการกล่องเมลและแตะ แก้ไข แตะ เพิ่มกล่องเมล จากนั้นเลือก กล่องเมลเพื่อเพิ่ม คุณจะยังได้รับการแจ้งแบบผลักข้อมูลสำหรับกล่องเมลรายการโปรดของคุณ

### สิ่งที่แนบมา

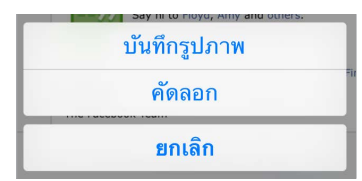

**บันทึกรูปภาพหรือวิดีโอไปยัง ม้วนฟิล์ม ของคุณ** แตะค้างไว้ที่รูปภาพหรือวิดีโอจนกระทั่งเมนูปรากฏ จากนั้นแตะ บันทึกรูปภาพ

**ใช้สิ่งที่แนบกับแอปพลิเคชั่นอื่น** แตะค้างไว้ที่สิ่งที่แนบจนกว่าเมนูจะปรากฏ จากนั้นแตะที่แอปฯ ที่ คุณต้องการใช้เปิดสิ่งที่แนบ

**ดูข้อความกับสิ่งที่แนบ** กล่องเมล สิ่งที่แนบ จะแสดงข้อความกับสิ่งที่แนบจากบัญชีทั้งหมด ในการ เพิ่มกล่องเมลสิ่งที่แนบ ให้ดูรายการกล่องเมลและแตะ แก้ไข

#### การทำ งานได้กับหลายข้อความ

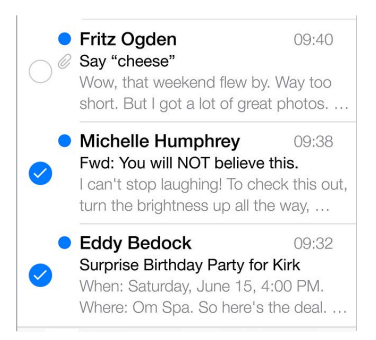

**ลบ ย้าย หรือทำ�เครื่องหมายหลายข้อความ** ในขณะที่กำ ลังดูรายการของข้อความ ให้แตะ แก้ไข เลือกบางข้อความ จากนั้นเลือกการกระทำ หากคุณทำ ผิดพลาด ให้เขย่า iPod touch เพื่อยกเลิก การทำ โดยทันที

**จัดระเบียบเมลของคุณด้วยกล่องเมล** แตะ แก้ไข ในรายการกล่องเมลเพื่อสร้างใหม่ หรือเพื่อเปลี่ยน ชื่อหรือลบกล่องเมล (กล่องเมลในตัวบางกล่องไม่สามารถเปลี่ยนแปลงได้) มีกล่องเมลอัจฉริยะ หลายกล่อง เช่น ยังไม่ได้อ่าน ที่แสดงข้อความจากบัญชีทั้งหมดของคุณ แตะกล่องเมลที่คุณต้องการ ใช้

**กู้คืนข้อความที่ถูกลบ** ไปที่กล่องเมล ถังขยะ ของบัญชี เปิดข้อความ จากนั้นแตะ และย้าย ข้อความ หรือหากคุณแค่ลบ ให้เขย่า iPod touch เพื่อยกเลิกการทำ ในการดูข้อความที่ลบแล้ว ผ่านบัญชีทั้งหมดของคุณ ให้เพิ่มกล่องเมล ถังขยะ ในการเพิ่มกล่องเมลถังขยะ ให้แตะ แก้ไข ใน รายการกล่องเมล แล้วเลือกกล่องเมลถังขยะจากรายการ

**เก็บถาวรแทนที่จะลบ** แทนการลบข้อความ คุณสามารถเก็บถาวรเพื่อที่ว่าข้อความจะยังคงอยู่รอบ ๆ เผื่อคุณต้องการ เปิด กล่องเมลเก็บถาวร ใน การตั้งค่า > Mail รายชื่อ ปฏิทิน > ชื่อบัญชี > บัญชี > ขั้นสง ในการลบข้อความแทนการเก็บถาวร ให้แตะค้างไว้ที่ া จากนั้นแตะ ลบ

**จัดการกับข้อความโดยไม่ต้องเปิด** กวาดนิ้วไปทางซ้ายบนข้อความ จากนั้นแตะ ถังขยะ หรือ เก็บ ถาวร หรือแตะ อื่น ๆ เพื่อย้าย ไปข้างหน้า ตอบกลับ ติดธง ทำ เครื่องหมายเป็นอ่านแล้ว หรือย้ายไป ยังโฟลเดอร์ถังขยะ

**ซ่อนถังขยะของคุณ** คุณสามารถตั้งค่าว่าต้องการให้ข้อความที่ลบอยู่ในกล่องเมลถังขยะได้นานแค่ไหน ไปที่ การตั้งค่า > Mail รายชื่อ ปฏิทิน > ชื่อบัญชี > บัญชี > ขั้นสูง

### การดูและบันทึกที่อยู่

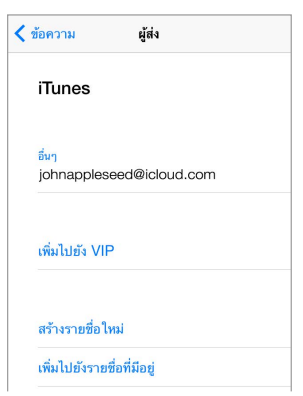

**ดูคนที่รับข้อความ** ในขณะที่กำ ลังดูข้อความ ให้แตะ อื่น ๆ ในช่อง ถึง **เพิ่มผู้คนไปใน รายชื่อ หรือทำ�ให้เป็น VIP** แตะชื่อของบุคคลหรือที่อยู่อีเมล

#### การพิมพ์ข้อความ

**พิมพ์ข้อความ** แตะ จากนั้นแตะ พิมพ์ **พิมพ์สิ่งที่แนบหรือรูปภาพ** แตะเพื่อดู จากนั้นแตะ ≮ และเลือก พิมพ์ ดู [AirPrint](#page-28-0) ที่หน้า [29](#page-28-1)

#### การตั้งค่า Mail

ไปที่ การตั้งค่า > Mail รายชื่อ ปฏิทิน > ในที่ที่คุณสามารถ:

• สร้างลายเซ็นเมลอื่นสำ หรับแต่ละบัญชี

- เพิ่มบัญชีเมล
- สำ เนาลับถึง ตัวคุณเองในทุก ๆ ข้อความที่คุณส่ง
- เปิด จัดเรียงตามประเด็น เพื่อจัดกลุ่มข้อความที่เกี่ยวข้องเข้าด้วยกัน
- ปิดการยืนยันสำ หรับการลบข้อความ
- ปิดการส่งการผลักข้อมูลของข้อความใหม่ เพื่อประหยัดพลังงานแบตเตอรี่
- ปิดบัญชีชั่วคราว

# **Safari**

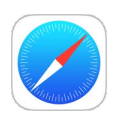

้ <mark>ทำความรู้จัก Safari</mark><br>ใช้ Safari บน iPod touch เพื่อเลือกดูเว็บ ใช้รายการการอ่านเพื่อรวบรวมหน้าเว็บที่จะอ่านในภาย ี หลัง เพิ่มไอคอนหน้าไปยังหน้าจอโฮมเพื่อการเข้าถึงที่รวดเร็ว ใช้ iCloud เพื่อดูหน้าต่าง ๆ ที่คุณได้ ้เปิดบนอุปกรณ์อื่น ๆ และเพื่อให้ที่คั่นหน้าและรายการการอ่านของคุณอัปเดตอยู่เสมอบนอุปกรณ์ชิ้น อื่น ๆ ของคุณ

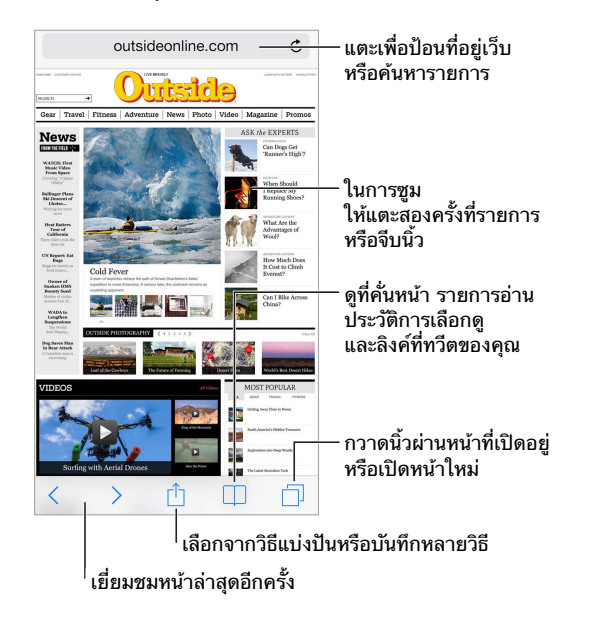

# ์ค้นหาในเว็บ

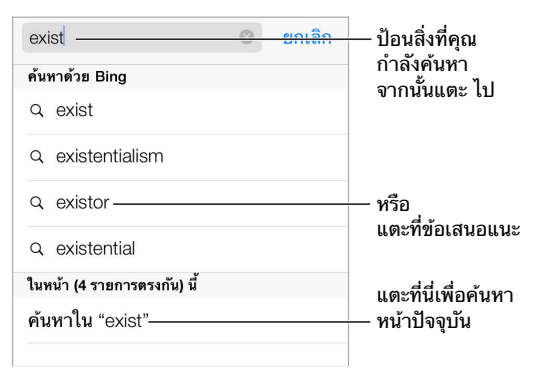

**ค้นหาเว็บ** พิมพ์สิ่งที่ต้องการค้นหาในช่องค้นหาอัจฉริยะที่ด้านบนสุดของหน้า จากนั้นแตะคำ แนะนำ การค้นหาหรือแตะ ไปที่ บนแป้นพิมพ์เพื่อค้นหาคำ ที่คุณพิมพ์ หากคุณไม่ต้องการดูคำ ค้นหาที่แนะนำ ให้ไปที่ การตั้งค่า > Safari > ช่องค้นหาอัจฉริยะ และปิดคำแนะนำการค้นหา

**ให้รายการที่ชื่นชอบของคุณอยู่ด้านบนสุดของรายการ** เลือกที่ชื่นชอบที่ การตั้งค่า > Safari > ที่ชื่น ชอบ

**ค้นหาหน้า** เลื่อนไปยังด้านล่างสุดของรายการผลลัพธ์ที่แนะนำ และแตะรายการที่อยู่ด้านล่าง บน หน้านี้ แตะ  $>$  เพื่อดสิ่งที่เกิดขึ้นบนหน้า

**เลือกเครื่องมือค้นหาของคุณ** ไปที่ การตั้งค่า > Safari > เครื่องมือค้นหา

### การเลือกดูเว็บ

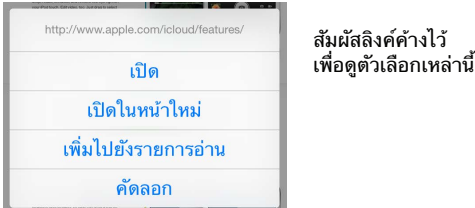

**อ่านก่อนที่จะข้ามไปส่วนอื่น** ในการดู URL ของลิงก์ก่อนที่คุณจะไปที่นั่น ให้แตะค้างไว้ที่ลิงก์ **เปิดลิงก์ในหน้าใหม่** แตะค้างไว้ที่ลิงก์ จากนั้นแตะ เปิดในหน้าใหม่ หากคุณต้องการเปิดหน้าใหม่ใน ภาพพื้นหลัง ให้ไปที่ การตั้งค่า > Safari > เปิดลิงก์

**เลือกดูหน้าต่าง ๆ ที่เปิดไว้** แตะ ในการปิดหน้า ให้แตะ หรือกวาดหน้าไปทางซ้าย

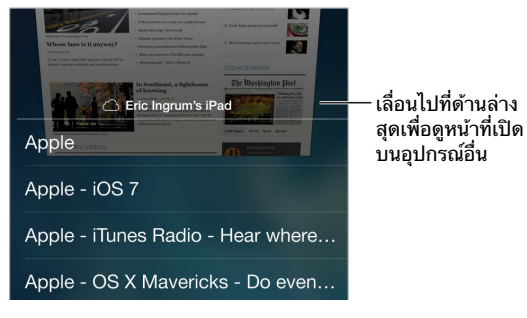

**เริ่มใช้จากจุดที่คุณจากมา** หากคุณเปิด Safari ใน การตั้งค่า > iCloud คุณสามารถดูหน้าที่เปิดไว้ บนหนึ่งในอุปกรณ์ชิ้นอื่น ๆ ของคุณได้ แตะ จากนั้นเลื่อนไปยังรายการที่ด้านล่างสุดของหน้า

**กลับคืนไปที่ด้านบนสุด** แตะขอบบนสุดของหน้าจอเพื่อย้อนกลับไปยังด้านบนสุดของหน้ายาว ๆ ได้ อย่างรวดเร็ว

**ดูเพิ่มเติม** หมุน iPod touch เป็นแนวนอน

**ดูล่าสุด** แตะ ถัดจากที่อยู่ในช่องค้นหาเพื่ออัปเดตหน้า

# การเก็บที่คั่นหน้า

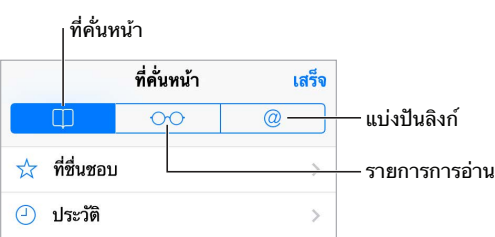

**คั่นหน้าเว็บปัจจุบัน** แตะ แล้วแตะ ที่คั่นหน้าเว็บ ในการเยี่ยมชมหน้าอีกครั้ง ให้แตะ จากนั้น แตะที่คั่นหน้า

**ทำ�ให้จัดระเบียบ** ในการสร้างโฟลเดอร์สำ หรับที่คั่นหน้า ให้แตะ จากนั้นแตะ แก้ไข

**เลือกว่ารายการที่ชื่นชอบรายการใดจะปรากฏขึ้นเมื่อคุณแตะช่องค้นหา** ไปที่ การตั้งค่า > Safari > ที่ที่นชอบ

**แถบที่คั่นหน้าบน Mac ของคุณใช่หรือไม่** เปิด Safari ใน การตั้งค่า > iCloud หากคุณต้องการ รายการจากแถบที่คั่นหน้าใน Safari บน Mac ของคุณให้ปรากฏใน รายการโปรด บน iPod touch

**บันทึกไอคอนสำ�หรับหน้าปัจจุบันบนหน้าจอโฮมของคุณ** แตะ จากนั้นแตะ เพิ่มไปที่หน้าจอโฮม ไอคอนจะปรากฏเฉพาะบนอุปกรณ์ที่คุณใช้สร้าง

# การแบ่งปันสิ่งที่คุณค้นพบ

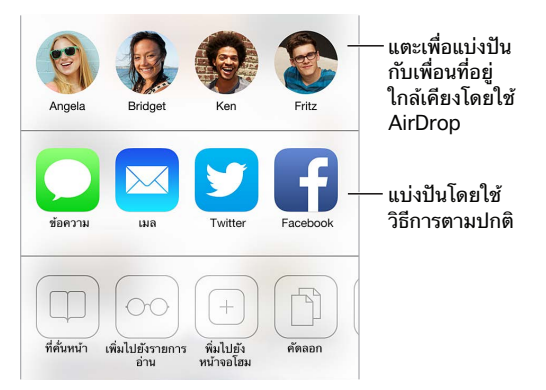

**กระจายข่าว** แตะ

**ดูใครกำลังทวีตอะไร** เข้าสู่ระบบ Twitter บน iPod touch จากนั้นแตะ □ และดูใต้ @ เพื่อดูลิงก์ ที่ทวีตโดยเพื่อนของคุณ

#### การกรอกฟอร์ม

ไม่ว่าคุณจะกำ ลังลงชื่อเข้าสู่ระบบไปยังเว็บไซต์ ลงทะเบียนเข้าใช้บริการ หรือซื้อสินค้า คุณสามารถ เติมฟอร์มเว็บโดยใช้แป้นพิมพ์บนหน้าจอหรือให้ Safari เติมให้คุณโดยใช้ การป้อนอัตโนมัติ

**เหนื่อยที่ต้องเข้าสู่ระบบอยู่เสมอใช่หรือไม่** เมื่อคุณถูกถามว่าคุณต้องการบันทึกรหัสผ่านสำ หรับ เว็บไซต์หรือไม่ ให้แตะ ใช่ ครั้งต่อไปที่คุณเยี่ยมชม ชื่อผู้ใช้และรหัสผ่านของคุณจะถูกเติมไว้ให้คุณ

**กรอกฟอร์ม** แตะช่องใด ๆ เพื่อเรียกใช้แป้นพิมพ์บนหน้าจอ แตะ  $\langle$  หรือ  $\rangle$  เหนือแป้นพิมพ์เพื่อย้าย จากช่องหนึ่งไปยังอีกช่องหนึ่ง

**กรอกโดยอัตโนมัติ** ไปที่ การตั้งค่า > Safari > รหัสผ่านและการป้อนอัตโนมัติ แล้วเปิด ใช้ข้อมูล รายชื่อ จากนั้น แตะ การป้อนอัตโนมัติ หรือแป้นพิมพ์บนหน้าจอเมื่อคุณกำ ลังเติมฟอร์ม ไม่ใช่ เว็บไซต์ทุกแห่งจะรองรับ ป้อนอัตโนมัติ

**ป้อนข้อมูลบัตรเครดิตของคุณ** ไปที่ การตั้งค่า > Safari > รหัสผ่านและการป้อนอัตโนมัติ และ ู้บันทึกข้อมูลบัตรเครดิตของคุณ (หรือยอมรับข้อเสนอ Safari เพื่อบันทึกข้อมูลสำหรับการสั่งซื้อ) จากนั้นค้นหาปุ่มป้อนบัตรเครดิตอัตโนมัติที่อยู่เหนือแป้นพิมพ์บนหน้าจอเมื่อคุณอยู่ในช่องบัตร เครดิต รหัสความปลอดภัยของบัตรของคุณไม่ได้มีการจัดเก็บ ดังนั้นคุณยังต้องป้อนข้อมูลด้วยตัว เอง หากคุณไม่ได้ใช้รหัสผ่านสำหรับ iPod touch คุณอาจต้องการเริ่มต้นใช้ โปรดดูที่ [การใช้รหัส](#page-30-0) [ผ่านกับการปกป้องข้อมูล](#page-30-0) ที่หน้า [31](#page-30-1)

**ส่งฟอร์ม** แตะ ไป ค้นหา หรือลิงก์บนหน้าเว็บเพื่อส่งหน้าเว็บ

#### การหลีกเลี่ยงความเกะกะด้วยตัวอ่าน

ใช้ ตัวอ่าน Safari เพื่อโฟกัสที่เนื้อหาหลักของหน้า

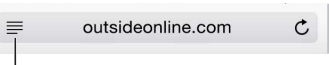

 $^{\mathsf{I}}$ แตะเพื่อดูหน้านี้ใน ตัวอ่าน

**เน้นที่เนื้อหา** แตะ ที่ด้านซ้ายสุดของช่องที่อยู่ หากคุณไม่เห็นไอคอน แสดงว่าตัวอ่านใช้งานไม่ได้ สำ หรับหน้าที่คุณกำ ลังดูอยู่

**แบ่งปันแต่สิ่งดี ๆ เท่านั้น** ในการแบ่งปันเพียงข้อความในบทความและลิงก์ที่ไปยังข้อความนั้น ให้ แตะ ขณะดูหน้าในตัวอ่าน

**กลับไปสู่เต็มหน้าจอ** แตะไอคอนตัวอ่านในช่องที่อยู่อีกครั้ง

#### การบันทึกรายการการอ่านในภายหลัง

บันทึกรายการที่น่าสนใจในรายการการอ่านของคุณเพื่อที่ว่าคุณจะสามารถเยี่ยมชมในภายหลังได้อีก ครั้ง คุณสามารถอ่านหน้าในรายการการอ่านของคุณได้แม้เมื่อคุณไม่ได้เชื่อมต่ออินเทอร์เน็ต

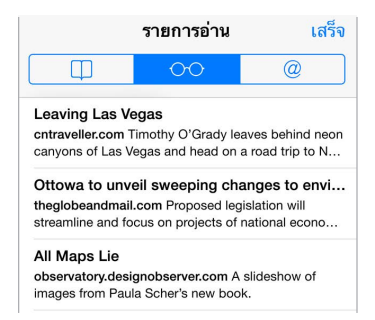

**เพิ่มหน้าปัจจุบันไปยังรายการการอ่านของคุณ** แตะ จากนั้นแตะ เพิ่มไปยังรายการการอ่าน **เพิ่มหน้าที่เชื่อมต่อไปโดยไม่ต้องเปิด** แตะค้างไว้ที่ลิงก์ จากนั้นแตะ เพิ่มไปยังรายการการอ่าน **ดูรายการการอ่านของคุณ** แตะ □ จากนั้นแตะ ○○

**ลบบางอย่างจากรายการการอ่านของคุณ** กวาดนิ้วไปทางซ้ายบนรายการในรายการการอ่าน

#### ส่วนบุคคลและความปลอดภัย

คุณสามารถปรับการตั้งค่า Safari เพื่อเก็บกิจกรรมการเลือกดูของคุณไปที่การตั้งค่าของคุณและ ปกป้องตัวคุณจากเว็บไซต์ที่เป็นอันตราย

**ไม่ต้องการเปิดเผยโปรไฟล์ใช่หรือไม่** เปิด การตั้งค่า > Safari > ไม่ให้ติดตาม Safari จะถาม เว็บไซต์ที่คุณเยี่ยมชมไม่ให้ตามรอยการเลือกดูของคุณ แต่จงระวัง เว็บไซต์สามารถเลือกไม่ทำ ตาม คำ ขอได้

**ควบคุมคุกกี้** ไปที่ การตั้งค่า > Safari > ปิดกั้นคุกกี้ ในการลบคุกกี้ที่อยู่บน iPod touch แล้ว ให้ ไปที่ การตั้งค่า > Safari > ล้างคุกกี้และข้อมูล

**ให้ Safari สร้างรหัสที่ปลอดภัยและจัดเก็บไว้สำ�หรับคุณ** แตะช่องรหัสผ่านเมื่อคุณสร้างบัญชีใหม่ แล้ว Safari จะเสนอสร้างรหัสผ่านให้คุณ

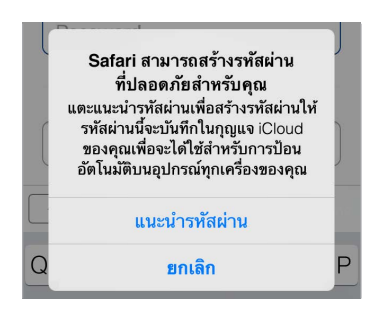

**ลบประวัติการเลือกดูของคุณและข้อมูลจาก iPod touch** ไปที่ การตั้งค่า > Safari > ล้างประวัติ และ การตั้งค่า > Safari > ล้างคุกกี้และข้อมูล

**เยี่ยมชมไซต์โดยไม่เก็บประวัติ** แตะ ส่วนตัว ขณะดูหน้าหรือที่คั่นหน้าที่เปิดของคุณ ไซต์ที่คุณเยี่ยม ชมจะไม่ถูกเพิ่มไปที่ ประวัติ บน iPod touch ของคุณอีกต่อไป

**ระวังเว็บไซต์ที่น่าสงสัย** เปิด การตั้งค่า > Safari > การเตือนเว็บไซต์หลอกลวง

# การตั้งค่า Safari

ไปที่ การตั้งค่า > Safari ที่ซึ่งคุณสามารถ:

- เลือกเครื่องมือค้นหาของคุณ
- ให้ข้อมูลป้อนอัตโนมัติ
- เลือกรายการโปรดที่จะแสดงเมื่อคุณค้นหา
- ให้ลิงก์เปิดในหน้าใหม่หรือเป็นพื้นหลัง
- ปิดกั้นป๊อปอัพ
- ทำ ให้ส่วนบุคคลและความปลอดภัยรัดกุมมากขึ้น
- ล้างประวัติการเข้าชม คุกกี้ และข้อมูลของคุณ

#### <span id="page-50-1"></span>**เพลง**

# **8**

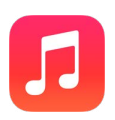

#### <span id="page-50-0"></span>iTunes Radio

สถานีที่น่าสนใจจะมีวิธีที่ดีเพื่อสำ รวจและสนุกกับเพลงใหม่ในชนิดที่หลากหลาย และยังสร้างสถานีที่ กำ หนดด้วยตัวคุณเองตามศิลปิน เพลง หรือชนิดที่คุณเลือก ดู [iTunes Match](#page-55-0) ที่หน้า [56](#page-55-1)

คำ เตือน: สำ หรับข้อมูลสำ คัญเกี่ยวกับการหลีกเลี่ยงการสูญเสียการได้ยิน ให้ดูที่ [ข้อมูลด้านความ](#page-133-0) [ปลอดภัยที่สำ](#page-133-0) คัญ ที่หน้า [134](#page-133-1)

หมายเหตุ: iTunes Radio อาจไม่มีให้ใช้งานครบทุกพื้นที่ สำหรับข้อมูลเพิ่มเติมเกี่ยวกับวิทยุ iTunes ให้ไปที่ [support.apple.com/kb/HT5848?viewlocale=th\\_TH](http://support.apple.com/kb/HT5848)

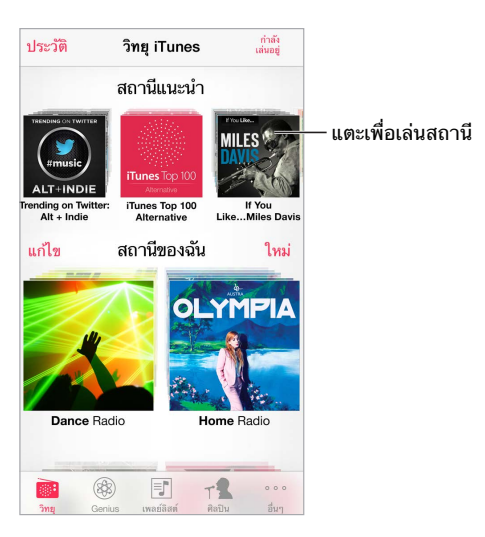

เมื่อคุณเลือกสถานีและเล่นเพลง หน้าจอ กำลังเล่น จะแสดงปกอัลบั้มและตัวควบคุมการเล่น แตะ  $\widehat{\mathfrak{U}}$ เพื่อค้นหาเพิ่มเติม สร้างสถานีใหม่ ปรับละเอียดสถานี หรือแบ่งปัน ดู [AirDrop, iCloud และ วิธี](#page-27-0) [การแบ่งปันอื่น ๆ](#page-27-0) ที่หน้า [28](#page-27-1)

**สร้างสถานีตามศิลปิน ชนิด หรือเพลง** แตะ สถานีใหม่ บนหน้าจอ iTunes Radio เลือกชนิด หรือ ทำ การค้นหาศิลปินโปรด เพลง หรือชนิด ของคุณ คุณยังสามารถสร้างสถานีจากหน้าจอ กำ ลังเล่น โดยการแตะที่ปุ่มสร้าง

**แก้ไขสถานีของคุณ** แตะ แก้ไข คุณสามารถรวมเข้าหรือแยกออกศิลปิน เพลง หรือชนิดอื่น ๆ หรือ ลบสถานี

**มีอิทธิพลต่อการเลือกเพลงที่กำ�ลังจะมาถึง** แตะ จากนั้นแตะ เล่นเพลงแบบนี้อีก หรือ ไม่เล่นเพลง นี้อีก คุณยังสามารถเพิ่มเพลงไปยัง รายการอยากได้ของ iTunes ของคุณ

**ข้ามไปยังเพลงถัดไป** แตะ ▶▶ คุณสามารถข้ามเพลงได้จำก*ั*ดจำนวนต่อชั่วโมง

**ดูเพลงที่คุณได้เล่นหรือดูรายการอยากได้ของคุณ** แตะ ประวัติ จากนั้นแตะ ที่เล่นแล้ว หรือ รายการ ปรารถนา คุณสามารถซื้อเพลงให้คลังของคุณได้ แตะเพลงเพื่อให้แสดงตัวอย่าง

**ซื้อเพลงสำ�หรับคลังส่วนบุคคลของคุณ** แตะปุ่มราคา

**แบ่งปันสถานีที่คุณสร้างไว้** ในขณะที่เล่นสถานี แตะ จากนั้นแตะ แบ่งปันสถานี

**ฟัง iTunes Radio แบบไม่มีโฆษณา** สมัครสมาชิก (และเปิด) iTunes Match ดู [iTunes Match](#page-55-0) ที่ หน้า [56](#page-55-1)

#### การรับเพลง

รับเพลงและเนื้อหาเสียงอื่นบน iPod touch ในวิธีการดังต่อไปนี้:

- $\bm{\cdot}$  การซื้อและดาวน์โหลดจาก iTunes Store: ใน เพลง ให้แตะ ร้าน ดู บทที่ [22,](#page-90-0) [iTunes Store](#page-90-0), ที่ หน้า [91](#page-90-0).
- iTunes ใน Cloud: เมื่อคุณเข้าสู่ระบบ iTunes Store การซื้อก่อนหน้าทั้งหมดของคุณจะ ปรากฏใน เพลง โดยอัตโนมัติ ดู [iCloud](#page-14-0) ที่หน้า [15](#page-14-1)
- การเชื่อมข้อมูลเนื้อหากับ iTunes บนคอมพิวเตอร์ของคุณ: ดู [การเชื่อมข้อมูลกับ iTunes](#page-15-0) ที่หน้า [16](#page-15-1)
- การใช้ iTunes Match เพื่อจัดเก็บคลังเพลงของคุณใน iCloud: ดู [iTunes Match](#page-55-0) ที่หน้า [56](#page-55-1)

#### การเลือกดูและเล่น

**เลือกดูเพลงของคุณโดยเพลย์ลิสต์ ศิลปิน เพลง หรือหมวดหมู่อื่น** สำ หรับตัวเลือกการเลือกดูอื่น ๆ แตะ อื่น ๆ แตะเพลงใด ๆ เพื่อเล่น

คุณสามารถฟังเสียงจากลำ โพงในตัว จากหูฟังที่ต่อกับแจ็คสำ หรับชุดหูฟัง หรือจากหูฟังสเตอริโอ บลู ทูธแบบไร้สายที่จับคู่กับ iPod touch หากหูฟังต่อเชื่อมหรือจับคู่อยู่ จะไม่มีเสียงออกจากลำ โพง

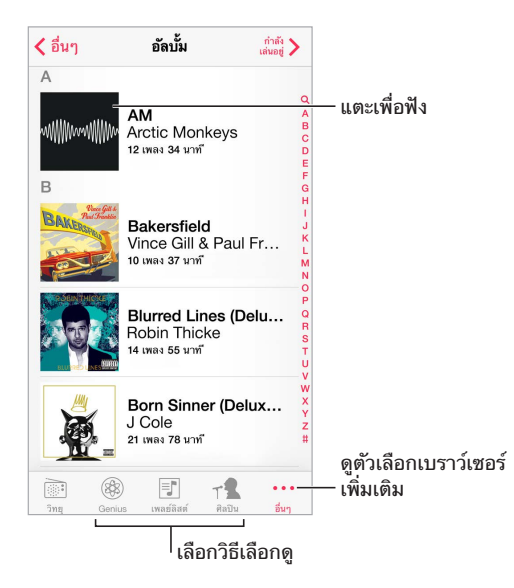

**เหนื่อยกับการแตะซํ้าซากหรือไม่** ในการจัดเรียงปุ่มใหม่ ให้แตะ อื่น ๆ จากนั้นแตะ แก้ไข และลาก ปุ่มไปบนปุ่มที่คุณต้องการแทนที่

#### หน้าจอ กำ ลังเล่น จะมีตัวควบคุมการเล่น และแสดงว่าอะไรกำ ลังเล่นอยู่

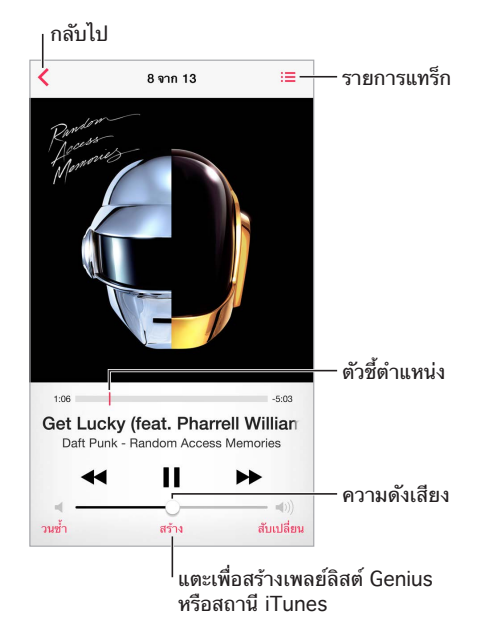

**แสดงเนื้อเพลง** หากคุณได้เพิ่มเนื้อเพลงไปยังเพลง ให้แตะปกอัลบั้มเพื่อดู ในการเพิ่มเนื้อเพลง ให้ ใช้หน้าต่างข้อมูลของเพลงใน iTunes บนคอมพิวเตอร์ของคุณ จากนั้นเชื่อมข้อมูลเพลงไปยัง iPod touch (iTunes Match ไม่รองรับเนื้อเพลง)

**ข้ามไปยังจุดใด ๆ ในเพลง** ลากตัวชี้ตำแหน่ง ทำให้อัตราการเลื่อนช้าลงโดยการเลื่อนนิ้วลงมาบน หน้าจอ

**สับเปลี่ยน** แตะ สับเปลี่ยน ในหน้าจอ กำ ลังเล่น เพื่อเล่นในลำ ดับแบบสุ่ม

**ดูแทร็กทั้งหมดจากอัลบั้มที่เล่นเพลงปัจจุบันอยู่** แตะ ในการเล่นแทร็ก ให้แตะแทร็กนั้น

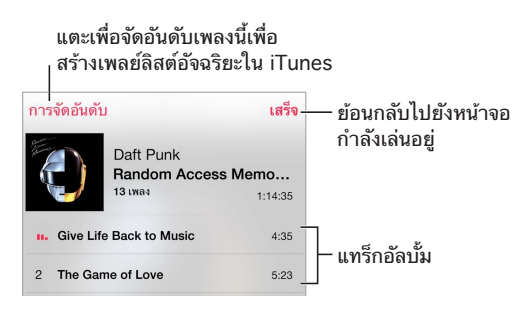

**ค้นหาเพลง** ขณะเลือกดู ให้แตะที่แถบสถานะเพื่อแสดงช่องค้นหาที่ด้านบนสุดของหน้าจอ แล้ว ป้อนข้อความ[ค้นหา](#page-24-0)ของคุณ คุณสามารถค้นหาเนื้อหาเสียงจากหน้าจอเริ่มต้นได้เช่นกัน ดู ค้นหา ที่ หน้า [25](#page-24-1)

**จัดอันดับเพลงสำ�หรับเพลย์ลิสต์อัจฉริยะใน iTunes** แตะหน้าจอเพื่อแสดงจุดการจัดอันดับ จากนั้น แตะจุดเพื่อกำ หนดอันดับ

**ใช้ตัวควบคุมเสียงจากหน้าจอล็อกหรือเมื่อใช้แอปฯ อื่น** กวาดนิ้วขึ้นจากขอบด้านล่างสุดของหน้าจอ เพื่อเปิด ศูนย์ควบคุม ดู [ศูนย์ควบคุม](#page-25-0) ที่หน้า [26](#page-25-1)

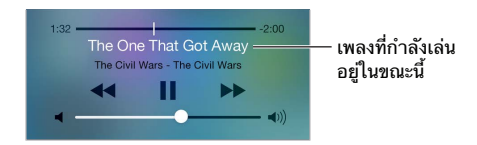

**เล่นเพลงในลำ�โพง AirPlay หรือ Apple TV** ปัดจากมุมด้านล่างหน้าจอขึ้นเพื่อเปิด ศูนย์ควบคุม จากนั้นแตะ ดู [AirPlay](#page-28-2) ที่หน้า [29](#page-28-1)

#### กระดานอัลบั้ม

หมุน iPod touch เพื่อดูปกอัลบั้มของคุณ

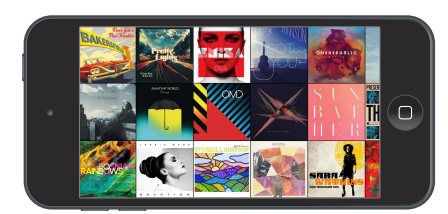

กวาดนิ้วไปทางซ้ายหรือขวาเพื่อดูอัลบั้มอื่น ๆ แตะอัลบั้มเพื่อดูอัลบั้มของเพลง

#### หนังสือเสียง

ตัวควบคุมและข้อมูลหนังสือเสียงจะปรากฏบนหน้าจอ กำ ลังเล่น เมื่อคุณเริ่มการเล่น

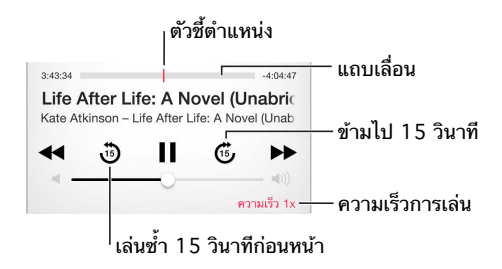

#### เพลย์ลิสต์

**สร้างเพลย์ลิสต์เพื่อจัดระเบียบเพลงของคุณ** ดู เพลย์ลิสต์ แตะ เพลย์ลิสต์ใหม่ ที่อยู่ใกล้กับด้านบน ของรายการ จากนั้นป้อนชื่อ แตะ  $+$  เพื่อเพิ่มเพลงหรือวิดีโอ

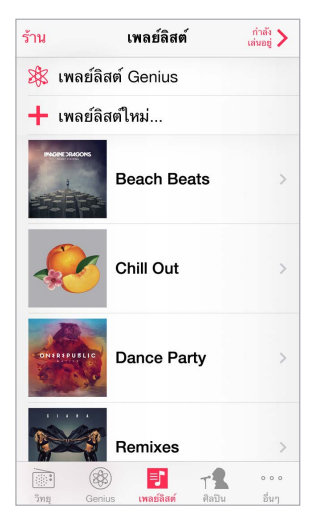

**แก้ไขเพลย์ลิสต์** เลือกเพลย์ลิสต์ จากนั้นแตะ แก้ไข

 $\cdot$  การเพิ่มเพลงอื่น ๆ : แตะ  $+$ 

- การลบเพลง: แตะ จากนั้นแตะ นำออก การลบเพลงจากเพลย์ลิสต์จะไม่ลบเพลงนั้นจาก iPod touch
- การเปลี่ยนลำ ดับเพลง: ลาก

เพลย์ลิสต์ใหม่และเพลย์ลิสต์ที่มีการเปลี่ยนแปลงจะถูกคัดลอกไปยังคลัง iTunes ของคุณในครั้ง ต่อไปที่คุณเชื่อมข้อมูล iPod touch กับคอมพิวเตอร์ของคุณ หรือผ่าน iCloud หากคุณได้สมัคร สมาชิก iTunes Match ไว้

**ล้างหรือลบเพลย์ลิสต์ที่คุณสร้างบน iPod touch** เลือกเพลย์ลิสต์ จากนั้นแตะ ล้าง หรือ ลบ

**การลบเพลงจาก iPod touch** แตะ เพลง ให้กวาดนิ้วที่เพลง จากนั้นแตะ ลบ เพลงจะถูกลบจาก iPod touch แต่จะไม่ถูกลบจากคลัง iTunes ของคุณบน Mac หรือพีซีของคุณ หรือจาก iCloud

#### Genius สร้างขึ้นสำ หรับคุณ

เพลย์ลิสต์ Genius เป็นชุดรวมของเพลงจากคลังของคุณที่เข้ากันได้ดี Genius เป็นบริการฟรี แต่ ต้องใช้ Apple ID

Genius Mix เป็นเพลงที่เลือกแล้วว่าเป็นชนิดเดียวกัน โดยสร้างใหม่จากคลังของคุณทุกครั้งที่คุณฟัง การรวมเพลงนี้

**ใช้ Genius** เปิด Genius ใน iTunes บนคอมพิวเตอร์ของคุณ จากนั้นเชื่อมข้อมูล iPod touch กับ iTunes Genius Mixes จะเชื่อมข้อมูลโดยอัตโนมัติ นอกเสียจากว่าคุณจะจัดการเพลงของคุณด้วย ตัวเอง คุณสามารถเชื่อมข้อมูลเพลย์ลิสต์ Genius

**เลือกดูและเล่น Genius Mixes** แตะ Genius (แตะ อื่น ๆ ก่อนหากไม่เห็น Genius) กวาดนิ้วไปทาง ซ้ายหรืือขวาเพื่อเข้าถึงชดรวมเพลงอื่น ในการเล่นชดรวมเพลง ให้แตะ ▶

**สร้างเพลย์ลิสต์ Genius** ดู เพลย์ลิสต์ จากนั้นแตะ เพลย์ลิสต์ Genius และเลือกเพลง หรือจากหน้า จอ กำ ลังเล่น แตะ สร้าง จากนั้นแตะ เพลย์ลิสต์ Genius

- การแทนที่เพลย์ลิสต์โดยการใช้เพลงอื่น: แตะ สร้างใหม่ และเลือกเพลง
- การรีเฟรชเพลย์ลิสต์: แตะ รีเฟรช
- การบันทึกเพลย์ลิสต์: แตะ บันทึก เพลย์ลิสต์ถูกบันทึกด้วยไตเติลของเพลงที่คุณเลือกไว้ และทำ เครื่องหมายโดย

เพลย์ลิสต์ Genius ที่สร้างบน iPod touch จะถูกคัดลอกไปยังคอมพิวเตอร์ของคุณเมื่อคุณเชื่อม ข้อมลกับ iTunes

หมายเหตุ: ทันทีที่เพลย์ลิสต์ Genius เชื่อมข้อมูลไปยัง iTunes คุณจะไม่สามารถลบเพลย์ลิสต์จาก iPod touch โดยตรงได้ ใช้ iTunes เพื่อแก้ไขชื่อเพลย์ลิสต์ หยุดการเชื่อมข้อมูล หรือลบเพลย์ลิสต์

**ลบเพลย์ลิสต์ Genius ที่บันทึกแล้ว** แตะเพลย์ลิสต์ Genius จากนั้นแตะ ลบ

#### Siri และการสั่งการด้วยเสียง

คุณสามารถใช้ Siri หรือการสั่งการด้วยเสียงเพื่อควบคุมการเล่นเพลงได้ ดู บทที่ [4](#page-35-0), [Siri](#page-35-0), ที่หน้า [36](#page-35-0) และ [การสั่งการด้วยเสียง](#page-24-2) ที่หน้า [25](#page-24-1)

**ใช้ Siri หรือ การสั่งการด้วยเสียง** กดค้างไว้ที่ปุ่มโฮม

- การเล่นหรือหยุดพักเพลง: พูดว่า "play" หรือ "play music" ในการหยุดพัก ให้พูดว่า "pause" "pause music" หรือ "stop" คุณยังสามารถพูดว่า "next song" หรือ "previous song" ได้อีกด้วย
- เล่นอัลบั้ม ศิลปิน หรือเพลย์ลิสต์: พูดว่า "play" จากนั้นพูดว่า "album" "artist" หรือ "playlist" แล้วตามด้วยชื่อนั้น ๆ
- การสับเปลี่ยนเพลย์ลิสต์ปัจจุบัน: พูดว่า "shuffle"
- <span id="page-55-1"></span>• การค้นหาข้อมูลเพิ่มเติมเกี่ยวกับเพลงที่เล่นอยู่: พูดว่า "what's playing" "who sings this song" หรือ "who is this song by"
- การใช้ Genius เพื่อเล่นเพลงที่คล้ายกัน: พูดว่า "Genius" หรือ "play more songs like this"

#### <span id="page-55-0"></span>iTunes Match

iTunes Match จะเก็บคลังเพลงของคุณใน iCloud รวมไปถึงเพลงที่นำ เข้ามาจากแผ่นซีดี และให้ คุณเล่นชุดรวมของคุณบน iPod touch และอุปกรณ์ iOS อื่น ๆ และคอมพิวเตอร์ของคุณ iTunes Match ยังให้คุณฟังวิทยุ iTunes แบบไม่มีโฆษณา (ดู [iTunes Radio](#page-50-0) ที่หน้า [51](#page-50-1)) iTunes Match จะเสนอเป็นการสมัครแบบจ่ายเงิน

หมายเหตุ: iTunes Match อาจไม่มีให้ใช้งานครบทุกพื้นที่ ดู [support.apple.com/kb/HT5085?viewlocale=th\\_TH](http://support.apple.com/kb/HT5085)

**สมัครสมาชิก iTunes Match ใน iTunes บนคอมพิวเตอร์ของคุณ** เลือก ร้าน > เปิด iTunes Match จากนั้นคลิกปุ่มสมัครสมาชิก

ทันทีที่คุณสมัครสมาชิก iTunes จะเพิ่มเพลง เพลย์ลิสต์ และ Genius Mixes ของคุณไปยัง iCloud สำหรับข้อมลเพิ่มเติม ให้ดที่ [www.apple.com/th/itunes/itunes-match](http://www.apple.com/itunes/itunes-match/)

**เปิด iTunes Match** ไปที่ การตั้งค่า > เพลง การเปิด iTunes Match จะนำ เพลงที่เชื่อมข้อมูลออก จาก iPod touch

เพลงจะถูกดาวน์โหลดไปยัง iPod touch เมื่อคุณเล่นเพลง คุณยังสามารถดาวน์โหลดเพลงและ อัลบั้มด้วยตัวเอง ขณะที่กำลังเลือกดู แตะ  $\mathbb Q$ 

หมายเหตุ: เมื่อ iTunes Match เปิดอยู่ เพลงที่ดาวน์โหลดจะย้ายจาก iPod touch โดยอัตโนมัติ เมื่อต้องการพื้นที่เพิ่ม โดยเริ่มย้ายจากเพลงที่เก่าที่สุดและเล่นน้อยที่สุด ไอคอน iCloud ( $\circledcirc$ ) ปรากฏอยู่ถัดจากเพลงและอัลบั้มที่เอาออก โดยแสดงให้เห็นว่าเพลงและอัลบั้มยังสามารถใช้งานได้ ผ่าน iCloud แต่ไม่ได้มีการจัดเก็บภายในเครื่อง iPod touch

**เอาเพลงที่ได้ดาวน์โหลดไว้ออก** กวาดนิ้วไปทางซ้าย จากนั้นแตะ ลบ

**แค่แสดงเพลงที่ได้ดาวน์โหลดไว้จาก iCloud** ไปที่ การตั้งค่า > เพลง จากนั้นปิด แสดงเพลงทั้งหมด

**นำ� iPod touch ออกจากรายการของอุปกรณ์ "iTunes ใน Cloud" ของคุณ** ใน iTunes บน คอมพิวเตอร์ของคุณ ให้เลือก ร้าน > ดูบัญชี ลงชื่อเข้าใช้ แล้วคลิก จัดการอุปกรณ์ ในส่วน "iTunes ใน Cloud"

#### การแบ่งปันกันภายในพื้นที่

การแบ่งปันกันภายในพื้นที่จะช่วยให้คุณเล่นเพลง ภาพยนตร์ และรายการทีวีจากคลัง iTunes บน Mac หรือพีซีของคุณได้ โดย iPod touch และคอมพิวเตอร์ของคุณต้องอยู่บนเครือข่าย Wi-Fi เดียวกัน

หมายเหตุ: การแบ่งปันกันภายในพื้นที่ต้องใช้ iTunes 10.2 หรือเวอร์ชั่นใหม่กว่า ซึ่งมีที่ [www.apple.com/th/download](http://www.itunes.com/download) เนื้อหาโบนัส เช่น หนังสือเล่มเล็กแบบดิจิตอล และ iTunes Extras จะไม่สามารถแบ่งปันได้

#### **การเล่นเพลงจากคลัง iTunes ของคุณใน iPod touch**

- **1** ใน iTunes บนคอมพิวเตอร์ของคุณ ให้เลือก ไฟล์ > แบ่งปันกันภายในพื้นที่ > เปิดแบ่งปันกัน ภายในพื้นที่ ลงชื่อเข้าใช้ จากนั้นคลิก สร้างแบ่งปันกันภายในพื้นที่
- **2** บน iPod touch ไปที่ การตั้งค่า > เพลง จากนั้นเข้าสู่ระบบไปที่ แบ่งปันกันภายในพื้นที่ โดยใช้ Apple ID และรหัสผ่านเดียวกัน

**3** ใน เพลง ให้แตะ อื่น ๆ จากนั้นแตะ ที่แบ่งปัน และเลือกคลังของคอมพิวเตอร์ของคุณ **การกลับไปยังเนื้อหาใน iPod touch** แตะ ที่แบ่งปัน และเลือก iPod touch ของฉัน

#### การตั้งค่าเพลง

ไปที่ การตั้งค่า > เพลง เพื่อตั้งค่าตัวเลือกสำ หรับ เพลง ซึ่งรวมถึง:

- ปรับเสียงอัตโนมัติ (เพื่อปรับระดับความดังเสียงของเนื้อหาเสียงของคุณให้เป็นมาตรฐาน)
- การปรับแต่งเสียง (EQ)

หมายเหตุ: การตั้งค่า EQ มีผลต่อเสียงออกทั้งหมด ซึ่งรวมถึงแจ็คของชุดหูฟังและ AirPlay (โดยทั่วไปแล้ว การตั้งค่าเหล่านี้จะใช้เฉพาะกับเพลงที่เล่นจากแอปฯ เพลง เท่านั้น)

การตั้งค่า ค่ำ คืน จะบีบอัดช่วงไดนามิกของเสียงออก ทำ ให้ลดความดังเสียงของช่องผ่านเสียง ดังและขยายความดังเสียงของช่องผ่านเสียงเงียบ คุณอาจต้องการใช้การตั้งค่านี้ขณะฟังเพลงบน เครื่องบินหรือในสภาพแวดล้อมที่มีเสียงดังที่อื่น (การตั้งค่า ค่ำ คืน จะปรับใช้กับเสียงออกทั้งหมด ซึ่งรวมถึงวิดีโอและเพลงด้วย)

- ข้อมูลเนื้อเพลง
- การจัดกลุ่มตามศิลปินอัลบั้ม

**ตั้งค่าความดังสูงสุด** ไปที่ การตั้งค่า > เพลง > จำ กัดความดัง

หมายเหตุ: ในบางประเทศในสหภาพยุโรป (EU) iPod touch อาจบ่งชี้เมื่อคุณกำ ลังตั้งค่าความ ดังเสียงเกินระดับที่ EU ได้แนะนำ ไว้สำ หรับความปลอดภัยในการฟัง ในการเพิ่มความดังเสียงเกิน กว่าระดับนี้ คุณอาจจำ เป็นต้องปล่อยตัวควบคุมความดังเสียงสักครู่หนึ่ง ในการจำ กัดความดังเสียง สูงสุดของชุดหูฟังเป็นระดับนี้ ให้ไปที่ การตั้งค่า > เพลง > จำ กัดความดัง และเปิด ขีดจำ กัดความ ดังเสียง EU ในการป้องกันการเปลี่ยนแปลงการจำ กัดความดังเสียง ให้ไปที่ การตั้งค่า > ทั่วไป > การจำ กัด

**จำ�กัดการเปลี่ยนแปลงการจำ�กัดความดังเสียง** ไปที่ การตั้งค่า > ทั่วไป > การจำ กัด > การจำ กัด ความดังเสียง และแตะ ไม่อนุญาตให้เปลี่ยน

# **FaceTime**

# **9**

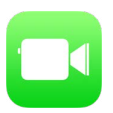

#### ทำ ความรู้จัก FaceTime

ใช้ FaceTime เพื่อทำ การโทรผ่านจอภาพหรือโทรด้วยเสียงไปยังอุปกรณ์หรือคอมพิวเตอร์ iOS อื่น ๆ ที่รองรับ FaceTime กล้อง FaceTime ให้คุณพูดคุยได้แบบเห็นหน้ากัน สลับไปใช้กล้อง iSight ทางด้านหลัง (ไม่มีให้ใช้ได้ครบทุกรุ่น) เพื่อแบ่งปันสิ่งที่คุณเห็นรอบ ๆ ตัวคุณ

หมายเหตุ: FaceTime อาจไม่มีบริการในทุกพื้นที่

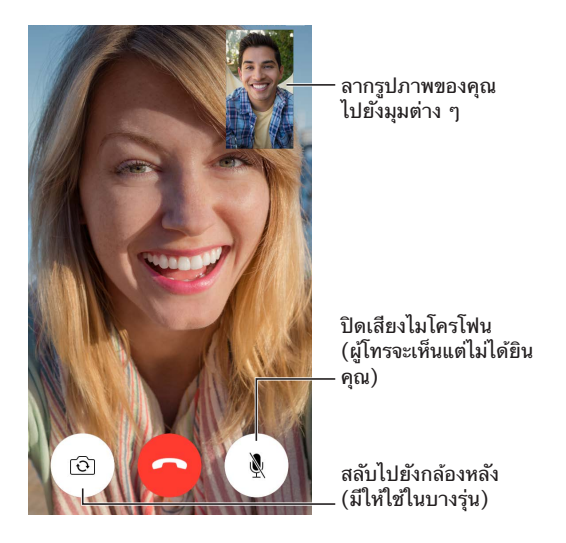

ด้วยการเชื่อมต่อ Wi-Fi และ Apple ID คุณสามารถโทรออกหรือรับสายแบบ FaceTime (ลำ ดับ แรกให้ลงชื่อเข้าใช้โดยใช้ Apple ID ของคุณหรือสร้างบัญชีใหม่)

# โทรออกหรือรับสาย

**โทรโดยใช้ FaceTime** ตรวจสอบให้แน่ใจว่า FaceTime ได้เปิดอยู่บน การตั้งค่า > FaceTime ี แตะ FaceTime จากนั้นแตะ รายชื่อ และเลือกชื่อ แตะ □< เพื่อโทรผ่านจอภาพ หรือแตะ  $\mathbb Q$  เพื่อ โทรด้วยเสียง

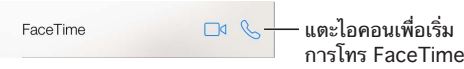

**ใช้เสียงของคุณในการเริ่มการโทร** กดค้างไว้ที่ปุ่มโฮม จากนั้นพูด "FaceTime" ตามด้วยชื่อของ บุคคลที่จะโทรหา

**ต้องการโทรอีกครั้งหรือไม่** แตะ ล่าสุด และเลือกที่ชื่อหรือหมายเลข

**ไม่สามารถโทรได้ในตอนนี้ใช่หรือไม่** เมื่อมีสายเข้าแบบ FaceTime คุณสามารถรับสาย ปฏิเสธ หรือเลือกตัวเลือกอื่นได้

ตั้งค�าการเตือนความจำ ให�โทรกลับในภายหลัง

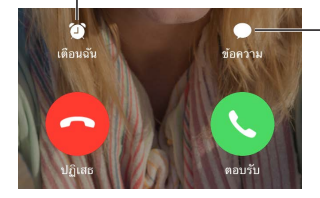

ส่งข้อความตัวอักษร<br>หาผู้โทร หาผู�โทร

**ดูชุดทั้งหมด** หมุน iPod touch เพื่อใช้ FaceTime ในแนวนอน ในการหลีกเลี่ยงการเปลี่ยนแนวที่ ไม่ต้องการ ให้ล็อก iPod touch ไว้ในแนวตั้ง ดู [การเปลี่ยนแนวหน้าจอ](#page-19-0) ที่หน้า [20](#page-19-1)

#### การจัดการการโทร

**มัลติทาสก์ในขณะที่โทร** กดปุ่มโฮม จากนั้นแตะไอคอนแอปพลิเคชั่น คุณยังสามารถพูดคุยกับเพื่อน ของคุณ แต่คุณไม่สามารถเห็นกันและกันได้ ในการย้อนกลับไปเป็นวิดีโอ ให้แตะแถบสีเขียวที่ด้าน บนสุดของหน้าจอ

**ใช้ประโยชน์จาก ที่ชื่นชอบ** แตะ ที่ชื่นชอบ ในการเพิ่มรายการที่ชื่นชอบ ให้แตะ  $+$  จากนั้นเลือก ผู้ติดต่อและเพิ่มไปยัง ที่ชื่นชอบเป็นแบบเสียง FaceTime หรือ FaceTime ในการโทรรายการที่ ชื่นชอบ ให้แตะชื่อในรายการ ตรวจสอบให้แน่ใจว่าหมายเลขโทรศัพท์ของคุณสำ หรับผู้ติดต่อนอก ภูมิภาคของคุณมีรหัสประเทศและรหัสพื้นที่

**สลับสายการโทร** การโทรออกแบบ FaceTime ไม่สามารถโอนสายได้ หากมีสายอื่นโทรเข้ามาใน ขณะที่คุณกำ ลังโทรแบบ FaceTime อยู่ คุณสามารถสิ้นสุดการโทรแบบ FaceTime และรับสาย เรียกเข้า ปฏิเสธสายเรียกเข้า หรือตอบกลับด้วยข้อความตัวอักษรได้

**ปิดกั้นผู้เรียกเข้าที่ไม่ต้องการ** ไปที่ การตั้งค่า > FaceTime > ระงับอยู่ > เพิ่มใหม่ คุณจะไม่ได้รับ การโทร FaceTime หรือข้อความตัวอักษรจากผู้โทรที่ปิดกั้น สำ หรับข้อมูลเพิ่มเติมเกี่ยวกับการปิด กั้นสาย ให้ดูที่ [support.apple.com/kb/HT5845?viewlocale=th\\_TH](http://support.apple.com/kb/HT5845)

ตัวเลือกอื่น ๆ ใน การตั้งค่า ให้คุณเปิดหรือปิด FaceTime ระบุหมายเลขโทรศัพท์ Apple ID หรือที่ อยู่อีเมลเพื่อใช้กับ FaceTime และตั้งค่า ID ผู้โทรของคุณ

# **ปฏิทิน**

# **10**

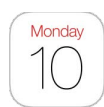

# ทำ ความรู้จักปฏิทิน

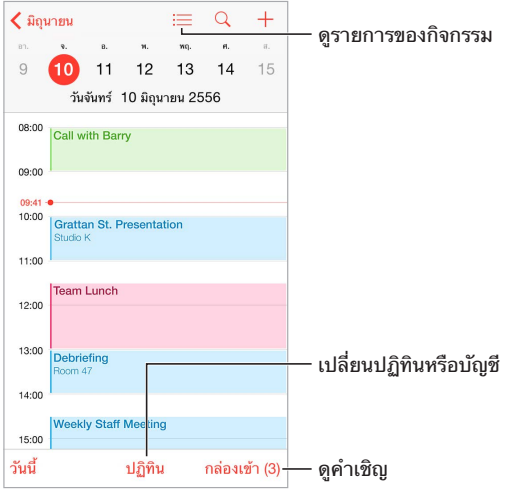

**ค้นหากิจกรรม** แตะ  $\heartsuit$  จากนั้นป้อนข้อความลงในช่องค้นหา ชื่อเรื่อง ผู้ถูกเชิญ ตำแหน่ง และโน้ต สำ หรับปฏิทินที่คุณดูอยู่จะถูกค้นหา

**ดูปฏิทินรายสัปดาห์** หมุน iPod touch ไปด้านข้าง

**เปลี่ยนมุมมองของคุณ** แตะปี เดือน หรือวันเพื่อซูมเข้าหรือออกในปฏิทินของคุณ

**ดูรายการของกิจกรรม** ในมุมมองเดือน ให้แตะ <u>□</u> เพื่อดูกิจกรรมของวัน ในมุมมองวัน ให้แตะ ፧ $\equiv$ เพื่อดูรายการของกิจกรรม

**เปลี่ยนสีของปฏิทิน** แตะ ปฏิทิน แล้วแตะ  $\circledcirc$  ถัดจากปฏิทินและเลือกสีจากรายการ สำหรับบัญชี ปฏิทินบางบัญชี เช่น Google สีจะถูกตั้งค่าโดยเซิร์ฟเวอร์

**ปรับกิจกรรม** แตะค้างไว้ที่กิจกรรม จากนั้นลากไปลงเวลาใหม่ หรือปรับจุดจับ

#### การเชิญ

หากคุณมีบัญชี iCloud บัญชี Microsoft Exchange หรือบัญชี CalDAV ที่รองรับ คุณจะสามารถ ส่งและรับคำ เชิญเข้าร่วมประชุมได้

**เชื้อเชิญบุคคลอื่นเข้าร่วมกิจกรรม** แตะกิจกรรม แตะแก้ไข จากนั้นแตะ ผู้ถูกเชิญ ป้อนชื่อ หรือแตะ  $\oplus$  เพื่อเลือกบุคคลจาก รายชื่อ

**RSVP** แตะกิจกรรมที่คุณได้รับเชิญให้ไป หรือแตะ กล่องข้อความเข้า แล้วแตะคำ เชิญ หากคุณ เพิ่มความเห็น (ซึ่งอาจไม่มีให้ใช้ได้ครบทุกปฏิทิน) ความเห็นของคุณจะปรากฏให้ผู้จัดประชุมเห็น แต่ผู้เข้าร่วมรายอื่นจะไม่เห็น ในการดูกิจกรรมที่คุณได้ปฏิเสธไป ให้แตะ ปฏิทิน จากนั้นเปิด แสดง กิจกรรมที่ถูกปฏิเสธ

**กำ�หนดเวลาการประชุมโดยไม่ปิดกั้นตารางเวลาของคุณ** แตะกิจกรรม จากนั้นแตะ ความพร้อม ใช้งาน แล้วแตะ "ว่าง" หากเป็นกิจกรรมที่คุณได้สร้างขึ้น ให้แตะ "แสดงเป็น" และแตะ "ว่าง" กิจกรรมจะยังคงอยู่ในปฏิทินของคุณ แต่จะไม่ปรากฏสถานะเป็นไม่ว่างให้กับบุคคลที่ส่งคำ เชิญให้ คุณเห็น

#### การใช้ปฏิทินหลายปฏิทิน

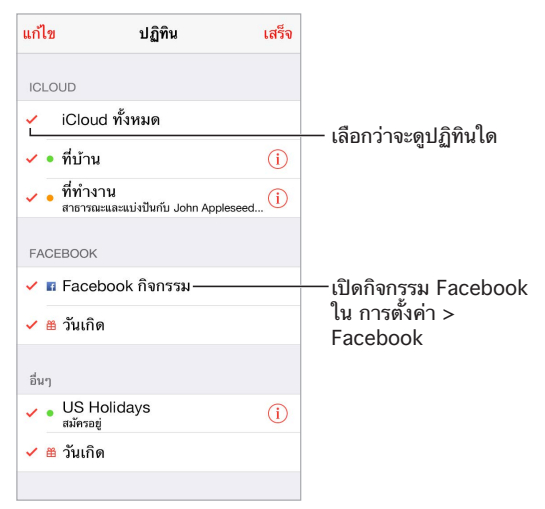

**เปิดปฏิทินของ iCloud, Google, Exchange หรือ Yahoo!** ไปที่ การตั้งค่า > Mail รายชื่อ ปฏิทิน แตะที่บัญชี แล้วเปิด ปฏิทิน

**สมัครสมาชิกไปที่ปฏิทิน** ไปที่ การตั้งค่า > Mail, รายชื่อ, ปฏิทิน จากนั้นแตะ เพิ่มบัญชี แตะ อื่น ๆ จากนั้นแตะ เพิ่มปฏิทินสมัคร ป้อนเซิร์ฟเวอร์และชื่อไฟล์ของไฟล์ .ics เพื่อติดตาม คุณสามารถ ติดตามกิจกรรมในปฏิทิน iCalendar (.ics) ที่เผยแพร่บนเว็บ โดยการแตะลิงก์ที่ไปยังปฏิทินนั้นได้ เช่นกัน

**เพิ่มบัญชี CalDAV** ไปที่ การตั้งค่า > Mail, รายชื่อ, ปฏิทิน แตะ เพิ่มบัญชี จากนั้นแตะ อื่น ๆ แตะ เพิ่มบัญชี CalDAV ที่อยู่ใต้ ปฏิทิน

**ดูปฏิทินวันเกิด** แตะ ปฏิทิน จากนั้นแตะ วันเกิด เพื่อรวมวันเกิดจากรายชื่อของคุณกับกิจกรรมของ คุณ หากคุณได้ตั้งค่าบัญชี Facebook คุณก็จะสามารถรวมวันเกิดของเพื่อนบน Facebook ของ คุณได้

**ดูปฏิทินวันหยุด** แตะ ปฏิทิน จากนั้นแตะ วันหยุด เพื่อรวมวันหยุดราชการกับกิจกรรมของคุณ

**ดูปฏิทินหลายปฏิทินพร้อมกันทีเดียว** แตะ ปฏิทิน จากนั้นเลือกปฏิทินที่คุณต้องการดู

**ย้ายกิจกรรมไปยังปฏิทินอื่น** แตะกิจกรรม แตะ แก้ไข จากนั้นเลือกปฏิทินที่จะย้ายกิจกรรมไป

#### การแบ่งปันปฏิทิน iCloud

คุณสามารถแบ่งปันปฏิทิน iCloud กับผู้ใช้ iCloud อื่น เมื่อคุณแบ่งปันปฏิทิน ผู้อื่นจะสามารถดู ปฏิทินนั้นได้ และคุณสามารถให้บุคคลเหล่านั้นเพิ่มหรือเปลี่ยนแปลงกิจกรรมได้ นอกจากนี้ คุณยัง สามารถแบ่งปันเวอร์ชั่นแบบอ่านอย่างเดียวที่ผู้ใช้อื่นสามารถดูได้

**สร้างปฏิทิน iCloud** แตะ ปฏิทิน แตะ แก้ไข จากนั้นแตะ เพิ่มปฏิทิน ในส่วน iCloud

**แบ่งปันปฏิทิน iCloud** แตะ ปฏิทิน แตะ แก้ไข จากนั้นแตะปฏิทิน iCloud ที่คุณต้องการแบ่งปัน แตะ เพิ่มบุคคล และป้อนชื่อ หรือแตะ  $\oplus$  เพื่อเลือกดรายชื่อ ของคุณ คนที่คุณเชิญจะได้รับคำเชิญทาง อีเมลเพื่อเข้าร่วมในปฏิทิน แต่บุคคลนั้นจำ เป็นต้องมีบัญชี iCloud เพื่อตอบรับ

**เปลี่ยนแปลงการเข้าถึงของผู้ใช้อื่นในปฏิทินที่แบ่งปัน** แตะ ปฏิทิน แตะ แก้ไข แล้วแตะปฏิทินที่แบ่ง ปัน จากนั้นให้แตะบุคคลนั้น คุณสามารถปิดความสามารถในการแก้ไขปฏิทิน ส่งคำ เชิญเพื่อเข้าร่วม ปฏิทินใหม่ หรือหยุดการแบ่งปันปฏิทินกับผู้ใช้อื่นได้

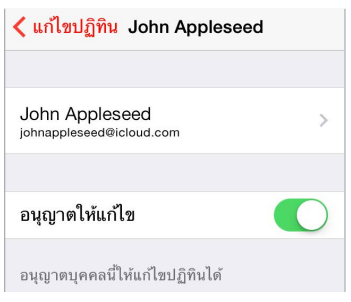

**ปิดการแจ้งสำ�หรับปฏิทินที่แบ่งปัน** เมื่อใครบางคนแก้ไขปฏิทินที่แบ่งปัน คุณจะได้รับแจ้งถึงการ เปลี่ยนแปลง ในการปิดการแจ้งสำ หรับปฏิทินที่แบ่งปัน ให้ไปที่ การตั้งค่า > Mail รายชื่อ ปฏิทิน > การเตือนปฏิทินที่แบ่งบัน

**แบ่งปันปฏิทินแบบอ่านอย่างเดียวกับผู้ใช้อื่น** แตะ ปฏิทิน แตะ แก้ไข จากนั้นแตะปฏิทิน iCloud ที่ คุณต้องการแบ่งปัน เปิด ปฏิทินสาธารณะ จากนั้นแตะ แบ่งปันลิงก์ เพื่อคัดลอกหรือส่ง URL สำ หรับ ปฏิทินของคุณ ใคร ๆ ก็สามารถใช้ URL เพื่อสมัครสมาชิกปฏิทินได้โดยใช้แอปฯ ที่เข้ากันได้ เช่น ปฏิทินสำ หรับ OS X

### การตั้งค่าปฏิทิน

การตั้งค่าหลายอย่างใน การตั้งค่า > Mail รายชื่อ ปฎิทิน ส่งผลต่อ ปฎิทิน และบัญชีปฎิทินของคุณ สิ่งเหล่านี้ได้แก่:

- การเชื่อมข้อมลของกิจกรรมในอดีต (กิจกรรมในปัจจุบันจะถูกเชื่อมข้อมูลเสมอ)
- เสียงเตือนที่เล่นสำ หรับคำ เชิญการประชุมใหม่ ๆ
- ปฏิทินเริ่มต้นสำ หรับกิจกรรมใหม่
- เวลาเริ่มต้นสำ หรับการเตือน
- การรองรับเขตเวลา เพื่อแสดงวันที่และเวลาโดยใช้เขตเวลาอื่น
- วันใดที่เริ่มต้นสัปดาห์

# **รูปภาพ**

# **11**

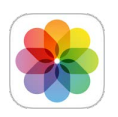

#### การดูรูปภาพและวิดีโอ

รูปภาพให้คุณดู:

- ม้วนฟิล์มของคุณ จะประกอบด้วยรูปภาพและวิดีโอที่คุณถ่ายใน iPod touch หรือที่บันทึกมาจาก อีเมล ข้อความตัวอักษร หน้าเว็บ หรือสกรีนช็อต
- รูปภาพและวิดีโอที่แบ่งปัน ซึ่งได้แก่ รูปภาพและวิดีโอที่คุณได้แบ่งปันด้วย การแบ่งปันรูปภาพใน iCloud หรือรูปภาพที่ผู้อื่นได้แบ่งปันกับคุณ (ดูที่ [การแบ่งปันรูปภาพ iCloud](#page-63-0) ที่หน้า [64](#page-63-1))
- รูปภาพและวิดีโอที่เชื่อมข้อมูลมาจากคอมพิวเตอร์ของคุณ (ดู [การเชื่อมข้อมูลกับ iTunes](#page-15-0) ที่ หน้า [16](#page-15-1))

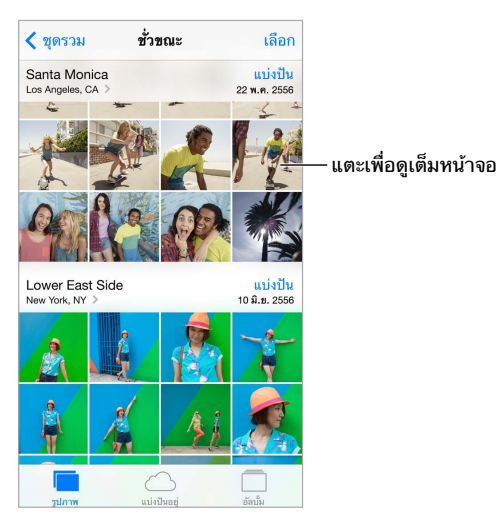

**ดูรูปภาพและวิดีโอของคุณ** แตะ รูปภาพ รูปภาพ จะจัดระเบียบรูปภาพและวิดีโอของคุณตามปี ตาม ชุดรวม และตามช่วงเวลา ในการเลือกดูรูปภาพในชุดรวมหรือปีอย่างรวดเร็ว ให้แตะค้างไว้ที่ช่วง เวลา จากนั้นลาก

ตามค่าเริ่มต้น รูปภาพ จะแสดงชุดย่อยตัวแทนของรูปภาพของคุณเมื่อคุณดูตามปีหรือตามชุดรวม ในการดูรูปภาพของคุณทั้งหมด ให้ไปที่ การตั้งค่า > รูปภาพและกล้อง แล้วปิด การสรุปย่อรูปภาพ

**ดูตามกิจกรรมหรือตามใบหน้า** อัลบั้มต่าง ๆ ที่คุณเชื่อมข้อมูลกับ iPhoto 8.0 หรือเวอร์ชั่นใหม่กว่า หรือกับ Aperture v3.0.2 หรือเวอร์ชั่นใหม่กว่า จะสามารถดูได้ตามกิจกรรมหรือตามใบหน้า แตะ อัลบั้ม จากนั้นเลื่อนเพื่อค้นหา กิจกรรม หรือ ใบหน้า

**ดูตามตำ�แหน่ง** ในขณะที่ดูตามปีหรือตามชุดรวม ให้แตะ รูปภาพและวิดีโอที่รวมข้อมูลตำ แหน่งจะ ปรากฏบนแผนที่ แสดงให้เห็นว่าถ่ายมาจากที่ใด

<span id="page-63-1"></span>เมื่อมีการดูรูปภาพหรือวิดีโอ ให้แตะเพื่อแสดงและซ่อนตัวควบคุม กวาดนิ้วไปทางซ้ายหรือขวาเพื่อ ไปข้างหน้าหรือกลับหลัง

**ซูมเข้าหรือออก** แตะสองครั้ง หรือจีบนิ้วและกางรูปภาพ เมื่อคุณซูมเข้า คุณสามารถลากเพื่อดูส่วนอื่น ๆ ของรูปภาพได้

**เล่นวิดีโอ** แตะ ในการสลับระหว่างมุมมองเต็มหน้าจอกับพอดีหน้าจอ ให้แตะสองครั้งที่หน้าจอ

**เล่นการนำ�เสนอภาพนิ่ง** ในขณะที่ดูรูปภาพ ให้แตะ จากนั้นแตะ สไลด์โชว์ เลือกตัวเลือก จากนั้น แตะ เริ่มการนำ เสนอภาพนิ่ง ในการหยุดการนำ เสนอภาพนิ่ง ให้แตะหน้าจอ ในการตั้งค่าตัวเลือก สไลด์โชว์อื่น ให้ไปที่ การตั้งค่า > รูปภาพและกล้อง

ในการกระจายการนำ เสนอภาพนิ่งหรือวิดีโอไปยังทีวี ดูที่ [AirPlay](#page-28-2) ที่หน้า [29](#page-28-1)

#### การจัดระเบียบรูปภาพและวิดีโอของคุณ

**สร้างอัลบั้มใหม่** แตะ อัลบั้ม แตะ ป้อนชื่อ แล้วแตะ บันทึก เลือกรูปภาพและวิดีโอเพื่อเพิ่มไปยัง อัลบั้ม จากนั้นแตะ เสร็จสิ้น

หมายเหตุ: อัลบั้มที่สร้างบน iPod touch จะไม่เชื่อมข้อมูลกลับไปยังคอมพิวเตอร์ของคุณ

**เพิ่มรายการไปยังอัลบั้มที่มีอยู่** ในขณะที่ดูรูปขนาดย่อ ให้แตะ เลือก เลือกรายการ แตะ เพิ่มไปที่ จากนั้นเลือกอัลบั้ม

**จัดการอัลบั้ม** ในขณะที่ดูรายการข้อความ ให้แตะ แก้ไข

- เปลี่ยนชื่ออัลบั้ม: เลือกอัลบั้ม จากนั้นป้อนชื่อใหม่
- จัดเรียงอัลบั้มใหม่: ลาก
- ลบอัลบั้ม: แตะ

เฉพาะอัลบั้มที่สร้างใน iPod touch เท่านั้นที่สามารถตั้งชื่อใหม่หรือลบได้

#### <span id="page-63-0"></span>การแบ่งปันรูปภาพ iCloud

แบ่งปันการกระจายของรูปภาพและวิดีโอกับผู้คนที่คุณเลือก เพื่อน ๆ ที่คุณได้เลือกที่มีบัญชี iCloud และ iOS 6 หรือเวอร์ชั่นใหม่กว่า หรือ OS X Mountain Lion หรือเวอร์ชั่นใหม่กว่า จะสามารถเข้า ร่วมการกระจายของคุณ ดูรูปภาพที่คุณเพิ่ม และทิ้งความเห็นไว้ได้ หากเพื่อนเหล่านั้นมี iOS 7 หรือ Mac ที่เรียกใช้งาน OS X Mavericks พวกเขาจะสามารถเพิ่มรูปภาพและวิดีโอของพวกเขาเองไปที่ การกระจายได้ คุณยังสามารถเผยแพร่กระจายของคุณไปยังเว็บไซต์สำ หรับใครก็ตามเพื่อดูได้

หมายเหตุ: ในการใช้การแบ่งปันรูปภาพใน iCloud นั้น iPod touch จะต้องเชื่อมต่อกับเครือข่าย Wi-Fi

**เปิด การแบ่งปันรูปภาพ iCloud** ไปที่การตั้งค่า >iCloud > รูปภาพ > รูปภาพ iCloud

**สร้างการกระจายภาพที่แบ่งปัน** ในระหว่างดูรูปภาพหรือวิดีโอ หรือเมื่อคุณได้เลือกรูปภาพหรือวิดีโอ หลายรายการแล้ว ให้แตะ  $\mathbb{\hat{}}$  แตะ iCloud แตะสตรีม จากนั้นและสตรีมที่แชร์ใหม่ คุณสามารถ เชิญบุคคลอื่นให้ดูการกระจายของคุณโดยใช้ที่อยู่อีเมลหรือหมายเลขโทรศัพท์เคลื่อนที่ที่พวกเขาใช้ สำ หรับ iMessage ได้

**เปิดใช้งานเว็บไซต์สาธารณะ** เลือกกระจายภาพที่แบ่งปัน แตะ ผู้คน จากนั้นเปิด เว็บไซต์สาธารณะ แตะ แบ่งปันลิงก์ หากคุณต้องการประกาศไซต์

**เพิ่มรายการไปยังกระจายที่แบ่งปัน** ดูการกระจายที่แบ่งปัน แตะ เลือกรายการ จากนั้นแตะ เสร็จ คุณสามารถเพิ่มความเห็นได้ จากนั้นแตะ โพสต์ คุณยังสามารถเพิ่มรายการเพื่อกระจายแบ่งปันที่ แบ่งปันเมื่อคุณกำลังดูรูปภาพหรืออัลบั้มได้อีกด้วย แตะ ⊡ิ แตะ iCloud แตะ การกระจาย จากนั้น เลือกกระจายภาพที่แบ่งปันหรือสร้างใหม่

<span id="page-64-1"></span>**ลบรูปภาพออกจากกระจายที่แบ่งปัน** เลือกกระจายภาพ แตะ เลือก เลือกรูปภาพหรือวิดีโอที่คุณ ต้องการลบ จากนั้นแตะ ⊮ิ คณต้องเป็นเจ้าของการกระจายหรือเจ้าของรปภาพ

**ลบความคิดเห็นจากการกระจายที่แบ่งปัน** เลือกรูปภาพหรือวิดีโอที่มีความคิดเห็น แตะค้างไว้ที่ความ คิดเห็น จากนั้นแตะ ลบ คุณต้องเป็นเจ้าของการกระจายหรือเจ้าของความเห็น

**ตั้งชื่อกระจายภาพใหม่** ในขณะที่ดู การกระจายที่แบ่งปัน ให้แตะ แก้ไข จากนั้นแตะชื่อ แล้วป้อนชื่อ ใหม่

**เพิ่มหรือลบสมาชิก หรือเปิดหรือปิด การแจ้ง** เลือกกระจายภาพ จากนั้นแตะ ผู้คน

**สมัครสมาชิกไปยังการกระจายที่แบ่งปัน** เมื่อคุณได้รับคำเชิญ ให้แตะแถบ ที่แบ่งปัน ( ◯● ) จากนั้น แตะ ยอมรับ คุณยังสามารถตอบรับคำ เชิญในอีเมลได้อีกด้วย

**เพิ่มรายการไปยังกระจายที่แบ่งปันที่คุณสมัครสมาชิกไว้** ดูการกระจายที่แบ่งปัน จากนั้นแตะ เลือกรายการ จากนั้นแตะ เสร็จ คุณสามารถเพิ่มความเห็นได้ จากนั้นแตะ โพสต์

#### <span id="page-64-0"></span>กระจายภาพของฉัน

**ดูรูปภาพที่คุณได้ถ่ายด้วย iPod touch บนอุปกรณ์ชิ้นอื่น ๆ ของคุณอย่างอัตโนมัติ** เปิด กระจาย ภาพของฉัน ที่ การตั้งค่า > รูปภาพและกล้อง คุณยังสามารถเปิด กระจายภาพของฉัน ที่ การตั้งค่า > iCloud > รูปภาพ ได้อีกด้วย

รูปภาพที่คุณถ่ายจะถูกเพิ่มโดยอัตโนมัติไปยัง การกระจายรูปภาพของฉัน เมื่อคุณออกจากแอปฯ กล้อง และ iPod touch เชื่อมต่อกับอินเทอร์เน็ตผ่าน Wi-Fi รูปภาพทั้งหมดที่ถูกเพิ่มไปยังม้วนฟิล์ม ของคุณ รวมถึงสกรีนช็อตและรูปภาพที่บันทึกจากอีเมล เป็นต้น จะปรากฏใน กระจายภาพของฉัน

รูปภาพที่เพิ่มไปยัง การกระจายรูปภาพของฉัน บนอุปกรณ์ชิ้นอื่นของคุณจะยังปรากฏใน การกระ จายรูปภาพของฉัน บน iPod touch อุปกรณ์ iOS สามารถเก็บรูปภาพ 1000 รูปล่าสุดใน การกระ จายรูปภาพของฉัน คอมพิวเตอร์ของคุณสามารถเก็บรูปภาพใน การกระจายรูปภาพของฉัน ทั้งหมด ได้อย่างถาวร

หมายเหตุ: รูปภาพที่อัปโหลดไปยัง กระจายภาพของฉัน ไม่ได้นับรวมที่จัดเก็บ iCloud ของคุณด้วย

**จัดการเนื้อหาของ การกระจายภาพ** ในอัลบั้ม กระจายภาพของฉัน ของคุณ ให้แตะ เลือก

- บันทึกภาพที่ดีที่สุดไปยังอัลบั้มบน iPod touch: เลือกรูปภาพ จากนั้นแตะ เพิ่มไปที่
- การแบ่งปัน พิมพ์ คัดลอก หรือบันทึกรูปภาพไปยังอัลบั้มม้วนฟิล์มของคุณ: เลือกรูปภาพ จากนั้น แตะ ⊺่ำ
- การลบรูปภาพ: เลือกรูปภาพ จากนั้นแตะ

หมายเหตุ: แม้ว่ารูปภาพที่ลบนั้นจะถูกลบออกจาก กระจายภาพของฉัน บนอุปกรณ์ทุกชิ้นของคุณ รูปภาพต้นฉบับนั้นยังคงอยู่ใน อัลบั้มม้วนฟิล์ม บนอุปกรณ์ที่ถ่ายรูปภาพขึ้น รูปภาพที่คุณได้บันทึก ไปยังอัลบั้มอื่นบนอุปกรณ์หรืคอมพิวเตอร์ก็จะไม่ถูกลบเช่นกัน ในการลบรูปภาพออกจาก การกระ จายภาพของฉัน คุณจำ เป็นต้องใช้ iOS 5.1 หรือเวอร์ชั่นใหม่กว่าบน iPod touch และบนอุปกรณ์ iOS อื่น ๆ ของคุณ ดู [support.apple.com/kb/HT4486?viewlocale=th\\_TH](http://support.apple.com/kb/HT4486)

#### <span id="page-65-1"></span>การแบ่งปันรูปภาพและวิดีโอ

คุณสามารถแบ่งปันรูปภาพและวิดีโอในอีเมล ข้อความตัวอักษร และทวีต และบน Facebook และ Flickr วิดีโอสามารถแบ่งปันได้ในอีเมลและข้อความตัวอักษร และบน YouTube Facebook และ Vimeo คุณยังสามารถแบ่งปันรูปภาพและวิดีโอโดยใช้ การแบ่งปันรูปภาพ ที่อธิบายไว้ด้านบน

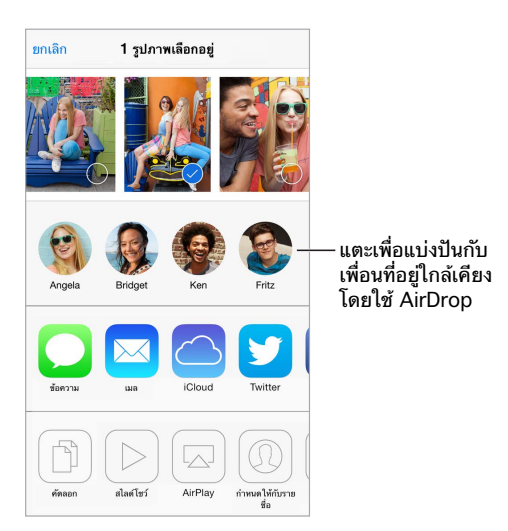

**การแบ่งปันหรือคัดลอกรูปภาพหรือวิดีโอ** ดูรูปภาพหรือวิดีโอ จากนั้นแตะ หากคุณไม่เห็น ให้ แตะหน้าจอเพื่อแสดงตัวควบคุม

การจำ กัดขนาดของสิ่งที่แนบจะถูกกำ หนดโดยผู้ให้บริการของคุณ iPod touch อาจบีบอัดรูปภาพ และวิดีโอที่แนบ หากจำเป็น

คุณยังสามารถคัดลอกรูปภาพและวิดีโอ จากนั้นวางลงในอีเมลหรือข้อความตัวอักษรได้เช่นกัน

**แบ่งปันหรือคัดลอกรูปภาพและวิดีโอหลายอัน** ในขณะดูตามช่วงเวลา ให้แตะ แบ่งปัน **บันทึกหรือแบ่งปันรูปภาพหรือวิดีโอที่คุณได้รับ** 

- อีเมล: แตะเพื่อดาวน์โหลดหากจำ เป็น จากนั้นแตะค้างไว้ที่รายการเพื่อดูตัวเลือกการแบ่งปันและ อื่น ๆ
- $\bullet$  ข้อความตัวอักษร: แตะรายการในบทสนทนา จากนั้นแตะ  $\mathring{\top}$

รูปภาพและวิดีโอที่คุณได้รับในข้อความหรือบันทึกมาจากหน้าเว็บจะบันทึกไว้ที่ อัลบั้มม้วนฟิล์ม

#### <span id="page-65-0"></span>การแก้ไขรูปภาพหรือตัดแต่งวิดีโอ

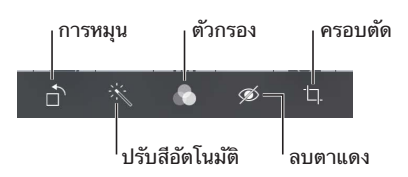

คุณสามารถแก้ไขรูปภาพได้บน iPod touch โดยตรง ขณะที่ดูรูปภาพแบบเต็มหน้าจอ ให้แตะ แก้ไข จากนั้นแตะหนึ่งในเครื่องมือ

- ปรับอัตโนมัติจะปรับปรุงคุณภาพการเปิดรับแสง ความต่างระดับสี ความเข้ม และอื่น ๆ ของ รูปภาพ
- ฟิลเตอร์รูปภาพให้คุณปรับใช้ลูกเล่นสีต่าง ๆ รวมถึงสีดำ และขาว
- ด้วยเครื่องมือลบตาแดง ให้แตะตาแต่ละข้างที่ต้องการแก้ไขให้ถูกต้อง
- ครอบตัดโดยการลากมุมของเส้นตาราง

#### **ไม่ชอบผลลัพธ์หรือ** แตะเครื่องมืออีกครั้งเพื่อย้อนกลับไปยังต้นฉบับ

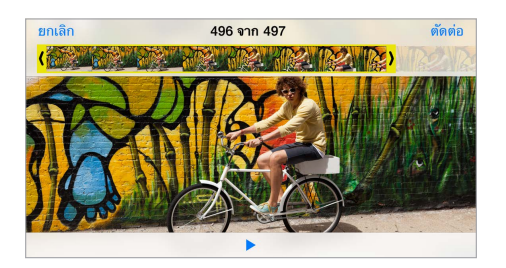

**ตัดแต่งวิดีโอ** แตะหน้าจอเพื่อแสดงตัวควบคุม ลากจุดสิ้นสุดของตัวแสดงเฟรม จากนั้นแตะ ตัดแต่ง

ข้อสำ คัญ: หากคุณเลือก ตัดแต่งต้นฉบับ เฟรมที่โดนตัดแต่งจะถูกลบออกจากวิดีโอต้นฉบับอย่าง ถาวร หากคุณเลือก "บันทึกเป็นคลิปใหม่" คลิปวิดีโอที่ตัดแต่งใหม่จะถูกบันทึกไว้ในอัลบั้มม้วนฟิล์ม ของคุณและไม่มีผลกระทบใด ๆ กับวิดีโอต้นฉบับ

#### การพิมพ์รูปภาพ

**พิมพ์ไปยังเครื่องพิมพ์ที่ใช้งาน AirPrint ได้** 

- $\bm{\cdot}$  พิมพ์รูปภาพรูปเดียว: แตะ  $\mathbb{\hat{}}$  จากนั้นแตะ พิมพ์
- $\bm{\cdot}$  พิมพ์รูปภาพหลาย ๆ รูป: ขณะดูอัลบั้มรูปภาพ ให้แตะ เลือก เลือกรูปภาพ แตะ  $\mathring{\mathbb{D}}$  จากนั้นแตะ พิมพ์
- ดู [AirPrint](#page-28-0) ที่หน้า [29](#page-28-1)

# การตั้งค่ารูปภาพ

การตั้งค่าสำ หรับ รูปภาพ อยู่ที่ การตั้งค่า > รูปภาพและกล้อง สิ่งเหล่านี้ได้แก่:

- กระจายภาพของฉัน และ การแบ่งปันรูปภาพ
- สไลด์โชว์

# **กล้อง**

# **12**

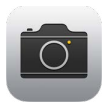

## ทำ ความรู้จัก กล้อง

**เร็ว ๆ! เปิดกล้องเลย!** จากหน้าจอล็อก เพียงแค่กวาดนิ้ว ขึ้น หรือ กวาดนิ้วขึ้นจากขอบด้านล่าง สุดของหน้าจอเพื่อเปิดศูนย์ควบคุม จากนั้นแตะ

หมายเหตุ: เมื่อคุณเปิด กล้อง จากหน้าจอล็อก คุณสามารถดูและแก้ไขรูปภาพและวิดีโอได้ โดยแตะที่รูปขนาดย่อตรงมุมซ้ายล่างของหน้าจอ ในการแบ่งปันรูปภาพและวิดีโอ ให้ปลดล็อก iPod touch ก่อน

เลื่อนเพื่อปลดล็อก  $\sqrt{2}$  $\subset$ 

ด้วย iPod touch คุณสามารถถ่ายทั้งรูปภาพนิ่งและวิดีโอได้โดยใช้กล้อง FaceTime ที่ด้านหน้า หรือสำหรับบางรุ่น กล้อง iSight ที่ด้านหลัง

แฟลช LED (รุ่นที่มีกล้อง iSight) ให้แสงสว่างเพิ่มเติมเมื่อคุณต้องการ และเป็นได้แม้กระทั่งไฟฉาย เพียงแค่กวาดนิ้วครั้งเดียวในศูนย์ควบคุม ดู [ศูนย์ควบคุม](#page-25-0) ที่หน้า [26](#page-25-1)

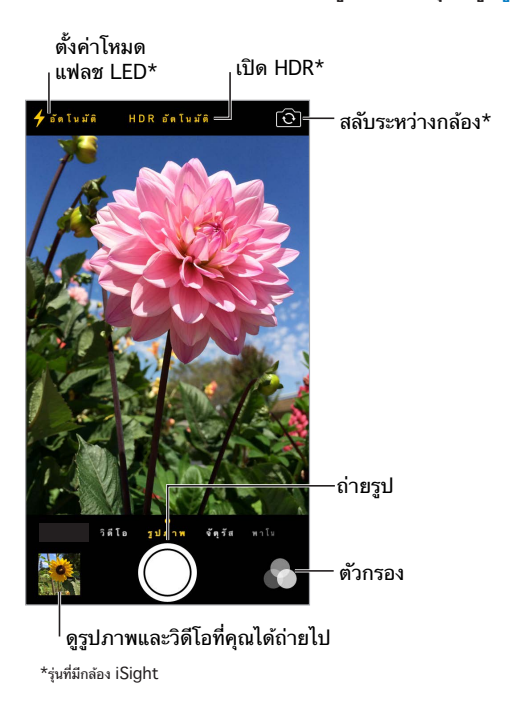

#### การถ่ายรูปและวิดีโอ

กล้องใช้งานได้หลายโหมด ทั้งให้คุณถ่ายภาพนิ่ง ถ่ายภาพแบบสี่ช่อง ถ่ายวิดีโอ และถ่ายภาพพาโน ราม่าสำ หรับรุ่นที่มีกล้อง iSight

**เลือกโหมด** ลากหน้าจอไปทางซ้ายหรือขวาเพื่อเลือก วิดีโอ รูปภาพ สี่เหลี่ยม หรือ พาโน

**ถ่ายรูป** เลือก รูปภาพ จากนั้นแตะปุ่มชัตเตอร์หรือกดปุ่มความดังเสียงปุ่มใดปุ่มหนึ่ง ซึ่งเป็นวิธีที่ สะดวกสำ หรับการถ่ายภาพแนวนอนและทำ ให้กล้องนิ่ง

- การทำ ให้เป็นสี่เหลี่ยมจัตุรัส: เลือก สี่เหลี่ยมจัตุรัส
- การปรับใช้ตัวกรอง: แตะ � เพื่อปรับใช้ลูกเล่นสีแบบต่าง ๆ เช่น สีดำและสีขาว ในการปิดตัว กรอง ให้แตะ จากนั้นแตะ ไม่มี คุณยังสามารถปรับใช้ตัวกรองในภายหลังเมื่อคุณแก้ไขรูปภาพ ได้อีกด้วย ดู [การแก้ไขรูปภาพหรือตัดแต่งวิดีโอ](#page-65-0) ที่หน้า [66](#page-65-1)

รูปสี่เหลี่ยมจะปรากฏขึ้นมาชั่วครู่ตรงตำ แหน่งที่ตั้งค่าการเปิดรับแสง เมื่อคุณถ่ายรูปผู้คน การตรวจ จับใบหน้าจะทำ ให้การปรับการเปิดรับแสงให้สมดุลกันได้ถึง 10 ใบหน้า กรอบสี่เหลี่ยมจะปรากฏ สำ หรับแต่ละใบหน้าที่ถูกตรวจจับ

การเปิดรับแสงเป็นแบบอัตโนมัติ แต่คุณสามารถตั้งค่าการเปิดรับแสงได้ด้วยตัวเองในภาพต่อไป ได้โดยแตะที่วัตถุหรือพื้นที่บนหน้าจอ การแตะหน้าจอจะตั้งค่าโฟกัสและการเปิดรับแสงด้วยกล้อง iSight การตรวจจับใบหน้าจะปิดชั่วคราว ในการล็อกการเปิดรับแสงและโฟกัสจนกว่าคุณจะแตะหน้า จออีกครั้ง ให้แตะค้างไว้จนกว่ารูปสี่เหลี่ยมจะกะพริบ

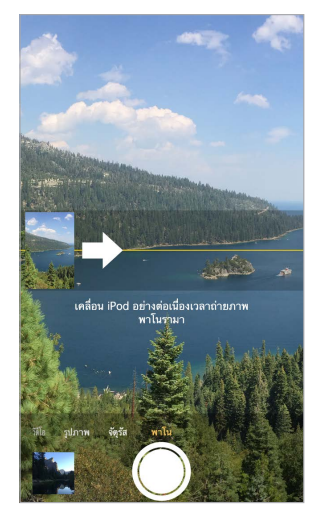

**ถ่ายรูปภาพพาโนราม่า** (กล้อง iSight) เลือก พาโน แตะปุ่มชัตเตอร์ จากนั้นแพนอย่างช้า ๆ ใน ทิศทางของลูกศร ในการแพนในทิศทางอื่น ให้แตะลูกศรก่อน สำ หรับการแพนในแนวตั้ง ให้หมุน iPod touch เป็นแนวนอนก่อน คุณสามารถย้อนกลับทิศทางของการแพนในแนวตั้งได้ด้วย

**ถ่ายวิดีโอ** เลือก วิดีโอ จากนั้นแตะปุ่มชัตเตอร์เพื่อเริ่มและหยุดบันทึก

**ซูมเข้าหรือออก** (กล้อง iSight) ขยายหรือจีบนิ้วที่รูปภาพบนหน้าจอ

หากเปิด บริการหาที่ตั้ง รูปภาพและวิดีโอจะถูกระบุข้อมูลตำ แหน่งซึ่งสามารถนำ ไปใช้ได้ในแอปฯ และเว็บไซต์สำ หรับแบ่งปันรูปภาพ ดู [ความเป็นส่วนตัว](#page-29-2) ที่หน้า [30](#page-29-1)

**ต้องการจับภาพสิ่งที่แสดงบนหน้าจอของคุณหรือไม่** กดและปล่อยปุ่มพัก/ปลุกและปุ่มโฮมพร้อมกัน สกรีนช็อตจะถูกเพิ่มไปยังอัลบั้มม้วนฟิล์มของคุณ

คุณสามารถแก้ไขรูปภาพและตัดแต่งวิดีโอได้ใน iPod touch โดยตรง ดู [การแก้ไขรูปภาพหรือตัด](#page-65-0) [แต่งวิดีโอ](#page-65-0) ที่หน้า [66](#page-65-1)

#### HDR

HDR ("ช่วงแสงกว้างขึ้น") ช่วยให้คุณได้ภาพสวย ๆ แม้อยู่ในสถานการณ์ที่มีความต่างระดับสีสูง ส่วนที่ดีที่สุดของภาพที่ถ่ายแบบเร็วสามภาพ ซึ่งถ่ายที่การเปิดรับแสงที่ต่างกัน (ยาว ปกติ และสั้น) จะถูกผสมเข้าด้วยกันเป็นรูปภาพเดียว

**ใช้ HDR** (กล้อง iSight) แตะ HDR แฟลชจะปิดชั่วคราว เพื่อให้ได้ผลลัพธ์ที่ดีที่สุด ให้ทำให้ทั้ง iPod touch และวัตถุอยู่นิ่ง ๆ

**เก็บรูปภาพธรรมดานอกเหนือจากรูปภาพในเวอร์ชั่น HDR** ไปที่ การตั้งค่า > รูปภาพและกล้อง

เวอร์ชั่น HDR ของรูปภาพในอัลบั้มม้วนฟิล์มของคุณจะทำ เครื่องหมายด้วย "HDR" ตรงมุม

#### การดู การแบ่งปัน และการพิมพ์

รูปภาพและวิดีโอที่คุณถ่ายจะถูกบันทึกไปยังอัลบั้มม้วนฟิล์มของคุณ ด้วย กระจายภาพ รูปภาพใหม่ จะปรากฏในกระจายภาพของคุณใน iPod touch และอุปกรณ์ iOS และคอมพิวเตอร์เครื่องอื่น ๆ ของคุณอีกด้วย ดู [กระจายภาพของฉัน](#page-64-0) ที่หน้า [65](#page-64-1)

**ดูอัลบั้มม้วนฟิล์มของคุณ** แตะรูปภาพขนาดย่อ จากนั้นกวาดนิ้วไปทางซ้ายหรือขวา คุณยังสามารถดู อัลบั้มม้วนฟิลม์ของคุณในแอปฯ รูปภาพ ได้อีกด้วย

แตะหน้าจอเพื่อแสดงหรือซ่อนตัวควบคุม

**รับตัวเลือกการแบ่งปันและการพิมพ์** แตะ ดู [AirDrop, iCloud และ วิธีการแบ่งปันอื่น ๆ](#page-27-0)

**อัปโหลดรูปภาพและวิดีโอไปยังคอมพิวเตอร์ของคุณ** เชื่อมต่อ iPod touch กับคอมพิวเตอร์ของคุณ เพื่ออัปโหลดรายการไปยัง iPhoto หรือแอปพลิเคชั่นที่รองรับตัวอื่นใน Mac หรือพีซีของคุณ หาก คุณลบรูปภาพหรือวิดีโอในกระบวนการ รายการเหล่านั้นจะถูกลบออกจากอัลบั้มม้วนฟิล์มของคุณ

**เชื่อมข้อมูลรูปภาพและวิดีโอกับ iPod touch จาก Mac ของคุณ** ใช้บานหน้าต่างการตั้งค่ารูปภาพ ใน iTunes ดู [การเชื่อมข้อมูลกับ iTunes](#page-15-0) ที่หน้า [16](#page-15-1)

# การตั้งค่ากล้อง

ไปที่ การตั้งค่า > รูปภาพและกล้อง สำ หรับตัวเลือกกล้อง ซึ่งรวมถึง:

- กระจายภาพ
- สไลด์โชว์
- เส้นตาราง

ปรับความดังเสียงของเสียงชัตเตอร์ด้วยการตั้งค่า ความดังและการเตือน ในการตั้งค่า > เสียง หรือ ปิดเสียงโดยใช้สวิตช์เปิด/ปิดเสียง (ในบางประเทศ การปิดเสียงจะถูกปิดใช้งาน)

#### **สภาพอากาศ**

# **13**

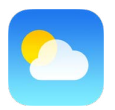

รับข้อมูลอุณหภูมิปัจจุบัน และการพยากรณ์อากาศหกวันของเมืองเดียวหรือหลายเมืองรอบโลก พร้อมการพยากรณ์รายชั่วโมงสำ หรับอีก 12 ชั่วโมงข้างหน้า สภาพอากาศ ใช้ บริการหาที่ตั้ง เพื่อ รับการพยากรณ์สำ หรับตำ แหน่งปัจจุบันของคุณ

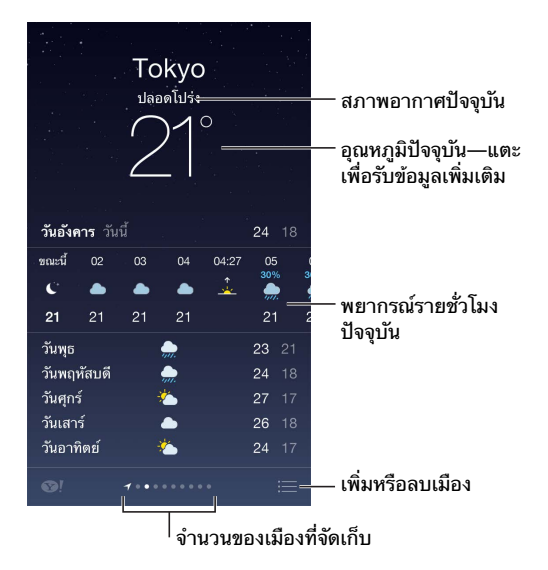

กวาดนิ้วไปทางซ้ายหรือขวาเพื่อดูสภาพอากาศสำหรับเมืองอื่น หรือแตะ  $\equiv$  และเลือกเมืองจาก รายการ หน้าจอทางด้านซ้ายสุดแสดงถึงสภาพอากาศท้องถิ่นของคุณ

**เพิ่มเมืองหรือทำ�การเปลี่ยนแปลงอื่น ๆ** แตะ

- $\,\cdot\,$  เพิ่มเมือง: แตะ  $+$  ป้อนชื่อเมืองหรือรหัสไปรษณีย์ จากนั้นแตะ ค้นหา
- การจัดเรียงลำ ดับเมืองใหม่: แตะค้างไว้ที่เมือง จากนั้นลากขึ้นหรือลง
- การลบเมือง: เลื่อนเมืองไปทางซ้าย จากนั้นแตะ ลบ
- การเลือกฟาเรนต์ไฮต์หรือเซลเซียส: แตะ °F หรือ °C

**ดูการพยากรณ์รายชั่วโมงในปัจจุบัน** กวาดนิ้วที่จอแสดงผลรายชั่วโมงไปทางซ้ายหรือขวา
**ดูเมืองทั้งหมดพร้อมกันในทีเดียว** จีบนิ้วบนหน้าจอหรือแตะ

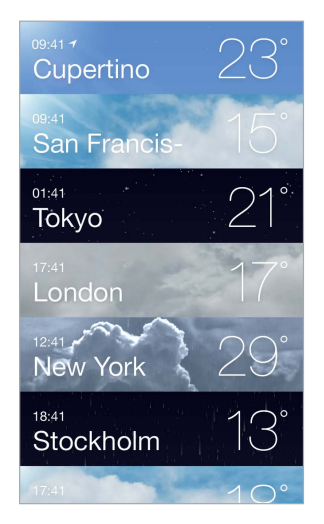

**เปิดหรือปิดสภาพอากาศท้องถิ่น** ไปที่ การตั้งค่า > ความเป็นส่วนตัว > บริการหาที่ตั้ง ดู [ความเป็น](#page-29-0) [ส่วนตัว](#page-29-0) ที่หน้า [30](#page-29-1)

**ใช้ iCloud เพื่อผลักรายการเมืองของคุณไปยังอุปกรณ์ iOS ชิ้นอื่นของคุณ** ไปที่ การตั้งค่า > iCloud > เอกสารและข้อมูล และตรวจสอบให้แน่ใจว่า เอกสารและข้อมูล เปิดอยู่ (ตามค่าเริ่มต้นจะ เปิดไว้แล้ว) ดู [iCloud](#page-14-0) ที่หน้า [15](#page-14-1)

### **นาฬิกา**

# **14**

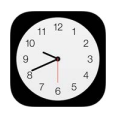

### ทำ ความรู้จักนาฬิกา

นาฬิกาอันแรกจะแสดงเวลาตามตำ แหน่งของคุณเมื่อคุณตั้งค่า iPod touch เพิ่มนาฬิกาอื่นเพื่อ แสดงเวลาของเมืองสำ คัญและเขตเวลาอื่น ๆ รอบโลก

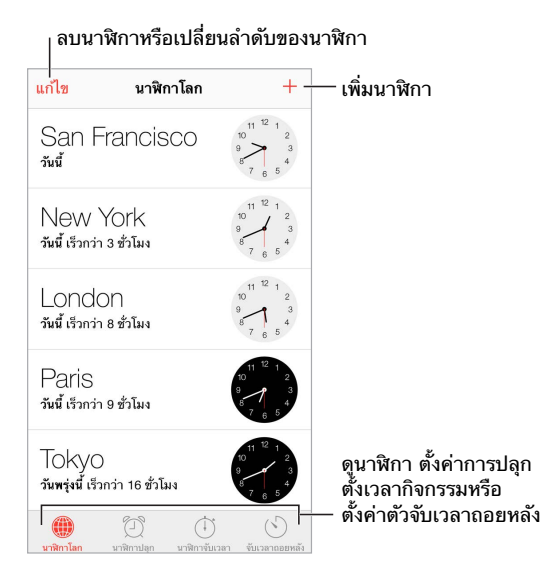

#### นาฬิกาปลุกและจับเวลาถอยหลัง

**ต้องการให้ iPod touch ปลุกคุณหรือไม่** แตะ นาฬิกาปลุก แล้วแตะ ตั้งค่าเวลาปลุกของคุณและ ตัวเลือกอื่น ๆ จากนั้นตั้งชื่อของนาฬิกาปลก (เช่น "การฝึกซอคเกอร์")

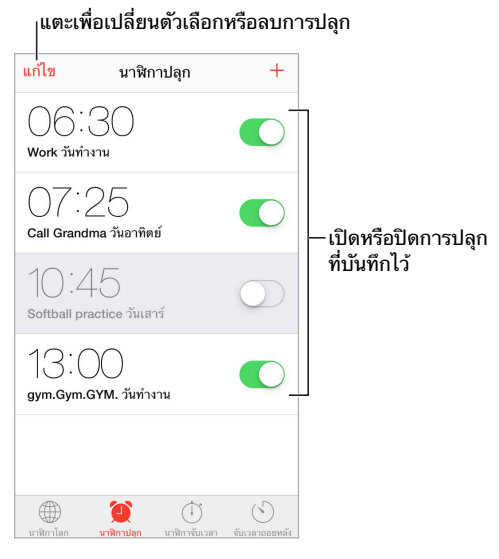

**ไม่เสียเวลา!** คุณยังสามารถใช้นาฬิกาจับเวลาเพื่อจับเวลา บันทึกเวลาแต่ละรอบ หรือตั้งตัวจับเวลา ถอยหลังเพื่อเตือนคุณเมื่อเวลาหมดลง หากคุณกำ ลังต้มไข่ให้สุก เพียงแค่บอก Siri ว่า "Set the timer for 3 minutes"

**ต้องการเคลิ้มหลับไปกับเพลงหรือพ็อดคาสท์หรือไม่** แตะ ตัวจับเวลาถอยหลัง จากนั้นแตะ เมื่อตัว จับเวลาถอยหลังสิ้นสุด และเลือก หยุดเล่น ที่ด้านล่างสุด

**เข้าถึงอย่างรวดเร็วไปยังคุณสมบัตินาฬิกา** ปัดจากมุมด้านล่างหน้าจอขึ้นเพื่อเปิด ศูนย์ควบคุม จาก นั้นแตะ คุณสามารถเข้าถึงนาฬิกาปลุกได้ใน ศูนย์ควบคุม แม้ว่า iPod touch จะล็อกอยู่

### **แผนที่**

# **15**

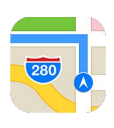

### ค้นหาสถานที่

คำ เตือน: สำ หรับข้อมูลที่สำ คัญเกี่ยวกับการนำ ทางอย่างปลอดภัยและการหลีกเลี่ยงสิ่งรบกวน สมาธิขณะขับรถ ให้ดู [ข้อมูลด้านความปลอดภัยที่สำ](#page-133-0) คัญ ที่หน้า [134](#page-133-1)

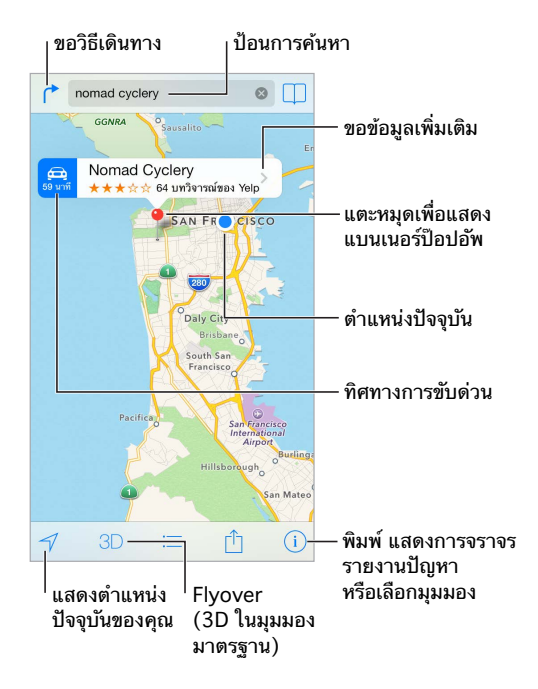

์ ข้อสำคัญ: แผนที่ วิธีเดินทาง Flyover และแอปพลิเคชั่นตามตำแหน่งนั้นขึ้นอยู่กับการบริการข้อมูล ้บริการด้านข้อมลเหล่านี้อาจเปลี่ยนแปลงได้ และอาจไม่มีให้บริการครบทกพื้นที่ ซึ่งส่งผลให้แผนที่ เส้นทาง Flyover หรือข้อมูลเกี่ยวกับตำ แหน่งอาจไม่พร้อมให้บริการ ไม่ถูกต้อง หรือไม่สมบูรณ์ คุณสมบัติแผนที่บางอย่างต้องใช้ บริการหาที่ตั้ง ดู [ความเป็นส่วนตัว](#page-29-0) ที่หน้า [30](#page-29-1) เคลื่อนที่ไปรอบ ๆ แผนที่ โดยการลากหน้าจอ ในการหันหน้าไปในทิศทางที่แตกต่างกัน ให้หมุนด้วย

สองนิ้ว ในการย้อนกลับไปทางทิศเหนือ ให้แตะเข็มทิศ ��ิ ในด้านขวาบน

**ซูมเข้าหรือออก** แตะสองครั้งด้วยหนึ่งนิ้วเพื่อซูมเข้าและแตะด้วยสองนิ้วเพื่อซูมออก หรือแค่จีบนิ้ว และกางออก มาตราส่วนจะปรากฏในด้านขวาบนในขณะที่กำ ลังซูม ในการเปลี่ยนวิธีที่ระยะทางที่ แสดง (ไมล์หรือกิโลเมตร) ให้ไปที่ การตั้งค่า > แผนที่

คุณสามารถค้นหาตำ แหน่งในวิธีอื่น ๆ ได้:

- แยก ("8th and market")
- พื้นที่ ("greenwich village")
- สถานที่สำ คัญ ("guggenheim")
- รหัสไปรษณีย์
- ธุรกิจ ("movies," "restaurants san francisco ca," "apple inc new york")

หรือหากแผนที่สุ่มตำแหน่งที่คุณมุ่งหน้าไปขณะที่คุณกำลังป้อนการค้นหา ให้แตะที่ตำแหน่งนั้นใน รายการด้านล่างช่องค้นหา

**ค้นหาตำ�แหน่งของรายชื่อ หรือการค้นหาที่คั่นไว้หรือการค้นหาล่าสุด** แตะ

**เลือกมุมมองของคุณ** แตะ จากนั้นเลือก มาตรฐาน ผสม หรือดาวเทียม

**กำ�หนดสถานที่ด้วยตัวเอง** แตะค้างไว้ที่แผนที่จนกระทั่งหมุดปักปรากฏ

### การรับข้อมูลเพิ่มเติม

**รับข้อมูลเกี่ยวกับสถานที่** แตะหมุดเพื่อแสดงแบนเนอร์ จากนั้นแตะ ข้อมูลอาจรวมการวิจารณ์และ รูปภาพ Yelp ลิงก์หน้าเว็บ วิธีเดินทาง และอื่น ๆ

แตะ แบ่งปัน เพื่อแบ่งปันตำแหน่ง ด [AirDrop, iCloud และ วิธีการแบ่งปันอื่น ๆ](#page-27-0) ที่หน้า [28](#page-27-1)

#### การขอวิธีเดินทาง

หมายเหตุ: ในการขอรับเส้นทาง iPod touch ต้องเชื่อมต่ออินเทอร์เน็ต ในการขอรับเส้นทางที่ เกี่ยวข้องกับตำ แหน่งปัจจุบันของคุณ จะต้องเปิดบริการหาที่ตั้งด้วย

**ขอทิศทางการขับขี่** แตะ r ิ แตะ ⇔ ป้อนตำแหน่งเริ่มต้นและตำแหน่งสิ้นสด จากนั้นแตะ เส้นทาง หรือ เลือกตำ แหน่งหรือเส้นทางจากรายการ เมื่อมีข้อมูล หากมีหลายเส้นทางปรากฏขึ้น ให้แตะเส้น ทางที่คุณต้องการใช้ แตะ เริ่มต้น จากนั้นกวาดนิ้วไปทางซ้ายเพื่อดูขั้นตอนต่อไป

- การดูภาพรวมของเส้นทาง: แตะ ภาพรวม
- $\cdot$  การดูทิศทางเป็นรายการ: แตะ $\equiv$

**หาทิศทางทันทีจากตำ�แหน่งปัจจุบันของคุณ** แตะ บนแบนเนอร์ของปลายทางของคุณ หากคุณ เป็นคนเดินเท้า ติดตั้งการตั้งค่าวิธีการเดินทางของคุณไปเป็น การเดิน ใน การตั้งค่า > แผนที่

**หาทิศทางการเดิน** แตะ r ิจากนั้นแตะ ∧ุ๋ ป้อนตำแหน่งเริ่มต้นและตำแหน่งสิ้นสุด จากนั้นแตะ เส้นทาง หรือ เลือกตำ แหน่งหรือเส้นทางจากรายการ เมื่อมีข้อมูล แตะ เริ่มต้น จากนั้นกวาดนิ้วไปทางซ้าย เพื่อดูขั้นตอนต่อไป

**หาทิศทางของบริการขนส่งมวลชน** แตะ จากนั้นแตะ ป้อนตำ แหน่งเริ่มต้นและตำ แหน่งสิ้นสุด จากนั้นแตะ เส้นทาง หรือ เลือกตำแหน่งหรือเส้นทางจากรายการ เมื่อมีข้อมูล ดาวน์โหลดและเปิด แอปพลิเคชั่นเส้นทางสำ หรับบริการขนส่งที่คุณต้องการใช้

**ค้นหาเกี่ยวกับสภาพการจราจร** แตะ จากนั้นแตะ แสดงการจราจร จุดสีส้มจะแสดงการชะลอตัว และจุดสีแดงจะแสดงการจราจรแบบเคลื่อนตัวไปอย่างช้า ๆ ในการดูรายงานเหตุการณ์ ให้แตะ เครื่องหมาย

**ร้องเรียนปัญหา** แตะ จากนั้นแตะ ร้องเรียนปัญหา

#### 3D และ Flyover

ด้วย 3D และ Flyover คุณสามารถดูมุมมองแบบสามมิติและมุมมองแบบบินอยู่เหนือเมืองสำ คัญ ต่าง ๆ ของโลก ซูมเข้าจนกระทั่ง หรือ ปรากฏ จากนั้นแตะปุ่ม หรือลากสองนิ้วขึ้น ในการ สลับระหว่าง 3D และ Flyover ให้แตะ ⑴ แล้วเปลี่ยนมุมมอง

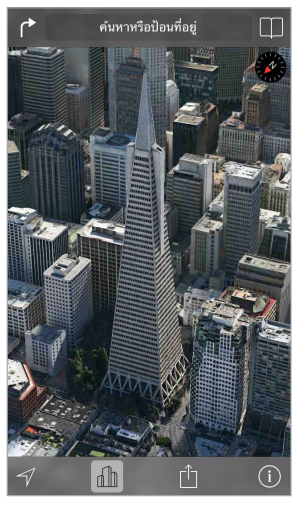

รูปตกทรานสอเมริกาพระมิดเป็นเครื่องหมายบริการ<br>ที่จดทะเบียนของบริษัท Transamerica Corporation

**ปรับมุมกล้อง** ลากสองนิ้วขึ้นหรือลง

### การตั้งค่าแผนที่

ไปที่ การตั้งค่า > แผนที่ การตั้งค่าจะรวมถึง:

- ระยะทางเป็นไมล์หรือกิโลเมตร
- ป้ายแผนที่จะปรากฏในภาษาตามที่ระบุไว้ใน การตั้งค่า > ทั่วไป > นานาชาติ > ภาษา เสมอ
- วิธีการเดินทางที่ต้องการโดยการขับรถหรือการเดิน

### **วิดีโอ**

# **16**

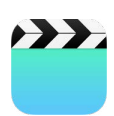

### ทำ ความรู้จักวิดีโอ

เปิดแอปฯ วิดีโอ เพื่อดูภาพยนตร์ รายการทีวี และวิดีโอเพลง ในการดูพ็อดคาสท์วิดีโอ ให้ติดตั้ง ี แอปฯ พ็อดคาสท์ที่แจ<sup>ั</sup>กฟรีจาก App Store ให้ดู การทำ[ความรู้จักพ็อดคาสท์](#page-108-0) ที่หน้า [109](#page-108-1) ในการดู วิดีโอที่คุณบันทึกโดยใช้กล้องบน iPod touch ให้เปิดแอปพลิเคชั่น 'รูปภาพ'

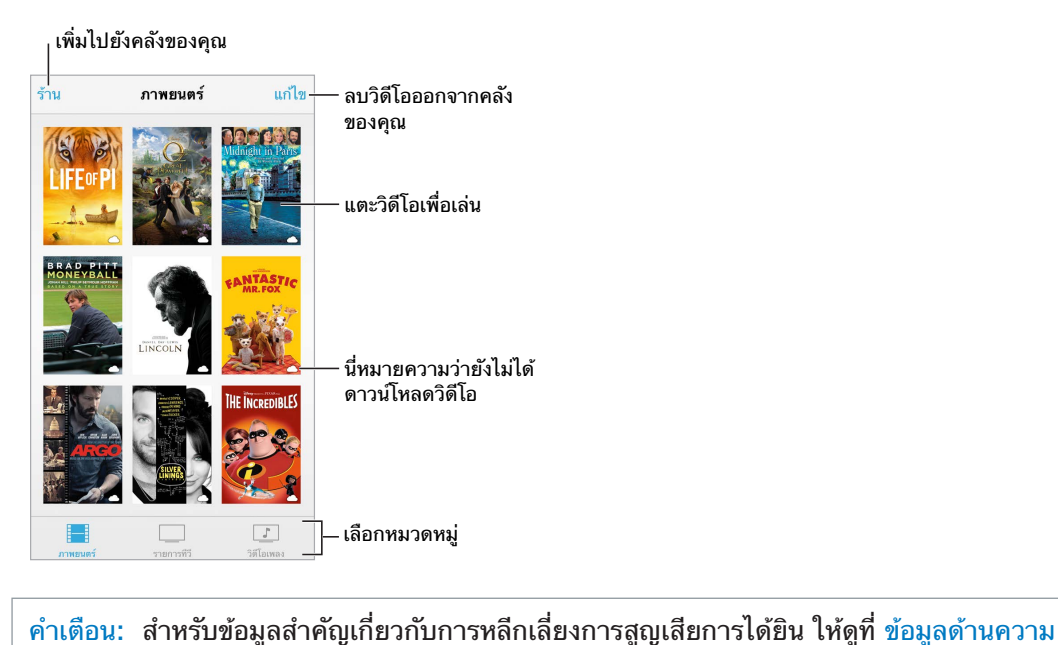

[ปลอดภัยที่สำ](#page-133-0) คัญ ที่หน้า [134](#page-133-1)

**ดูวิดีโอ** แตะวิดีโอนั้นในรายการวิดีโอ

**แล้ววิดีโอที่ถ่ายด้วย iPod touch ล่ะ** เปิดแอปพลิเคชั่นรูปภาพ

**กระจายหรือดาวน์โหลด** หาก ปรากฏบนรูปขนาดย่อของวิดีโอ คุณสามารถดูได้โดยไม่ต้อง ดาวน์โหลดมาที่ iPod touch หากคุณมีการเชื่อมต่ออินเทอร์เน็ต ในการดาวน์โหลดวิดีโอมายัง iPod touch เพื่อให้คุณสามารถดูได้โดยไม่ต้องใช้การเชื่อมต่อ Wi-Fi ให้แตะ  $\mathbb Q$  ในรายละเอียด วิดีโอ

**แล้วการมองหาพ็อดคาสท์หรือวิดีโอ iTunes U ล่ะ** ติดตั้งแอปฯ พ็อดคาสท์หรือแอปฯ iTunes U ฟรีจาก App Store

**ตั้งค่าตัวนับเวลาถอยหลังสู่การพัก** เปิดแอปฯ นาฬิกา แล้วแตะ ตัวนับเวลาถอยหลัง จากนั้นกวาด นิ้วเพื่อตั้งค่าจำนวนชั่วโมงและนาที แตะ เมื่อหมดเวลา แล้วเลือก หยดการเล่น แล้วแตะ ตั้งค่า จาก นั้นแตะ เริ่มต้น

### การเพิ่มวิดีโอไปที่คลังของคุณ

**ซื้อหรือเช่าวิดีโอบน iTunes Store** แตะ ร้าน ในแอปฯ วิดีโอ หรือเปิดแอปฯ iTunes Store บน iPod touch แล้วแตะ วิดีโอ ดู บทที่ [22](#page-90-0), [iTunes Store](#page-90-0), ที่หน้า [91](#page-90-0). วิดีโอที่คุณซื้อโดยใช้ บัญชี iTunes ของคุณจะมีให้ใช้งานได้ใน วิดีโอบน iPod touch ไม่ว่าคุณจะใช้อุปกรณ์ iOS หรือ คอมพิวเตอร์เครื่องใดซื้อมา iTunes Store อาจไม่มีให้ใช้ได้ครบทุกพื้นที่

**ถ่ายโอนวิดีโอจากคอมพิวเตอร์ของคุณ** เชื่อมต่อ iPod touch จากนั้นเชื่อมข้อมูลวิดีโอจาก iTunes บนคอมพิวเตอร์ของคุณ ดู [การเชื่อมข้อมูลกับ iTunes](#page-15-0) ที่หน้า [16](#page-15-1)

**กระจายวิดีโอจากคอมพิวเตอร์ของคุณ** เปิด แบ่งปันกันภายในพื้นที่ ใน iTunes บนคอมพิวเตอร์ ของคุณ จากนั้น บน iPod touch ให้ไปที่ 'ค่าติดตั้ง' > 'วิดีโอ' แล้วป้อน Apple ID และรหัสผ่าน ที่คุณใช้ในการตั้งค่า 'การแบ่งปันกันภายในพื้นที่' บนคอมพิวเตอร์ของคุณ จากนั้น เปิดวิดีโอบน iPod touch แล้วแตะ แบ่งปัน ที่ด้านบนสุดของรายการวิดีโอ

**การแปลงวิดีโอเพื่อให้ทำ�งานกับ iPod touch** หากคุณพยายามเชื่อมข้อมูลวิดีโอจาก iTunes ไปยัง iPod touch แล้วปรากฏข้อความที่บอกว่าไม่สามารถเล่นวิดีโอบน iPod touch ได้ คุณสามารถ แปลงวิดีโอได้ เลือกวิดีโอในคลัง iTunes ของคุณ และเลือก ไฟล์ > สร้างเวอร์ชั่นใหม่ > "สร้าง เวอร์ชั่นของ iPod หรือ iPhone" จากนั้นเชื่อมข้อมูลวิดีโอที่แปลงแล้วไปยัง iPod touch

**ลบวิดีโอ** แตะ แก้ไข ทางด้านขวาบนของชุดรวมของคุณ ในการลบแต่ละตอนของซีรีส์เรื่องหนึ่ง ให้ กวาดนิ้วไปทางซ้ายบนตอนนั้นในรายการ ตอน เมื่อคุณลบวิดีโอ (นอกเหนือไปจากภาพยนตร์ที่ เช่า) ออกจาก iPod touch วิดีโอนั้นจะไม่ได้ถูกลบออกจากคลัง iTunes ในคอมพิวเตอร์ของคุณ และคุณสามารถเชื่อมข้อมูลวิดีโอกลับไปยัง iPod touch ได้ในภายหลัง หากคุณไม่ต้องการเชื่อม ข้อมูลวิดีโอกลับไปยัง iPod touch ให้ตั้งค่า iTunes ไม่ให้เชื่อมข้อมูลวิดีโอ ดู การเชื่อมข้อมูลกับ [iTunes](#page-15-0) ที่หน้า [16](#page-15-1)

ข้อสำ คัญ: หากคุณลบภาพยนตร์ที่เช่าออกจาก iPod touch ภาพยนตร์เรื่องนั้นจะถูกลบอย่างถาวร และไม่สามารถถ่ายโอนกลับมายังคอมพิวเตอร์ของคุณได้

#### การควบคุมการเล่น

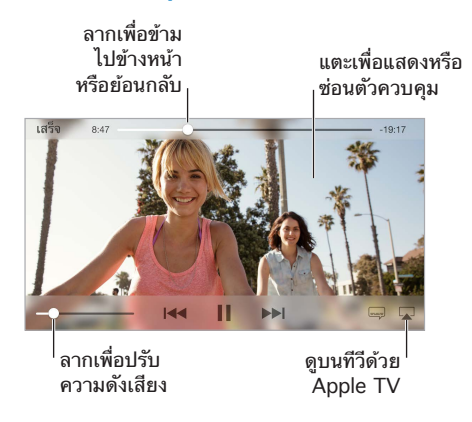

ป**รับขนาดวิดีโอให้เต็มหน้าจอหรือพอดีหน้าจอ** แตะ ็ง หรือ <sup>ษ</sup>< หรือแตะสองครั้งที่วิดีโอเพื่อปรับ ขนาดโดยไม่ต้องแสดงตัวควบคุม หากคุณไม่เห็นตัวควบคุมมาตราส่วน หมายความว่าวิดีโอของคุณ ปรับพอดีกับหน้าจออยู่อย่างสมบูรณ์แล้ว

**เริ่มใหม่ตั้งแต่แรก** หากวิดีโอประกอบด้วยตอนหลายตอน ให้ลากปุ่มตัวชี้ตำ แหน่งบนแถบเลื่อนไปให้ สุดทางด้านซ้าย หากไม่มีตอน ให้แตะ

**ข้ามไปตอนถัดไปหรือตอนก่อนหน้า** แตะ ▶ หรือ ।◀◀ คุณสามารถกดปุ่มตรงกลางหรือปุ่มที่เทียบ เท่าบนชุดหูฟังที่เข้ากันได้สองครั้ง (ข้ามไปยังถัดไป) หรือสามครั้ง (ข้ามไปก่อนหน้า)

**กรอกลับหรือกรอไปข้างหน้า** แตะค้างที่ หรือ

**เลือกภาษาเสียงพดอื่น ๆ** หากวิดีโอเสนอภาษาอื่น ๆ ให้แตะ ➡, จากนั้นเลือกภาษาจากรายการ เสียง

**แสดงคำ�บรรยายใต้ภาพหรือคำ�บรรยายภาพ** แตะ ไม่ใช่วิดีโอทุกรายการที่จะมีคำ บรรยายใต้ ภาพหรือคำ บรรยายภาพ

**ปรับแต่งลักษณะของคำ�บรรยายภาพ** ไปที่ การตั้งค่า > ทั่วไป > การช่วยการเข้าถึง > คำ บรรยาย และคำ บรรยายภาพ

**ต้องการดูคำ�บรรยายภาพและคำ�บรรยายใต้ภาพสำ�หรับผู้พิการทางการได้ยินและผู้มีปัญหาทางการ ได้ยินใช่หรือไม่** ไปที่ การตั้งค่า > ทั่วไป > การช่วยการเข้าถึง > คำ บรรยายและคำ บรรยายภาพ แล้วเปิด คำ บรรยายภาพ + SDH

**ดูวิดีโอบนทีวี** แตะ สำ หรับข้อมูลเพิ่มเติมเกี่ยวกับ AirPlay และวิธีอื่น ๆ ในการเชื่อมต่อ ให้ดู [AirPlay](#page-28-0) ที่หน้า [29](#page-28-1)

### การตั้งค่าวิดีโอ

ไปที่ การตั้งค่า > วิดีโอ ที่ซึ่งคุณสามารถ:

- เลือกจุดที่จะเล่นต่อ
- เลือกเพื่อแสดงเฉพาะวิดีโอบน iPod touch เท่านั้น
- ลงชื่อเข้าใช้ไปยัง แบ่งปันกันภายในพื้นที่

### **โน้ต**

# **17**

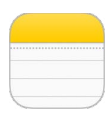

### ทำ ความรู้จักโน้ต

ป้อนโน้ตใน iPod touch และ iCloud จะทำ ให้โน้ตใช้งานได้ในอุปกรณ์ iOS และคอมพิวเตอร์ Mac เครื่องอื่น ๆ ของคุณโดยอัตโนมัติ คุณยังสามารถอ่านและสร้างโน้ตในบัญชีอื่น ๆ เช่น Gmail หรือ Yahoo! ได้อีกด้วย

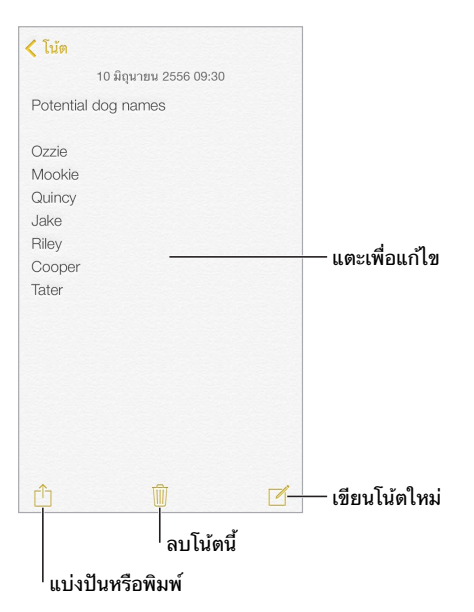

**ดูโน้ตของคุณบนอุปกรณ์ชิ้นอื่น ๆ ของคุณ** ถ้าคุณใช้ที่อยู่อีเมล icloud.com, me.com หรือ mac.com สำ หรับ iCloud ให้ไปที่ การตั้งค่า > iCloud และเปิดใช้งาน โน้ต ถ้าคุณใช้บัญชีของ Gmail หรือ IMAP อื่นสำ หรับ iCloud ให้ไปที่ การตั้งค่า > Mail รายชื่อ ปฏิทิน และเปิดใช้งาน โน้ต สำ หรับบัญชีนั้น ๆ โน้ตของคุณจะปรากฏบนอุปกรณ์ iOS และคอมพิวเตอร์ Mac เครื่องอื่น ๆ ของ คุณทั้งหมดที่ใช้ Apple ID เดียวกัน

**การลบโน้ต** กวาดนิ้วไปทางซ้ายผ่านโน้ตในรายการโน้ต

**ค้นหาโน้ต** เลื่อนไปที่ด้านบนสุดของรายการโน้ต(หรือแตะที่ด้านบนสุดของหน้าจอ) เพื่อแสดงช่อง การค้นหา จากนั้นแตะในช่องแล้วป้อนข้อความที่คุณจะค้นหา คุณยังสามารถค้นหาโน้ตจากหน้าจอ โฮมได้อีกด้วย เพียงแค่ลากตรงกึ่งกลางของหน้าจอลงมา

**การแบ่งปันหรือพิมพ์** แตะ ที่ด้านล่างของโน้ต คุณสามารถแบ่งปันผ่าน ข้อความ Mail หรือ AirDrop ได้อีกด้วย

### การใช้โน้ตในหลายบัญชี

**แบ่งปันโน้ตกับบัญชีอื่น ๆ** คุณสามารถแบ่งปันโน้ตกับบัญชีอื่น ๆ เช่น Google Yahoo! หรือ AOL ได้ ไปที่ การตั้งค่า > Mail รายชื่อ ปฎิทิน แล้วเปิดโน้ตสำ หรับบัญชีนั้น ในการสร้างโน้ตในบัญชี เฉพาะ ให้แตะ บัญชี ที่ด้านบนสุดของรายการโน้ต เลือกบัญชี จากนั้นแตะ สร้างใหม่ โน้ตที่คุณสร้าง ในบัญชีบน iPod touch จะแสดงในโฟลเดอร์โน้ตของบัญชี

**เลือกบัญชีเริ่มต้นสำ�หรับโน้ตใหม่** ไปที่ การตั้งค่า > โน้ต

**ดูโน้ตทั้งหมดในบัญชี** แตะ บัญชี ที่ด้านบนสุดของรายการโน้ต จากนั้นเลือกบัญชี

### **เตือนความจำ�**

# **18**

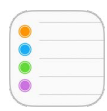

#### เตือนความจำ ช่วยให้คุณได้ติดตามทุกสิ่งที่คุณต้องทำ

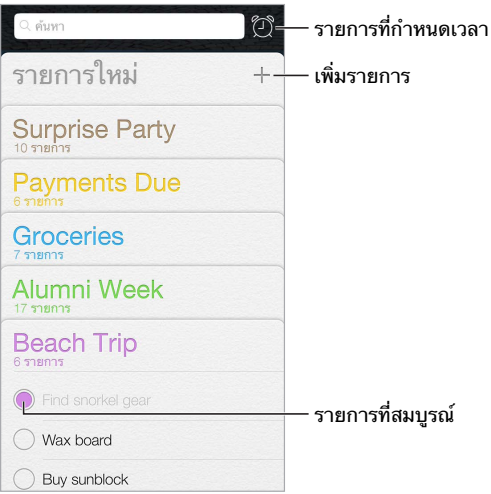

**เพิ่มเตือนความจำ�** แตะรายการ จากนั้นแตะบรรทัดที่ว่างอยู่

**ลบรายการ** ขณะที่ดูรายการ ให้แตะ แก้ไข จากนั้นแตะ ลบรายการ

**ลบเตือนความจำ�** ปัดเตือนความจำ ไปทางซ้าย จากนั้นแตะ ลบ

**เปลี่ยนลำ�ดับของรายการ** แตะค้างไว้ที่ชื่อรายการ จากนั้นลากรายชื่อไปที่ตำ แหน่งใหม่ ในการ เปลี่ยนลำ ดับของรายการในรายการ ให้แตะ แก้ไข

**รายการอะไรที่อยู่ในนั้น** เลื่อนไปที่ด้านบนสุดเพื่อดูช่องค้นหา รายการทั้งหมดจะถูกค้นหา ตามชื่อ ของการเตือนความจำ คุณยังสามารถใช้ Siri เพื่อค้นหาเตือนความจำ ได้อีกด้วย ตัวอย่างเช่น พูดว่า "Find the reminder about milk"

**อย่ากวนฉันตอนนี้** คุณสามารถปิดการเตือน เตือนความจำ ได้ใน การตั้งค่า > ศูนย์การแจ้ง ในการ ปิดเสียงชั่วคราว ให้เปิด ห้ามรบกวน

### การเตือนความจำ ที่กำ หนดเวลาไว้

เตือนความจำ ที่กำ หนดเวลาไว้จะแจ้งคุณเมื่อถึงกำ หนด

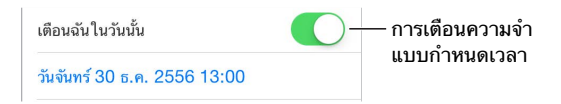

**ดูเตือนความจำ�ที่กำ�หนดเวลาไว้ทั้งหมด** แตะ เพื่อแสดงในรายการ ที่กำ หนดเวลาไว้

**อย่ากวนฉันตอนนี้** คุณสามารถปิดการเตือน เตือนความจำ ได้ใน การตั้งค่า > ศูนย์การแจ้ง ในการ ปิดการแจ้งชั่วคราว ให้เปิด ห้ามรบกวน

### การตั้งค่าเตือนความจำ

ไปที่ การตั้งค่า > เตือนความจำ ที่ซึ่งคุณสามารถ:

- กำ หนดรายการปรกติสำ หรับเตือนความจำ ใหม่
- เชื่อมข้อมูลรายการเตือนความจำ เก่า

**ทำ�ให้เตือนความจำ�ของคุณอัปเดตอยู่เสมอบนอุปกรณ์อื่น ๆ** ไปที่ การตั้งค่า > iCloud แล้วเปิด เตือนความจำ ในการทำ ให้เตือนความจำ บน OS X อัปเดตอยู่เสมอ ให้เปิด iCloud บน Mac ของ คุณด้วย บัญชีอื่นบางประเภท เช่น Exchange ยังรองรับ เตือนความจำ ด้วยเช่นกัน ไปที่ การตั้งค่า > Mail รายชื่อ ปฏิทิน และเปิด เตือนความจำ สำ หรับบัญชีที่คุณต้องการใช้

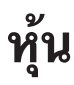

# **19**

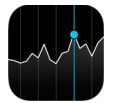

ติดตามการแลกเปลี่ยนหลัก ๆ และพอร์ตหุ้นของคุณ การดูมูลค่าที่เปลี่ยนแปลงผ่านช่วงระยะเวลา ต่าง ๆ และรับข่าวสารเกี่ยวกับบริษัทต่าง ๆ ที่คุณกำ ลังมองอยู่

หมายเหตุ: ในการใช้หุ้น iPod touch ต้องเชื่อมต่ออินเทอร์เน็ต ดู [การเชื่อมต่ออินเทอร์เน็ต](#page-12-0) ที่ หน้า [13](#page-12-1)

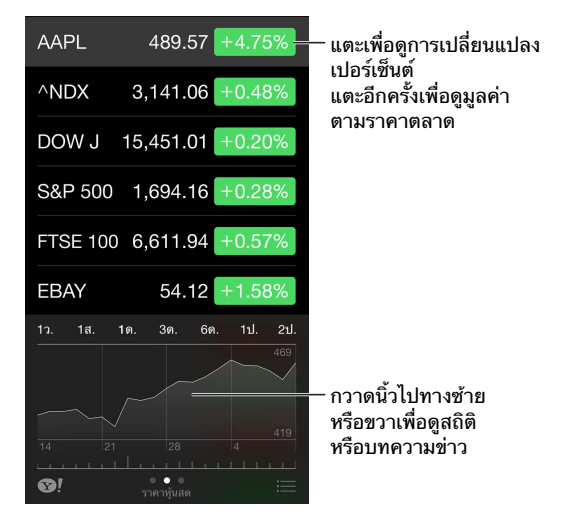

**จัดการรายการหุ้นของคุณ** แตะ

- $\bm{\cdot}$  การเพิ่มรายการ: แตะ  $+$  ป้อนสัญลักษณ์ ชื่อบริษัท ชื่อกองทุน หรือดัชนีหุ้น แล้วแตะ ค้นหา
- การลบรายการ: แตะ
- $\cdot$  การจัดเรียงลำดับรายการใหม่: ลาก  $\equiv$  ขึ้นหรือลง

ในขณะที่ดูข้อมูลหุ้น คุณสามารถแตะค่าใด ๆ ที่ตามด้านขวาของหน้าจอเพื่อสลับจอแสดงผลไปที่ การเปลี่ยนแปลงของราคา มูลค่าหลักทรัพย์ตามราคาตลาด หรืออัตราการเปลี่ยนแปลง กวาดนิ้วที่ ข้อมูลด้านล่างของรายการหุ้นเพื่อดูเนื้อหาสรุป แผนภูมิ หรือข่าวสารสำ หรับหุ้นที่เลือกไว้ แตะพาด หัวข่าวเพื่อดูบทความนั้นใน Safari

คุณยังสามารถดห้นของคุณในแถบ วันนี้ ของ [ศูนย์การแจ้ง](#page-26-0) ด ศูนย์การแจ้ง ที่หน้า [27](#page-26-1)

หมายเหตุ: ข้อมูลแจ้งราคาอาจจะช้าประมาณ 20 นาทีหรือมากกว่านั้น ขึ้นอย่กับการบริการที่ รายงานข้อมูลนั้น

**เพิ่มบทความข่าวสารไปยังรายการการอ่านของคุณ** แตะค้างไว้ที่พาดหัวข่าว แล้วแตะ เพิ่มไปยัง รายการการอ่าน

**ค้นหาเพิ่มเติม** แตะ

**ดูแผนภูมิแบบเต็มหน้าจอ** หมุน iPod touch เป็นแนวนอน กวาดนิ้วไปทางซ้ายหรือขวาเพื่อดู แผนภูมิหุ้นอื่น ๆ ของคุณ

• การดูมูลค่าในวันที่และเวลาที่ระบุ: สัมผัสแผนภูมิด้วยนิ้วเดียว

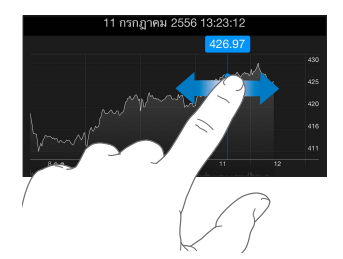

• การดูมูลค่าที่แตกต่างกันผ่านช่วงระยะเวลาต่าง ๆ: สัมผัสแผนภูมิด้วยสองนิ้ว

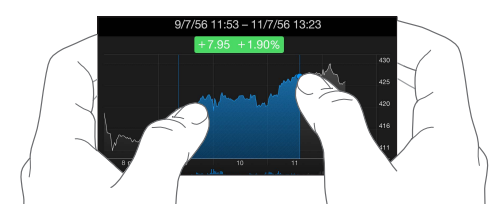

**ใช้ iCloud เพื่อทำ�ให้รายการหุ้นของคุณอัปเดตอยู่เสมอบนอุปกรณ์ iOS ของคุณ** ไปที่ การตั้ง ค่า > iCloud > เอกสารและข้อมูล แล้วเปิด เอกสารและข้อมูล (ตามค่าเริ่มต้นจะเปิดไว้แล้ว) ดู [iCloud](#page-14-0) ที่หน้า [15](#page-14-1)

### **Game Center**

# **20**

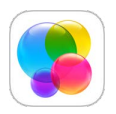

### ทำ ความรู้จัก Game Center

Game Center ช่วยให้คุณเล่นเกมโปรดของคุณกับเพื่อนที่มีอุปกรณ์ iOS หรือ Mac (OS X Mountain Lion หรือรุ่นใหม่กว่า) คุณต้องเชื่อมต่ออินเทอร์เน็ตเพื่อใช้ Game Center

คำ เตือน: สำ หรับข้อมูลที่สำ คัญเกี่ยวกับการหลีกการบาดเจ็บจากการเคลื่อนไหวซ้ำ ๆ ให้ดู [ข้อมูล](#page-133-0) [ด้านความปลอดภัยที่สำ](#page-133-0) คัญ ที่หน้า [134](#page-133-1)

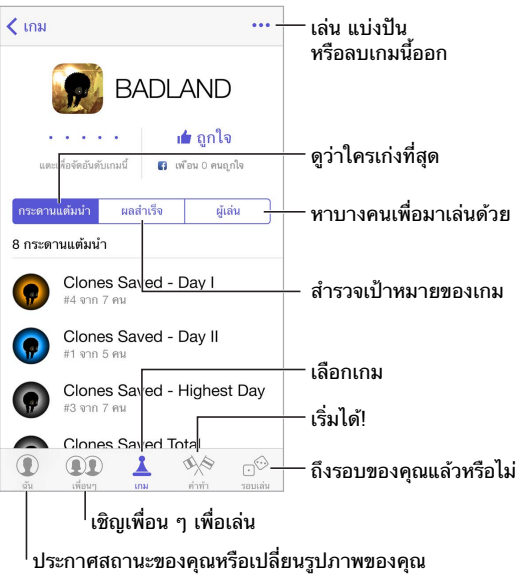

**เริ่มต้นใช้งาน** เปิด Game Center หากคุณเห็นชื่อเล่นของคุณที่ด้านบนสุดของหน้าจอ นั่นแสดงว่า คุณได้ลงชื่อเข้าใช้แล้ว ไม่เช่นนั้น แอปพลิเคชั่นจะขอ Apple ID และรหัสผ่านจากคุณ

**หาเกมเล่น** แตะ เกม จากนั้นแตะเกมที่แนะนำ หรือเลือกดูเกมใน App Store (มองหาการสนับสนุน Game Center ในรายละเอียดเกม) หรือรับเกมที่เพื่อนคนใดคนหนึ่งของคุณมี ให้ดู [\(การเล่นเกม](#page-88-0) [กับเพื่อน](#page-88-0) ที่หน้า [89](#page-88-1))

**เล่น!** แตะ เกม เลือกเกม แตะ ตรงมุมขวาบน จากนั้นแตะ เล่น

**ลงชื่อออกหรือไม่** ไม่จำ เป็นต้องลงชื่อออกเมื่อคุณออกจาก Game Center แต่หากคุณต้องการ ให้ ไปที่ การตั้งค่า > Game Center และแตะ Apple ID ของคุณ

### <span id="page-88-1"></span><span id="page-88-0"></span>การเล่นเกมกับเพื่อน

**เชิญเพื่อนเล่นเกมแบบหลายผู้เล่น** แตะ เพื่อน เลือกเพื่อน เลือกเกม จากนั้นแตะ ••• ด้านขวาบน หากเกมอนุญาตหรือเรียกขอให้มีผู้เล่นเพิ่มเติม ให้เลือกผู้เล่น แล้วแตะ ถัดไป ส่งคำเชิญของคุณ จากนั้นรอให้ผู้อื่นยอมรับคำ เชิญ เริ่มเล่นเกมเมื่อทุกคนพร้อม หากเพื่อนคุณไม่ว่างหรือไม่ตอบ คุณ สามารถแตะ จับคู่แข่งอัตโนมัติ เพื่อให้ Game Center หาผู้เล่นคนอื่นให้คุณ หรือแตะ เชิญเพื่อน เพื่อเชิญคนอื่น

**ส่งคำ�ร้องขอเพื่อน** แตะ เพื่อน แตะ จากนั้นป้อนที่อยู่อีเมลหรือชื่อเล่นใน Game Center ของ เพื่อนของคุณ ในการเลือกดูรายชื่อของคุณ ให้แตะ  $\oplus$  (ในการเพิ่มเพื่อนหลายคนในคำขอเดียว ให้ ป้อน รีเทิร์น หลังแต่ละที่อยู่) หรือแตะผู้เล่นคนใด ๆ ที่คุณเห็นที่ใดก็ได้ใน Game Center

**ท้าทายคนที่คุณต้องการเอาชนะ** แตะหนึ่งในคะแนนหรือผลสำ เร็จของคุณ จากนั้นแตะ ท้าทายเพื่อน

**เพื่อนของคุณเล่นอะไรอยู่และเล่นเป็นอย่างไรแล้วบ้าง** แตะ เพื่อน แตะชื่อเพื่อน จากนั้นแตะฟอง เกม หรือ แต้ม

**ต้องการซื้อเกมที่เพื่อนคุณมีหรือไม่** แตะ เพื่อน จากนั้นแตะชื่อเพื่อนของคุณ แตะฟองเกมของเพื่อน แตะเกมในรายการ จากนั้นแตะ ด้านขวาบน

**หาเพื่อนใหม่** ในการดูรายการเพื่อนของเพื่อนคุณ ให้แตะ เพื่อน แตะชื่อเพื่อนของคุณ จากนั้นแตะ ฟอง เพื่อน ของเพื่อนเหล่านั้น

เลิกเป็นเพื่อนกับเพื่อน แตะ เพื่อน แตะชื่อของเพื่อน จากนั้นแตะ ••• ด้านขวาบน

**เก็บที่อยู่อีเมลของคุณให้เป็นความลับ** ปิด โปรไฟล์สาธารณะ ในการตั้งค่าบัญชีสำ หรับ Game Center ของคุณ ดู [การตั้งค่า Game Center](#page-88-2) ที่หน้า 89

**ปิดกิจกรรมแบบผู้เล่นหลายคนหรือคำ�ร้องขอเป็นเพื่อน** ไปที่ ตั้งค่า > ทั่วไป > การจำ กัด หากสวิตซ์ เป็นสีเทา ให้แตะ เปิดใช้งานการจำ กัด ที่ด้านบนสุดก่อน

**ทำ�ให้เป็นมิตรอยู่เสมอ** ในการรายงานคำ หยาบหรือพฤติกรรมที่ไม่เหมาะสม ให้แตะ เพื่อน แตะชื่อ บุคคล แตะ ด้านขวาบน จากนั้นแตะ รายงานปัญหา

### <span id="page-88-2"></span>การตั้งค่า Game Center

ไปที่ การตั้งค่า > Game Center ที่คุณสามารถ:

- ลงชื่อออก (แตะ Apple ID ของคุณ)
- อนุญาตการเชิญ
- ให้ผู้เล่นใกล้เคียงค้นพบคุณ
- แก้ไขโปรไฟล์ Game Center ของคุณ (แตะชื่อเล่นของคุณ)
- ขอการแนะนำ เพื่อนจาก รายชื่อ หรือ Facebook

**ระบุการแจ้งที่คุณต้องการสำ�หรับ Game Center** ไปที่ การตั้งค่า > ศูนย์การแจ้ง > Game Center หาก Game Center ไม่ปรากฏ ให้เปิด การแจ้ง

**เปลี่ยนแปลงการจำ�กัดสำ�หรับ Game Center** ไปที่ ตั้งค่า > ทั่วไป > การจำ กัด

### **แผงหนังสือ**

# **21**

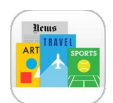

### ทำ ความรู้จักแผงหนังสือ

แผงหนังสือพิมพ์จะจัดระเบียบแอปฯ นิตยสารและหนังสือพิมพ์ของคุณและอัปเดตโดยอัตโนมัติเมื่อ iPod touch เชื่อมต่อกับ Wi-Fi

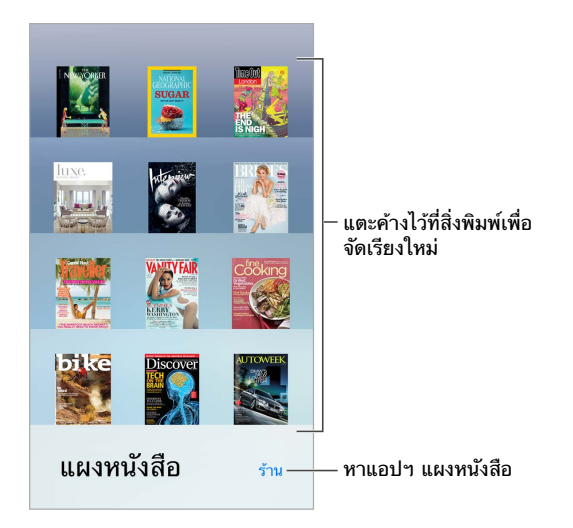

**หาแอปพลิเคชั่นแผงหนังสือ** แตะ แผงหนังสือ เพื่อแสดงชั้นวาง จากนั้นแตะ ร้าน เมื่อคุณซื้อ แอปฯ แผงหนังสือ แอปฯ นี้จะเพิ่มไปยังชั้นวาง หลังจากแอปพลิเคชั่นนี้ดาวน์โหลดแล้ว ให้เปิดแอป พลิเคชั่นเพื่อดูฉบับต่าง ๆ และตัวเลือกการสมัครสมาชิก การสมัครต่าง ๆ เป็นการซื้อภายในตัวแอป พลิเคชั่น ซึ่งจะเรียกเก็บไปที่บัญชีร้านของคุณ

**ปิดการอัปเดตอัตโนมัติ** แอปฯ จะอัปเดตโดยอัตโนมัติผ่าน Wi-Fi นอกเสียจากว่าคุณจะปิดตัวเลือกใน การตั้งค่า > iTunes Store และ App Store > การดาวน์โหลดอัตโนมัติ

### <span id="page-90-0"></span>**iTunes Store**

# **22**

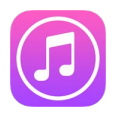

### ทำความรู้จัก iTunes Store

ใช้ iTunes Store เพื่อเพิ่มเพลง ภาพยนตร์ และรายการทีวี ไปยัง iPod touch

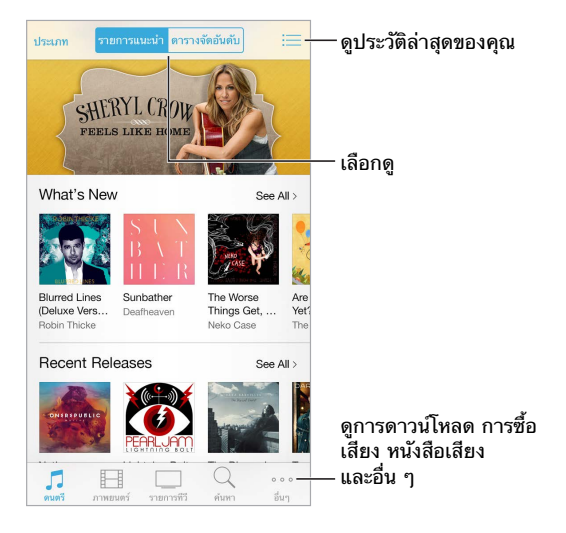

หมายเหตุ: คุณจำ เป็นต้องใช้การเชื่อมต่ออินเทอร์เน็ตและ Apple ID เพื่อใช้ iTunes Store iTunes Store อาจไม่มีให้ใช้ได้ครบทุกพื้นที่

### การเลือกดูหรือค้นหา

**ค้นหาโดยชนิด** แตะหมวดหมู่ใดหมวดหมู่หนึ่ง (เพลง ภาพยนตร์ หรือรายการทีวี) แตะ ชนิด เพื่อ ปรับปรุงรายการ

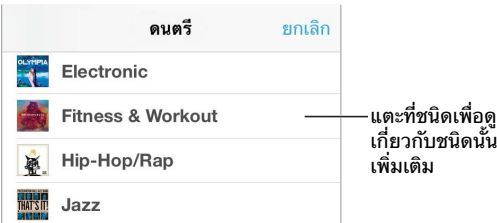

**หากคุณรู้ว่าคุณกำ�ลังมองหาอะไร ให้แตะ ค้นหา** ป้อนข้อมูลในช่องค้นหา จากนั้นแตะ ค้นหา อีกครั้ง

**ค้นหาเพลงใหม่ดี ๆ บน iTunes Radio** เมื่อคุณฟังวิทยุ iTunes และได้ฟังเพลงที่คุณชอบ คุณ สามารถเชื่อมต่อกับ iTunes Store เพื่อซื้อเพลงนั้น เพิ่มเพลงนั้นไปยังรายการปรารถนาของคุณ หรือค้นหาเพลงที่คล้ายกัน ดู [iTunes Radio](#page-50-0) ที่หน้า [51.](#page-50-1)

#### **แสดงตัวอย่างเพลงหรือวิดีโอ** แตะการเตือน

**เหนื่อยกับการแตะซํ้าซากหรือไม่** ในการจัดเรียงปุ่มใหม่ ให้แตะ อื่น ๆ จากนั้นแตะ แก้ไข ในการ แทนที่ปุ่ม ให้ลากไอคอนอื่นไปทับไอคอนที่คุณต้องการแทนที่ จากนั้นแตะ เสร็จสิ้น

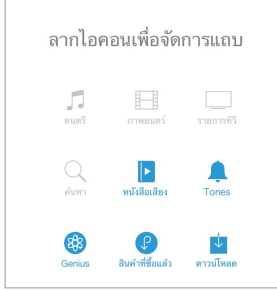

### การซื้อ การเช่า หรือการแลกใช้

แตะราคาของรายการ (หรือแตะ ฟรี) จากนั้นแตะอีกครั้งเพื่อซื้อรายการนั้น หากคณด  $\mathbb O$  แทนราคา คุณได้ซื้อรายการและคุณสามารถดาวน์โหลดอีกครั้งโดยไม่เสียค่าใช้จ่าย

**ใช้กิฟท์การ์ดหรือรหัส** แตะที่หมวดหมู่ (เช่น เพลง) เลื่อนไปที่ด้านล่างสุด จากนั้นแตะ แลกใช้ ใน การส่งของขวัญ ให้ดูรายการที่คุณต้องการให้ จากนั้นแตะ  $\mathbb{\hat{}}$  และ ของขวัญ

**ดูความคืบหน้าของการดาวน์โหลด** แตะ อื่น ๆ จากนั้นแตะ ดาวน์โหลด

**ได้ซื้อบางอย่างบนอุปกรณ์อื่นหรือไม่** ไปที่ การตั้งค่า > iTunes และ App Store เพื่อตั้งค่าการ ดาวน์โหลดอัตโนมัติไปยัง iPod touch ของคุณ ในการดูเพลง ภาพยนตร์ และรายการทีวีที่ซื้อของ คุณใน iTunes Store ให้แตะ อื่น ๆ จากนั้นแตะ สินค้าที่ซื้อแล้ว

**ดูเวลาที่คุณเช่าไว้** ในบางพื้นที่ คุณสามารถเช่าภาพยนตร์ได้ คุณมีเวลา 30 วันในการเริ่มดู ภาพยนตร์ที่เช่ามา หลังจากที่คุณเริ่มดู คุณสามารถเล่นกี่ครั้งก็ได้ตามที่คุณต้องการ (24 ชม. ใน iTunes Store ของสหรัฐอเมริกาและ 48 ชม. ในประเทศอื่น ๆ) เมื่อเวลาของคุณหมด ภาพยนตร์ จะถูกลบออกไป การเช่าไม่สามารถถ่ายโอนไปยังอุปกรณ์อื่นได้ อย่างไรก็ตาม คุณสามารถใช้ AirPlay และ Apple TV เพื่อดูการเช่าบนโทรทัศน์ของคุณได้

#### การตั้งค่า iTunes Store

ในการตั้งค่าตัวเลือกสำ หรับ iTunes Store ให้ไปที่ การตั้งค่า > iTunes Store และ App Store คุณสามารถ:

**ดูและแก้ไขบัญชีของคุณ** แตะ Apple ID ของคุณ จากนั้นแตะ ดู Apple ID แตะช่อง Apple ID เพื่อ เปลี่ยนรหัสผ่านของคุณ

**ลงชื่อเข้าใช้โดยใช้ Apple ID อื่น** แตะชื่อบัญชีของคุณ จากนั้นแตะ ลงชื่อออกจากระบบ จากนั้น ป้อน Apple ID อื่น

**เปิด iTunes Match** หากคุณเป็นผู้สมัครสมาชิก ให้แตะ iTunes Match เพื่อให้คุณสามารถเข้าถึง เพลงของคุณได้บน iPod touch จากที่ใดก็ได้

**ปิดดาวน์โหลดอัตโนมัติ** แตะ เพลง หนังสือ หรือการอัปเดต เนื้อหาจะอัปเดตอัตโนมัติบน Wi-Fi นอกเสียจากว่าคุณปิดตัวเลือกใน การดาวน์โหลดอัตโนมัติ

### **App Store**

# **23**

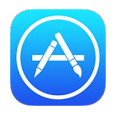

### ทำความรู้จัก App Store

ใช้ App Store เพื่อเลือกดู ซื้อ และดาวน์โหลดแอปพลิเคชั่นมายัง iPod touch

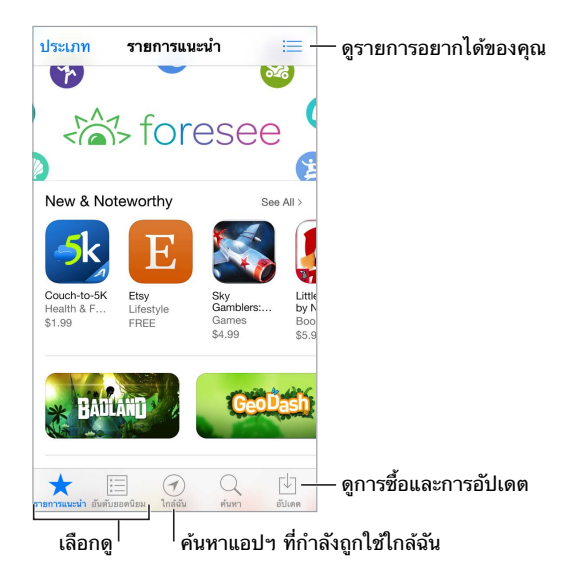

หมายเหตุ: คุณจำ เป็นต้องใช้การเชื่อมต่ออินเทอร์เน็ตและ Apple ID เพื่อใช้ App Store App Store ไม่มีให้บริการครบทุกพื้นที่

### ค้นหาแอปพลิเคชั่น

**หากคุณรู้ว่าคุณกำ�ลังมองหาอะไร ให้แตะ ค้นหา** หรือแตะ หมวดหมู่ เพื่อเลือกดูตามประเภทของ แอปพลิเคชั่น

**ต้องการบอกเพื่อนเกี่ยวกับแอปพลิเคชั่นหรือไม่** ค้นหาแอปฯ ให้แตะ จากนั้นเลือกวิธี ดู [AirDrop, iCloud และ วิธีการแบ่งปันอื่น ๆ](#page-27-0) ที่หน้า [28](#page-27-1)

**ใช้รายการปรารถนา** ในการติดตามแอปฯ ที่คุณต้องการซื้อในภายหลัง ให้แตะ ในหน้าแอปฯ จากนั้นแตะ เพิ่มลงในรายการที่ต้องการ

**แอปฯ อะไรที่ใช้ด้วยกันอยู่** แตะ ใกล้ฉัน เพื่อค้นหาแอปพลิเคชั่นยอดนิยมที่สุดที่ผู้คนรอบตัวคุณ กำ ลังใช้อยู่ (ต้องเปิด บริการหาที่ตั้ง ใน การตั้งค่า > ความเป็นส่วนตัว > บริการหาที่ตั้ง) ลองสิ่งนี้ ที่พิพิธภัณฑ์ กิจกรรมกีฬา หรือเมื่อคุณกำ ลังเดินทาง เพื่อขุดลึกลงไปในประสบการณ์ของคุณ

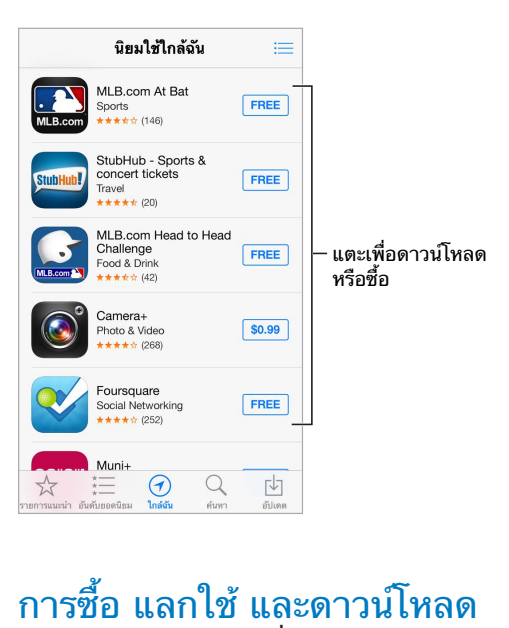

แตะราคาของแอปพลิเคชั่น (หรือแตะ ฟรี) จากนั้นแตะ ซื้อ เพื่อซื้อแอปพลิเคชั่นนั้น หากแอปฯ เป็น แบบฟรี ให้แตะ

หากคุณเห็น  $\oplus$  แทนที่จะเป็นราคา คุณได้ชื่อแอปฯ แล้วและคุณสามารถดาวน์โหลดแอปฯ อีกครั้ง โดยไม่เสียค่าใช้จ่าย ขณะที่แอปพลิเคชั่นกำ ลังดาวน์โหลดหรือกำ ลังอัปเดต ไอคอนของแอปพลิเคชั่น นั้นจะปรากฏบนหน้าจอเริ่มต้นพร้อมกับตัวบ่งชี้ความคืบหน้า

**ใช้กิฟท์การ์ดหรือรหัส** แตะ รายการที่น่าสนใจ เลื่อนลงมาด้านล่าง แล้วแตะ แลกใช้

**ส่งของขวัญ** ดูรายการที่คุณต้องการให้ จากนั้นแตะ และ ของขวัญ

**ข้อจำ�กัดของการซื้อผ่านแอปฯ** แอปฯ หลายตัว มีเนื้อหาหรือส่วนเสริมเพิ่มเติมโดยจะคิดค่าใช้จ่าย ในการจำ กัดการซื้อที่สามารถทำ ได้ภายในแอปฯ ให้ไปที่ การตั้งค่า > ทั่วไป > การจำ กัด (ตรวจ สอบให้แน่ใจว่าเปิดใช้งาน [การจำ](#page-29-2)กัด อยู่) และปิด การซื้อภายในตัวแอปฯ ดู การจำกัด ที่หน้า [30.](#page-29-1)

**ลบแอปพลิเคชั่น** แตะไอคอนของแอปพลิเคชั่นบนหน้าจอโฮมค้างไว้จนกระทั่งไอคอนกระดุกกระดิก จากนั้นแตะ <u>× หากคุ</u>ณทำเสร็จ ให้กดปุ่มโฮม คุณไม่สามารถลบแอปพลิเคชั่นในตัวได้ การลบแอป พลิเคชั่นยังจะลบข้อมูลของแอปพลิเคชั่นนั้นด้วย คุณสามารถดาวน์โหลดแอปฯ ใด ๆ ที่คุณเคยซื้อ จาก App Store ได้อีกครั้ง โดยไม่เสียค่าใช้จ่าย

สำ หรับข้อมูลเกี่ยวกับการลบแอปพลิเคชั่น ข้อมูล และการตั้งค่าทั้งหมดของคุณ ให้ดู [การเริ่มการ](#page-136-0) ทำ [งานใหม่หรือการรีเซ็ต iPod](#page-136-0) touch ที่หน้า [137](#page-136-1)

### การตั้งค่า App Store

ในการตั้งค่าตัวเลือกของ App Store ให้ไปที่ การตั้งค่า > iTunes & App Store คุณสามารถ:

**ดูและแก้ไขบัญชีของคุณ** แตะ Apple ID ของคุณ จากนั้นแตะ ดู Apple ID แตะช่อง Apple ID เพื่อ เปลี่ยนรหัสผ่านของคุณ

**ลงชื่อเข้าใช้โดยใช้ Apple ID อื่น** แตะชื่อบัญชีของคุณ จากนั้นแตะ ลงชื่อออกจากระบบ จากนั้น ป้อน Apple ID อื่น ๆ

**ปิดดาวน์โหลดอัตโนมัติ** แตะ แอปฯ ใน การดาวน์โหลดอัตโนมัติ แอปฯ จะอัปเดตโดยอัตโนมัติผ่าน Wi-Fi นอกจากคุณจะปิดตัวเลือก

### **Passbook**

# **24**

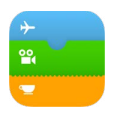

### ทำ ความรู้จัก Passbook

ใช้ Passbook เพื่อเก็บใบผ่านขึ้นเครื่องบิน ตั๋วภาพยนตร์ คูปอง บัตรส่งเสริมการขาย และอื่น ๆ ทั้งหมดในที่เดียว สแกนบัตรผ่านใน iPod touch เพื่อเช็คอินเที่ยวบิน เข้าชมภาพยนตร์ หรือแลกใช้ คูปอง บัตรผ่านสามารถรวมเอาข้อมูลที่เป็นประโยชน์ต่าง ๆ เช่น จำ นวนเงินคงเหลือในบัตรซื้อกาแฟ ของคุณ วันหมดอายุของคูปอง หรือหมายเลขที่นั่งในคอนเสิร์ตของคุณไว้ด้วยได้

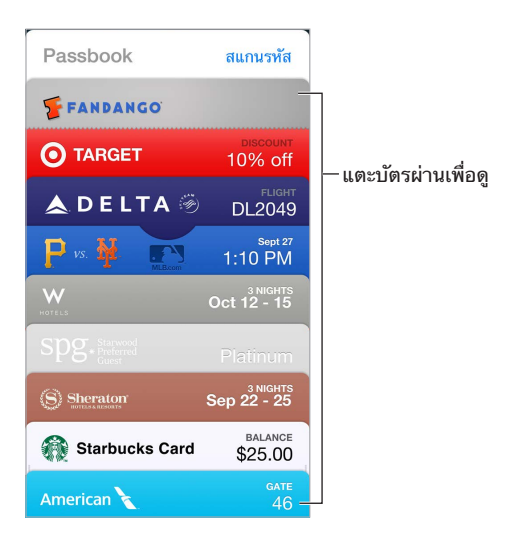

### Passbook ในระหว่างการเดินทาง

**ค้นหาแอปพลิเคชั่นที่สนับสนุน Passbook** แตะ "แอปพลิเคชั่นสำ หรับ Passbook" บนบัตรผ่าน ยินดีต้อนรับ หรือ ในคอมพิวเตอร์ของคุณ ให้ดู [www.itunes.com/passbookapps](http://www.itunes.com/passbookapps) เพิ่มบัตรผ่าน จากแอปฯ อีเมล หรือ ข้อความ ใน ข้อความ หรือเว็บไซต์เมื่อคุณซื้อหรือได้รับคูปองหรือของขวัญ โดยปกติแล้ว ให้คุณแตะหรือคลิกบัตรผ่านหรือลิงก์เพื่อเพิ่มไปที่ Passbook คุณยังสามารถสแกน รหัสจากโฆษณาหรือใบเสร็จของผู้ค้า ที่จะดาวน์โหลดไปที่ Passbook

**ใช้บัตรผ่าน** หากการเตือนสำหรับบัตรผ่านปรากฏบนหน้าจอล็อก ให้เลื่อนการเตือนเพื่อแสดงบัตร ผ่าน หรือเปิด Passbook เลือกบัตรผ่าน จากนั้นจ่อบาร์โค้ดบนบัตรผ่านไปที่เครื่องสแกน

**แบ่งปันบัตรผ่าน** คุณสามารถแบ่งปันบัตรผ่านโดยใช้ Mail ข้อความ หรือ AirDrop ดู [AirDrop,](#page-27-0)  [iCloud และ วิธีการแบ่งปันอื่น ๆ](#page-27-0) ที่หน้า [28](#page-27-1)

**แสดงบัตรผ่านตามตำ�แหน่ง** บัตรผ่านสามารถปรากฏบนหน้าจอล็อกเมื่อคุณปลุก iPod touch ได้ถูกที่ถูกเวลาอีกด้วย ตัวอย่างเช่น เมื่อคุณมาถึงสนามบินเพื่อขึ้นเที่ยวบินของคุณ ต้องเปิด บริการ หาที่ตั้ง ใน การตั้งค่า > ส่วนบุคคล > บริการหาที่ตั้ง

**เรียงลำ�ดับบัตรผ่านใหม่** ลากบัตรผ่านในรายการเพื่อย้ายไปที่ตำ แหน่งใหม่ ลำ ดับบัตรผ่านใหม่จะถูก อัปเดตบนอุปกรณ์ iOS 7 ของคุณทั้งหมด

**รีเฟรชบัตรผ่านใหม่** บัตรผ่านมักจะอัปเดตโดยอัตโนมัติ ในการรีเฟรชบัตรผ่านด้วยตัวเอง ให้แตะ จากนั้นลากบัตรผ่านลงมา

**เสร็จสิ้นกับบัตรผ่านหรือไม่** แตะบัตรผ่าน แตะ จากนั้นแตะ ลบ

### การตั้งค่า Passbook

**ป้องกันไม่ให้บัตรผ่านปรากฏบนหน้าจอล็อก** ไปที่ การตั้งค่า > รหัสผ่าน และแตะ เปิดรหัสผ่าน จาก ี นั้นที่ด้านใต้ อนุญาตให้เข้าถึงเมื่อล็อกอยู่ ปิด Passbook สำหรับบัตรผ่านที่มีการแจ้ง ในการทำให้ บัตรผ่านบางใบไม่ปรากฏบนหน้าจอล็อก ให้แตะ บัตรผ่าน แตะ  $\rm \odot$  จากนั้นปิด แสดงบนหน้าจอล็อก

**ตั้งค่าตัวเลือกการแจ้ง** ไปที่ การตั้งค่า > ศูนย์การแจ้ง > Passbook

**รวมบัตรผ่านต่าง ๆ บนอุปกรณ์ iOS ชิ้นอื่น ๆ ของคุณด้วย** ไปที่ การตั้งค่า > iCloud แล้วเปิด Passbook

## **รายชื่อ**

# **25**

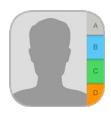

### ทำ ความรู้จักรายชื่อ

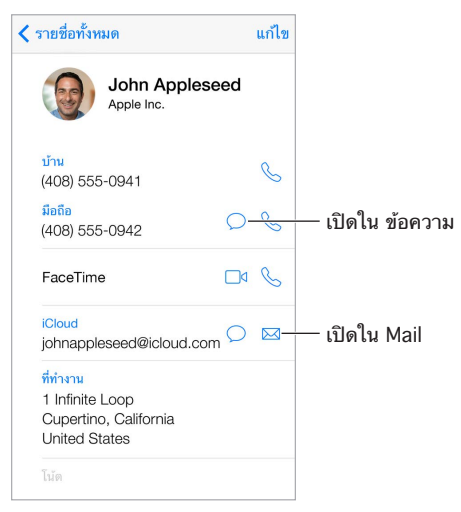

**ตั้งค่าการ์ดข้อมูลของฉันสำ�หรับ Safari Siri และแอปพลิเคชั่นอื่น** ไปที่ การตั้งค่า > Mail รายชื่อ ปฏิทิน แล้วแตะ ข้อมูลของฉัน และเลือกการ์ดรายชื่อที่มีชื่อและข้อมูลของคุณ

**ให้ Siri รู้ว่าใครเป็นใคร** บนการ์ดผู้ติดต่อของคุณ ใช้ช่องบุคคลที่เกี่ยวข้องเพื่อกำ หนดความสัมพันธ์ ที่คุณต้องการให้ Siri ได้รู้ เพื่อให้คุณสามารถพูดสิ่งต่าง ๆ ได้ เช่น "send a message to my sister"

**ค้นหารายชื่อ** แตะที่ช่องค้นหาที่อยู่ด้านบนของรายการรายชื่อ และป้อนการค้นหาของคุณ คุณยัง สามารถค้นหารายชื่อของคุณได้ด้วยการใช้ ค้นหาโดย Spotlight (ดู [ค้นหา](#page-24-0) ที่หน้า [25\)](#page-24-1)

**แบ่งปันรายชื่อ** แตะที่รายชื่อ แล้วแตะ แบ่งปันรายชื่อ ดู [AirDrop, iCloud และ วิธีการแบ่งปันอื่น](#page-27-0)  [ๆ](#page-27-0) ที่หน้า [28](#page-27-1)

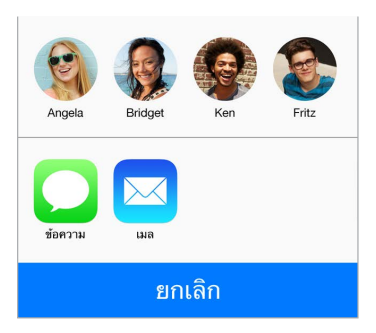

**เปลี่ยนป้าย** หากช่องมีป้ายที่ผิด เช่นเป็นบ้านแทนที่จะเป็นที่ทำ งานให้แตะ แก้ไข จากนั้นแตะป้าย และเลือกป้ายจากรายการ หรือแตะ เพิ่มช่องแบบกำ หนดเอง เพื่อสร้างช่องของคุณเอง **ลบรายชื่อ** ไปที่การ์ดของรายชื่อ จากนั้นแตะ แก้ไข เลื่อนลงมา จากนั้นแตะ ลบรายชื่อ

#### การเพิ่มรายชื่อ

นอกจากการป้อนรายชื่อ คุณสามารถ:

- การใช้รายชื่อ iCloud ของคุณ: ไปที่ การตั้งค่า > iCloud แล้วเปิดรายชื่อ
- การนำ เข้าเพื่อนใน Facebook ของคุณ: ไปที่ การตั้งค่า > Facebook จากนั้นเปิดรายชื่อ ในรายการ "อนุญาตให้แอปพลิเคชั่นเหล่านี้ใช้บัญชีของคุณ" การกระทำ เช่นนี้จะสร้างกลุ่ม Facebook ในรายชื่อ
- การใช้รายชื่อ Google ของคุณ: ไปที่ การตั้งค่า > Mail รายชื่อ ปฏิทิน จากนั้นแตะบัญชี Google ของคุณ แล้วเปิด รายชื่อ
- เข้าถึงสมุดรายชื่อส่วนกลางของ Microsoft Exchange: ไปที่ การตั้งค่า > Mail รายชื่อ ปฏิทิน จากนั้นแตะบัญชี Exchange ของคุณ แล้วเปิดรายชื่อ
- ตั้งค่าบัญชี LDAP หรือ CardDAV เพื่อเข้าถึงไดเร็กเทอรี่ทางธุรกิจหรือทางสถานศึกษา: ไปที่ การตั้งค่า > Mail รายชื่อ ปฏิทิน > เพิ่มบัญชี > อื่น ๆ แล้วแตะ "เพิ่มบัญชี LDAP" หรือ "เพิ่ม บัญชี CardDAV" และป้อนข้อมูลบัญชี
- การเชื่อมข้อมูลรายชื่อจากคอมพิวเตอร์ของคุณ Yahoo! หรือ Google: ใน iTunes บน คอมพิวเตอร์ของคุณ ให้เปิดรายชื่อที่เชื่อมข้อมูลในบานหน้าต่างข้อมูลอุปกรณ์ สำ หรับข้อมูล ให้ดู วิธีใช้ iTunes
- การนำ เข้ารายชื่อจาก vCard: แตะสิ่งที่แนบในรูปแบบ .vcf ที่อยู่ในอีเมลหรือข้อความ

**ค้นหาไดเร็กเทอรี่** แตะ กลุ่ม แตะไดเร็กเทอรี่ GAL CardDav หรือ LDAP ที่คุณต้องการค้นหา จาก นั้นป้อนการค้นหาของคุณ ในการบันทึกข้อมูลไปยังรายชื่อของคุณ ให้แตะ เพิ่มรายชื่อ

**แสดงหรือซ่อนกลุ่ม** แตะ กลุ่ม จากนั้นเลือกกลุ่มที่คุณต้องการดู ปุ่มนี้จะปรากฏขึ้นเมื่อคุณมีแหล่ง ข้อมลรายชื่อมากกว่าหนึ่งแหล่งเท่านั้น

**อัปเดตรายชื่อของคุณด้วย Twitter** ไปที่ การตั้งค่า > Twitter แล้วแตะ อัปเดตรายชื่อ Twitter จะปรับที่อยู่อีเมลและหมายเลขโทรศัพท์ให้ตรงกันเพิ่มชื่อผู้ใช้ Twitter และรูปภาพไปยังการ์ดผู้ ติดต่อของคุณ

เมื่อมีคุณมีรายชื่อจากแหล่งข้อมูลหลายแหล่ง คุณอาจจะมีรายการที่หลากหลากสำหรับบุคคล เดียวกัน ในการป้องกันไม่ให้รายชื่อที่ซ้ำ ซ้อนปรากฏในรายการ รายชื่อทั้งหมด ของคุณ รายชื่อจาก แหล่งข้อมูลอื่น ๆ ที่มีชื่อเดียวกันจะถูกเชื่อมและแสดงเป็น รายชื่อแบบรวม รายชื่อเดียว หากคุณดู รายชื่อแบบรวม หัวข้อข้อมูลแบบรวมจะปรากฏขึ้นมา

**รวมรายชื่อเข้าด้วยกัน** หากไม่ได้เชื่อมสองรายการสำ หรับบุคคลรายเดียวกันโดยอัตโนมัติ คุณจะ สามารถรวมรายการเหล่านั้นได้ด้วยตัวเอง แก้ไขรายชื่อใดรายชื่อหนึ่ง แตะ แก้ไข จากนั้นแตะ เชื่อม รายชื่อ และเลือกรายการรายชื่ออื่นเพื่อเชื่อม

รายชื่อที่เชื่อมต่อแล้วจะไม่ถูกผสาน หากคุณเปลี่ยนแปลงหรือเพิ่มข้อมูลในรายชื่อแบบรวม การ เปลี่ยนแปลงต่าง ๆ จะถูกคัดลอกไปยังบัญชีต้นทางแต่ละบัญชีที่มีข้อมูลนั้นอยู่แล้ว

หากคุณเชื่อมรายชื่อที่มีชื่อต้นหรือนามสกุลต่างกัน ชื่อบนการ์ดแต่ละใบจะไม่เปลี่ยน แต่จะมีเพียงชื่อ เดียวเท่านั้นที่ปรากฏในการ์ดแบบรวม ในการเลือกชื่อที่จะให้ปรากฏเมื่อคุณดูการ์ดแบบรวม ให้แตะ แก้ไข แตะการ์ดที่เชื่อมไว้ด้วยชื่อที่คุณต้องการ จากนั้นแตะ ใช้ชื่อนี้สำหรับการ์ดแบบรวม

### การตั้งค่ารายชื่อ

ไปที่ การตั้งค่า > Mail รายชื่อ ปฏิทิน > ในที่ที่คุณสามารถ:

- เปลี่ยนวิธีจัดเรียงรายชื่อ
- แสดงรายชื่อตามชื่อต้นหรือนามสกุล
- เปลี่ยนวิธีการทำ ให้ชื่อสั้นลงในรายการ
- ตั้งค่าบัญชีเริ่มต้นสำ หรับรายชื่อใหม่
- ตั้งค่าการ์ดข้อมูลของฉัน

### **เสียงบันทึก**

# **26**

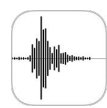

### ทำ ความรู้จัก เสียงบันทึก

เสียงบันทึก ให้คุณได้ใช้ iPod touch เป็นอุปกรณ์บันทึกแบบพกพา ใช้เสียงบันทึกกับไมโครโฟนใน ตัว หรือชุดหูฟังหรือไมโครโฟนภายนอกที่รองรับ

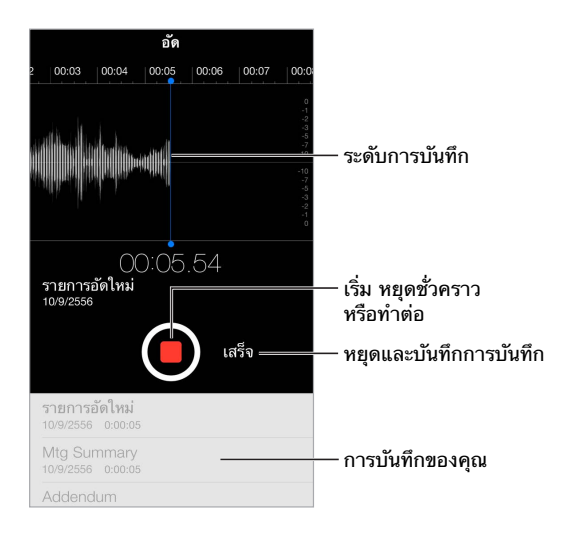

### บันทึก

**ทำ�การบันทึก** แตะ หรือกดปุ่มที่อยู่ตรงกลางบนชุดหูฟังของคุณ แตะ อีกครั้งเพื่อหยุดพัก หรือ ทำ ต่อ ในการบันทึกสิ่งบันทึก ให้แตะ เสร็จสิ้น

เสียงบันทึกที่ใช้ไมโครโฟนที่มาในตัวจะเป็นเสียงโมโน แต่คุณสามารถบันทึกสเตอริโอได้โดย ใช้ไมโครโฟนสเตอริโอภายนอกที่ใช้งานได้กับพอร์ตหูฟังของ iPod touch หรือกับตัวเชื่อมต่อ Lightning หาอุปกรณ์เสริมที่มีโลโก้ "Made for iPod" หรือ "Works with iPod" ของ Apple

**ปรับระดับเสียงของการบันทึก** เลื่อนไมโครโฟนให้ใกล้เข้าสิ่งที่คุณกำ ลังบันทึกอยู่ เพื่อให้การบันทึก นั้นมีคุณภาพดีขึ้น ระดับจำ กัดความดังควรอยู่ระหว่าง –3 เดซิเบล และ 0 เดซิเบล.

**ปิดเสียงเตือนเริ่มและหยุด** ใช้ปุ่มความดังเสียง iPod touch เพื่อลดระดับความดังเสียงลงจนเงียบ

**มัลติทาสก์** ในการใช้แอปพลิเคชั่นอื่นในขณะที่คุณกำ ลังบันทึก ให้กดปุ่มโฮมและเปิดแอปพลิเคชั่นอื่น ในการกลับไปที่วอยซ์เมโม ให้แตะแถบสีแดงที่ด้านบนสุดของหน้าจอ

**ฟังสิ่งที่บันทึก** แตะสิ่งที่บันทึกในรายการ แล้วแตะ ▶ แตะ ∥ เพื่อหยุดพัก

ฟัง

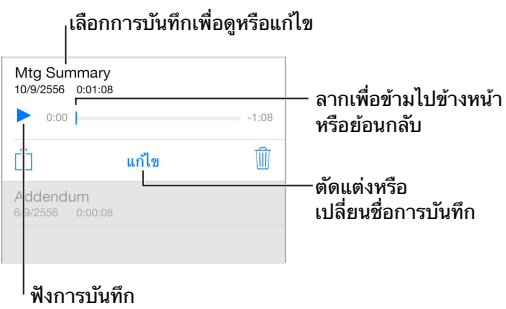

**ตัดแต่งสิ่งบันทึก** แตะการบันทึก แตะ แก้ไข จากนั้นลากเครื่องหมายเริ่มต้นและสิ้นสุดสีแดง แตะ เพื่อแสดงตัวอย่าง หลังจากปรับ ให้แตะ ตัดแต่ง เพื่อบันทึก ส่วนต่าง ๆ ที่คุณตัดแต่งจะไม่สามารถกู้ คืนได้

#### การย้ายสิ่งที่บันทึกไปยังคอมพิวเตอร์ของคุณ

คุณสามารถเชื่อมข้อมูลเสียงบันทึกกับคลัง iTunes ในคอมพิวเตอร์ของคุณได้ จากนั้นฟังเสียง บันทึกในคอมพิวเตอร์ของคุณหรือเชื่อมข้อมูลกับ iPod touch หรือ iPhone เครื่องอื่น

เมื่อคุณลบเสียงบันทึกที่เชื่อมข้อมูลแล้วจาก iTunes เสียงบันทึกจะยังคงอยู่ในอุปกรณ์ในตำแหน่งที่ บันทึกไว้ แต่จะถูกลบออกจาก iPod touch หรือ iPhone เครื่องอื่น ๆ ที่คุณเชื่อมข้อมูล หากคุณลบ เสียงบันทึกที่เชื่อมข้อมูลแล้วใน iPod touch เสียงบันทึกนั้นจะถูกคัดลอกกลับไปยัง iPod touch ในครั้งต่อไปที่คุณเชื่อมข้อมูลกับ iTunes แต่คุณจะไม่สามารถเชื่อมข้อมูลที่คัดลอกกลับไปยัง iTunes เป็นครั้งที่สองได้

**เชื่อมข้อมูลเสียงบันทึกกับ iTunes** เชื่อมต่อ iPod touch กับคอมพิวเตอร์ของคุณ จากนั้นเลือก iPod touch ใน iTunes เลือก เพลง ที่ด้านบนสุดของหน้าจอ เลือก เชื่อมข้อมูลเพลง เลือก "รวม ถึงเสียงบันทึกด้วย" แล้วคลิก ปรับใช้

เสียงบันทึกที่เชื่อมข้อมูลจาก iPod touch ไปยังคอมพิวเตอร์ของคุณจะปรากฏในรายการ 'เพลง' และในเพลย์ลิสต์ 'เสียงบันทึก' ใน iTunes เสียงบันทึกที่เชื่อมข้อมูลจากคอมพิวเตอร์ของคุณจะ ปรากฏในแอปพลิเคชั่น 'เสียงบันทึก' ใน iPod touch (แต่ไม่ปรากฏในแอปพลิเคชั่น 'เพลง')

## **เครื่องคิดเลข**

# **27**

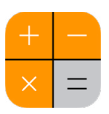

แตะตัวเลขและฟังก์ชั่นใน เครื่องคิดเลข เหมือนอย่างที่คุณใช้ในเครื่องคิดเลขมาตรฐาน **เข้าใช้งาน เครื่องคิดเลข อย่างรวดเร็ว!** กวาดนิ้วขึ้นจากขอบด้านล่างสุดของหน้าจอเพื่อเปิด ศูนย์ ควบคุม

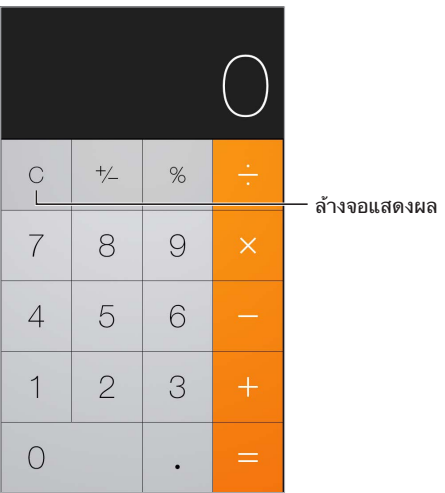

ในการใช้เครื่องคิดเลขวิทยาศาสตร์ ให้หมุน iPod touch ให้อยู่ในแนวนอน

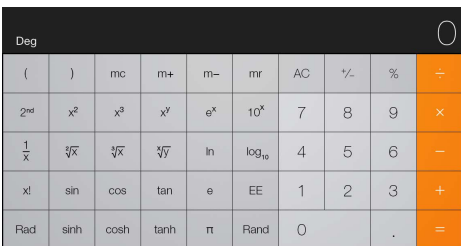

### **iBooks**

# **28**

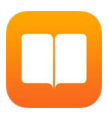

### ขอรับ iBooks

**ขอรับแอปฯ iBooks** ดาวน์โหลด iBooks ฟรีจาก App Store

**รับหนังสือจาก iBooks Store** ใน iBooks ให้แตะ ร้าน คุณสามารถค้นหาหนังสือได้โดยการเลือกดู หรือค้นหาหนังสือ ตรวจสอบหนังสือที่ขายดีล่าสุด รับตัวอย่างหนังสือ และอ่านคำวิจารณ์

### การอ่านหนังสือ

### เนื้อหา ที่คั่นหน้า และโน้ต

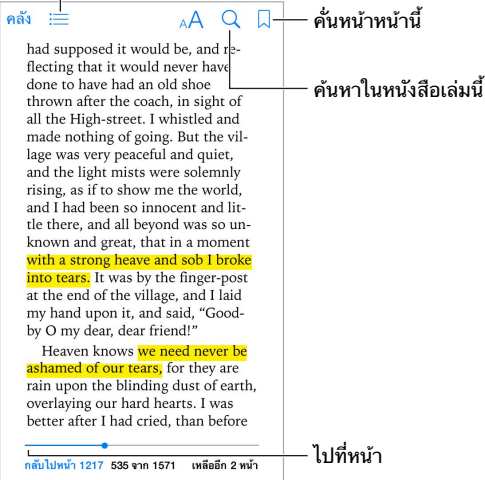

**เปิดหนังสือ** แตะหนังสือที่คุณต้องการอ่าน หากคุณไม่เห็นหนังสือในคลัง ให้กวาดนิ้วไปทางซ้ายหรือ ขวาเพื่อดูชุดรวมอื่น

**แสดงตัวควบคุม** แตะที่ตรงกลางของหน้า หนังสือแต่ละเล่มอาจมีการควบคุมที่ใช้ได้แตกต่างกัน แต่ การทำ งานที่ใช้ได้เหมือนกันคือการค้นหา การดูสารบัญ และการแบ่งปันเนื้อหาที่คุณอ่าน

**ขยายภาพ** การแตะสองครั้งที่รูปภาพนั้น: ในหนังสือบางเล่ม ให้สัมผัสค้างไว้เพื่อแสดงแว่นขยายที่ คุณสามารถใช้เพื่อดูรูปภาพได้

**ไปยังหน้าที่ระบุ** ใช้ตัวควบคุมการนำทางหน้าที่ด้านล่างสุดของหน้าจอ หรือ แตะ  $\mathsf Q$  แล้วป้อน หมายเลขหน้า จากนั้นแตะหมายเลขหน้าในช่องค้นหา

**ขอคำ�จำ�กัดความ** แตะสองครั้งที่คำ จากนั้นแตะ 'กำ หนด' ในเมนูที่ปรากฏ คำ จำ กัดความอาจไม่มี ให้ครบทุกภาษา

**จำ�ตำ�แหน่งของคุณ** แตะ เพื่อเพิ่มที่คั่นหน้าหรือแตะอีกครั้งเพื่อเอาออก คุณไม่จำ เป็นต้องเพิ่มที่ คั่นหน้าหนังสือเมื่อคุณปิดหนังสือ เพราะ iBooks จะจำ หน้าสุดท้ายที่คุณอ่าน คุณสามารถสร้างที่คั่น หน้าเว็บหลายที่คั่นหน้า ในการดูที่คั่นหน้าเว็บทั้งหมด ให้แตะ  $\coloneqq$  จากนั้นแตะ ที่คั่นหน้าเว็บ

**จำ�เนื้อหาส่วนที่ดี** หนังสือบางเล่มให้คุณเพิ่มโน้ตและไฮไลท์ได้ แตะสองครั้งที่คำ เพื่อเลือก ย้ายจุด ปรับเพื่อปรับส่วนที่เลือก จากนั้นแตะ โน้ต หรือ ไฮไลท์ ในเมนูที่ปรากฏ ในการดูโน้ตและไฮไลท์ ทั้งหมดที่คุณได้ทำ ให้แตะ  $\equiv$  จากนั้นแตะ โน้ต

**แบ่งปันเนื้อหาส่วนที่ดี** แตะข้อความที่ไฮไลท์บางส่วน จากนั้นแตะ หากหนังสือมาจาก iBooks Store ลิงก์ไปยังหนังสือจะรวมมาโดยอัตโนมัติ

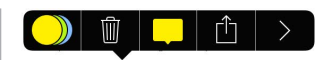

 $\mathfrak u$ บ่งปันลิงก์ไปยังหนังสือ แตะใกล้กับกึ่งกลางของหน้าเพื่อแสดงตัวควบคุม จากนั้นแตะ  $\equiv$  แตะ  $\mathbb D$ จากนั้นแตะ 'แบ่งปันหนังสือ'

**เปลี่ยนลักษณะของหนังสือ** หนังสือบางเล่มสามารถเปลี่ยนแบบอักษร ขนาดแบบอักษร และสีของ หน้าได้ แตะ คุณสามารถเปลี่ยนการจัดเต็มแนวและการใส่ยัติภังค์ได้ใน การตั้งค่า > iBooks การตั้งค่าเหล่านี้ปรับใช้กับหนังสือทั้งหมดที่รองรับการตั้งค่า

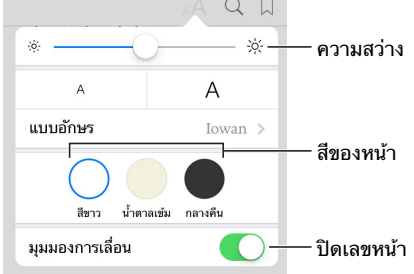

**เปลี่ยนความสว่าง** แตะ หากคุณไม่เห็น ลำ ดับแรกให้แตะ

### การจัดระเบียบหนังสือ

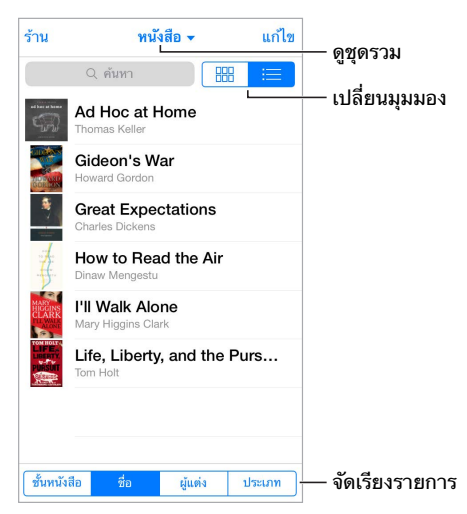

**จัดระเบียบหนังสือของคุณด้วยชุดรวม** แตะ แก้ไข และเลือกหนังสือจำ นวนหนึ่งที่จะย้ายลงในชุดรวม ในการแก้ไขหรือสร้างชุดรวม ให้แตะชื่อของชุดรวมปัจจุบัน (ด้านบนสุดของหน้าจอ) ชุดรวมที่มีให้ ในตัวบางชุด เช่น PDF ไม่สามารถเปลี่ยนชื่อหรือลบได้

**ดูหนังสือตามชื่อเรื่องหรือตามปก** ดึงลงที่รายการหนังสือเพื่อแสดงตัวควบคุม จากนั้นแตะ หรือ

**จัดเรียงหนังสือใหม่** ในขณะที่ดูหนังสือตามปก ให้แตะค้างไว้ที่ปก จากนั้นลากไปยังตำ แหน่งใหม่ ใน ขณะที่ดูหนังสือตามชื่อเรื่อง ให้จัดเรียงรายการโดยใช้ปุ่มที่ด้านล่างของหน้าจอ

**ค้นหาหนังสือ** เลื่อนลงเพื่อแสดงช่องค้นหาที่ด้านบนสุดของหน้าจอ ดูการค้นหาสำ หรับชื่อเรื่องและ ชื่อผู้แต่ง

**ซ่อนหนังสือที่ซื้อก่อนหน้านี้** ในการแสดงหรือซ่อนหนังสือที่คุณได้ซื้อแต่ไม่ได้ดาวน์โหลด ให้ไปที่ การ ตั้งค่า > iBooks > แสดงรายการซื้อทั้งหมด

#### การอ่าน PDFs

**เชื่อมข้อมูล PDF** ใน iTunes บนคอมพิวเตอร์ของคุณ ให้เลือก ไฟล์ > เพิ่มไปยังคลัง และเลือก PDF แล้วเชื่อมข้อมูล ดูวิธีใช้ iTunes สำ หรับข้อมูลเพิ่มเติมเกี่ยวกับการเชื่อมข้อมูล

**เพิ่ม PDF เป็นสิ่งที่แนบอีเมลไปยัง iBooks** เปิดข้อความอีเมล จากนั้นแตะค้างไว้ที่ไฟล์แนบ PDF เลือก "เปิดใน iBooks" จากเมนูที่ปรากฏ

**พิมพ์ PDF** เมื่อ PDF เปิดอยู่ ให้แตะ จากนั้นเลือก พิมพ์ คุณจะต้องมีเครื่องพิมพ์ที่ใช้ได้กับ AirPrint สำ หรับข้อมูลเพิ่มเติมเกี่ยวกับ AirPrint ให้ดูที่ [AirPrint](#page-28-2) ที่หน้า [29](#page-28-1)

**ส่งอีเมล PDF** เมื่อ PDF เปิดอยู่ ให้แตะ จากนั้นเลือก อีเมล

### การตั้งค่า iBooks

ไปที่ การตั้งค่า > iBooks ที่ซึ่งคุณสามารถ:

- เชื่อมข้อมูลชุดรวมและที่คั่นหน้า (รวมถึงโน้ตและข้อมูลหน้าปัจจุบัน) กับอุปกรณ์อื่น ๆ ของคุณ
- แสดงเนื้อหาออนไลน์ภายในหนังสือ หนังสือบางเล่มอาจเข้าถึงวิดีโอหรือเสียงที่จัดเก็บบนเว็บได้
- เปลี่ยนทิศทางที่พลิกหน้าเมื่อคุณแตะขอบซ้าย

### **Nike + iPod**

# **29**

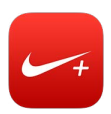

#### ทำ ความรู้จัก Nike + iPod

ด้วยเซ็นเซอร์ของ Nike + iPod (จำ หน่ายแยกต่างหาก) แอปพลิเคชั่น Nike + iPod จะแสดงผล ป้อนกลับเสียงให้กับฝีเท้า เวลาที่ใช้ และแคลอรีที่เผาผลาญระหว่างการวิ่งหรือเดินของคุณ

แอปพลิเคชั่น Nike + iPod จะไม่ปรากฏบนหน้าจอเริ่มต้นจนกว่าคุณจะเปิดใช้งานแอปพลิเคชั่น **เปิดใช้งาน Nike + iPod** ไปที่ การตั้งค่า > Nike + iPod

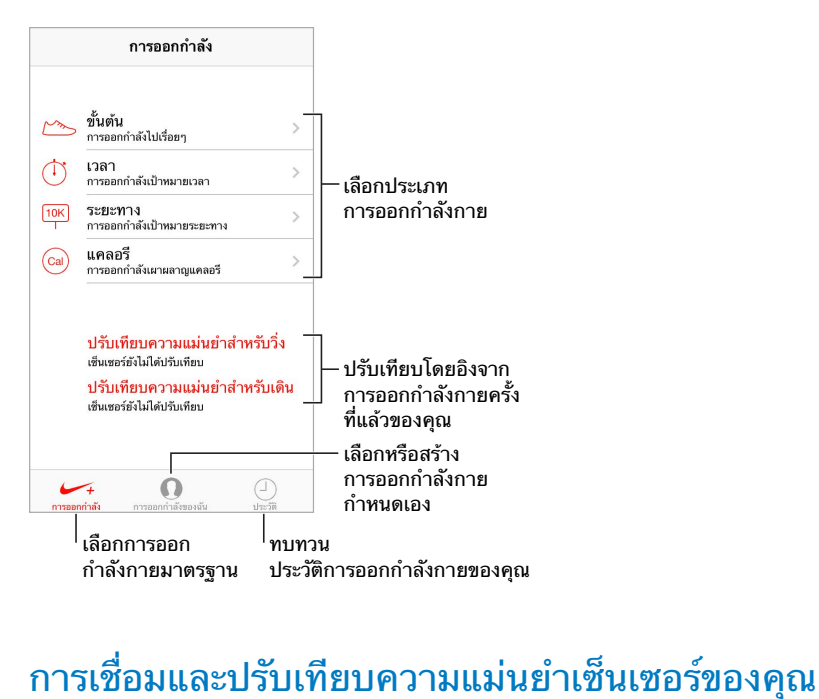

ปรับเทียบความแม่นยำสำหรับวิ่ง เชิ่นเซอร์ยังไม่ได้ปรับเทียบ ปรับเทียบความแม่นยำสำหรับเดิน เข็นเซอร์ยังไม่ได้ปรับเทียบ

Nike + iPod จะรวบรวมข้อมูลการออกกำ ลังกายจากเซ็นเซอร์ไร้สาย (ขายแยกต่างหาก) ที่คุณ ติดกับรองเท้าของคุณ ก่อนที่คุณจะใช้อุปกรณ์นี้เป็นครั้งแรก คุณต้องเชื่อมเซ็นเซอร์ของคุณกับ iPod touch

**รองเท้ากับ iPod touch** ในการเชื่อมเซ็นเซอร์ไว้กับ iPod touch ให้ติดเซ็นเซอร์ไว้ที่รองเท้าของ คุณ จากนั้นไปที่ การตั้งค่า > Nike + iPod > เซ็นเซอร์

**ถูกต้องแม่นยำ�** ในการปรับเทียบความแม่นยำ ให้บันทึกการออกกำ ลังกายเป็นระยะทางที่คุณคุ้น เคยอย่างน้อยหนึ่งส่วนสี่ไมล์ (400 เมตร) จากนั้น หลังจากที่คุณแตะ จบการออกกำ ลังกาย ให้แตะ ปรับเทียบความแม่นยำ บนหน้าจอ เนื้อหาสรุปการออกกำ ลังกาย แล้วป้อนระยะทางจริงที่คุณวิ่งได้ **ลองอีกครั้ง** ในการรีเซ็ตเป็นการปรับเทียบความแม่นยำ เริ่มต้น ให้ไปที่ การตั้งค่า > Nike + iPod

#### การออกกำ ลังกาย

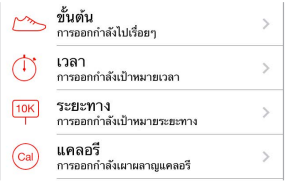

**ไป!** ในการเริ่มต้นการออกกำ ลังกาย ให้แตะ การออกกำ ลังกาย และเลือก การออกกำ ลังกาย

**พัก** หากคุณต้องการหยุดเป็นชั่วระยะเวลาหนึ่ง ให้หยิบ iPod touch และแตะ ∥∥ บนหน้าจอล็อก แตะ เมื่อคุณพร้อมที่จะออกกำ ลังกายต่อ

**เสร็จสิ้น** ในการจบการออกกำ ลังกาย ให้ปลุก iPod touch แตะ จากนั้นแตะ จบการออกกำ ลัง กาย

**โพสต์** ส่งข้อมูลออกกำ ลังกายของคุณไปยัง [nikeplus.com](http://nikeplus.com) เปิด Nike + iPod แตะประวัติการใช้ งาน จากนั้นแตะ "ส่งไปยัง Nike+" (คุณต้องเชื่อมต่ออินเทอร์เน็ต)

**กำ�ลังทำ�งาน!** ทบทวนความคืบหน้าของคุณบน nikeplus.com เปิด Safari เข้าสู่ระบบบัญชีของ คุณใน nikeplus.com จากนั้นปฏิบัติตามขั้นตอนแนะนำ ที่ปรากฏบนหน้าจอ

### การตั้งค่า Nike + iPod

ไปที่ การตั้งค่า > Nike + iPod ซึ่งเป็นที่ที่คุณสามารถปรับการตั้งค่า:

- เพลงออกกำ ลังกายของคุณ
- เสียงที่ใช้สำ หรับเสียงพูดโต้ตอบ
- หน่วยสำ หรับระยะทาง
- น้ำ หนักของคุณ
- แนวการล็อกหน้าจอ
# **พ็อดคาสท์**

# **30**

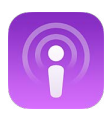

# การทำ ความรู้จักพ็อดคาสท์

ดาวน์โหลดแอปฯ พ็อดคาสท์ที่แจกฟรีได้จาก App Store จากนั้นเลือกดู สมัครสมาชิก และเล่น พ็อดคาสท์เสียงหรือพ็อดคาสท์วิดีโอโปรดของคุณบน iPod touch

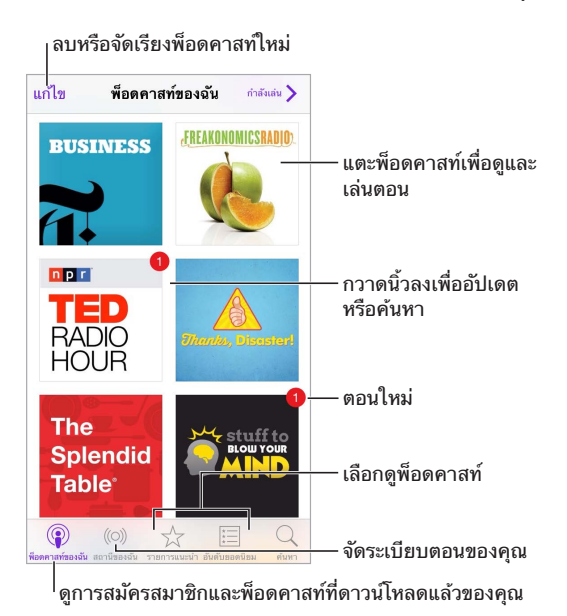

# การรับพ็อดคาสท์

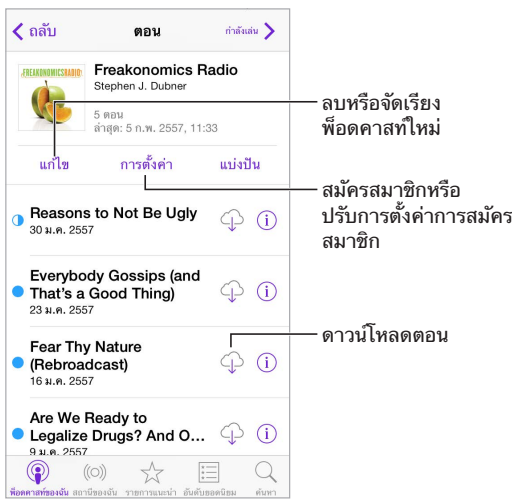

**เลือกดูพ็อดคาสท์** แตะ รายการที่น่าสนใจ หรือ อันดับยอดนิยม ที่ด้านล่างสุดของหน้าจอ

**แสดงตัวอย่างหรือกระจายตอน** แตะพ็อดคาสท์ จากนั้นแตะตอน

**ค้นหาร้าน** แตะ ค้นหา ที่ด้านล่างสุดของหน้าจอ

**ค้นหาคลังของคุณ** แตะ พ็อดคาสท์ของฉัน จากนั้นกวาดนิ้วลงตรงกึ่งกลางหน้าจอเพื่อแสดงช่องค้นหา

**ดาวน์โหลดตอนไปยัง iPod touch** แตะ ที่อยู่ถัดจากตอน

**รับตอนใหม่ ๆ เมื่อออกวางจำ�หน่าย** สมัครสมาชิกพ็อดคาสท์ หากคุณกำ ลังเลือกดู รายการที่น่า สนใจ หรือ อันดับยอดนิยม ให้แตะพ็อดคาสท์ จากนั้นแตะ สมัครสมาชิก หากคุณได้ดาวน์โหลดตอน ไว้แล้ว ให้แตะ พ็อดคาสท์ของฉัน แตะพ็อดคาสท์ แตะ การตั้งค่า ที่ด้านบนสุดของรายการตอน จาก นั้นเปิด การสมัครสมาชิก

#### ดูรายการของตอน ดูรายการของตอน FRE ่ แตะเพื่อดข้อมูลเพิ่มเติม ลากเพื่อข้ามไปข้างหน้า หรือย�อนกลับ 20:05 Would a Big Bucket of Cash Real ข้ามไปยังตอนถัดไป J. Ш  $\mathcal{C}^*$ ดั้งเวลาพักเล่น แตะเพื่อทำให้เร็วขืน<br>หรือช้าลง หรือช้าลง แตะเพื่อเริ่มต้นใหม่ทั้งหมด หรือแตะสองครั้งเพื่อไปที่ตอนก่อนหน้า

#### การควบคุมการเล่น

**ดูข้อมูลพ็อดคาสท์ขณะที่คุณฟัง** แตะรูปภาพพ็อดคาสท์บนหน้าจอกำ ลังเล่น

# การจัดระเบียบพ็อดคาสท์ของคุณ

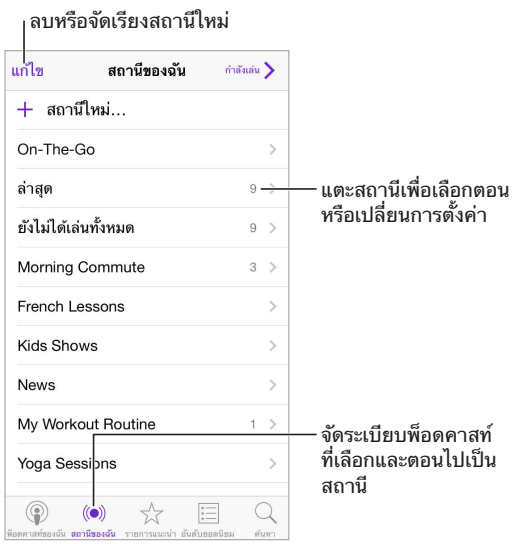

**นำ�ตอนจากพ็อดคาสท์ต่าง ๆ มารวมกัน** ในการเพิ่มตอนไปยังสถานี On-The-Go ของคุณ ให้แตะ สถานีของฉัน แตะ On-The-Go จากนั้นแตะ เพิ่ม หรือแตะ ถัดจากตอนใด ๆ ในคลังของคุณ คุณยังสามารถแตะค้างไว้ที่ตอนใด ๆ จากนั้นแตะ เพิ่มไปยัง On-The-Go

**สร้างสถานี** แตะ สถานีของฉัน จากนั้นแตะ

**เปลี่ยนลำ�ดับของรายการสถานีหรือพ็อดคาสท์ในสถานี** แตะ สถานีของฉัน แตะ แก้ไข ด้านบน รายการสถานีหรือรายการตอน จากนั้นลาก  $\equiv$  ขึ้นหรือลง

**เปลี่ยนลำ�ดับการเล่นสำ�หรับตอนต่าง ๆ ในสถานี** แตะสถานี จากนั้นแตะ การตั้งค่า

**จัดเรียงคลังพ็อดคาสท์ของคุณใหม่** แตะ พ็อดคาสท์ของฉัน แตะมุมมองรายการทางด้านขวาบน แตะ แก้ไข จากนั้นลาก ขึ้นหรือลง

**แสดงรายการตอนที่เก่าสุดก่อน** แตะ พ็อดคาสท์ของฉัน แตะพ็อดคาสท์ จากนั้นแตะ การตั้งค่า

# การตั้งค่าพ็อดคาสท์

ไปที่ การตั้งค่า > พ็อดคาสท์ ที่ซึ่งคุณสามารถ:

- เลือกทำ ให้การสมัครสมาชิกพ็อดคาสท์บนอุปกรณ์ของคุณทุกชิ้นอัปเดตตรงกันอยู่เสมอ
- เลือกความถี่ที่พ็อดคาสท์จะตรวจสอบการสมัครสมาชิกของคุณสำ หรับตอนใหม่
- ดาวน์โหลดตอนโดยอัตโนมัติ
- เลือกว่าจะเก็บตอนต่าง ๆ ไว้หลังจากที่ชมเสร็จแล้วหรือไม่

# <span id="page-111-1"></span>**การช่วยการเข้าถึง**

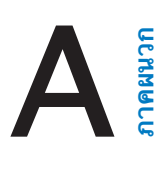

#### คุณสมบัติการช่วยการเข้าถึง

iPod touch รวมคุณสมบัติผู้พิการเหล่านี้:

- [VoiceOver](#page-112-0)
- [การรองรับจอแสดงผลด้วยอักษรเบรลล์](#page-121-0)
- [Siri](#page-122-0)
- [ซูม](#page-122-1)
- [กลับส](#page-123-0)ี
- [พูดสิ่งที่เลือก](#page-123-1)
- [พูดข้อความอัตโนมัต](#page-123-2)ิ
- [ข้อความขนาดใหญ่ หนา และมีความต่างระดับสีสูง](#page-123-3)
- [การลดการเคลื่อนไหวบนหน้าจอ](#page-124-0)
- [สัญลักษณ์สวิตช์เปิดหรือปิด](#page-124-1)
- [เครื่องช่วยฟัง](#page-124-2)
- คำ [บรรยายและคำ](#page-124-3) บรรยายภาพ
- [เสียงโมโนและความสมดุล](#page-125-0)
- [ระดับเสียงที่กำ](#page-125-1) หนดได้
- [การใช้งานเครื่องตามที่กำ](#page-125-2) หนด
- [การควบคุมสวิตช์](#page-126-0)
- [AssistiveTouch](#page-128-0)
- [แป้นพิมพ์แบบจอกว้าง](#page-129-0)

**การเปิดคุณสมบัติการช่วยการเข้าถึง** ไปที่ การตั้งค่า > ทั่วไป > การช่วยการเข้าถึง หรือใช้คีย์ลัด การช่วยการเข้าถึง ดูที่ [คีย์ลัดการช่วยการเข้าถึงด](#page-111-0)้านล่าง

**ใช้ iTunes เพื่อกำ�หนดค่าการช่วยการเข้าถึง** คุณสามารถเลือกตัวเลือกการช่วยการเข้าถึงใน iTunes บนคอมพิวเตอร์ของคุณได้บางตัวเลือก เชื่อมต่อ iPod touch กับคอมพิวเตอร์ของคุณแล้ว เลือก iPod touch ในรายการอุปกรณ์ iTunes คลิก เนื้อหาสรุป จากนั้นคลิก กำหนดค่าการช่วย การเข้าถึง ที่ด้านล่างสุดของหน้าจอเนื้อหาสรุป

สำ หรับข้อมูลเพิ่มเติมเกี่ยวกับ iPod touch และคุณสมบัติการช่วยการเข้าถึงต่างๆ ให้ไป ที่ [www.apple.com/th/accessibility](http://www.apple.com/accessibility)

# <span id="page-111-0"></span>คีย์ลัดการช่วยการเข้าถึง

**ใช้คีย์ลัดการช่วยการเข้าถึง** กดปุ่มโฮมสามครั้งเร็ว ๆ เพื่อเปิดหรือปิดคุณสมบัติใด ๆ ในคุณสมบัติ เหล่านี้:

- VoiceOver
- ซูม
- กลับสี
- การใช้งานเครื่องตามที่กำ หนด (คีย์ลัดจะเป็นการเริ่มใช้งานการใช้งานเครื่องตามที่กำ หนดหากได้ เปิดอยู่) ดู [การใช้งานเครื่องตามที่กำ](#page-125-2) หนด ที่หน้า [126\)](#page-125-3)
- การควบคุมสวิตช์
- AssistiveTouch

**เลือกคุณสมบัติที่คุณต้องการควบคุม** ไปที่ การตั้งค่า > ทั่วไป > การช่วยการเข้าถึง > คีย์ลัดการ ช่วยการเข้าถึง แล้วเลือกคุณสมบัติการช่วยเหลือที่ต้องการใช้งาน

**ลดความเร็ว** ในการลดความเร็วของการคลิกสามครั้ง ให้ไปที่ การตั้งค่า > ทั่วไป > การช่วยการเข้า ถึง > ความเร็วในการคลิกปุ่มโฮม

#### <span id="page-112-0"></span>VoiceOver

VoiceOver จะออกเสียงอธิบายว่ามีอะไรปรากฏบนหน้าจอ เพื่อให้คุณสามารถใช้ iPod touch ได้ โดยไม่ต้องมอง

VoiceOver จะออกเสียงเกี่ยวกับรายการแต่ละรายการที่คุณได้เลือกบนหน้าจอแก่คุณ เคอร์เซอร์ ของ VoiceOver (สี่เหลี่ยมผืนผ้า) จะล้อมรอบรายการนั้น แล้ว VoiceOver จะออกเสียงชื่อหรือ อธิบายรายการนั้น

แตะหน้าจอหรือลากนิ้วของคุณไว้ด้านบนเพื่อฟังรายการบนหน้าจอ หากคุณเลือกข้อความ VoiceOver จะอ่านออกเสียงข้อความนั้น หากคุณได้เปิดคำ แนะนำ สำ หรับการพูด VoiceOver อาจแจ้งให้คุณทราบด้วยเสียงเกี่ยวกับชื่อของรายการและให้คำ แนะนำ แก่คุณ ตัวอย่างเช่น "แตะ สองครั้งเพื่อเปิด" ในการโต้ตอบกับรายการ เช่น ปุ่มและลิงก์ เป็นต้น ให้ใช้ลักษณะท่าทางที่อธิบาย ไว้ใน [การเรียนรู้ท่าทาง VoiceOver](#page-115-0) ที่หน้า [116](#page-115-1)

เมื่อคุณไปยังหน้าจอใหม่ VoiceOver จะเล่นเสียง จากนั้นจะเลือกและออกเสียงรายการแรกบนหน้า จอ (โดยเริ่มต้นที่รายการตรงมุมซ้ายบน) VoiceOver ยังจะแจ้งให้คุณได้ทราบเมื่อหน้าจอเปลี่ยน เป็นแนวนอนหรือแนวตั้ง และเมื่อหน้าจอล็อกหรือปลดล็อกอีกด้วย

หมายเหตุ: VoiceOver จะออกเสียงเป็นภาษาที่ได้ระบุในการตั้งค่านานาชาติ ซึ่งอาจได้รับอิทธิพล จากการตั้งค่ารูปแบบภูมิภาคใน การตั้งค่า > ทั่วไป > นานาชาติ VoiceOver มีให้เลือกใช้ในหลาย ภาษาแต่ไม่ใช่ทุกภาษา

# **ข้อมูลพื้นฐาน VoiceOver**

ข้อสำ คัญ: VoiceOver จะเปลี่ยนท่าทางที่คุณใช้ในการควบคุม iPod touch เมื่อเปิด VoiceOver คุณจะต้องใช้ลักษณะท่าทาง VoiceOver เพื่อสั่งงาน iPod touch แม้แต่สำ หรับการปิด VoiceOver ก็ตาม

**เปิดหรือปิด VoiceOver** ไปที่ การตั้งค่า > ทั่วไป > การช่วยการเข้าถึง > VoiceOver หรือใช้คีย์ ลัดการช่วยการเข้าถึง ดู [คีย์ลัดการช่วยการเข้าถึง](#page-111-0) ที่หน้า [112](#page-111-1)

**การสำ�รวจ** ลากนิ้วของคุณผ่านบนหน้าจอ VoiceOver จะออกเสียงรายการแต่ละรายการที่คุณ สัมผัส ยกนิ้วของคุณออกเพื่อปล่อยรายการที่เลือก

- การเลือกรายการ: แตะรายการนั้น หรือยกนิ้วของคุณออกขณะที่ลากผ่านรายการนั้น
- การเลือกรายการถัดไปหรือก่อนหน้านี้: กวาดนิ้วไปทางขวาหรือซ้ายด้วยนิ้วเดียว อันดับของ รายการ คือ ซ้ายไปขวา บนสุดไปล่างสุด
- การเลือกรายการด้านบนหรือด้านล่าง: ตั้งค่าโรเตอร์เป็นการนำ ทางในแนวตั้ง จากนั้นกวาดนิ้ว ขึ้นหรือลงด้วยนิ้วเดียว หากคุณไม่พบการนำทางในแนวตั้งในโรเตอร์ คุณอาจต้องเพิ่มการนำทาง ดู [การใช้โรเตอร์ VoiceOver](#page-116-0) ที่หน้า [117.](#page-116-1)
- การเลือกรายการแรกหรือรายการสุดท้ายบนหน้าจอ: แตะด้วยสี่นิ้วที่ด้านบนสุดหรือด้านล่างสุด ของหน้าจอ
- การเลือกรายการตามชื่อ: แตะบริเวณใด ๆ บนหน้าจอด้วยสองนิ้วสามครั้งเพื่อเปิดเลือกรายการ จากนั้นป้อนชื่อในช่องค้นหา หรือกวาดนิ้วไปทางขวาหรือซ้ายเพื่อย้ายผ่านรายการตามตัวอักษร หรือแตะดัชนีตารางทางด้านขวาของรายการแล้วกวาดนิ้วขึ้นหรือลงเพื่อย้ายผ่านรายการอย่าง รวดเร็ว หรือใช้การเขียนด้วยลายมือเพื่อเลือกรายการโดยเขียนชื่อของรายการ ให้[ดูการเขียนโดย](#page-117-0) [ใช้นิ้วของคุณ](#page-117-0) ที่หน้า [118](#page-117-1)
- เปลี่ยนชื่อของรายการให้ค้นหาได้ง่ายยิ่งขึ้น: เลือกรายการ จากนั้นแตะค้างด้วยสองนิ้วที่ใดก็ได้ ขามหน้าจอ
- การออกเสียงข้อความของรายการที่เลือก: ตั้งค่าโรเตอร์เป็นอักขระหรือคำ จากนั้นกวาดนิ้วลง หรือขึ้นด้วยนิ้วเดียว
- การเปิดหรือปิดคำ ใบ้อ่านออกเสียง: ไปที่ การตั้งค่า > ทั่วไป > การช่วยการเข้าถึง > VoiceOver > พูดคำ อธิบาย
- $\,\cdot\,$  การใช้การสะกดคำการออกเสียง: ไปที่ การตั้งค่า > ทั่วไป > การช่วยการเข้าถึง > VoiceOver > การออกเสียงสะกด
- พูดทั้งหน้าจอจากด้านบนสุด: กวาดนิ้วขึ้นด้วยสองนิ้ว
- การพูดจากรายการปัจจุบันจนถึงด้านล่างสุดของหน้าจอ: กวาดนิ้วลงด้วยสองนิ้ว
- หยุดพักการพูด: แตะหนึ่งครั้งด้วยสองนิ้ว แตะอีกครั้งด้วยสองนิ้วเพื่อให้กลับมาพูดต่อ หรือเลือก อีกรายการ
- การปิดเสียง VoiceOver: แตะสองครั้งด้วยสามนิ้ว ทำซ้ำเพื่อยกเลิกการปิดเสียง หากคุณใช้ แป้นพิมพ์ภายนอก ให้กดแป้น Control
- การปิดเสียงลูกเล่นเสียง: ปิด การตั้งค่า > ทั่วไป > การช่วยการเข้าถึง > VoiceOver > ใช้ลูก เล่นเสียง

**ใช้เคอร์เซอร์ VoiceOver ที่ใหญ่ขึ้น** เปิด การตั้งค่า > ทั่วไป > การช่วยการเข้าถึง > VoiceOver > เคอร์เซอร์ใหญ่

**ปรับเสียงพูด** คุณสามารถปรับคุณลักษณะของเสียงพูด VoiceOver เพื่อทำ ให้คุณเข้าใจได้ง่ายขึ้น:

- การเปลี่ยนความดังเสียงพูด: ใช้ปุ่มความดังบน iPod touch หรือเพิ่มความดังให้กับโรเตอร์ จากนั้นปัดขึ้นและลงเพื่อปรับ โปรดดู [การใช้โรเตอร์ VoiceOver](#page-116-0) ที่หน้า [117](#page-116-1)
- การเปลี่ยนอัตราการพูด: ไปที่ การตั้งค่า > ทั่วไป > การช่วยการเข้าถึง > VoiceOver และ ลากตัวเลื่อนอัตราการพูด คุณยังสามารถเพิ่มอัตราคำพูดไปยังโรเตอร์ แล้วกวาดนิ้วขึ้นหรือลงเพื่อ ปรับได้
- การใช้การเปลี่ยนระดับเสียง: VoiceOver จะใช้ระดับเสียงสูงเมื่อพูดรายการแรกของกลุ่ม (เช่น รายการหรือตาราง) และใช้ระดับเสียงต่ำ เมื่อพูดรายการสุดท้ายของกลุ่ม ไปที่ การตั้งค่า > ทั่วไป > การช่วยการเข้าถึง > VoiceOver > ใช้การเปลี่ยนระดับเสียง
- อ่านเครื่องหมายวรรคตอน: ตั้งค่าโรเตอร์ไปยังเครื่องหมายวรรคตอน จากนั้นกวาดขึ้นหรือลง เพื่อเลือกว่าต้องการฟังเครื่องหมายวรรคตอนเยอะเท่าใด
- การเปลี่ยนภาษาสำ หรับ iPod touch: ไปที่ การตั้งค่า > ทั่วไป > นานาชาติ > ภาษา การออก เสียงในบางภาษามีผลโดยการเลือก การตั้งค่า > ทั่วไป > นานาชาติ > รูปแบบภูมิภาค
- การตั้งค่าภาษาถิ่นเริ่มต้นสำ หรับภาษาที่เลือก: ไปที่ การตั้งค่า > ทั่วไป > การช่วยการเข้าถึง > VoiceOver > ภาษาและภาษาถิ่น
- การเปลี่ยนการออกเสียง: ตั้งค่าโรเตอร์สำ หรับภาษา แล้วกวาดนิ้วขึ้นหรือลง ภาษามีให้ใช้ใน โรเตอร์ต่อเมื่อคุณเลือกภาษาโรตอร์มากกว่าหนึ่งอย่างใน การตั้งค่า > ทั่วไป > การช่วยการเข้า ถึง > VoiceOver > ภาษาและภาษาถิ่น
- การเลือกการออกเสียงที่สามารถใช้งานได้ในโรเตอร์: ไปที่ การตั้งค่า > ทั่วไป > การช่วยการ เข้าถึง > VoiceOver > ภาษาและภาษาถิ่น ในการปรับคุณภาพของเสียงหรืออัตราการพูด สำ หรับแต่ละภาษา ให้แตะ ถัดจากภาษา ในการเปลี่ยนลำ ดับของภาษาต่าง ๆ แตะ แก้ไข จากนั้นลาก ขึ้นหรือลง ในการลบภาษา ให้แตะ แก้ไข จากนั้นแตะปุ่มลบทางซ้ายของชื่อ ภาษา
- การตั้งค่าภาษาถิ่นเริ่มต้นสำ หรับภาษาปัจจุบันที่เลือกของ iPod touch: ไปที่ การตั้งค่า > ทั่วไป > การช่วยการเข้าถึง > VoiceOver > ภาษาและภาษาถิ่น
- การเปลี่ยนเสียงการอ่านพื้นฐาน: ไปที่ การตั้งค่า > ทั่วไป > การช่วยการเข้าถึง > VoiceOver > ใช้เสียงแบบคอมแพค

#### **การใช้ iPod touch ด้วย VoiceOver**

**ปลดล็อก iPod touch** กดปุ่มโฮมหรือปุ่มพัก/ปลุก กวาดนิ้วเพื่อเลือกตัวเลื่อนปลดล็อก จากนั้นแตะ สองครั้งที่หน้าจอ

**ป้อนรหัสผ่านของคุณเบา ๆ** ในการป้องกันไม่ให้รหัสผ่านของคุณถูกอ่านขณะที่คุณป้อน ให้ใช้การ เขียนลายมือเพื่อใส่รหัสแทน โปรดดู [การเขียนโดยใช้นิ้วของคุณ](#page-117-0) ที่หน้า [118](#page-117-1)

**เปิดแอปฯ สลับเปิดปิดสวิตช์ หรือแตะที่รายการ** เลือกรายการ จากนั้นแตะหน้าจอสองครั้ง

**แตะสองครั้งที่รายการที่เลือก** แตะสามครั้งที่หน้าจอ

**ปรับตัวเลื่อน** เลือกตัวเลื่อน จากนั้นกวาดนิ้วขึ้นหรือลงด้วยนิ้วเดียว

**ใช้ท่าทางมาตรฐาน** แตะสองครั้งที่หน้าจอค้างไว้จนกว่าคุณจะได้ยินเสียงเตือนดังขึ้นมาสามที จาก นั้นให้ใช้ลักษณะท่าทาง เมื่อคุณยกนิ้วออก ลักษณะท่าทาง VoiceOver จะทำ งานต่อ

**เลื่อนรายการหรือพื้นที่ของหน้าจอ** กวาดขึ้นหรือลงด้วยสามนิ้ว

- การเลื่อนผ่านรายการอย่างต่อเนื่อง: แตะสองครั้งค้างไว้จนกว่าคุณจะได้ยินเสียงเตือนดังขึ้นมา สามที จากนั้นลากนิ้วขึ้นหรือลง
- การใช้ดัชนีรายการ: รายการบางรายการจำ นวนหนึ่งจะมีดัชนีเรียงตามตัวอักษรอยู่ด้านขวา คุณ ไม่สามารถเลือกดัชนีโดยการกวาดนิ้ว คุณต้องสัมผัสที่ดัชนีเพื่อเลือกรายการนั้น ในดัชนีที่เลือก คุณสามารถกวาดนิ้วขึ้นหรือลงเพื่อเลื่อนผ่านดัชนี คุณยังสามารถแตะสองครั้ง จากนั้นเลื่อนนิ้วของ คุณขึ้นหรือลง
- การจัดลำ ดับรายการใหม่: คุณสามารถเปลี่ยนอันดับของรายการในบางรายการได้ เช่น รายการ โรเตอร์ในการตั้งค่าการช่วยการเข้าถึง เลือก ที่ด้านขวาของรายการ แตะสองครั้งค้างไว้ที่ รายการนั้นจนกระทั่งคุณได้ยินเสียงเตือนดังขึ้นมาสามครั้ง จากนั้นลากขึ้นหรือลากลง

**เปิดศูนย์การแจ้ง** เลือกรายการใด ๆ ในแถบสถานะ จากนั้นกวาดนิ้วลงด้วยสามนิ้ว ในการยกเลิก ศูนย์การแจ้ง ให้เลื่อนด้วยสองนิ้ว (ขยับสองนิ้วเลื่อนไปมาสามครั้งอย่างรวดเร็ว โดยทำ เป็นรูปตัว  $\binom{n}{2}$ 

**เปิดศูนย์ควบคุม** เลือกรายการใด ๆ ในแถบสถานะ จากนั้นกวาดนิ้วขึ้นด้วยสามนิ้ว ในการยกเลิก ศูนย์การควบคุม ให้เลื่อนด้วยสองนิ้ว

**สลับแอปฯ** กดปุ่มโฮมสองครั้งเพื่อดูรายการที่กำลังทำงาน จากนั้นกวาดนิ้วไปทางซ้ายหรือทางขวา ด้วยนิ้วเดียวเพื่อเลือกรายการและแตะเพื่อเปิด คุณยังสามารถตั้งค่าโรเตอร์ไปยังการกระทำ ในขณะ ที่ดูแอปพลิเคชั่นที่เปิดและกวาดนิ้วขึ้นหรือลงได้

**จัดเรียงหน้าจอโฮมของคุณ** เลือกไอคอนที่หน้าจอโฮม แตะสองครั้งและกดค้างไว้แล้วลาก ยกนิ้วของ คุณออกเมื่อไอคอนอยู่ในตำ แหน่งใหม่ที่ต้องการแล้ว ลากไอคอนไปที่ขอบของหน้าจอเพื่อย้ายไปยัง หน้าจอโฮมอีกหน้า คุณสามารถเลือกและย้ายรายการต่อได้จนกว่าจะกดปุ่มโฮม

**การพูดข้อมูลสถานะของ iPod touch** แตะแถบสถานะที่ด้านบนสุดของหน้าจอ จากนั้นกวาดนิ้วไป ด้านซ้ายหรือขวาเพื่อฟังข้อมูลเกี่ยวกับเวลา อายุแบตเตอรี่ ความแรงสัญญาณ Wi-Fi และอื่น ๆ

**ออกเสียงการแจ้ง** ไปที่ การตั้งค่า > ทั่วไป > การช่วยการเข้าถึง > VoiceOver แล้วเปิด ออกเสียง การแจ้ง โปรแกรมจะออกเสียงเมื่อมีการแจ้ง ซึ่งรวมถึงข้อความในข้อความตัวอักษรขาเข้า แม้ว่า iPod touch จะล็อกอยู่ก็ตาม การแจ้งที่ยังไม่ได้รับทราบจะถูกแจ้งซ้ำ เมื่อคุณปลดล็อก iPod touch

**เปิดหรือปิดม่านหน้าจอ** แตะสามครั้งด้วยสามนิ้ว ขณะที่ม่านหน้าจอเปิดอยู่ หน้าจออาจดูเหมือนว่า ปิดแต่เนื้อหายังคงสามารถแสดงได้บนหน้าจอ

#### <span id="page-115-1"></span><span id="page-115-0"></span>**การเรียนรู้ท่าทาง VoiceOver**

เมื่อ VoiceOver เปิดอยู่ ลักษณะท่าทางหน้าจอสัมผัสมาตรฐานจะให้ผลลัพธ์ที่แตกต่างออกไป และ จะมีลักษณะท่าทางเพิ่มเติมที่ให้คุณใช้สำ หรับการเคลื่อนที่ไปรอบ ๆ หน้าจอและควบคุมรายการบาง รายการ ลักษณะท่าทาง VoiceOver ประกอบด้วยการแตะและการกวาดโดยใช้สองนิ้ว สามนิ้ว และ สี่นิ้ว เพื่อผลลัพธ์ที่ดีที่สุดเมื่อใช้ลักษณะท่าทางแบบหลายนิ้ว ให้ผ่อนคลายและปล่อยให้นิ้วของคุณ สัมผัสกับหน้าจอโดยเว้นระยะห่างระหว่างนิ้วเพียงเล็กน้อย

คุณสามารถใช้เทคนิคที่แตกต่างกันเพื่อใช้งานลักษณะท่าทาง VoiceOver ได้ ยกตัวอย่างเช่น คุณ สามารถแตะสองนิ้วได้โดยใช้ทั้งสองนิ้วจากมือข้างเดียวกัน หรือนิ้วเดียวจากมือแต่ละข้าง คุณยัง สามารถใช้นิ้วโป้งของคุณได้ด้วย หลาย ๆ คนใช้ท่าทางการแตะแยกแทนที่จะเลือกรายการแล้วแตะ สองครั้งที่รายการนั้น การแตะแยกทำได้โดยแตะค้างไว้ที่รายการนั้นด้วยนิ้วเดียว จากนั้นแตะหน้าจอ ด้วยนิ้วอื่น ทดลองเทคนิคต่าง ๆ เพื่อหาวิธีที่เหมาะสมกับคุณที่สุด

ิทดลองเทคนิคต่าง ๆ เพื่อหาวิธีที่เหมาะสมกับคณที่สด หากลักษณะท่าทางไม่ทำงาน ให้ลองทำท่า ทางนั้นให้เร็วยิ่งขึ้น โดยเฉพาะกับท่าทางที่เกี่ยวกับการแตะสองครั้งหรือการกวาดนิ้ว ในการกวาดนิ้ว ให้ลองใช้นิ้วเดียวหรือหลายนิ้วของคุณปัดหน้าจออย่างรวดเร็ว

ในการตั้งค่า VoiceOver คุณสามารถเข้าใช้งานพื้นที่พิเศษที่คุณสามารถใช้ฝึกลักษณะท่าทาง VoiceOver โดยไม่ส่งผลกระทบต่อ iPod touch หรือการตั้งค่าของเครื่องได้

**ฝึกลักษณะท่าทาง VoiceOver** ไปที่ การตั้งค่า > ทั่วไป > การช่วยการเข้าถึง > VoiceOver แล้ว แตะ ฝึก VoiceOver หากคุณฝึกเสร็จ ให้แตะ เสร็จสิ้น หากคุณไม่เห็นปุ่มฝึกท่าทาง VoiceOver ตรวจสอบให้แน่ใจว่า VoiceOver เปิดอยู่

ต่อไปนี้คือเนื้อหาสรุปของท่าทางหลักของ VoiceOver:

**การนำ�ทางและการอ่าน**

- แตะ: เลือกและออกเสียงรายการ
- การกวาดนิ้วไปทางขวาหรือซ้าย: เลือกรายการถัดไปหรือก่อนหน้านี้
- การกวาดนิ้วขึ้นหรือลง: ขึ้นอยู่กับการตั้งค่าโรเตอร์ ดู [การใช้โรเตอร์ VoiceOver](#page-116-0) ที่หน้า [117](#page-116-1)
- แตะสองนิ้ว: หยุดพูดรายการปัจจุบันนั้น
- การกวาดนิ้วขึ้นสองนิ้ว: อ่านทั้งหมดจากด้านบนสุดของหน้าจอ
- การกวาดนิ้วลงสองนิ้ว: อ่านทั้งหมดจากตำ แหน่งปัจจุบัน
- การเลื่อนด้วยสองนิ้ว: ย้ายสองนิ้วกลับไปกลับมาสามครั้งอย่างรวดเร็ว (แบบตัว "z") เพื่อ ยกเลิกคำ เตือน หรือกลับไปหน้าจอก่อนหน้านี้
- การกวาดนิ้วขึ้นหรือลงด้วยสามนิ้ว: เลื่อนหนึ่งหน้าในครั้งเดียว
- การกวาดนิ้วไปทางขวาหรือซ้ายด้วยสามนิ้ว: ไปที่หน้าถัดไปหรือหน้าก่อนหน้า (ตัวอย่างเช่น บน หน้าจอโฮมหรือในหน้าจอหุ้น)
- แตะสามนิ้ว: พูดข้อมูลเพิ่มเติม เช่น ตำ แหน่งภายในรายการ หรือข้อความที่เลือกไว้
- การแตะโดนใช้สี่นิ้วที่ด้านบนสุดของหน้าจอ: เลือกรายการแรกของหน้า
- การแตะโดนใช้สี่นิ้วที่ด้านล่างสุดของหน้าจอ: เลือกรายการสุดท้ายของหน้า

#### **เปิดใช้งาน**

- แตะสองครั้ง: เปิดใช้รายการที่เลือก
- แตะสามครั้ง: แตะรายการสองครั้ง
- แตะแยก: ทางเลือกอีกทางนอกจากการเลือกรายการและแตะสองครั้งเพื่อเปิดใช้งานรายการนั้น คือให้สัมผัสรายการค้างไว้ด้วยนิ้วเพียงนิ้วเดียว แล้วแตะหน้าจอด้วยนิ้วอื่น
- <span id="page-116-1"></span>• การแตะสองครั้งค้างไว้ (1 วินาที) + ท่าทางมาตรฐาน: ใช้ท่าทางมาตรฐาน ลักษณะท่าทางของ การแตะสองครั้งและค้างไว้จะเป็นการบอกให้ iPod touch แปลลักษณะท่าทางถัดไปตามลักษณะ ท่าทางมาตรฐาน ตัวอย่างเช่น คุณสามารถแตะสองครั้งค้างไว้ จากนั้นโดยไม่ต้องยกนิ้วของคุณ ออก คุณสามารถลากนิ้วของคุณเพื่อเลื่อนสวิตซ์ได้
- แตะสองครั้งด้วยสองนิ้ว: เล่นหรือหยุดพักการเล่นเพลง, วิดีโอ, เสียงบันทึก หรือ รูปภาพ ถ่ายรูป ในกล้อง เริ่มหรือหยุดพักบันทึกในกล้องหรือเสียงบันทึก เริ่มหรือหยุดนาฬิกาจับเวลา
- แตะสองครั้งค้างไว้ด้วยสองนิ้ว: ติดป้ายรายการที่เลือกใหม่
- แตะสามครั้งด้วยสองนิ้ว: เปิดใช้ปุ่มเลือกรายการ
- การแตะสองครั้งด้วยสามนิ้ว: ปิดเสียงหรือเปิดเสียงของ VoiceOver
- แตะสามครั้งด้วยสามนิ้ว: เปิดหรือปิดม่านหน้าจอ

#### <span id="page-116-0"></span>**การใช้โรเตอร์ VoiceOver**

ใช้โรเตอร์เพื่อเลือกสิ่งที่จะเกิดขึ้นเมื่อคุณกวาดนิ้วขึ้นหรือลงในขณะที่เปิด VoiceOver อยู่ **ใช้งานโรเตอร์** หมุนด้วยสองนิ้วบน iPod touch รอบจุดที่อยู่ระหว่างนิ้วทั้งสอง

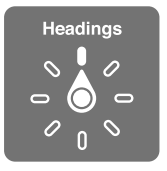

**เลือกตัวเลือกโรเตอร์ของคุณ** ไปยัง การตั้งค่า > ทั่วไป > การช่วยการเข้าถึง > VoiceOver > โรเตอร์ แล้วเลือกตัวเลือกที่คุณต้องการให้ปรากฏขึ้นในโรเตอร์

ตำแหน่งโรเตอร์ที่ใช้งานได้และผลการใช้งานขึ้นอยู่กับว่าคุณกำลังทำอะไรอยู่ ตัวอย่างเช่น หาก คุณกำ ลังอ่านอีเมล คุณสามารถใช้โรเตอร์เพื่อสลับระหว่างการได้ยินข้อความพูดแบบคำ ต่อคำ หรืออักขระต่ออักขระเมื่อคุณกวาดนิ้วขึ้นหรือลง หากคุณกำ ลังเลือกดูหน้าเว็บ คุณจะสามารถตั้งค่า โรเตอร์ให้ออกเสียงข้อความทั้งหมด (ทั้งแบบคำ ต่อคำ หรือ อักขระต่ออักขระ) หรือเพื่อข้ามไปยัง รายการถัดไปบางประเภท เช่นส่วนหัวหรือลิงก์

เมื่อคุณใช้แป้นพิมพ์ไร้สายของ Apple เพื่อควบคุม VoiceOver โรเตอร์จะให้คุณปรับการตั้งค่าต่าง ๆ เช่น ความดังเสียง อัตราการพูด การใช้ระดับเสียงหรือการออกเสียงสะกด การป้อนเสียงก้อง และ การอ่านเครื่องหมายวรรคตอน ดู [การใช้ VoiceOver กับแป้นพิมพ์ไร้สายของ Apple](#page-119-0) ที่หน้า [120](#page-119-1)

#### **การแสดงแป้นพิมพ์บนหน้าจอ**

เมื่อคุณเปิดใช้งานช่องข้อความที่แก้ไขได้ แป้นพิมพ์บนหน้าจอจะปรากฏ (ยกเว้นในกรณีที่คุณมีแป้น พิมพ์ไร้สายของ Apple เชื่อมต่ออยู่)

**เปิดใช้งานช่องข้อความ** เลือกช่องข้อความ จากนั้นแตะสองครั้ง จุดแทรกและแป้นพิมพ์บนหน้าจอจะ ปรากฏ

**ป้อนข้อความ** พิมพ์อักขระโดยใช้แป้นพิมพ์บนหน้าจอ:

- การป้อนแบบมาตรฐาน: เลือกแป้นบนแป้นพิมพ์โดยการกวาดนิ้วไปทางซ้ายหรือขวา จากนั้น แตะสองครั้งเพื่อป้อนอักขระ หรือเลื่อนนิ้วของคุณรอบ ๆ แป้นพิมพ์เพื่อเลือกแป้น และในระหว่างที่ สัมผัสแป้นด้วยนิ้วเดียว ให้แตะหน้าจอด้วยนิ้วอื่น VoiceOver จะออกเสียงแป้นเมื่อได้เลือกแป้น นั้นแล้ว และจะออกเสียงอีกครั้งเมื่ออักขระถูกเลือก
- การป้อนแบบแป้นสัมผัส: สัมผัสแป้นบนแป้นพิมพ์เพื่อเลือกแป้นนั้น จากนั้นให้ยกนิ้วของคุณออก เพื่อป้อนอักขระ หากคุณสัมผัสผิดแป้น ให้เลื่อนนิ้วของคุณไปยังแป้นคุณต้องการ VoiceOver จะ ออกเสียงอักขระสำ หรับแป้นแต่ละแป้นในขณะที่คุณสัมผัสแป้นนั้น แต่จะไม่ป้อนอักขระจนกว่าคุณ จะยกนิ้วของคุณออก

<span id="page-117-1"></span>• การเลือกการป้อนแบบมาตรฐานหรือแบบแป้นสัมผัส: ใช้โรเตอร์เพื่อเลือกโหมดการพิมพ์ จากนั้น กวาดนิ้วขึ้นหรือลง ใน VoiceOver ที่เปิดอยู่และแป้นที่เลือกบนแป้นพิมพ์

**ย้ายจุดแทรก** กวาดนิ้วขึ้นหรือลงเพื่อย้ายจุดแทรกไปด้านหน้าหรือด้านหลังข้อความ ใช้โรเตอร์เพื่อ เลือกว่าคุณต้องการย้ายจุดแทรกตามอักขระ ตามคำ หรือตามบรรทัด

VoiceOver จะส่งเสียงขณะตำแหน่งแทรกเลื่อน และพดตัวอักษร คำ หรือบรรทัดที่ได้ข้ามผ่านไป เมื่อการเลื่อนไปข้างหน้าคำ ตำ แหน่งแทรกจะถูกเลื่อนไปยังจุดสิ้นสุดของคำ ก่อนช่องว่างหรือเครื่อง หมายอื่นๆ เมื่อเลื่อนไปข้างหลัง ตำแหน่งแทรกจะเลื่อนไปตำแหน่งสิ้นสุดของคำหน้า ก่อนช่องว่าง หรือเครื่องหมายอื่นๆ

**ย้ายจุดแทรกผ่านเครื่องหมายวรรคตอนที่ท้ายคำ�หรือท้ายประโยค** ใช้โรเตอร์เพื่อสลับกลับไปเป็น โหมดอักขระ

เมื่อย้ายจุดแทรกตามบรรทัด VoiceOver จะออกเสียงของแต่ละบรรทัดที่ลากผ่าน เมื่อย้ายไปข้าง หน้า ตำ แหน่งแทรกจะย้ายไปแทนที่จุดเริ่มต้นของบรรทัดถัดไป (โดยคาดหวังว่าเมื่อคุณไปถึงจุดสิ้น สุดบรรทัดก่อนหน้าของย่อหน้านั้น ตำแหน่งแทรกจะถูกย้ายไปจุดสิ้นสุดของบรรทัดที่เพิ่งอ่านไป) เมื่อย้ายไปข้างหลัง ตำ แหน่งแทรกจะย้ายไปแทนที่จุดเริ่มต้นของบรรทัดที่เพิ่งอ่านไป

**เปลี่ยนผลป้อนกลับของการป้อน** ไปที่ การตั้งค่า > ทั่วไป > การช่วยการเข้าถึง > VoiceOver > การออกเสียงพูดขณะพิมพ์

**ใช้การออกเสียงสะกดในการออกเสียงพูดขณะพิมพ์** ไปที่ การตั้งค่า > ทั่วไป > การช่วยการเข้าถึง > VoiceOver > การออกเสียงสะกด ข้อความจะถูกอ่านทีละอักขระ VoiceOver จะพูดอักขระก่อน จากนั้นจะพูดการออกเสียงคำ นั้นตามมา ตัวอย่างเช่น "f" จากนั้นจะพูดว่า "foxtrot"

**ลบอักขระ** ใช้ กับเทคนิคมาตรฐานหรือเทคนิคการป้อนด้วยแป้นสัมผัส VoiceOver จะพูด อักขระแต่ละตัวขณะที่ลบ หาก 'ใช้การเปลี่ยนระดับเสียง' เปิดอยู่ VoiceOver จะพูดอักขระที่ลบใน ระดับเสียงที่ต่ำกว่า

**เลือกข้อความ** ตั้งค่าโรเตอร์เป็นแก้ไข กวาดนิ้วขึ้นหรือลงเพื่อเลือก เลือก หรือ เลือกทั้งหมด จากนั้น แตะสองครั้ง หากคุณเลือก เลือก คำ ที่อยู่ใกล้กับจุดแทรกที่สุดจะถูกเลือกเมื่อคุณแตะสองครั้ง ในการ เพิ่มหรือลดส่วนที่เลือก ให้ถูด้วยสองนิ้วเพื่อยกเลิกเมนูป๊อปอัพ จากนั้นจีบนิ้ว

**ตัด คัดลอก หรือวาง** ตั้งค่าโรเตอร์เป็นแก้ไข เลือกข้อความ กวาดนิ้วขึ้นหรือลงเพื่อเลือก ตัด คัดลอก หรือ วาง จากนั้นแตะสองครั้ง

เ<mark>ลิกท</mark>ำ เขย่า iPod touch กวาดนิ้วไปทางซ้ายหรือขวาเพื่อเลือกเลิกทำการกระทำ แล้วแตะสองครั้ง

**ป้อนอักขระเน้นเสียง** ในโหมดการป้อนแบบมาตรฐาน เลือกอักขระธรรมดา แล้วแตะสองครั้งและค้าง ไว้จนกว่าคุณจะได้ยินเสียงที่ระบุอักขระทางเลือกที่ปรากฏขึ้น ลากไปทางซ้ายหรือขวาเพื่อเลือกและ ฟังตัวเลือก ปล่อยนิ้วของคุณเพื่อป้อนอักขระปัจจุบันที่เลือกไว้

**เปลี่ยนภาษาบนแป้นพิมพ์** ตั้งค่าโรเตอร์สำ หรับภาษา แล้วกวาดนิ้วขึ้นหรือลง เลือก "ภาษาเริ่มต้น" เพื่อใช้ภาษาที่ระบไว้ในค่าติดตั้งนานาชาติ รายการโรเตอร์ภาษาจะปรากฏขึ้นเฉพาะเมื่อคุณได้เลือก ภาษามากกว่าหนึ่งภาษาใน การตั้งค่า > ทั่วไป > การช่วยการเข้าถึง > VoiceOver > ภาษาและ ภาษาถิ่น

# <span id="page-117-0"></span>**การเขียนโดยใช้นิ้วของคุณ**

**เข้าสู่โหมดการเขียนลายมือ** ใช้โรเตอร์เพื่อเลือก การเขียนลายมือ หาก การเขียนลายมือ ไม่ได้อยู่ใน โรเตอร์ ให้ไปที่ การตั้งค่า > ทั่วไป > การช่วยการเข้าถึง > โรเตอร์ และเพิ่มเข้าไป

**เลือกประเภทอักขระ** กวาดนิ้วขึ้นหรือลงด้วยสามนิ้วเพื่อเลือกอักษรตัวพิมพ์เล็ก ตัวเลข อักษรตัวพิมพ์ ใหญ่ หรือเครื่องหมายวรรคตอน

**ฟังประเภทของอักขระที่เลือกอยู่ปัจจุบัน** แตะด้วยสามนิ้ว

**ป้อนอักขระ** ติดตามตัวอักษรบนหน้าจอด้วยนิ้วของคุณ

**ใส่การเว้นวรรค** กวาดนิ้วไปทางขวาด้วยสองนิ้ว

**ไปที่บรรทัดใหม่** กวาดนิ้วไปทางขวาด้วยสามนิ้ว

**ลบอักขระก่อนจุดแทรก** กวาดนิ้วไปทางซ้ายด้วยสองนิ้ว

**เลือกรายการบนหน้าจอโฮม** เริ่มเขียนชื่อของรายการ หากมีรายการที่ตรงกันหลายรายการ ให้สะกด ชื่อต่อจนกว่าจะได้ชื่อที่มีเอกลักษณ์ หรือกวาดนิ้วขึ้นหรือลงด้วยสองนิ้วเพื่อเลือกรายการเสนอที่ตรงกัน

**ป้อนรหัสผ่านของคุณเบา ๆ** ตั้งค่าโรเตอร์ไปเป็นการเขียนลายมือบนหน้าจอป้อนรหัสผ่าน จากนั้น เขียนอักขระของรหัสผ่านของคุณ

**ข้ามไปยังตัวอักษรในดัชนีตาราง** เลือกดัชนีทางขวาของตาราง จากนั้นเขียนตัวอักษร

**ตั้งค่าโรเตอร์ไปเป็นประเภทองค์ประกอบการเลือกดูเว็บ** ในขณะที่กำ ลังดูหน้าเว็บ ให้เขียนอักษรตัว แรกของประเภทองค์ประกอบหน้า ตัวอย่างเช่น เขียน "l" เพื่อทำ ให้การกวาดนิ้วขึ้นหรือลงข้ามไปยัง ลิงก์ หรือ "h" เพื่อข้ามไปยังหัวเรื่อง

**ออกจากโหมดการเขียนลายมือ** เปลี่ยนโรเตอร์ไปเป็นส่วนที่เลือกอื่น

#### **การอ่านสมการเลข**

VoiceOver สามารถอ่านสมการเลขที่ถูกเข้ารหัสออกมาโดยใช้:

- MathML บนเว็บ
- MathML หรือ LaTeX ใน iBooks Author

**ฟังสมการ** ให้ VoiceOver อ่านข้อความเหมือนปกติ VoiceOver จะพูดว่า "math" ก่อนเริ่มการ อ่านสมการ

**ตรวจสอบสมการ** แตะสองครั้งที่สมการที่เลือกไว้เพื่อแสดงแบบเต็มหน้าจอและย้ายผ่านส่วนประกอบ หนึ่งในครั้งเดียว ปัดไปทางซ้ายหรือขวาเพื่ออ่านส่วนประกอบของสมการ ใช้โรเตอร์เพื่อเลือก สัญลักษณ์ นิพจน์ขนาดเล็ก นิพจน์ขนาดกลาง หรือนิพจน์ขนาดใหญ่ จากนั้นปัดขึ้นหรือลงเพื่อฟังส่วน ประกอบถัดไปของขนาดนั้น ๆ คุณสามารถแตะสองครั้งที่องค์ประกอบที่เลือกไว้ต่อได้เพื่อ "เจาะลง" ไปในสมการเพื่อเน้นที่องค์ประกอบที่เลือกไว้ จากนั้นกวาดนิ้วไปทางซ้ายหรือขวา ขึ้นหรือลงเพื่ออ่าน ส่วนเดียวในแต่ละครั้ง

สมการที่ VoiceOver อ่านสามารถส่งเป็นข้อมูลออกไปที่อุปกรณ์อักษรเบรลล์โดยใช้รหัส Nemeth เช่นเดียวกับรหัสที่ใช้โดยอักษรเบรลล์ภาษาอังกฤษสากล ภาษาอังกฤษแบบบริทิช ภาษาฝรั่งเศส และภาษากรีกได้ ดู [การรองรับจอแสดงผลด้วยอักษรเบรลล](#page-121-0)์ ที่หน้า [122](#page-121-1)

#### **การใช้ VoiceOver กับ Safari**

**ค้นหาเว็บ** เลือกช่องค้นหา ป้อนการค้นหาของคุณ จากนั้นกวาดนิ้วไปทางขวาหรือซ้ายเพื่อเลื่อน รายการเฉพาะที่ใช้ในการค้นหาที่แนะนำ ขึ้นหรือลง จากนั้น แตะสองครั้งที่หน้าจอเพื่อค้นหาเว็บโดย ใช้คำ เฉพาะที่เลือก

**ข้ามไปยังองค์ประกอบหน้าประเภทเดียวกันถัดไป** ตั้งโรเตอร์ไปเป็นประเภทองค์ประกอบแล้วกวาด ขึ้นหรือลง

**ตั้งค่าตัวเลือกโรเตอร์สำ�หรับการเลือกดูเว็บ** ไปที่ การตั้งค่า > ทั่วไป > การช่วยการเข้าถึง > VoiceOver > โรเตอร์ แตะเพื่อเลือกหรือยกเลิกการเลือกตัวเลือก หรือลาก == ขึ้นหรือลงเพื่อจัด ตำ แหน่งรายการใหม่

**ข้ามรูปภาพขณะนำทาง** ไปที่ การตั้งค่า > ทั่วไป > การช่วยการเข้าถึง > VoiceOver > นำทาง รูปภาพ คุณสามารถเลือกเพื่อที่จะข้ามรูปภาพทั้งหมดหรือเฉพาะไม่มีคำ อธิบาย

<span id="page-119-1"></span>**ลดความยุ่งเหยิงในหน้าเพื่อการอ่านและการค้นหาที่ง่ายยิ่งขึ้น** เลือกรายการผู้อ่านในช่องที่อยู่ Safari (มีในบางหน้าเท่านั้น)

หากคุณจับคู่แป้นพิมพ์ไร้สายของ Apple กับ iPod touch คุณสามารถใช้คำสั่ง การนำทางอย่าง รวดเร็ว ด้วยแป้นเดียวเพื่อนำ ทางหน้าเว็บได้ ดู [การใช้ VoiceOver กับแป้นพิมพ์ไร้สายของ](#page-119-0)  [Apple](#page-119-0) ที่หน้า 120

#### **การใช้ VoiceOver กับแผนที่**

คุณสามารถซูมเข้าหรือซูมออก เลือกหมุด หรือขอรายละเอียดเกี่ยวกับตำแหน่งได้ด้วย VoiceOver **สำ�รวจแผนที่** ลากนิ้วของคุณรอบ ๆ หน้าจอ หรือกวาดนิ้วไปทางซ้ายหรือขวาเพื่อย้ายไปยังรายการอื่น **ซูมเข้าหรือออก** เลือกแผนที่ ตั้งค่าโรเตอร์เป็นซูม จากนั้นกวาดนิ้วขึ้นหรือลงด้วยนิ้วเดียว

**แพนแผนที่** กวาดนิ้วด้วยสามนิ้ว

**เลือกดูจุดสนใจที่มองเห็นได้** ตั้งค่าโรเตอร์เป็นจุดสนใจ จากนั้นกวาดนิ้วขึ้นหรือลงด้วยนิ้วเดียว

**ติดตามถนน** ใช้นิ้วของคุณกดค้างไว้ที่ถนน รอจนกระทั่งคุณได้ยินเสียง "หยุดชั่วคราวเพื่อติดตาม" จากนั้นย้ายนิ้วของคุณไปตามถนนในขณะฟังเสียงตามระดับเสียงที่สื่อความหมาย ระดับเสียงจะสูง ขึ้นเมื่อคุณออกห่างจากถนน

**เลือกหมุด** สัมผัสหมุด หรือกวาดนิ้วไปทางซ้ายหรือขวาเพื่อเลือกหมุดนั้น

**รับข้อมูลเกี่ยวกับสถานที่** เมื่อเลือกหมุดปักแล้ว ให้แตะสองครั้งเพื่อแสดงธงข้อมูล กวาดนิ้วไปทาง ซ้ายหรือขวาเพื่อเลือกปุ่มข้อมูลเพิ่มเติม จากนั้นคลิกสองครั้งเพื่อแสดงหน้าข้อมูล

#### **การแก้ไขวิดีโอและเสียงบันทึกด้วย VoiceOver**

คุณสามารถใช้ท่าทาง VoiceOver เพื่อตัดแต่งวิดีโอจากกล้องและการบันทึกเสียงบันทึกได้

**ตัดแต่งวิดีโอ** ขณะดูวิดีโอใน รูปภาพ ให้แตะสองครั้งที่หน้าจอเพื่อแสดงตัวควบคุมวิดีโอ เลือกเครื่อง มือตัดแต่งจุดเริ่มต้นหรือตัดแต่งจุดสิ้นสุด จากนั้นกวาดนิ้วขึ้นหรือลงเพื่อปรับ VoiceOver จะบอก เวลาตำ แหน่งปัจจุบันที่จะตัดจากการอัด ในการตัดแต่งให้เสร็จสิ้น ให้เลือก ตัดแต่ง แล้วแตะสองครั้ง

**ตัดเสียงบันทึก** เลือก เสียงบันทึก ในเสียงบันทึก แตะ แก้ไข จากนั้นแตะ เริ่มการตัดแต่ง เลือกจุด เริ่มต้นหรือจุดสิ้นสุดของส่วนที่เลือก แตะสองครั้งค้างไว้ จากนั้นลากเพื่อปรับ VoiceOver จะบอก เวลาตำ แหน่งปัจจุบันที่จะตัดจากการอัด แตะ เล่น เพื่อแสดงตัวอย่างไฟล์บันทึกที่ผ่านการตัดแต่ง เมื่อคุณปรับค่าจนพอใจแล้ว ให้แตะ ตัดแต่ง

#### <span id="page-119-0"></span>**การใช้ VoiceOver กับแป้นพิมพ์ไร้สายของ Apple**

คุณสามารถควบคุม VoiceOver ได้โดยใช้แป้นพิมพ์ไร้สายของ Apple ที่จับคู่กับ iPod touch ดู [การใช้แป้นพิมพ์ไร้สายของ Apple](#page-22-0) ที่หน้า [23](#page-22-1)

ใช้คำสั่งทางแป้นพิมพ์ของ VoiceOver เพื่อนำทางหน้าจอ เลือกรายการ อ่านเนื้อหาในหน้าจอ ปรับ โรเตอร์ และสั่งให้ทำ งานอื่น ๆ ของ VoiceOver คำ สั่งแป้นพิมพ์ส่วนใหญ่ใช้ชุดคำ สั่งแป้นพิมพ์ Control-Option ซึ่งย่อไว้ในตารางซึ่งตามด้วย "VO"

คุณสามารถใช้ วิธีใช้ VoiceOver ในการเรียนรู้การจัดเรียงแป้นพิมพ์ และการกระทำ ต่าง ๆ ที่ เกี่ยวข้องกับการกดแป้นพิมพ์พร้อมกัน วิธีใช้ VoiceOver จะออกเสียงแป้นและคำ สั่งแป้นพิมพ์ขณะ ที่คุณป้อนแป้นและคำสั่งแป้นพิมพ์เหล่านั้น โดยไม่ได้ทำการกระทำที่เกี่ยวข้อง

#### **คำ�สั่งแป้นพิมพ์ของ VoiceOver**

VO = Control-Option

- การเปิดใช้วิธีใช้ VoiceOver: VO–K
- การปิดวิธีใช้ VoiceOver: Escape
- การเลือกรายการถัดไปหรือก่อนหน้านี้: VO–ลูกศรขวา หรือ VO–ลูกศรซ้าย
- การแตะสองครั้งเพื่อเปิดใช้งานรายการที่เลือก: VO–Space bar
- การกดปุ่มโฮม: VO–H
- การแตะค้างไว้ที่รายการที่เลือก: VO–Shift–M
- การย้ายไปที่แถบสถานะ: VO–M
- การอ่านจากตำ แหน่งปัจจุบัน: VO–A
- การอ่านจากด้านบนสุด: VO–B
- การหยุดพักหรืออ่านต่อ: Control
- การคัดลอกข้อความที่ออกเสียงล่าสุดไปยังคลิปบอร์ด: VO–Shift–C
- การค้นหาข้อความ: VO–F
- การปิดเสียงหรือเปิดเสียง VoiceOver: VO–S
- การเปิดศูนย์การแจ้ง: Fn–VO–ลูกศรขึ้น
- การเปิดศูนย์ควบคุม: Fn–VO–ลูกศรลง
- การเปิดตัวเลือกรายการ: VO–I
- การเปลี่ยนป้ายของรายการที่เลือก: VO–/
- การแตะสองครั้งด้วยสองนิ้ว: VO–"-"
- การปรับโรเตอร์: ใช้การนำ ทางอย่างรวดเร็ว (ดูด้านล่าง)
- การกวาดนิ้วขึ้นหรือลง: VO–ลูกศรขึ้น หรือ VO–ลูกศรลง
- การปรับโรเตอร์คำ พูด: VO–Command–ลูกศรซ้าย หรือ VO–Command–ลูกศรขวา
- การปรับการตั้งค่าที่ระบุโดยโรเตอร์คำ พูด: VO–Command–ลูกศรขึ้น หรือ VO–Command– ลูกศรลง
- การเปิดหรือปิดม่านหน้าจอ: VO–Shift–S
- การกลับไปยังหน้าจอก่อนหน้านี้: Escape

#### **การนำ�ทางอย่างรวดเร็ว**

เปิดใช้นำ ทางอย่างเร็วในการบังคับ VoiceOver ทางคีย์ลูกศร

- การเปิดหรือปิดการนำทางด่วน: ลูกศรซ้าย–ลูกศรขวา
- การเลือกรายการถัดไปหรือก่อนหน้านี้: ลูกศรขวาหรือลูกศรซ้าย
- การเลือกรายการถัดไปหรือก่อนหน้านี้ที่ระบุโดยโรเตอร์: ลูกศรขึ้นหรือลูกศรลง
- การเลือกรายการแรกหรือสุดท้าย: Control–ลูกศรขึ้น หรือ Control–ลูกศรลง
- การแตะสองครั้งเพื่อเปิดใช้งานรายการที่เลือก: ลูกศรขึ้น–ลูกศรลง
- การเลื่อนขึ้น เลื่อนลง เลื่อนซ้ายหรือขวา: Option–ลูกศรขึ้น Option–ลูกศรลง Option–ลูกศร ซ้าย หรือ Option–ลูกศรขวา
- การปรับโรเตอร์: ลูกศรขึ้น–ลูกศรซ้าย หรือ ลูกศรขึ้น–ลูกศรขวา

คุณยังสามารถใช้แป้นหมายเลขบนแป้นพิมพ์ไร้สายของ Apple เพื่อป้อนหมายเลขใน 'เครื่องคิด เลข' ได้ด้วย

#### **การนำ�ทางอย่างรวดเร็วด้วยแป้นเดียวสำ�หรับเว็บ**

เมื่อคุณดูหน้าเว็บโดยเปิดการนำ ทางอย่างรวดเร็วไว้ คุณจะสามารถใช้แป้นดังต่อไปนี้บนแป้นพิมพ์ เพื่อนำ ทางหน้าได้ ในการเลื่อนไปยังรายการถัดไปของประเภทที่ระบุ ให้กดแป้นที่สอดคล้องกัน ใน การย้ายไปยังรายการก่อนหน้า ให้กดแป้น Shilft ค้างไว้ในขณะที่คุณป้อนอักษรนี้

- หัวเรื่อง: H
- ลิงก์: L
- ช่องข้อความ: R
- <span id="page-121-1"></span>• ปุ่ม: B
- ตัวควบคุมแบบฟอร์ม: C
- รูปภาพ: I
- ตาราง: T
- ข้อความนิ่ง: S
- จุดสังเกต ARIA: W
- รายการ: X
- รายการประเภทเดียวกัน: M
- หัวเรื่องระดับ 1: 1
- หัวเรื่องระดับ 2: 2
- หัวเรื่องระดับ 3: 3
- หัวเรื่องระดับ 4: 4
- หัวเรื่องระดับ 5: 5
- หัวเรื่องระดับ 6: 6

#### **การแก้ไขข้อความ**

ใช้คำสั่งเหล่านี้ (โดยปิด การนำทางอย่างรวดเร็ว ไว้) เพื่อทำงานกับข้อความ VoiceOver จะอ่าน ออกเสียงข้อความขณะที่คุณเลื่อนจุดแทรก

- การไปข้างหน้าหรือถอยหลังหนึ่งอักขระ: ลูกศรขวาหรือลูกศรซ้าย
- การไปข้างหน้าหรือถอยหลังหนึ่งคำ : Option–ลูกศรขวา หรือ Option–ลูกศรซ้าย
- การเลื่อนขึ้นหรือเลื่อนลงหนึ่งบรรทัด: ลูกศรขึ้นหรือลูกศรลง
- การไปยังจุดเริ่มต้นหรือจุดสิ้นสุดของบรรทัด: Command–ลูกศรซ้าย หรือ Command–ลูกศรลง
- การไปยังจุดเริ่มต้นหรือจุดสิ้นสุดของย่อหน้า: Option–ลูกศรขึ้น หรือ Option–ลูกศรลง
- การไปยังย่อหน้าก่อนหน้าหรือถัดไป: Option–ลูกศรขึ้น หรือ Option–ลูกศรลง
- การไปยังช่องข้อความด้านบนสุดหรือด้านล่างสุด: Command–ลูกศรขึ้น หรือ Command–ลูก ศรลง
- การเลือกข้อความขณะที่คุณเลื่อน: Shift + คำ สั่งการเลื่อนจุดแทรกคำ สั่งใด ๆ ด้านบน
- การเลือกข้อความทั้งหมด: Command–A
- การคัดลอก ตัด หรือวางข้อความที่เลือก: Command–C, Command–X หรือ Command–V
- การเลิกทำ หรือทำ การเปลี่ยนแปลงล่าสุดอีกครั้ง: Command–Z หรือ Shift–Command–Z

#### <span id="page-121-0"></span>**การรองรับจอแสดงผลด้วยอักษรเบรลล์**

คุณสามารถใช้จอแสดงผลอักษรเบรลล์แบบบลุทธเพื่ออ่านข้อมูลออกของ VoiceOver และ คุณสามารถใช้จอแสดงผลอักษรเบรลล์พร้อมกับแป้นขาเข้าและตัวควบคุมอื่น ๆ เพื่อควบคุม iPod touch เมื่อเปิด VoiceOver สำ หรับรายการของจอแสดงผลอักษรเบรลล์ที่รองรับ ให้ดู [www.apple.com/asia/accessibility/ios/braille-display.html](http://www.apple.com/accessibility/ios/braille-display.html)

**เชื่อมต่อจอแสดงผลอักษรเบรลล์** เปิดจอแสดงผล แล้วไปที่ ค่าติดตั้ง > ทั่วไป > บลูทูธ และเปิดบลู ทูธ จากนั้นไปที่ การตั้งค่า > ทั่วไป > การช่วยการเข้าถึง > VoiceOver > อักษรเบรลล์ และเลือก จอแสดงผล

**ปรับการตั้งค่าอักษรเบรลล์** ไปที่ การตั้งค่า > ทั่วไป > การช่วยการเข้าถึง > VoiceOver > อักษร เบรลล์ ที่ที่คุณสามารถ:

- เปิดอักษรเบรลล์ที่ติดสัญญา
- ปิดการแปลอักษรเบรลล์อัตโนมัติ
- ปิดอักษรเบรลล์แบบแปดจุด
- เปิดช่องสถานะและเลือกตำ แหน่ง
- เปิดรหัส Nemeth สำ หรับสมการ
- แสดงแป้นพิมพ์บนหน้าจอ
- เปลี่ยนการแปลอักษรเบรลล์จากภาษาอังกฤษซึ่งทำ ให้เป็นหน่วยเดียวกัน

สำ หรับข้อมูลเกี่ยวกับคำ สั่งทั่วไปของอักษรเบรลล์สำ หรับการนำ ทางด้วย VoiceOver และสำ หรับ ข้อมลที่ระบถึงจอแสดงผลบางจอ ให้ดที่

[support.apple.com/kb/HT4400?viewlocale=th\\_TH](http://support.apple.com/kb/HT4400)

จอแสดงผลอักษรเบรลล์จะใช้ภาษาที่ตั้งค่าไว้สำ หรับ 'การสั่งการด้วยเสียง' ซึ่งโดยปกติแล้วภาษา นี้เป็นภาษาที่ตั้งค่าไว้สำ หรับ iPod touch ใน 'การตั้งค่า' > 'นานาชาติ' > 'ภาษา' คุณสามารถ ใช้ค่าติดตั้งภาษาของ VoiceOver เพื่อตั้งค่าภาษาอื่นสำ หรับ VoiceOver และจอแสดงผลอักษร เบรลล์

**ตั้งค่าภาษาสำ�หรับ VoiceOver** ไปที่ การตั้งค่า > ทั่วไป > นานาชาติ > การสั่งการด้วยเสียง

หากคุณเปลี่ยนภาษาสำหรับ iPod touch คุณอาจต้องรีเซ็ตภาษาสำหรับ VoiceOver และจอแสดง ผลอักษรเบรลล์ของคุณ

คุณสามารถตั้งค่าเซลล์ซ้ายสุดหรือขวาสุดของจอแสดงผลอักษรเบรลล์เพื่อให้ข้อมูลสถานะของระบบ และข้อมูลอื่น ๆ ตัวอย่าง:

- ประวัติการประกาศจะแสดงข้อความที่ยังไม่ได้อ่าน
- ยังไม่ได้อ่านข้อความประวัติการประกาศปัจจุบัน
- ข้อความ VoiceOver ปิดเสียงอยู่
- แบตเตอรี่ของ iPod touch ต่ำ (ชาร์จแล้วน้อยกว่า 20%)
- iPod touch อยู่ในแนวนอน
- ปิดการแสดงหน้าจอ
- บรรทัดปัจจุบันมีข้อความเกินไปทางซ้าย
- บรรทัดปัจจุบันมีข้อความเกินไปทางขวา

**ตั้งค่าเซลล์ซ้ายสุดหรือขวาสุดเพื่อแสดงข้อมูลสถานะ** ไปที่ การตั้งค่า > ทั่วไป > การช่วยการเข้าถึง > VoiceOver > อักษรเบรลล์ > ช่องสถานะ แล้วแตะซ้ายหรือขวา

**ดูคำ�อธิบายเพิ่มเติมของเซลล์สถานะ** กดปุ่มเราท์เตอร์ของช่องสถานะบนแป้นอักษรเบรลล์ของคุณ

#### <span id="page-122-0"></span>Siri

ด้วย Siri คุณสามารถทำ สิ่งต่าง ๆ เช่น การเปิดแอปพลิเคชั่นได้เพียงขอ และ VoiceOver จะ สามารถอ่านออกเสียงผลลัพธ์ที่ได้จาก Siri ให้คุณฟังได้ ดู บทที่ [4](#page-35-0), [Siri](#page-35-0), ที่หน้า [36](#page-35-0).

#### <span id="page-122-1"></span>ซูม

คุณสามารถซูมเข้าหรือออกที่รายการเฉพาะได้ในแอปพลิเคชั่นหลายตัว ตัวอย่างเช่น คุณสามารถ แตะสองครั้งหรือจีบนิ้วเพื่อขยายคอลัมน์หน้าเว็บใน Safari ได้ และยังมีคุณสมบัติช่วยเหลือการเข้า ถึงด้านการซูมที่ช่วยให้คุณขยายหน้าจอทั้งหน้าจอในแอปพลิเคชั่นใด ๆ ที่คุณกำ ลังใช้งานได้ คุณ สามารถใช้การซูมควบคู่ไปกับ VoiceOver ได้

**เปิดหรือปิดการซูม** ไปที่ การตั้งค่า > ทั่วไป > การช่วยการเข้าถึง > ซูม หรือใช้คีย์ลัดการช่วยการ เข้าถึง ดู [คีย์ลัดการช่วยการเข้าถึง](#page-111-0) ที่หน้า [112](#page-111-1)

**ซูมเข้าหรือออก** แตะหน้าจอสองครั้งด้วยสามนิ้ว

**เปลี่ยนแปลงการขยาย** ด้วยสามนิ้ว ให้แตะแล้วเลื่อนขึ้นหรือลง ท่าทางที่เกี่ยวกับการแตะแล้วลาก นั้นจะคล้ายกับการแตะสองครั้ง ยกเว้นที่คุณไม่ต้องยกนิ้วของคุณออกในการแตะครั้งที่สอง โดยให้ ลากนิ้วของคุณบนหน้าจอแทน เมื่อคุณเริ่มลาก คุณจะสามารถลากได้ด้วยนิ้วเดียว iPod touch จะ กลับไปเป็นการขยายที่ปรับไว้แล้ว เมื่อคุณซูมออกหรือซูมเข้าอีกครั้งโดยใช้การแตะสองครั้งด้วยสาม นิ้ว

**แพนรอบ ๆ หน้าจอ** ในขณะที่ซูมเข้า ให้ลากหน้าจอด้วยสามนิ้ว เมื่อคุณเริ่มลาก คุณสามารถลาก ต่อได้เพียงแค่ใช้นิ้วเดียว หรือ กดค้างไว้ด้วยนิ้วเดียวใกล้กับขอบของหน้าจอเพื่อแพนไปยังด้านนั้น เลื่อนนิ้วของคุณไปใกล้กับขอบเพื่อกวาดเลื่อนอย่างรวดเร็ว เมื่อคุณเปิดหน้าจอใหม่ การซูมจะไปอยู่ ตรงกลางด้านบนของหน้าจอ

ในขณะที่กำ ลังใช้การซูมด้วยแป้นพิมพ์ไร้สายของ Apple (ดูที่ [การใช้แป้นพิมพ์ไร้สายของ Apple](#page-22-0) ที่ หน้า [23\)](#page-22-1) รูปภาพของหน้าจอจะอยู่ตามหลังจุดแทรก ซึ่งทำ ให้รูปภาพนั้นอยู่ในกึ่งกลางของจอแสดงผล

# <span id="page-123-0"></span>กลับสี

บางครั้ง การกลับสีในหน้าจอ iPod touch อาจทำ ให้การอ่านง่ายยิ่งขึ้น เมื่อ กลับสี เปิดอยู่ หน้าจอ จะมีลักษณะเหมือนฟิล์มถ่ายรูปแบบเนกาทีฟ

**กลับสีของหน้าจอ** ไปที่ การตั้งค่า > ทั่วไป > การช่วยการเข้าถึง > กลับสี

# <span id="page-123-1"></span>พูดสิ่งที่เลือก

แม้ว่า VoiceOver ปิดอยู่ แต่คุณสามารถให้ iPod touch อ่านออกเสียงข้อความที่คุณสามารถ เลือกได้

**เปิด พูดสิ่งที่เลือก** ไปที่ การตั้งค่า > ทั่วไป > การช่วยการเข้าถึง > พูดสิ่งที่เลือก นอกจากนั้น คุณ ยังสามารถ:

- เลือกคุณภาพ ภาษา ภาษาท้องถิ่น และเสียง
- ปรับอัตราการออกเสียง
- เลือกการเน้นเสียงในระหว่างที่อ่านข้อความ

**อ่านข้อความให้คุณฟัง** เลือกข้อความ จากนั้นแตะ ออกเสียง

# <span id="page-123-2"></span>พูดข้อความอัตโนมัติ

พูดข้อความอัตโนมัติ จะพูดคำแก้ไขและคำเสนอแนะของข้อความที่ iPod touch ทำขึ้นในขณะที่คุณ ป้อน

**เปิดหรือปิด พูดข้อความอัตโนมัติ** ไปที่ การตั้งค่า > ทั่วไป > การช่วยการเข้าถึง > พูดข้อความ อัตโนมัติ

พดข้อความอัตโนมัติ ยังสามารถที่จะทำงานร่วมกับ VoiceOver และซมได้อีกด้วย

# <span id="page-123-3"></span>ข้อความขนาดใหญ่ หนา และมีความต่างระดับสีสูง

**แสดงข้อความที่ใหญ่ขึ้นในแอปฯ เช่น ปฏิทิน รายชื่อ Mail ข้อความ และโน้ต** ไปที่ การตั้งค่า > ทั่วไป > การช่วยการเข้าถึง > ข้อความใหญ่ขึ้น ที่คุณสามารถเปิด ประเภทที่เปลี่ยนแปลงให้ใหญ่ขึ้น ได้ และปรับขนาดแบบอักษร

**แสดงข้อความแบบหนาขึ้นบน iPod touch** ไปที่ การตั้งค่า > ทั่วไป > การช่วยการเข้าถึง แล้วเปิด ข้อความตัวหนา

**การเพิ่มความต่างระดับสีของข้อความในที่ที่เป็นไปได้** ไปที่ การตั้งค่า > ทั่วไป > การช่วยการเข้าถึง แล้วเปิด เพิ่มความต่างระดับสี

#### <span id="page-124-0"></span>การลดการเคลื่อนไหวบนหน้าจอ

คุณสามารถหยุดการเคลื่อนไหวขององค์ประกอบหน้าจอบางอย่างได้ เช่น ความเหลื่อมซ้อนของ วอลล์เปเปอร์ด้านหลังไอคอนหน้าจอโฮม

**การลดการเคลื่อนไหว** ไปที่ การตั้งค่า > ทั่วไป > การช่วยการเข้าถึง แล้วเปิด ลดการเคลื่อนไหว

# <span id="page-124-1"></span>สัญลักษณ์สวิตช์เปิดหรือปิด

ในการทำ ให้ดูได้ง่ายขึ้นว่าเปิดหรือปิดการตั้งค่าอยู่ คุณสามารถให้ iPod touch แสดงป้ายอื่นบน สวิตช์เปิด/ปิดได้

**เพิ่มป้ายการตั้งค่าสวิตช์** ไปที่ การตั้งค่า > ทั่วไป > การช่วยการเข้าถึง แล้วเปิด สัญลักษณ์เปิดหรือ ปิด

# <span id="page-124-2"></span>เครื่องช่วยฟัง

หากคุณมีเครื่องช่วยฟังที่สร้างขึ้นสำหรับ iPhone คุณก็สามารถใช้ iPod touch เพื่อปรับการตั้งค่า เพื่อให้เหมาะสมกับการได้ยินตามที่คุณต้องการ

**ปรับการตั้งค่าเครื่องช่วยฟังและดูสถานะ** ไปที่ การตั้งค่า > ทั่วไป > การช่วยการเข้าถึง > เครื่อง ช่วยฟัง หรือตั้งค่าให้คีย์ลัดการช่วยการเข้าถึง เปิด ตัวควบคุมเครื่องช่วยฟัง ดู [คีย์ลัดการช่วยการ](#page-111-0) [เข้าถึง](#page-111-0) ที่หน้า [112](#page-111-1).

สำ หรับการเข้าถึงคีย์ลัดจากหน้าจอล็อก ให้เปิด การตั้งค่า > การช่วยการเข้าถึง > เครื่องช่วยฟัง > ตัวควบคุมบนหน้าจอล็อก ใช้การตั้งค่าไปที่:

- ตรวจสอบสถานะแบตเตอรี่เครื่องช่วยฟัง
- ปรับความดังเสียงของไมโครโฟนรอบ ๆ และการปรับแต่งเสียง
- เลือกว่าเครื่องช่วยฟังส่วนไหน (ซ้าย ขวา หรือทั้งคู่) ที่จะรับการกระจายเสียง
- ควบคุมฟังสด

**ใช้ iPod touch เป็นไมโครโฟนระยะไกล** คุณสามารถใช้ ฟังสด เพื่อกระจายเสียงจากไมโครโฟนใน iPod touch ไปยังเครื่องช่วยฟังของคุณ สิ่งนี้สามารถช่วยให้คุณฟังได้ดียิ่งขึ้นในบางสถานการณ์ โดนการวางตำ แหน่ง iPod touch ให้ใกล้มากขึ้นกับต้นกำ เนิดของเสียง คลิกสามครั้งที่ปุ่มโฮม เลือก เครื่องช่วยฟัง จากนั้นแตะ เริ่มฟังสด

**กระจายเสียงไปยังเครื่องช่วยฟังของคุณ** กระจายเสียงจาก Siri, เพลง, วิดีโอ และอื่น ๆ โดยการ เลือกเครื่องช่วยฟังของคณจากเมน AirPlay  $\Box$ 

# <span id="page-124-3"></span>คำ บรรยายและคำ บรรยายภาพ

แอปฯ วิดีโอมาพร้อมป่มสลับแทร็ก ➡ ที่คุณสามารถแตะเพื่อเลือกคำบรรยายใต้ภาพและคำ อธิบายภาพซึ่งวิดีโอที่คุณกำ ลังดูมีมาให้ได้ โดยทั่วไปคำ บรรยายใต้ภาพและคำ อธิบายภาพแบบ มาตรฐานจะแสดงอยู่ในรายการ แต่หากคุณชอบคำ อธิบายภาพพิเศษสำ หรับการช่วยการเข้าถึง เช่น ค<sup>๊</sup>าบรรยายใต้ภาพสำหรับคนหูหนวกและผู้มีปัญหาทางการได้ยิน (SDH) คุณสามารถตั้งค่า iPod touch ให้แสดงรายการแทนได้เมื่อมีให้ใช้

เลือกคำบรรยายและคำบรรยายภาพสำหรับผู้ที่มีปัญหาทางการได้ยินในรายการของคำบรรยายและ **คำ�บรรยายภาพ** เปิด การตั้งค่า > ทั่วไป > การช่วยการเข้าถึง > คำ บรรยายและคำ บรรยายภาพ > คำ บรรยายภาพ + SDH การเลือกเช่นนี้จะเปิดคำ บรรยายและคำ บรรยายภาพในแอปฯ วิดีโอด้วย

**เลือกจากคำ�บรรยายและคำ�บรรยายภาพที่มีอยู่** แตะ ในขณะที่กำ ลังชมวิดีโอในแอปฯ วิดีโอ

<span id="page-125-3"></span>**ปรับแต่งคำ�บรรยายและคำ�บรรยายภาพของคุณด้วยตัวเอง** ไปที่ การตั้งค่า > ทั่วไป > การช่วยการ เข้าถึง > คำบรรยายและคำบรรยายภาพ > รูปแบบ ที่คุณสามารถเลือกรูปแบบคำบรรยายภาพที่มี อยู่หรือสร้างรูปแบบใหม่ของคุณเองตามตัวเลือกของ

- แบบอักษร ขนาด และสี
- สีภาพพื้นหลังและความทึบแสง
- ความทึบแสงของข้อความ รูปแบบขอบ และไฮไลท์

บางวิดีโอเท่านั้นที่มีคำ บรรยายภาพ

## <span id="page-125-0"></span>เสียงโมโนและความสมดุล

ระบบเสียงโมโนจะรวมช่องสเตอริโอข้างซ้ายและข้างขวาให้เป็นสัญญาณแบบโมโนที่เล่นออกทั้งสอง ข้าง คุณสามารถปรับสมดุลของสัญญาณโมโนเพื่อให้ได้ความดังเสียงที่ดียิ่งขึ้นที่ช่องสัญญาณข้าง ขวาหรือข้างซ้ายได้

**เปิดหรือปิดเสียงโมโนและการปรับสมดุล** ไปที่ การตั้งค่า > ทั่วไป > การช่วยการเข้าถึง > เสียงโมโน

# <span id="page-125-1"></span>ระดับเสียงที่กำ หนดได้

คุณสามารถกำ หนดเสียงเรียกเข้าเฉพาะให้กับบุคคลในรายการรายชื่อของคุณสำ หรับ ID ของผู้โทร FaceTime แบบได้ยินเสียง คุณสามารถกำ หนดเสียงเฉพาะเพื่อเตือนคุณตามความหลากหลายของ กิจกรรมอื่น ๆ ซึ่งรวมถึงเมลใหม่, เมลที่ส่งแล้ว, ทวีต, โพสต์ของ Facebook และการเตือนความจำ ได้อีกด้วย ด<sub>ู เ</sub>สียงและปิดเสียง ที่หน้า [27](#page-26-1)

คุณสามารถซื้อเสียงเรียกเข้าได้จาก iTunes Store ใน iPod touch ดู บทที่ [22](#page-90-0), [iTunes Store,](#page-90-0) ที่ หน้า [91](#page-90-0).

# <span id="page-125-2"></span>การใช้งานเครื่องตามที่กำ หนด

การเข้าถึงการใช้จะช่วยให้ผู้ใช้ iPod touch ยังคงมีสมาธิกับงาน การใช้งานเครื่องตามที่กำ หนดจะ ให้ iPod touch กำ หนดใช้แค่แอปพลิเคชั่นเดียว และให้คุณควบคุมคุณสมบัติแอปพลิเคชั่น การใช้ การใช้งานเครื่องตามที่กำ หนด เพื่อ:

- จำ กัดให้ผู้ใช้สามารถใช้แอปพลิเคชั่นใดแอปพลิเคชั่นหนึ่งใน iPod touch แบบชั่วคราว
- ปิดใช้งานพื้นที่ในหน้าจอที่ไม่ได้เกี่ยวข้องกับงาน หรือพื้นที่อาจเป็นสาเหตุให้ผู้ใช้เสียสมาธิเมื่อใช้ ท่าทางผิด
- ปิดใช้งานปุ่มฮาร์ดแวร์ของ iPod touch

**เปิดการใช้งานเครื่องตามที่กำ�หนด** ไปที่ การตั้งค่า > ทั่วไป > การช่วยการเข้าถึง > การใช้งาน เครื่องตามที่กำ หนด ที่ซึ่งคุณสามารถ:

- เปิดหรือปิดการใช้งานเครื่องตามที่กำ หนด
- ตั้งค่ารหัสผ่านที่ควบคุมการใช้การใช้งานเครื่องตามที่กำ หนดและป้องกันไม่ให้ผู้ใช้อื่นออกจาก เซสชั่น
- ตั้งค่าว่าปุ่มลัดการช่วยการเข้าถึงอื่น ๆ สามารถใช้งานได้ระหว่างเซสชั่นหรือไม่

**เริ่มต้นเซสชั่นของการใช้งานเครื่องตามที่กำ�หนด** เปิดแอปพลิเคชั่นที่คุณต้องการเรียกใช้ จากนั้น คลิกสามครั้งที่ปุ่มโฮม ปรับค่าติดตั้งสำ หรับเซสชั่น จากนั้นคลิก เริ่มต้น

- การปิดใช้งานตัวควบคุมแอปพลิเคชั่นและพื้นที่ของแอปพลิเคชั่นในหน้าจอ: วงส่วนใด ๆ ของ หน้าจอที่คุณต้องการปิดใช้งาน ใช้ขอบจับเพื่อปรับพื้นที่
- การเปิดใช้งานปุ่มพัก/ปลุก หรือปุ่มความดังเสียง: แตะ ตัวเลือก แล้วเปิดปุ่ม
- การเพิกเฉยการสัมผัสหน้าจอทั้งหมด: ปิด การสัมผัส
- การตั้งค่าไม่ให้ iPod touch สลับจากแนวตั้งเป็นแนวนอนหรือตอบสนองกับการเคลื่อนไหวอื่น ใด: ปิด โมชั่น

**สิ้นสุดเซสชั่นการใช้งานเครื่องตามที่กำ�หนด** คลิกสามครั้งที่ปุ่มโฮม ป้อนรหัสผ่านการใช้งานเครื่อง ตามที่กำ หนด และแตะ สิ้นสุด

#### <span id="page-126-0"></span>การควบคุมสวิตช์

ตัวควบคุมสวิตช์ให้คุณควบคุม iPod touch โดยใช้เพียงสวิตช์เดียวหรือหลายสวิตช์ ใช้หนึ่งในวิธี ต่าง ๆ ที่มีอยู่มากมายเพื่อทำงาน เช่น การเลือก การแตะ การลาก การป้อน และแม้แต่การวาดด้วย มือ เทคนิคพื้นฐานคือการใช้สวิตช์เพื่อเลือกรายการหรือตำ แหน่งบนหน้าจอ จากนั้นใช้สวิตช์เดิม (หรือสวิตช์อื่น) เพื่อเลือกการกระทำ ที่จะดำ เนินการกับรายการหรือตำ แหน่งนั้น วิธีพื้นฐานสามวิธีคือ:

- การสแกนรายการ (ค่าเริ่มต้น) ซึ่งจะไฮไลท์รายการต่าง ๆ บนหน้าจอจนกระทั่งคุณเลือก
- การสแกนจุด ที่ให้คุณใช้การสแกนแบบกากบาทเพื่อเลือกตำ แหน่งหน้าจอ
- ส่วนที่เลือกแบบกำ หนดเอง ซึ่งให้คุณย้ายจากรายการหนึ่งไปอีกรายการได้ตามต้องการ (ต้องใช้ สวิตช์หลายตัว)

ไม่ว่าจะใช้วิธีแบบใด เมื่อคุณเลือกรายการเฉพาะ (ไม่ใช่แบบกลุ่ม) เมนูจะปรากฏซึ่งให้คุณสามารถ เลือกการกระทำ ที่จะทำ กับรายการที่เลือกได้ (ตัวอย่างเช่น แตะ ลาก หรือจีบนิ้ว)

หากคุณใช้สวิตช์หลายตัว คุณสามารถตั้งค่าสวิตช์แต่ละตัวให้ทำการกระทำเฉพาะและปรับแต่งวิธี การสำ หรับรายการส่วนที่เลือกด้วยตัวเองได้ ตัวอย่างเช่น แทนที่จะสแกนรายการบนหน้าจอโดย อัตโนมัติ คุณสามารถตั้งค่าสวิตช์ให้ย้ายไปยังรายการถัดไปหรือก่อนหน้าตามต้องการได้

คุณสามารถปรับลักษณะการทำ งานของการควบคุมสวิตช์ได้ในหลาย ๆ ทางเพื่อทำ ให้เหมาะสมกับ ความต้องการและรูปแบบเฉพาะที่ต้องการของคุณ

# **การเพิ่มสวิตช์และเปิดการควบคุมสวิตช์**

คุณสามารถใช้หนึ่งในรายการเหล่านี้เป็นสวิตช์ได้:

- สวิตช์แบบอะแดปทีฟภายนอก เลือกจากสวิตช์ USB หรือ Bluetooth แบบต่าง ๆ ที่เป็นที่นิยม
- หน้าจอ iPod touch แตะหน้าจอเพื่อเปิดการทำ งานของสวิตช์
- กล้อง FaceTime ของ iPod touch ขยับหัวของคุณเพื่อเปิดการทำ งานของสวิตช์ คุณสามารถ ใช้กล้องเป็นสวิตช์สองตัว ตัวแรกเป็นสวิตช์ที่ทำ งานเมื่อคุณย้ายศีรษะไปทางซ้าย และอีกตัวเมื่อ คุณย้ายศีรษะไปทางขวา

**เพิ่มสวิตช์และเลือกการกระทำ�ของสวิตช์** ไปที่ การตั้งค่า > ทั่วไป > การช่วยการเข้าถึง > การ ควบคุมสวิตช์ > สวิตช์

**เปิดการควบคุมสวิตช์** ไปที่ การตั้งค่า > ทั่วไป > การช่วยการเข้าถึง > การควบคุมสวิตช์

**ปิดการควบคุมสวิตช์** ใช้วิธีการสแกนใด ๆ เพื่อเลือก การตั้งค่า > ทั่วไป > การช่วยการเข้าถึง > การควบคุมสวิตช์

**ออกจากการทำ�งาน** คลิกสามครั้งที่ปุ่มโฮมเมื่อต้องการเพื่อออกจากการควบคุมสวิตช์

#### **เทคนิคพื้นฐาน**

เทคนิคเหล่านี้ใช้งานได้ไม่ว่าคุณจะใช้การสแกนตามรายการหรือตามจุดก็ตาม

**เลือกรายการ** ในขณะที่รายการถูกไฮไลท์อยู่ ให้เปิดการทำ งานของสวิตช์ที่คุณได้ตั้งค่าเป็นสวิตช์ เลือกรายการ ของคุณ หากคุณใช้สวิตช์เดียว สวิตช์นั้นจะเป็นสวิตช์ เลือกรายการ ของคุณตามค่า เริ่มต้น

**แสดงการกระทำที่ใช้งานได้** เลือกรายการโดยใช้สวิตช์ เลือกรายการ การกระทำที่ใช้งานได้จะ ปรากฏในเมนูควบคุมที่ปรากฏ

**แตะรายการ** ใช้วิธีการสแกนของคุณเพื่อเลือก แตะ จากเมนูควบคุมที่ปรากฏเมื่อคุณเลือกรายการ หรือเปิด การตั้งค่า > ทั่วไป > การช่วยการเข้าถึง > การควบคุมสวิตช์ > การแตะอัตโนมัติ จาก ้นั้นแค่เลือกรายการ และรอเฉย ๆ ให้ช่วงเวลาการแตะอัตโนมัติทำงาน (0.75 วินาที หากคุณไม่ได้ ทำ การปรับค่า) หรือตั้งค่าสวิตช์ให้แสดงลักษณะท่าทางการแตะโดยเฉพาะที่ การตั้งค่า > ทั่วไป > การช่วยการเข้าถึง > การควบคุมสวิตช์ > สวิตช์

**แสดงลักษณะท่าทางหรือการกระทำ�อื่น ๆ** เลือกลักษณะท่าทางหรือการกระทำ จากเมนูควบคุมที่ ปรากฏเมื่อคุณเลือกรายการ หากคุณเปิด การแตะอัตโนมัติ อยู่ ให้เปิดการทำ งานสวิตช์ของคุณ ภายในช่วงเวลา การแตะอัตโนมัติ จากนั้นเลือกลักษณะท่าทาง หากมีหน้าการกระทำ มากกว่าหนึ่ง หน้าให้ใช้ได้ ให้แตะจุดที่ด้านล่างสุดของเมนูเพื่อไปอีกหน้าหนึ่ง

**ยกเลิกเมนูควบคุม** แตะขณะที่ไอคอนทั้งหมดในเมนูถูกทำ ให้จางลง

**เลื่อนหน้าจอเพื่อดูรายการเพิ่มเติม** เลือกรายการใด ๆ บนหน้าจอ จากนั้นเลือก เลื่อน จากเมนู **แสดงการกระทำ�ฮาร์ดแวร์** เลือกรายการใด ๆ จากนั้นเลือก อุปกรณ์ จากเมนูควบคุมที่ปรากฏ คุณ สามารถใช้เมนูเพื่อเลียนแบบการกระทำ เหล่านี้ได้:

- คลิกปุ่มโฮม
- คลิกปุ่มโฮมสองครั้งสำ หรับมัลติทาสก์
- เปิด ศูนย์การแจ้ง หรือ ศูนย์ควบคุม
- กดปุ่มพัก/ปลุกเพื่อล็อก iPod touch
- หมุน iPod touch
- พลิกสวิตช์ปิดเสียง
- กดปุ่มความดังเสียง
- กดปุ่มโฮมค้างไว้เพื่อเปิด Siri
- คลิกสามครั้งที่ปุ่มโฮม
- เขย่า iPod touch
- กดปุ่มโฮมและพัก/ปลุกพร้อมกันเพื่อถ่ายภาพหน้าจอ

#### **การสแกนรายการ**

การสแกนรายการจะไฮไลท์แต่ละรายการหรือกลุ่มของรายการบนหน้าจอสลับไปมาจนกว่าคุณจะเปิด การทำ งานของสวิตช์ เลือกรายการ ของคุณเพื่อเลือกรายการที่ไฮไลท์ เมื่อคุณเลือกกลุ่ม การไฮไลท์ จะทำ โดยไล่เรียงไปตามแต่ละรายการในกลุ่ม การสแกนจะหยุดและเมนูการกระทำ จะปรากฏเมื่อคุณ เลือกรายการอันเฉพาะ การสแกนรายการเป็นค่าเริ่มต้นเมื่อคุณเปิดการควบคุมสวิตช์ครั้งแรก ตาม ค่าเริ่มต้น การควบคุมสวิตช์จะเคลื่อนที่จากรายการหนึ่งไปอีกรายการในช่วงระยะเวลาที่สม่ำ เสมอ แต่คุณสามารถตั้งค่าสวิตช์ให้ย้ายไปรายการถัดไปหรือก่อนหน้าได้ตามต้องการ

**เลือกรายการหรือเข้าสู่กลุ่ม** ดู (หรือฟัง) เมื่อรายการถูกไฮไลท์ เมื่อรายการที่คุณต้องการควบคุม (หรือกลุ่มที่มีรายการ) ถูกไฮไลท์อยู่ ให้เปิดการทำงานสวิตช์ เลือกรายการ ของคุณ ใส่วิธีการ ทำ งานของคุณลงในลำ ดับชั้นของรายการจนกว่าคุณจะเลือกแต่ละรายการที่คุณต้องการควบคุม

**ออกจากกลุ่ม** ดำ เนินการสวิตช์ของคุณเมื่อไฮไลท์เป็นเส้นรอบ ๆ รายการหรือกลุ่มปรากฏ

**แตะรายการที่เลือกไว้** เลือก แตะ จากเมนูควบคุมที่ปรากฏเมื่อคุณเลือกรายการ หรือหากคุณเปิดใช้ งาน การแตะอัตโนมัติ ไว้ ให้รอเฉย ๆ โดยไม่ต้องทำอะไรเป็นเวลาหนึ่งส่วนสามวินาที

**ทำ�การกระทำ�อื่น** เลือกรายการใด ๆ จากนั้นเลือก การกระทำ จากเมนูที่ปรากฏ หากคุณได้เปิดการ แตะอัตโนมัติไว้ ให้ดำ เนินการกับสวิตช์ของคุณภายในหนึ่งส่วนสามวินาทีของการเลือกรายการเพื่อ แสดงเมนูของลักษณะท่าทางที่สามารถทำ ได้

#### **การสแกนจุด**

การสแกนจุดให้คุณเลือกรายการบนหน้าจอโดยหาตำ แหน่งแบบหมุดชี้ด้วยการสแกนแบบกากบาท

**เปิดการสแกนจุด** ใช้การสแกนรายการเพื่อเลือก การตั้งค่า จากเมนู จากนั้นเลือก โหมดรายการ เพื่อสลับเปิดปิดไปเป็น โหมดจุด กากบาทแนวตั้งจะปรากฏเมื่อคุณปิดเมนู

**ย้อนกลับไปใช้การสแกนรายการ** เลือก การตั้งค่า จากเมนูควบคุม จากนั้นเลือก โหมดจุด เพื่อสลับ เปิดปิดไปเป็น โหมดรายการ

#### **การตั้งค่าและการปรับ**

**ปรับการตั้งค่าพื้นฐาน** ไปที่ การตั้งค่า > ทั่วไป > การช่วยการเข้าถึง > การควบคุมสวิตช์ ซึ่งเป็นที่ ที่คุณสามารถ:

- เพิ่มสวิตช์
- ปิดการสแกนอัตโนมัติ (หากคุณได้เพิ่มสวิตช์ "เลื่อนไปยังรายการถัดไป")
- ปรับช่วงเวลาการสแกน
- ตั้งค่าการสแกนเพื่อหยุดพักบนรายการแรกในกลุ่ม
- เลือกว่าจะให้หมุนวนผ่านหน้าจอกี่ครั้งก่อนที่จะซ่อนการควบคุมสวิตช์
- เปิดหรือปิด การแตะอัตโนมัติ และตั้งค่าภายในสำ หรับการแสดงของการกระทำ สวิตช์ที่สองเพื่อ แสดงเมนูควบคุม
- ตั้งค่าว่าการกระทำ ในการเลื่อนจะถูกทำ ซ้ำ เมื่อคุณกดสวิตช์ค้างไว้หรือไม่ และต้องรอนานเพียงใด ก่อนที่จะทำ ซ้ำ
- ตั้งค่าว่าคุณต้องกดสวิตช์ค้างไว้นานขนาดไหนก่อนที่จะถูกยอมรับเป็นการกระทำ สวิตช์
- ให้ การควบคุมสวิตช์ เพิกเฉยการเปิดการทำ งานสวิตช์ซ้ำ ที่ไม่ได้ตั้งใจ
- ปรับความเร็วการสแกนจุด
- เปิดลูกเล่นเสียงหรือคำ พูด
- เลือกรายการที่คุณต้องการดูในเมนู
- ทำ ให้เคอร์เซอร์สำ หรับการเลือกมีขนาดใหญ่ขึ้นหรือมีสีอื่น
- ตั้งค่าว่าควรจัดกลุ่มรายการขณะสแกนรายการหรือไม่
- บันทึกลักษณะท่าทางแบบกำ หนดเองที่คุณสามารถเลือกจากส่วน การกระทำ ของเมนูควบคุม

**ปรับการควบคุมสวิตช์อย่างละเอียด** เลือกการตั้งค่าจากเมนูตัวควบคุมไปเพื่อ:

- ปรับความเร็วการสแกน
- เปลี่ยนตำ แหน่งของเมนูควบคุม
- สลับระหว่างโหมดสแกนรายการและโหมดสแกนจุด
- เลือกว่าโหมดสแกนจุดจะแสดงกากบาทหรือเส้นตาราง
- ย้อนกลับของทิศทางการสแกน
- เปิดหรือปิดสิ่งประกอบของเสียงหรือคำ พูด
- ปิดกลุ่มเพื่อสแกนรายการทีละอัน

#### <span id="page-128-0"></span>AssistiveTouch

AssistiveTouch ช่วยในการใช้งาน iPod touch หากคุณพบปัญหาในการสัมผัสหน้าจอหรือกด ปุ่มต่าง ๆ คุณสามารถใช้อุปกรณ์เสริมแบบอะแดปทีฟ (เช่น จอยสติ๊ก) กับ AssistiveTouch เพื่อ ควบคุม iPod touch คุณยังสามารถใช้ AssistiveTouch โดยไม่ต้องใช้อุปกรณ์เสริมเพื่อทำท่า ทางที่ยากสำ หรับคุณ

**เปิด AssistiveTouch** ไปที่ การตั้งค่า > ทั่วไป > การช่วยการเข้าถึง > AssistiveTouch หรือใช้ คีย์ลัดการช่วยการเข้าถึง ดู [คีย์ลัดการช่วยการเข้าถึง](#page-111-0) ที่หน้า [112](#page-111-1)

**ปรับความเร็วในการติดตาม (โดยมีอุปกรณ์เสริมเชื่อมต่ออยู่)** ไปที่ การตั้งค่า > ทั่วไป > การช่วย การเข้าถึง > AssistiveTouch > ความเร็วในการสัมผัส

**แสดงหรือซ่อนเมนู AssistiveTouch (โดยมีอุปกรณ์เสริมเชื่อมต่ออยู่)** คลิกปุ่มที่สองบนอุปกรณ์ เสริมของคุณ

**ย้ายปุ่มเมนู** ลากปุ่มไปยังที่อื่นๆ บนหน้าจอ

**ซ่อนปุ่มเมนู (โดยมีอุปกรณ์เสริมเชื่อมต่ออยู่)** ไปที่ การตั้งค่า > ทั่วไป > การช่วยการเข้าถึง > AssistiveTouch > แสดงเมนูเสมอ

**แสดงการกวาดนิ้วหรือลากที่ใช้ 2, 3, 4 หรือ 5 นิ้ว** แตะปุ่มเมนู แตะ อุปกรณ์ > เพิ่มเติม > ท่าทาง จากนั้นแตะจำ นวนนิ้วที่ต้องการตามตัวเลขสำ หรับท่าทาง เมื่อวงกลมที่สัมพันธ์กันปรากฏขึ้นบนหน้า จอ ให้กวาดนิ้วหรือลากในทิศทางที่เรียกขอตามท่าทางนั้น ๆ เมื่อคุณทำ เสร็จ ให้แตะปุ่มเมนู

**แสดงลักษณะท่าทางการจีบนิ้ว** ให้แตะปุ่มเมนู จากนั้นแตะ ที่ชื่นชอบ และแตะจีบนิ้ว เมื่อจุดการจีบ นิ้วปรากฏขึ้น ให้สัมผัสที่ใดๆ บนหน้าจอเพื่อย้ายจุดการจีบนิ้วนั้น และลากจุดการจีบนิ้วเข้าหรือออก เพื่อทำ ท่าทางการจีบนิ้วที่ต้องการ เมื่อคุณทำ เสร็จ ให้แตะปุ่มเมนู

**สร้างลักษณะท่าทางของคุณเอง** คุณสามารถเพิ่มลักษณะท่าทางโปรดของตัวคุณเองไปยังเมนูควบคุม ได้ (ตัวอย่างเช่น แตะค้างหรือหมุนด้วยสองนิ้ว) แตะที่ปุ่มเมนู แตะ ที่ชื่นชอบ จากนั้นแตะตัวยึด ลักษณะท่าทางที่ว่าง หรือไปที่ การตั้งค่า > ทั่วไป > การช่วยการเข้าถึง > AssistiveTouch > สร้างลักษณะท่าทางใหม่

ตัวอย่างที่ 1: ในการสร้างลักษณะท่าทางการหมุน ให้ไปที่ การตั้งค่า > การช่วยการเข้าถึง > AssistiveTouch > สร้างลักษณะท่าทางใหม่ บนหน้าจอการบันทึกลักษณะท่าทางที่แจ้งให้คุณ สัมผัสเพื่อสร้างลักษณะท่าทาง ให้หมุนสองนิ้วบนหน้าจอ iPod touch ไปรอบ ๆ จุดระหว่างนิ้ว หาก ทำ แล้วออกมายังไม่ค่อยถูกต้อง ให้แตะ ยกเลิก แล้วลองอีกครั้ง เมื่อถูกต้องแล้ว ให้แตะ บันทึก แล้ว ใส่ชื่อให้ลักษณะท่าทาง ซึ่งอาจเป็น "หมุน 90" จากนั้นตัวอย่างเช่น ในการหมุนมุมมองในแผนที่ ให้ เปิด แผนที่ แตะปุ่มเมนู AssistiveTouch แล้วเลือก หมุน 90 จาก ที่ชื่นชอบ เมื่อวงกลมสีน้ำ เงินที่ แสดงถึงตำ แหน่งนิ้วเริ่มต้นปรากฏขึ้นมา ให้ลากวงกลมเหล่านั้นให้ชี้ไปรอบ ๆ ที่ที่คุณต้องการหมุน แผนที่ แล้วปล่อย คุณอาจต้องการสร้างลักษณะท่าทางหลายท่าที่มีองศาการหมุนอื่น ๆ

ตัวอย่างที่ 2: มาสร้างลักษณะท่าทางแตะค้างที่คุณใช้เพื่อเริ่มต้นจัดเรียงไอคอนบนหน้าจอโฮมของ คุณใหม่กันเถอะ ครั้งนี้ บนหน้าจอการบันทึกลักษณะท่าทาง ให้ค้างนิ้วของคุณไว้ที่จุดหนึ่งจนกว่า แถบความคืบหน้าในการบันทึกจะมาถึงครึ่งทาง จากนั้นยกนิ้วของคุณขึ้น ระวังไม่ย้ายนิ้วของคุณ ในขณะที่บันทึก ไม่เช่นนั้นลักษณะท่าทางจะถูกบันทึกเป็นการลาก แตะ บันทึก แล้วตั้งชื่อให้ลักษณะ ท่าทาง ในการใช้ลักษณะท่าทาง ให้แตะปุ่มเมนู AssistiveTouch และเลือกลักษณะท่าทางของคุณ จากรายการโปรด เมื่อวงกลมสีน้ำ เงินที่แสดงถึงการสัมผัสของคุณปรากฏขึ้นมา ให้ลากวงกลมนั้นไป ไว้เหนือไอคอนหน้าจอโฮมแล้วปล่อย

**ล็อกหรือหมุนหน้าจอ ปรับความดังเสียงของ iPod touch หรือจำ�ลองการเขย่า iPod touch** แตะ ปุ่มเมนู จากนั้นแตะอุปกรณ์

**การจำ�ลองการกดปุ่มโฮม** แตะปุ่มเมนู จากนั้นแตะโฮม

**ออกจากเมนูโดยไม่ต้องแสดงลักษณะท่าทาง** แตะที่ใดก็ได้ด้านนอกเมนู

# <span id="page-129-0"></span>แป้นพิมพ์แบบจอกว้าง

แอปพลิเคชั่นหลายตัว ซึ่งรวมถึง Mail, Safari, ข้อความ, โน้ต และ รายชื่อ ให้คุณหมุน iPod touch ในขณะที่ป้อนข้อมลได้ เพื่อให้คณสามารถใช้แป้นพิมพ์ขนาดใหญ่ขึ้นได้

# การสั่งการด้วยเสียง

[การสั่ง](#page-24-0)การด้วยเสียงให้คุณควบคุมการเล่นเพลงของ iPod touch โดยใช้คำสั่งด้วยเสียง ด การสั่ง [การด้วยเสียง](#page-24-0) ที่หน้า [25](#page-24-1)

# การช่วยการเข้าถึงใน OS X

ใช้ประโยชน์จากคุณสมบัติการช่วยการเข้าถึงใน OS X เมื่อคุณใช้ iTunes เชื่อมข้อมูลและเนื้อหา กับ iPod touch ของคุณ ใน Finder ให้เลือก วิธีใช้ > ศูนย์ช่วยเหลือ จากนั้นค้นหา "ผู้พิการ"

สำ หรับข้อมูลเพิ่มเติมเกี่ยวกับ iPod touch และคุณสมบัติการช่วยการเข้าถึงต่างๆ ของ OS X ให้ ไปที่ [www.apple.com/th/accessibility](http://www.apple.com/accessibility)

# **แป้นพิมพ์นานาชาติ**

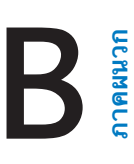

# การใช้แป้นพิมพ์นานาชาติ

แป้นพิมพ์นานาชาติให้คุณป้อนข้อความได้หลายภาษา ซึ่งรวมทั้งภาษาทางเอเชียและภาษาที่เขียน จากขวาไปซ้าย สำ หรับรายการของแป้นพิมพ์ที่รองรับ ให้ไปที่ [www.apple.com/asia/ipodtouch/specs.html](http://www.apple.com/ipodtouch/specs.html)

**การจัดการแป้นพิมพ์** ไปที่ การตั้งค่า > ทั่วไป > นานาชาติ > แป้นพิมพ์

- การเพิ่มแป้นพิมพ์: แตะ เพิ่มแป้นพิมพ์ใหม่ แล้วเลือกแป้นพิมพ์จากรายการ ทำซ้ำเพื่อเพิ่มแป้น พิมพ์
- การลบแป้นพิมพ์: แตะ แก้ไข แตะ ถัดจากแป้นพิมพ์ที่คุณต้องการลบ จากนั้นแตะ ลบ
- $\;\cdot\;$  การแก้ไขรายการแป้นพิมพ์ของคณ: แตะ แก้ไข แล้วลาก  $\equiv$  ถัดจากแป้นพิมพ์ไปยังที่ใหม่ใน รายการ

ในการป้อนข้อความเป็นภาษาอื่น ให้สลับแป้นพิมพ์

**การสลับแป้นพิมพ์ขณะป้อน** แตะค้างไว้ที่แป้นลูกโลก เพื่อแสดงแป้นพิมพ์ที่เปิดใช้งานทั้งหมด ของคุณ ในการเลือกแป้นพิมพ์ ให้เลื่อนนิ้วของคุณไปยังชื่อของแป้นพิมพ์ จากนั้นปล่อย แป้นรูปโลก จะปรากฏหากว่าคุณได้เปิดใช้งานแป้นพิมพ์มากกว่าหนึ่งแป้นเท่านั้น

นอกจากนี้ คุณยังสามารถแตะ เมื่อคุณแตะ ชื่อของแป้นพิมพ์ที่เปิดใช้งานใหม่จะปรากฏขึ้น เป็นระยะเวลาสั้น ๆ ดำ เนินการแตะต่อเพื่อเข้าถึงแป้นพิมพ์อื่นที่เปิดใช้งาน

แป้นพิมพ์หลายตัวมีตัวอักษร หมายเลข และสัญลักษณ์ต่าง ๆ ที่ไม่ปรากฏอยู่บนแป้นพิมพ์

**ป้อนตัวอักษรที่เน้นเสียงหรืออักขระอื่น ๆ** แตะค้างไว้ที่ตัวอักษร หมายเลข หรือสัญลักษณ์ที่เกี่ยวข้อง แล้วเลื่อนเพื่อเลือกตัวแปร ตัวอย่าง:

- บนแป้นพิมพ์ภาษาไทย: เลือกหมายเลขไทยโดยการแตะค้างไว้ที่หมายเลขอารบิกที่เกี่ยวข้อง
- บนแป้นพิมพ์ภาษาจีน ญี่ปุ่น หรืออารบิก: อักขระหรือคำ เสนอที่แนะนำ จะปรากฏที่ด้านบนของ แป้นพิมพ์ แตะคำ เพื่อป้อนคำ นั้น หรือตวัดไปทางซ้ายเพื่อดูคำ เพิ่มเติม

**ใช้รายการคำเสนอที่แนะนำเพิ่มเติม** แตะลูกศรขึ้นที่ด้านขวาเพื่อดูรายการคำเสนอทั้งหมด

- การเลื่อนรายการ: กวาดนิ้วขึ้นหรือลง
- การกลับไปสู่รายการย่อ: แตะลูกศรชี้ลง

เมื่อใช้แป้นพิมพ์ภาษาจีนหรือภาษาญี่ปุ่นบางแป้นพิมพ์ คุณสามารถสร้างคีย์ลัดสำหรับคำและคำค่ที่ ป้อนเข้า คีย์ลัดจะถูกเพิ่มไปในพจนานุกรมส่วนตัวของคุณ เมื่อคุณป้อนคีย์ลัดในระหว่างการใช้แป้น พิมพ์ที่รองรับ คำหรือข้อความที่จับคู่กันจะถูกแทนที่สำหรับคีย์ลัดนั้น ๆ

**เปิดหรือปิดคีย์ลัด** ไปที่ การตั้งค่า > ทั่วไป > แป้นพิมพ์ > คีย์ลัด คีย์ลัดใช้ได้กับ:

- ภาษาจีนตัวย่อ: พินอิน
- ภาษาจีนตัวเต็ม: พินอินและจูอิน
- ภาษาญี่ปุ่น: โรมาจิกับแป้น 50 แป้น

# วิธีการป้อนข้อมูลแบบพิเศษ

คุณสามารถใช้แป้นพิมพ์เพื่อป้อนบางภาษาด้วยวิธีที่ต่างกันได้ ตัวอย่างเพียงเล็กน้อยคือจีนแบบซาง เจี๋ยและอู๋ปี่ฮั่ว ญี่ปุ่นแบบคานะและเฟสมาร์ค นอกจากนี้คุณยังสามารถใช้นิ้วของคุณหรือสไตลัสเพื่อ เขียนอักขระภาษาจีนบนหน้าจอ

**ใช้คียบอร์ดเพื่อเขียนตัวอักษรจีนจากคีย์ตัวอักขระซางเจี๋ยต่าง ๆ** ขณะที่คุณป้อน อักขระที่แนะนำจะ ปรากฏขึ้น แตะอักขระเพื่อเลือก หรือป้อนอักขระจนถึงห้าอักขระเพื่อดูตัวเลือกเพิ่มเติม

**การสร้างอักขระจีนแบบอู๋ปี่ฮั่ว (เส้นขีด)** ใช้แป้นพิมพ์เพื่อสร้างอักขระจีนโดยใช้เส้นขีดถึงห้าเส้นใน ลำ ดับการเขียนที่ถูกต้อง: แนวนอน แนวตั้ง ทิ้งซ้าย ทิ้งขวา และตวัด ตัวอย่างเช่น อักขระจีน 圈 (วงกลม) ควรเริ่มด้วยเส้นขีดแนวตรง 丨.

- ขณะที่คุณป้อน อักขระจีนที่แนะนำ จะปรากฏขึ้น (อักขระที่ใช้มากที่สุดจะปรากฏขึ้นก่อน) แตะตัว อักษรเพื่อเลือกใช้
- หากคุณไม่แน่ใจว่าจำนวนขีดถูกต้องหรือไม่ ให้ป้อนเครื่องหมายดอกจัน (\*) ในการดูตัวเลือก อักขระเพิ่มเติม ให้ป้อนอีกหนึ่งเส้นขีด หรือเลื่อนดูรายการอักขระ
- แตะคีย์ตรงกัน (匹配) เพื่อแสดงอักขระที่ตรงกันโดนสมบูรณ์กับสิ่งที่คุณป้อนเท่านั้น

**การเขียนอักขระภาษาจีน** เขียนอักขระภาษาจีนได้โดยตรงบนหน้าจอด้วยนิ้วของคุณเมื่อเปิดการป้อน ข้อมูลการเขียนลายมือภาษาจีนแบบตัวย่อหรือตัวเต็มอยู่ ในขณะที่คุณเขียนเส้นอักขระ iPod touch จะค้นหาและแสดงอักขระที่ตรงกันในรายการ โดยอักขระที่ตรงกันมากที่สุดก่อน เมื่อคุณเลือกอักขระ อักขระที่ใกล้เคียงจะปรากฏในรายการเพื่อเป็นตัวเลือกเพิ่มเติม

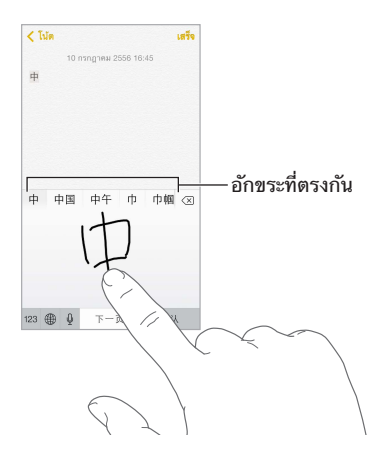

คุณสามารถป้อนอักขระที่ซับซ้อนบางตัวเช่น 鱲 (ส่วนของชื่อสำ หรับสนามบินนานาชาติฮ่องกง) โดย การเขียนอักขระประกอบสองหรือมากกว่าตามลำ ดับ แตะตัวอักษรนั้นเพื่อเลือกทับตัวอักษรต่าง ๆ ที่คุณได้ป้อนเข้า ตัวอักษรโรมันยังคงถูกใช้ทั่วไป

**ป้อนตัวอักษรญี่ปุ่นแบบคานะ** ใช้แป้นคีย์คานะเพื่อเลือกพยางค์ สำ หรับตัวเลือกพยางค์เพิ่มเติม ให้ ลากรายการไปทางซ้ายหรือแตะแป้นลูกศร

**ป้อนตัวอักษรญี่ปุ่นแบบโรมาจิ** ใช้แป้นพิมพ์โรมาจิเพื่อป้อนพยางค์ ตัวเลือกอื่น ๆ จะปรากฏอยู่ตาม ด้านบนของแป้นพิมพ์ แตะตัวเลือกหนึ่งเพื่อป้อน สำ หรับตัวเลือกพยางค์เพิ่มเติม ให้แตะแป้นลูกศร และเลือกพยางค์หรือคำ อื่นจากหน้าต่างนั้น

**ป้อนเฟสมาร์คหรือไอคอนแสดงอารมณ์** ใช้แป้นพิมพ์คะนะภาษาญี่ปุ่นและแตะแป้น ∆ หรือคุณ สามารถ:

- ใช้แป้นพิมพ์ภาษาญี่ปุ่นแบบโรมาจิ (เค้าโครงภาษาญี่ปุ่นแบบ QWERTY): แตะ จากนั้นแตะ แป้น
- $\,\bm\cdot\,$  การใช้แป้นพิมพ์ภาษาจีนแบบพินอิน (ตัวย่อหรือตัวเต็ม) หรือ จูอิน (ตัวเต็ม): แตะ  $\,\#\!+\! =$  จากนั้น แตะแป้น  $\mathbb{\simeq}$

# <span id="page-133-1"></span>**ความปลอดภัย การดูแล และการ** ความปลอดภัย การดูแล และการ<br>สนับสนุน

# <span id="page-133-0"></span>ข้อมูลด้านความปลอดภัยที่สำ คัญ

 $\sqrt{N}$ 

คำ เตือน: การไม่ปฏิบัติตามคำ แนะนำ ด้านความปลอดภัยเหล่านี้อาจส่งผลให้เกิดเพลิงไหม้ ไฟ ฟ้าช็อต หรือการบาดเจ็บอื่น ๆ หรือทำ ให้ iPod touch หรือทรัพย์สินอื่นเสียหาย อ่านข้อมูลด้าน ความปลอดภัยทั้งหมดด้านล่างก่อนใช้ iPod touch

**การดูแล** ถือ iPod touch ด้วยความระมัดระวัง อุปกรณ์ทำ จากโลหะ แก้ว และพลาสติก และ ภายในมีส่วนประกอบอิเล็กทรอนิกส์ที่เปราะบาง iPod touch อาจเสียหายได้หากทำตก ถูกเผา ถกเจาะ หรือถกบด หรือหากสัมผัสกับของเหลว อย่าใช้ iPod touch ที่เสียหาย เช่น อปกรณ์ที่ หน้าจอร้าว เพราะอาจทำ ให้คุณได้รับบาดเจ็บได้ หากคุณกังวลเกี่ยวกับความขีดข่วนของพื้นผิวของ iPod touch ให้พิจารณาใช้เคสหรือซองหุ้ม

**การซ่อมแซม** อย่าแกะเปิด iPod touch และอย่าพยายามซ่อมแซม iPod touch ด้วยตัว เอง การแยกส่วน iPod touch อาจทำ ให้ iPod touch เสียหายหรือเป็นเหตุให้คุณบาดเจ็บ หาก iPod touch เสียหาย ทำ งานผิดปกติ หรือสัมผัสกับของเหลว ให้ติดต่อ Apple หรือผู้ให้ บริการที่ได้รับอนุญาตจาก Apple คุณสามารถค้นหาข้อมูลเพิ่มเติมเกี่ยวกับการขอรับบริการได้ที่ [www.apple.com/asia/support/ipod/service/faq](http://www.apple.com/support/ipod/service/faq)

**แบตเตอรี่** อย่าพยายามเปลี่ยนแบตเตอรี่ iPod touch ด้วยตัวเอง เพราะคุณอาจทำ ให้แบตเตอรี่ เสียหาย ซึ่งอาจก่อให้เกิดภาวะร้อนเกินไปหรือได้รับบาดเจ็บ แบตเตอรี่ลิเธียม-ไอออนใน iPod touch ควรได้รับการเปลี่ยนโดย Apple หรือผู้ให้บริการที่ได้รับอนุญาตจาก Apple เท่านั้น และจะต้องนำไปรีไซเคิลหรือกำจัดแยกต่างหากจากขยะในครัวเรือน ห้ามเผาแบตเตอรี่ สำหรับข้อมูล เกี่ยวกับการรีไซเคิลและการเปลี่ยนแบตเตอรี่ ให้ดูที่ [www.apple.com/th/batteries](http://www.apple.com/batteries)

**สิ่งรบกวน** การใช้ iPod touch ในสภาพแวดล้อมบางอย่างสามารถรบกวนคุณและอาจก่อให้เกิด สถานการณ์ที่เป็นอันตรายได้ สังเกตกฎที่ห้ามหรือจำกัดการใช้อุปกรณ์เคลื่อนที่หรือหูฟัง (ตัวอย่าง เช่น หลีกเลี่ยงการพิมพ์ข้อความขณะขับรถยนต์ หรือใช้หูฟังขณะขี่จักรยาน)

**การนำ�ทาง** แผนที่ ทิศทาง Flyover และแอปพลิเคชั่นเกี่ยวกับตำ แหน่งจะขึ้นอยู่กับบริการด้านข้อมูล

**การชาร์จ** ชาร์จ iPod touch ด้วยสายที่ให้มาด้วยกับคอมพิวเตอร์หรือกับอะแดปเตอร์ไฟฟ้า USB ของ Apple (มีจำหน่ายแยกต่างหาก) หรือสาย "Made for iPod" ของบริษัทอื่นซึ่งใช้ได้กับ USB 2.0 ขึ้นไป การใช้สายหรือที่ชาร์จที่ชำรุด หรือการชาร์จขณะเปียกชื้น อาจก่อให้เกิดไฟฟ้าช็อตได้ เมื่อคุณใช้อะแดปเตอร์ไฟฟ้าแบบ USB ของ Apple เพื่อชาร์จ iPod touch ตรวจสอบให้แน่ใจว่า ์ได้เสียบปลัก AC หรือสายไฟ AC เข้ากับอะแดปเตอร์สมบูรณ์แล้วก่อนที่คุณจะเสียบเข้ากับเต้ารับ ไฟฟ้า

**ตัวเชื่อมต่อและสาย Lightning** หลีกเลี่ยงการสัมผัสผิวหนังกับตัวเชื่อมต่อเป็นเวลานานเมื่อสาย Lightning เสียบเข้ากับแหล่งจ่ายไฟเนื่องจากอาจเป็นสาเหตุให้เกิดอาการปวดหรือเกิดการบาดเจ็บ ควรหลีกเลี่ยงสถานการณ์อย่างเช่นนอนหลับหรือนั่งทับตัวเชื่อมต่อ Lightning

**การเปิดรับความร้อนเป็นเวลานาน** iPod touch และอะแดปเตอร์จ่ายไฟของเครื่องเป็นไปตาม ้มาตรฐานและข้อจำกัดด้านอุณหภูมิพื้นผิวที่บังคับใช้ อย่างไรก็ตาม แม้แต่ภายในข้อจำกัดเหล่านี้ การสัมผัสกับพื้นผิวที่อุ่นอย่างต่อเนื่องเป็นระยะเวลานานอาจเป็นเหตุให้มีอาการปวดหรือเกิดการ บาดเจ็บ ใช้สามัญสำ นึกในการหลีกเลี่ยงสถานการณ์ที่ผิวของคุณจะสัมผัสกับอุปกรณ์หรืออะแดปเตอร์ จ่ายไฟในขณะที่ใช้งานหรือเสียบเข้ากับแหล่งจ่ายไฟเป็นระยะเวลานาน ตัวอย่างเช่น อย่านอน หลับหรือวางอุปกรณ์หรืออะแดปเตอร์จ่ายไฟไว้ใต้ผ้าห่ม หมอน หรือร่างกายของคุณในขณะที่เสียบ อยู่กับแหล่งจ่ายไฟ ถือเป็นเรื่องสำ คัญที่จะเก็บ iPod touch และอะแดปเตอร์จ่ายไฟไว้ในพื้นที่ที่ ระบายอากาศได้ดีเมื่อใช้งานหรือชาร์จอยู่ ให้เอาใจใส่เป็นพิเศษหากคุณมีสภาพร่างกายที่ส่งผลต่อ ความสามารถของคุณในการตรวจจับความร้อนกับร่างกาย

**การสูญเสียการได้ยิน** การฟังเสียงที่ดังมากอาจทำ ให้การได้ยินของคุณเสียหาย เสียงรบกวน รวม ทั้งการเปิดรับความดังเสียงระดับสูงอย่างต่อเนื่องอาจทำ ให้เสียงดูเบาลงกว่าที่ควรจะเป็นได้ ใช้ เฉพาะเครื่องรับสัญญาณ ปลอกหฟัง หฟัง ลำโพงโทรศัพท์ หรือหฟังที่ใช้ได้กับอุปกรณ์ของคุณเท่านั้น เปิดเสียงและตรวจสอบความดังเสียงก่อนเสียบเข้าหูของคุณ สำ หรับข้อมูลเพิ่มเติมเกี่ยวกับการสูญ เสียการได้ยิน ให้ดูที่ [www.apple.com/asia/sound](http://www.apple.com/sound) สำหรับข้อมูลเพิ่มเติมเกี่ยวกับวิธีตั้งค่าขีด จำกัดความดังเสียงสงสดใน iPod touch ให้ดที่ [การตั้งค่าเพลง](#page-56-0) ที่หน้า [57](#page-56-1)

คำ เตือน: อย่าฟังความดังเสียงระดับสูงเป็นเวลานาน เพื่อป้องกันความเสียหายทางการได้ยินที่ อาจเกิดขึ้นได้

∕⊗∖

**ชุดหูฟัง Apple** ชุดหูฟังที่จำ หน่ายพร้อมกับ iPhone 4s ขึ้นไปในประเทศจีน (สังเกตได้จาก วงแหวนหุ้มฉนวนสีดำบนปลัก) ได้รับการออกแบบให้ตรงตามมาตรฐานของประเทศจีน และใช้ได้ กับ iPhone 4s ขึ้นไป iPad 2 ขึ้นไป และ iPod touch รุ่นที่ 5 ขึ้นไป ใช้เฉพาะชุดหูฟังที่เข้ากันได้ กับอุปกรณ์ของคุณเท่านั้น

**สัญญาณวิทยุ** iPod touch ใช้สัญญาณวิทยุในการเชื่อมต่อกับเครือข่ายแบบไร้สาย สำ หรับข้อมูล เพิ่มเติมเกี่ยวกับปริมาณพลังงานที่ใช้ในการส่งสัญญาณเหล่านี้ และเกี่ยวกับขั้นตอนที่คุณสามารถทำ เพื่อลดโอกาสเสี่ยง ให้ดูที่ การตั้งค่า > ทั่วไป > เกี่ยวกับ > ทางกฎหมาย > การรับสัมผัสกับคลื่น รังสี

**การรบกวนทางความถี่คลื่นวิทยุ** สังเกตสัญลักษณ์และป้ายประกาศที่ห้ามหรือจำ กัดการใช้อุปกรณ์ อิเล็กทรอนิกส์ (ตัวอย่างเช่น ในสถานที่ให้บริการด้านสุขภาพหรือพื้นที่สำ หรับจุดระเบิด) แม้ว่า iPod touch จะได้รับการออกแบบ ทดสอบ และผลิตเพื่อให้เป็นไปตามข้อบังคับการควบคุมการ ปล่อยความถี่วิทยุ แต่การปล่อยความถี่วิทยุจาก iPod touch นั้นสามารถส่งผลเสียกับการทำงาน ของอุปกรณ์อิเล็กทรอนิกส์ชิ้นอื่นได้โดยทำให้อุปกรณ์เหล่านั้นทำงานผิดปกติ ปิด iPod touch หรือ ใช้โหมดเครื่องบินเพื่อปิดตัวส่งสัญญาณไร้สายของ iPod touch เมื่ออยู่ในที่ห้ามใช้ เช่น ขณะเดิน ทางด้วยเครื่องบิน หรือเมื่อได้รับการขอให้ปิดเครื่องโดยผู้มีอำนาจ

**อุปกรณ์ทางการแพทย์** iPod touch มีคลื่นความถี่ที่อาจปล่อยสนามแม่เหล็กไฟฟ้า และมีแม่เหล็ก อยู่ใกล้กับด้านล่างของเครื่อง หูฟังที่ให้มาด้วยก็มีแม่เหล็กในหูฟังด้วยเช่นกัน สนามแม่เหล็กไฟฟ้า และแม่เหล็กเหล่านี้อาจรบกวนเครื่องกระตุ้นหัวใจ เครื่องกระตุกหัวใจ หรืออุปกรณ์ทางการแพทย์ อื่น ๆ ได้ รักษาระยะห่างอย่างน้อย 6 นิ้ว (ประมาณ 15 ซม.) ระหว่างเครื่องกระตุ้นหัวใจหรือเครื่อง กระตุกหัวใจด้วยไฟฟ้าของคุณกับ iPod touch หรือหูฟัง หากคุณสงสัยว่า iPod touch รบกวน เครื่องกระตุ้นหัวใจหรืออุปกรณ์ทางการแพทย์อื่นใดของคุณ ให้เลิกใช้ iPod touch แล้วปรึกษา แพทย์เพื่อขอข้อมูลแบบจำ เพาะของอุปกรณ์ทางการแพทย์ของคุณ

**ภาวะการเจ็บป่วย** หากคุณมีภาวะการเจ็บป่วยซึ่งคุณเชื่อว่าอาจได้รับผลกระทบมาจาก iPod touch (ตัวอย่างเช่น ชัก หมดสติ ปวดตา หรือปวดศีรษะ) ให้ปรึกษาแพทย์ของคุณก่อนใช้ iPod touch

**สภาพบรรยากาศที่จุดติดไฟได้** อย่าชาร์จหรือใช้ iPod touch ในพื้นที่ที่มีสภาพบรรยากาศที่อาจ จุดติดไฟได้ เช่น พื้นที่ที่มีเชื้อเพลิง หรือในพื้นที่ที่อากาศประกอบด้วยสารเคมีหรือธุลี (เช่น เม็ดผง ฝุ่น หรือผงโลหะ) ปฏิบัติตามป้ายสัญลักษณ์และคำ แนะนำ ทุกอย่าง

**การเคลื่อนไหวซ้ำ� ๆ** เมื่อคุณทำ กิจกรรมซ้ำ ๆ เช่น การพิมพ์หรือเล่นเกมใน iPod touch คุณอาจ มีอาการปวดมือ แขน ข้อมือ ไหล่ คอ หรือส่วนอื่น ๆ ของร่างกายคุณได้เป็นครั้งคราว หากคุณมี อาการปวด ให้หยุดใช้ iPod touch และปรึกษาแพทย์

**กิจกรรมที่ส่งผลร้ายแรง** อุปกรณ์นี้ไม่ได้มีวัตถุประสงค์สำ หรับการใช้งานที่หากอุปกรณ์ใช้งานไม่ได้ แล้วอาจนำ ไปสู่การเสียชีวิต อาการบาดเจ็บส่วนบุคคล หรือความเสียหายรุนแรงต่อสิ่งแวดล้อม

**iPod touch loop (มีให้ใช้งานได้ในบางรุ่น)** ในการติดสายคล้องอย่างแน่นหนา ให้กดปุ่มที่ด้าน หลังของ iPod touch เพื่อให้เด้งขึ้นมา เลื่อนสายคล้องไปอยู่เหนือปุ่ม จากนั้นดึงสายคล้องเพื่อให้ ชิดเข้าที่ การใช้สายคล้อง iPod touch ทำ กิจกรรมบางอย่าง อาจก่อให้เกิดความเสี่ยงต่ออาการ บาดเจ็บได้ โดยเฉพาะอย่างยิ่ง หากสายคล้องพันหรือติด ขณะทำ งานรอบ ๆ เครื่องจักร อย่าแกว่ง iPod touch ในขณะที่ใช้สายคล้อง เพราะสายคล้องอาจหลุดออก ซึ่งเป็นเหตุให้ได้รับบาดเจ็บหรือ เครื่องเสียหาย

**อันตรายจากการหายใจไม่ออก** อุปกรณ์เสริมของ iPod touch บางชิ้นอาจก่อให้เกิดอันตรายจาก การหายใจไม่ออกในเด็กเล็กได้ เก็บอุปกรณ์เสริมเหล่านี้ให้ห่างจากเด็กเล็ก

# ข้อมูลด้านการดูแลที่สำ คัญ

**การทำ�ความสะอาด** ทำ ความสะอาด iPod touch ทันทีหากเครื่องสัมผัสกับสิ่งใดก็ตามที่อาจทำ ให้ เกิดรอยเปื้อน เช่น ดิน น้ำหมึก เครื่องสำอาง หรือโลชั่น การทำความสะอาด:

- ถอดสายทั้งหมดออกแล้วปิด iPod touch (กดค้างไว้ที่ปุ่มพัก/ปลุก จากนั้นเลื่อนตัวเลื่อนบนหน้า จอ)
- ใช้ผ้านุ่มและไม่เป็นใยฟู
- หลีกเลี่ยงไม่ให้เกิดความเปียกชื้นบริเวณช่องเปิดต่าง ๆ
- ห้ามใช้ผลิตภัณฑ์ทำ ความสะอาดหรือสเปรย์อัดอากาศ

ด้านหน้าของ iPod touch ทำจากกระจกที่มีการเคลือบสารลดรอยคราบลายนิ้วมือ (สารกันน้ำมัน) สารเคลือบนี้จะหลุดลอกไปตามเวลาด้วยการใช้งานปกติ การทำ ความสะอาดผลิตภัณฑ์และวัสดุ สำ หรับขัดถูจะยิ่งทำ ให้สารเคลือบนี้หายไป และอาจขีดข่วนกระจกได้

**การใช้ตัวเชื่อมต่อ พอร์ต และปุ่มต่าง ๆ** อย่าฝืนเสียบตัวเชื่อมต่อเข้าไปในพอร์ตหรือใช้แรงกดปุ่ม มากเกินไป เพราะการกระทำ นี้อาจทำ ให้เกิดความเสียหายที่ไม่ได้อยู่ภายใต้การรับประกัน หากตัว เชื่อมต่อและพอร์ตเสียบเข้ากันไม่ได้ตามที่ควรจะเป็น แสดงว่าอปกรณ์ทั้งสองอาจไม่เข้ากัน ตรวจ สอบหาสิ่งกีดขวางแล้วตรวจสอบให้แน่ใจว่าตัวเชื่อมต่อนั้นเข้ากันได้กับพอร์ต และคุณได้เสียบตัว เชื่อมต่อเข้ากับพอร์ตในตำ แหน่งที่ถูกต้องแล้ว

**สาย Lightning** การมีสีตกของปลัก Lightning หลังการใช้ตามปกติเป็นเรื่องปกติ ฝุ่น เศษขยะ และการสัมผัสของเหลวอาจทำให้สีตกได้ ในการเช็ดสีที่ตกเปื้อนออก หรือหากสายอ่นขึ้นระหว่างการ ใช้งาน หรือไม่ชาร์จไฟหรือไม่เชื่อมข้อมูลกับ iPod touch ของคุณ ให้ถอดสาย Lightning ออก จากคอมพิวเตอร์หรืออะแดปเตอร์ไฟฟ้าของคุณ แล้วทำ ความสะอาดด้วยผ้านุ่ม แห้ง และไร้ขน อย่า ใช้ของเหลวหรือผลิตภัณฑ์ทำ ความสะอาดในการทำ ความสะอาดตัวเชื่อมต่อ Lightning

**อุณหภูมิในการทำ�งาน** iPod touch ได้รับการออกแบบให้ทำ งานในที่ที่มีอุณหภูมิรอบ ๆ อยู่ ระหว่าง 32° ถึง 95° F (0° ถึง 35° C) และให้เก็บไว้ในอุณหภูมิระหว่าง -4° ถึง 113° F (-20° ถึง 45° C) iPod touch อาจเสียหายและอายุการใช้งานแบตเตอรี่สั้นลงได้หากเก็บหรือใช้งาน นอกช่วงอุณหภูมิเหล่านี้ หลีกเลี่ยงไม่ให้ iPod touch ต้องเจอการเปลี่ยนแปลงด้านอุณหภูมิหรือ ความชื้นที่แตกต่างกันมาก ๆ เมื่อคุณกำลังใช้ iPod touch หรือกำลังชาร์จแบตเตอรื่อยู่ เป็นปกติที่ iPod touch จะร้อน

<span id="page-136-1"></span>หากอุณหภูมิภายใน iPod touch เกินอุณหภูมิการใช้งานปกติ (ตัวอย่างเช่น ในรถยนต์ที่ร้อน หรือ อยู่ใต้แสงแดดโดยตรงเป็นระยะเวลานาน) คุณอาจเจอสถานการณ์ดังต่อไปนี้ซึ่งเกิดขึ้นจากการที่ อุปกรณ์พยายามควบคุมอุณหภูมิให้เป็นปกติ:

- iPod touch หยุดชาร์จ
- หน้าจอหรี่ลง
- หน้าจอเตือนเรื่องอุณหภูมิปรากฏ
- แอปพลิเคชั่นบางตัวปิดลง

ข้อสำ คัญ: คุณอาจไม่สามารถใช้ iPod touch ได้ขณะที่หน้าจอการเตือนเรื่องอุณหภูมิแสดงอยู่ หาก iPod touch ไม่สามารถทำให้อุณหภูมิภายในเป็นปกติได้ เครื่องจะเข้าสู่โหมดพักจนกว่า อุณหภูมิจะเย็นลง ย้าย iPod touch ไปยังตำแหน่งที่เย็นกว่าให้ห่างจากแสงแดดโดยตรง และรอสัก ครู่ก่อนลองใช้ iPod touch อีกครั้ง

สำหรับข้อมูลเพิ่มเติม ให้ดูที่ [support.apple.com/kb/HT2101?viewlocale=th\\_TH](http://support.apple.com/kb/HT2101)

## <span id="page-136-0"></span>ไซต์สนับสนุน iPod touch

ข้อมูลสนับสนุนอย่างครบถ้วนพร้อมใช้งานออนไลน์ที่ [www.apple.com/th/support/ipodtouch/](http://www.apple.com/support/ipodtouch/?cid=acs::ipodtouch4userguide&cp=acs::ipodtouch4userguide) ในการติดต่อ Apple สำ หรับการสนับสนุนแบบ เป็นการส่วนตัว (ไม่ได้มีให้ใช้ได้ครบทุกพื้นที่) ให้ดูที่ [www.apple.com/th/support/contact](https://www.apple.com/support/contact/)

# การเริ่มการทำ งานใหม่หรือการรีเซ็ต iPod touch

หากบางอย่างทำงานไม่ปกติ ให้ลองเริ่มการทำงาน iPod touch ใหม่ ลองบังคับเลิกใช้งานแอปฯ หรือลองรีเซ็ต iPod touch

**เริ่มต้นทำ�งาน iPod touch ใหม่** กดค้างไว้ที่ปุ่มพัก/ปลุก จนกระทั่งตัวเลื่อนสีแดงปรากฏขึ้น ใช้นิ้ว ลากแถบเลื่อนเพื่อปิด iPod touch ในการเปิด iPod touch อีกครั้ง ให้กดค้างไว้ที่ปุ่มพัก/ปลุก จนกว่าโลโก้ Apple จะปรากฏ

**บังคับให้ปิดแอปฯ** จากหน้าจอโฮม ให้คลิกสองครั้งที่ปุ่มโฮมแล้วกวาดขึ้นบนหน้าจอแอปฯ

หากคุณไม่สามารถปิด iPod touch ได้ หรือหากยังเกิดปัญหาอยู่ คุณอาจจำ เป็นต้องรีเซ็ต iPod touch ปฏิบัติสิ่งนี้หากคุณไม่สามารถเริ่มการทำ งาน iPod touch ของคุณใหม่ได้

**รีเซ็ต iPod touch** กดค้างไว้ที่ปุ่มพัก/ปลุกและปุ่มโฮมพร้อมกันเป็นเวลาอย่างน้อยสิบวินาที จน กระทั่งโลโก้ Apple ปรากฏขึ้น

คุณสามารถรีเซ็ตพจนานุกรมคำ การตั้งค่าเครือข่าย เค้าโครงหน้าจอเริ่มต้น และการเตือนเกี่ยวกับ ตำ แหน่ง คุณยังสามารถลบเนื้อหาและการตั้งค่าทั้งหมดของคุณได้เช่นกัน

# การรีเซ็ตการตั้งค่า iPod touch

**รีเซ็ตการตั้งค่า iPod touch** ไปที่ การตั้งค่า > ทั่วไป > รีเซ็ต จากนั้นเลือกตัวเลือก:

- รีเซ็ตการตั้งค่าทั้งหมด: การกำ หนดค่าและการตั้งค่าทั้งหมดของคุณจะถูกรีเช็ต
- ลบข้อมูลและการตั้งค่าทั้งหมด: ข้อมูลของคุณและการตั้งค่าต่าง ๆ จะถูกลบออก iPod touch จะไม่สามารถใช้งานได้จนกว่าจะตั้งค่าใหม่อีกครั้ง
- รีเซ็ตการตั้งค่าเครือข่าย: เมื่อคุณรีเซ็ตการตั้งค่าเครือข่าย รายการเครือข่ายของคุณที่ใช้ก่อน หน้าที่ไม่ได้ติดตั้งโดยโปรไฟล์กำหนดค่าจะถกลบออกไป (ในการลบการตั้งค่า VPN ที่ติดตั้งโดย โปรไฟล์การกำ หนดค่า ให้ไปที่ การตั้งค่า > ทั่วไป > โปรไฟล์ จากนั้นเลือกโปรไฟล์ แล้วแตะ ลบ ออก) การตั้งค่าและบัญชีอื่น ๆ ที่อยู่ในโปรไฟล์จะถูกลบออกไปด้วย) การปิด Wi-Fi แล้วเปิดกลับ มาใช้ใหม่จะเป็นการทำ ให้คุณเลิกการเชื่อมต่อจากเครือข่ายใด ๆ ที่คุณเข้าใช้อยู่ การตั้งค่า Wi-Fi และ "ถามก่อนเชื่อมเครือข่าย" จะเปิดอยู่โดยปรกติ
- รีเช็ตพจนานุกรมแป้นพิมพ์: คุณเพิ่มคำเข้าในพจนานุกรมแป้นพิมพ์โดยปฏิเสธคำที่ iPod touch แนะนำ ขณะที่คุณป้อน การรีเซ็ตพจนานุกรมของแป้นพิมพ์จะลบคำ ทั้งหมดที่คุณได้เพิ่มเข้าไป
- รีเซ็ตการเรียงไอคอนที่หน้าจอโฮม: เปลี่ยนแอปพลิเคชั่นในตัวกลับไปเป็นเค้าโครงต้นฉบับบน หน้าจอเริ่มต้น
- การรีเซ็ตตำ แหน่งและส่วนบุคคล: รีเซ็ตการตั้งค่าของบริการหาที่ตั้งและความเป็นส่วนตัวไปเป็น ค่าเริ่มต้นจากโรงงาน

# การขอรับข้อมูลเกี่ยวกับ iPod touch ของคุณ

**ดูข้อมูลเกี่ยวกับ iPod touch** ไปที่ การตั้งค่า > ทั่วไป > เกี่ยวกับ รายการที่คุณสามารถดูได้ มี ดังนี้:

- หมายเลขของเพลง วิดีโอ รูปภาพ และแอปพลิเคชั่น
- ความจุและพื้นที่จัดเก็บที่ใช้ได้
- เวอร์ชั่น iOS
- หมายเลขร่น
- หมายเลขประจำ เครื่อง
- ที่อยู่ Wi-Fi และ Bluetooth
- การวินิจฉัยและการใช้งาน และทางกฎหมาย (รวมถึงป้ายประกาศทางกฎหมาย ใบอนุญาต การ รับประกัน เครื่องหมายกฎเกณฑ์ และข้อมลการรับสัมผัสกับคลื่นรังสี)

ในการคัดลอกหมายเลขประจำเครื่องและตัวระบุอื่น ๆ ให้แตะค้างไว้ที่ตัวระบุนั้นจนกว่าคำว่า คัด ลอก จะปรากฏ

ในการช่วย Apple ปรับปรุงผลิตภัณฑ์และบริการ iPod touch จะส่งข้อมูลวินิจฉัยและข้อมูลการใช้ งาน ข้อมูลนี้ไม่ได้ระบุถึงคุณโดยตรง แต่อาจรวมเอาข้อมูลตำ แหน่งไว้ด้วย

**ดูหรือปิดข้อมูลวินิจฉัย** ไปที่ การตั้งค่า > ทั่วไป > เกี่ยวกับ > การวินิจฉัยและการใช้งาน

# การใช้งานข้อมูล

**ดูข้อมูลการใช้งาน** ไปที่ การตั้งค่า > ทั่วไป > การใช้งาน เพื่อ:

- ดูพื้นที่จัดเก็บของแต่ละแอปพลิเคชั่น
- ดูและจัดการที่จัดเก็บ iCloud
- ดูเวลาที่ใช้ไปตั้งแต่ชาร์จ iPod touch

# การปิดใช้งาน iPod touch

หาก iPod touch ถูกปิดใช้งานเพราะคุณลืมรหัสผ่านของคุณหรือป้อนรหัสผ่านผิดหลายครั้งเกินไป คุณสามารถกู้คืน iPod touch จาก iTunes หรือ การสำรองข้อมูล iCloud แล้วรีเซ็ตรหัสผ่านได้ สำ หรับข้อมูลเพิ่มเติม ให้ดูที่ [การกู้คืน iPod](#page-139-0) touch ที่หน้า [140](#page-139-1)

หากคุณได้รับข้อความใน iTunes ว่า iPod touch ของคุณถูกล็อกและคุณต้องป้อนรหัสผ่าน ให้ดู [support.apple.com/kb/HT1212?viewlocale=th\\_TH](http://support.apple.com/kb/HT1212)

# การตั้งค่า VPN

VPN (เครือข่ายส่วนตัวเสมือน) มีการเข้าถึงที่ปลอดภัยผ่านอินเทอร์เน็ตถึงเครือข่ายส่วนตัว เช่น เครือข่ายที่องค์กรของคุณ คุณอาจต้องการติดตั้งแอปพลิเคชั่น VPN จาก App Store ที่กำ หนดค่า iPod touch ของคุณเพื่อเข้าถึงเครือข่าย ติดต่อผู้ดูแลระบบของคุณสำหรับข้อมูลเกี่ยวกับแอปพลิ เคชั่นและการตั้งค่าที่คุณต้องการ

# การตั้งค่าโปรไฟล์

โปรไฟล์การตั้งค่ากำ หนดการตั้งค่าสำ หรับการใช้ iPod touch กับเครือข่ายองค์กรหรือโรงเรียน หรือบัญชี คุณอาจถูกขอให้ติดตั้งโปรไฟล์การกำ หนดค่าที่ถูกส่งไปให้คุณในอีเมล หรือถูกดาวน์โหลด มาจากหน้าเว็บ iPod touch จะถามสิทธิ์อนุญาตจากคุณเพื่อติดตั้งโปรไฟล์และแสดงข้อมูลเกี่ยว กับสิ่งที่อยู่ข้างใน เมื่อคุณเปิดไฟล์ คุณสามารถดูโปรไฟล์ที่คุณได้ติดตั้งใน การตั้งค่า > ทั่วไป > โปรไฟล์ หากคุณลบโปรไฟล์ การตั้งค่า แอปฯ และข้อมูลที่เกี่ยวข้องกับโปรไฟล์ทั้งหมดจะถูกลบด้วย

# การสำรองข้อมล iPod touch

คุณสามารถใช้ iCloud หรือ iTunes เพื่อสำรองข้อมูล iPod touch ได้โดยอัตโนมัติ หากคุณเลือก ที่จะสำรองข้อมูลโดยใช้ iCloud คุณจะไม่สามารถใช้ iTunes เพื่อสำรองข้อมูลไปที่คอมพิวเตอร์ของ คุณได้โดยอัตโนมัติ แต่คุณสามารถใช้ iTunes เพื่อสำ รองข้อมูลไปที่คอมพิวเตอร์ของคุณด้วยตัวเอง iCloud จะสำ รองข้อมูลไปที่ iPod touch แบบรายวันบน Wi-Fi เมื่อเชื่อมต่อกับแหล่งจ่ายไฟและ ล็อกอยู่ วันและเวลาของการสำ รองข้อมูลล่าสุดจะแสดงเป็นรายการอยู่ด้านล่างสุดของหน้าจอเนื้อที่ เก็บข้อมูลและข้อมูลสำ รอง

iCloud จะสำรองข้อมลของคณ:

- เพลง ภาพยนตร์ รายการทีวี แอปพลิเคชั่น และหนังสือที่ซื้อ
- รูปภาพและวิดีโอในม้วนฟิล์มของคุณ
- การตั้งค่า iPod touch
- ข้อมลของแอปฯ
- หน้าจอโฮม โฟลเดอร์ และเค้าโครงแอปฯ
- ข้อความ
- เสียงเรียกเข้า

หมายเหตุ: เนื้อหาที่ซื้อจะสำ รองข้อมูลได้ในบางพื้นที่

**เปิดการสำรองข้อมล iCloud** ไปที่ การตั้งค่า > iCloud จากนั้นเข้าส่ระบบด้วย Apple ID และ รหัสผ่านของคุณ หากจำเป็น ไปที่ เนื้อที่เก็บข้อมูลและข้อมูลสำรอง จากนั้นเปิด การสำรองข้อมูล iCloud ในการเปิดการสำรองข้อมลใน iTunes ให้ไปที่ ไฟล์ > อปกรณ์ > สำรองข้อมล

ส**ำรองข้อมลทันที** ไปที่ การตั้งค่า > iCloud > เนื้อที่เก็บข้อมลและข้อมลสำรอง จากนั้นแตะ สำรอง ข้อมลเดี่ยวนี้

**เข้ารหัสข้อมูลสำ�รองของคุณ** ข้อมูลสำ รอง iCloud จะถูกเข้ารหัสโดยอัตโนมัติเพื่อให้ข้อมูลของคุณ ได้รับการปกป้องจากการเข้าถึงที่ไม่ได้รับอนุญาตทั้งในขณะที่ส่งไปที่อุปกรณ์ของคุณและเมื่อเก็บอยู่ ใน iCloud หากคุณกำลังใช้ iTunes สำหรับการสำรองข้อมูลของคุณ ให้เลือก "เข้ารหัสการสำรอง ข้อมูล iPod" ในบานหน้าต่าง เนื้อหาสรุป iTunes

**จัดการข้อมูลสำ�รองของคุณ** ไปที่ การตั้งค่า > iCloud > เนื้อที่เก็บข้อมูลและข้อมูลสำ รอง จากนั้น แตะ จัดการเนื้อที่เก็บข้อมูล แตะที่ชื่อ iPod touch ของคุณ คุณสามารถจัดการได้ว่าแอปพลิเคชั่น ไหนที่จะสำรองข้อมูลไปที่ iCloud และลบข้อมูลสำรองที่มีอยู่แล้ว ใน iTunes ให้ลบข้อมูลสำรองใน การตั้งค่า iTunes

<span id="page-139-1"></span>**ดูอุปกรณ์ที่กำ�ลังสำ�รองข้อมูล** ไปที่ การตั้งค่า > iCloud > เนื้อที่เก็บข้อมูลและข้อมูลสำ รอง > จัดการเนื้อที่เก็บข้อมูล

**หยุดการสำ�รองข้อมูล iCloud** ไปที่ การตั้งค่า > iCloud > เนื้อที่เก็บข้อมูลและข้อมูลสำ รอง จากนั้น ปิด การสำ รองข้อมูลใน iCloud

เพลงที่ไม่ได้ซื้อจาก iTunes จะไม่ถูกสำรองข้อมูลใน iCloud ใช้ iTunes เพื่อสำรองข้อมูลและกู้คืน เนื้อหานั้น ดู [การเชื่อมข้อมูลกับ iTunes](#page-15-0) ที่หน้า [16](#page-15-1)

ข้อสำคัญ: ข้อมูลสำรองสำหรับรายการซื้อของเพลง ภาพยนตร์ หรือรายการทีวีไม่มีให้ใช้ได้ครบทุก ประเทศ รายการซื้อที่ซื้อไว้ก่อนหน้าอาจไม่ถูกกู้คืนหากผลิตภัณฑ์นี้ไม่มีอยู่ใน iTunes Store, App Store หรือ iBooks Store แล้ว

เนื้อหาที่ซื้อและเนื้อหาการแบ่งปันรูปภาพจะไม่รวมถึงที่ว่าง 5 GB บน iCloud

สำ หรับข้อมูลเพิ่มเติมเกี่ยวกับการสำ รองข้อมูล iPod touch ให้ดูที่ [support.apple.com/kb/HT5262?viewlocale=th\\_TH](http://support.apple.com/kb/HT5262)

# การอัปเดตและกู้คืนซอฟต์แวร์ iPod touch

#### **เกี่ยวกับการอัปเดตและการกู้คืน**

คุณสามารถอัปเดตซอฟต์แวร์ iPod touch ได้ใน การตั้งค่า หรือโดยการใช้ iTunes คุณยัง สามารถลบหรือกู้คืน iPod touch จากนั้นใช้ iCloud หรือ iTunes เพื่อกู้คืนข้อมูลสำ รองได้ด้วย

#### **การอัปเดต iPod touch**

คุณสามารถอัปเดตซอฟต์แวร์ได้ใน การตั้งค่า iPod touch หรือโดยการใช้ iTunes

**การอัปเดตแบบไร้สายใน iPod touch** ไปที่ 'การตั้งค่า' > 'ทั่วไป' > 'อัปเดตซอฟต์แวร์' โดยที่ iPod touch จะตรวจสอบหาอัปเดตซอฟต์แวร์ที่มี

**อัปเดตซอฟต์แวร์ใน iTunes** iTunes จะตรวจสอบหาอัปเดตซอฟต์แวร์ที่มีในแต่ละครั้งที่คุณเชื่อม ข้อมูล iPod touch โดยใช้ iTunes ดู [การเชื่อมข้อมูลกับ iTunes](#page-15-0) ที่หน้า [16](#page-15-1)

สำ หรับข้อมูลเพิ่มเติมเกี่ยวกับการอัปเดตซอฟต์แวร์ของ iPod touch ให้ไปที่ [support.apple.com/kb/HT4623?viewlocale=th\\_TH](http://support.apple.com/kb/HT4623)

#### <span id="page-139-0"></span>**การกู้คืน iPod touch**

คุณสามารถใช้ iCloud หรือ iTunes เพื่อกู้คืน iPod touch ได้จากข้อมูลสำรอง

**กู้คืนจากข้อมูลสำ�รองของ iCloud** รีเซ็ต iPod touch ให้ลบการตั้งค่าและข้อมูลทั้งหมด จากนั้นเข้า สู่ระบบไปยัง iCloud แล้วเลือก "กู้คืนจากข้อมูลสำรอง" ใน ตัวช่วยการตั้งค่า ดู [การเริ่มการทำ](#page-136-0)งาน [ใหม่หรือการรีเซ็ต iPod](#page-136-0) touch ที่หน้า [137](#page-136-1)

**กู้คืนจากข้อมูลสำ�รองของ iTunes** เชื่อมต่อ iPod touch กับคอมพิวเตอร์ที่คุณใช้เชื่อมข้อมูลด้วย ตามปกติ เลือก iPod touch ในหน้าต่าง iTunes จากนั้นคลิก กู้คืน ในบานหน้าต่าง เนื้อหาสรุป

เมื่อกู้คืนซอฟต์แวร์ iPod touch คุณสามารถตั้งค่าเครื่องให้เป็น iPod touch ใหม่ หรือกู้คืนเพลง วิดีโอ ข้อมูลแอปพลิเคชั่น และเนื้อหาอื่น ๆ จากข้อมูลสำ รองได้

สำหรับข้อมลเพิ่มเติมเกี่ยวกับการก<sub>ี</sub>้คืนซอฟต์แวร์ของ iPod touch ให้ไปที่ [support.apple.com/kb/HT1414?viewlocale=th\\_TH](http://support.apple.com/kb/HT1414)

# ขายหรือยก iPod touch ให้คนอื่นรึเปล่า

ก่อนที่คุณจะขายหรือให้อุปกรณ์ iPod touch ของคุณ ให้ดูให้แน่ใจว่าได้ลบข้อมูลส่วนบุคคลของ คุณทั้งหมดออกแล้ว หากคุณได้เปิดใช้งาน ค้นหา iPod touch ของฉัน (ดู [ค้นหา iPod](#page-32-0) touch [ของฉัน](#page-32-0) ที่หน้า [33](#page-32-1)) ล็อกการเปิดใช้งาน จะเปิดไว้อยู่ คุณต้องปิด ล็อกการเปิดใช้งาน ก่อนที่เจ้าของ ใหม่จะสามารถเปิดใช้งาน iPod touch โดยใช้บัญชีของเขาได้

**ลบ iPod touch แล้วเอา ล็อกการเปิดใช้งาน ออก** ไปที่ การตั้งค่า > ทั่วไป > รีเซ็ต > ลบข้อมูล และการตั้งค่าทั้งหมด

ดู [support.apple.com/kb/HT5661?viewlocale=th\\_TH](http://support.apple.com/kb/HT5661)

# การเรียนรู้เพิ่มเติม การบริการ และการสนับสนุน

อ้างถึงแหล่งข้อมูลดังต่อไปนี้เพื่อข้อมูลเพิ่มเติมเกี่ยวกับความปลอดภัย ซอฟต์แวร์ และบริการของ iPod touch

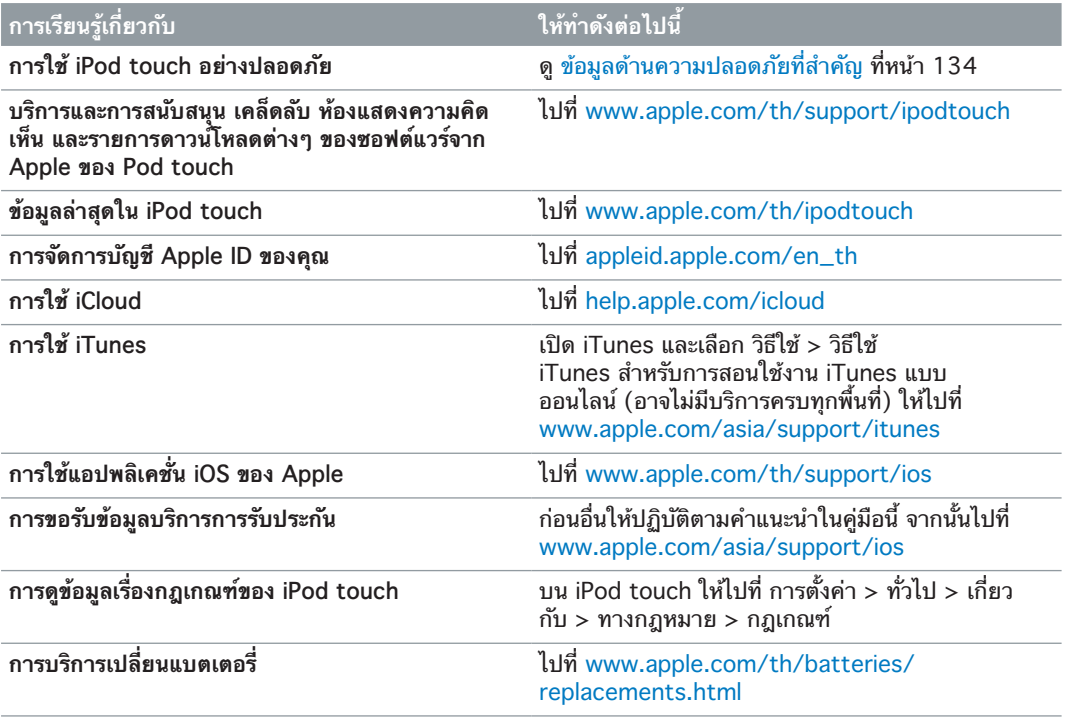

# แถลงการณ์การปฏิบัติตามกฎเกณฑ์ FCC

อุปกรณ์นี้เป็นไปตามส่วน 15 ของกฎ FCC การดำ เนินงานอยู่ภายใต้สองเงื่อนไขดังต่อไปนี้: (1) อุปกรณ์นี้อาจไม่เป็นเหตุให้เกิดสิ่งรบกวนที่เป็นอันตราย และ (2) อุปกรณ์นี้ต้องยอมรับสิ่งรบกวนใด ๆ ที่ได้รับ รวมไปถึงสิ่งรบกวนที่อาจเป็นเหตุให้เกิดการดำ เนินงานที่ไม่ต้องการ

หมายเหตุ: อปกรณ์นี้ได้รับการทดสอบและพบว่าเป็นไปตามการจำกัดสำหรับอปกรณ์ดิจิตอลคลาส B ตามเงื่อนไขส่วน 15 ของกฎ FCC การจำ กัดเหล่านี้ได้รับการออกแบบเพื่อให้การปกป้องที่สม เหตุสมผลต่อสิ่งรบกวนที่เป็นอันตรายในการติดตั้งในที่พักอาศัย อุปกรณ์นี้สร้าง ใช้ และสามารถ ปล่อยพลังงานความถี่วิทยุและหากไม่ได้ติดตั้งและถูกใช้ตามคำแนะนำ อาจเป็นเหตุให้เกิดสิ่งรบกวน ที่เป็นอันตรายต่อการสื่อสารด้วยวิทยุ อย่างไรก็ตาม ไม่มีการรับประกันที่สิ่งรบกวนจะไม่เกิดขึ้นใน การติดตั้งเฉพาะ หากอุปกรณ์นี้เป็นเหตุให้เกิดสิ่งรบกวนที่เป็นอันตรายต่อเครื่องรับสัญญาณวิทยุ และโทรทัศน์ ที่สามารถถูกกำ หนดโดยการเปิดหรือปิดอุปกรณ์ได้ ผู้ใช้จะถูกสนับสนุนให้ลองแก้ไขสิ่ง รบกวนให้ถูกต้องโดยมาตราการหนึ่งหรือมากกว่าดังต่อไปนี้:

- ปรับหรือย้ายเสาอากาศที่รับสัญญาณ
- เพิ่มระยะห่างระหว่างอปกรณ์และเครื่องรับสัญญาณ
- เชื่อมต่ออุปกรณ์ไปที่แหล่งจ่ายไฟภายนอกบนวงจรไฟฟ้าที่แตกต่างจากที่เครื่องรับสัญญาณเชื่อม ต่อ
- ปรึกษาผ้ค้าหรือช่างเทคนิควิทย/ทีวีที่มีประสบการณ์สำหรับความช่วยเหลือ

ข้อสำคัญ: การเปลี่ยนหรือการแก้ไขผลิตภัณฑ์นี้ซึ่งไม่ได้รับอนุญาตโดย Apple สามารถทำให้ การปฏิบัติตามกฎเกณฑ์ความเข้ากันได้ทางแม่เหล็กไฟฟ้า (EMC) และไร้สายเป็นโมฆะและ ลบล้างอำ นาจของคุณในการใช้งานผลิตภัณฑ์ ผลิตภัณฑ์นี้ได้สาธิตการปฏิบัติตามกฎเกณฑ์ EMC ภายใต้เงื่อนไขที่มีการใช้ของอุปกรณ์ต่อพ่วงที่ตรงตามมาตราฐานและสายแบบหุ้มฉนวนระหว่าง คอมโพเนนต์ระบบ สำคัญว่าคุณจะใช้อุปกรณ์ต่อพ่วงที่ตรงตามมาตราฐานและสายแบบหุ้มฉนวน ระหว่างคอมโพเนนต์ระบบเพื่อลดความเป็นไปได้ของการเกิดสิ่งรบกวนต่อวิทยุ โทรทัศน์ และ อุปกรณ์อิเล็กทรอนิกส์อื่น

## แถลงการณ์กฎเกณฑ์ของแคนาดา

อุปกรณ์นี้เป็นไปตามมาตราฐาน Industry Canada licence-exempt RSS การดำ เนินงาน ้อย่ภายใต้สองเงื่อนไขดังต่อไปนี้: (1) อปกรณ์นี้อาจไม่เป็นเหตให้เกิดสิ่งรบกวน และ (2) อปกรณ์นี้ ต้องยอมรับสิ่งรบกวนใด ๆ รวมไปถึงสิ่งรบกวนที่อาจเป็นเหตุให้เกิดการดำ เนินงานที่ไม่ต้องการของ อปกรณ์

Le présent appareil est conforme aux CNR d'Industrie Canada applicables aux appareils radio exempts de licence. L'exploitation est autorisée aux deux conditions suivantes : (1) l'appareil ne doit pas produire de brouillage, et (2) l'utilisateur de l'appareil doit accepter tout brouillage radioélectrique subi, même si le brouillage est susceptible d'en compromettre le fonctionnement.

CAN ICES-3 (B)/NMB-3(B)

#### ข้อมลการกำจัดและรีไซเคิล

ต้องก้ำจัด iPod touch ของคุณให้ถูกหลักตามกฎหมายและระเบียบข้อบังคับท้องถิ่น เพราะ ผลิตภัณฑ์นี้มีแบตเตอรี่ จึงต้องกำจัดผลิตภัณฑ์แยกต่างหากจากขยะในครัวเรือน เมื่อ iPod touch ของคุณหมดอายุการใช้งาน ให้ติดต่อ Apple หรือผู้มีอำนาจในท้องถิ่นของคุณเพื่อเรียนรู้เกี่ยวกับ ทางเลือกด้านการรีไซเคิล

**การเปลี่ยนแบตเตอรี่:** แบตเตอรี่ลิเธียม-ไอออนใน iPod touch ควรได้รับการเปลี่ยนโดย Apple หรือผู้ให้บริการที่ได้รับอนุญาตจาก Apple เท่านั้น และจะต้องนำไปรีไซเคิลหรือกำจัด แยกต่างหากจากขยะในครัวเรือน สำ หรับข้อมูลเพิ่มเติมเกี่ยวกับบริการเปลี่ยนแบตเตอรี่ ให้ไปที่ [www.apple.com/th/batteries](http://www.apple.com/batteries)

สำ หรับข้อมูลเกี่ยวกับโปรแกรมการรีไซเคิลของ Apple ให้ไปที่ [www.apple.com/recycling](http://www.apple.com/recycling)

*Türkiye*

Türkiye Cumhuriyeti: EEE Yönetmeliğine Uygundur.

台灣

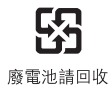

#### **แถลงการณ์เรื่องแบตเตอรี่ของไต้หวัน**

警告:請勿戳刺或焚燒。此雷池不含汞。

#### **แถลงการณ์เรื่องแบตเตอรี่ของจีน**

警告: 不要刺破或焚烧。该电池不含水银。

#### **สหภาพยุโรป—ข้อมูลด้านการกำ�จัด**

# $\cancel{\mathbb{X}}$

สัญลักษณ์ข้างต้นหมายความว่าตามกฎหมายและระเบียบข้อบังคับท้องถิ่น ผลิตภัณฑ์ของคุณและ/ หรือแบตเตอรี่ของเครื่องควรกำจัดแยกจากขยะในครัวเรือน เมื่อผลิตภัณฑ์นี้หมดอายการใช้งาน ให้ นำ ไปยังจุดรวบรวมที่หน่วยงานท้องถิ่นกำ หนด การแยกการกำ จัดและการรีไซเคิลผลิตภัณฑ์ของคุณ และ/หรือแบตเตอรี่จะช่วยรักษาทรัพยากรธรรมชาติ และทำให้มั่นใจว่าการนำกลับมาใช้ใหม่นั้นจะ ปลอดภัยต่อสุขภาพและสิ่งแวดล้อม

*Union Européenne—informations sur l'élimination:* Le symbole ci-dessus signifie que, conformément aux lois et réglementations locales, vous devez jeter votre produit et/ ou sa batterie séparément des ordures ménagères. Lorsque ce produit arrive en fin de vie, apportez-le à un point de collecte désigné par les autorités locales. La collecte séparée et le recyclage de votre produit et/ou de sa batterie lors de sa mise au rebut aideront à préserver les ressources naturelles et à s'assurer qu'il est recyclé de manière à protéger la santé humaine et l'environnement.

*Europäische Union—Informationen zur Entsorgung:* Das oben aufgeführte Symbol weist darauf hin, dass dieses Produkt und/oder die damit verwendete Batterie den geltenden gesetzlichen Vorschriften entsprechend und vom Hausmüll getrennt entsorgt werden muss. Geben Sie dieses Produkt zur Entsorgung bei einer offiziellen Sammelstelle ab. Durch getrenntes Sammeln und Recycling werden die Rohstoffreserven geschont und es ist sichergestellt, dass beim Recycling des Produkts und/oder der Batterie alle Bestimmungen zum Schutz von Gesundheit und Umwelt eingehalten werden.

*Unione Europea—informazioni per lo smaltimento:* Il simbolo qui sopra significa che, in base alle leggi e alle normative locali, il prodotto e/o la sua batteria dovrebbero essere riciclati separatamente dai rifiuti domestici. Quando il prodotto diventa inutilizzabile, portalo nel punto di raccolta stabilito dalle autorità locali. La raccolta separata e il riciclaggio del prodotto e/o della sua batteria al momento dello smaltimento aiutano a conservare le risorse naturali e assicurano che il riciclaggio avvenga nel rispetto della salute umana e dell'ambiente.

*Europeiska unionen—information om kassering:* Symbolen ovan betyder att produkten och/eller dess batteri enligt lokala lagar och bestämmelser inte får kastas tillsammans med hushållsavfallet. När produkten har tjänat ut måste den tas till en återvinningsstation som utsetts av lokala myndigheter. Genom att låta den uttjänta produkten och/eller dess batteri tas om hand för återvinning hjälper du till att spara naturresurser och skydda hälsa och miljö.

X

O símbolo indica que este produto e/ou sua bateria não devem ser descartadas no lixo doméstico. Quando decidir descartar este produto e/ou sua bateria, faça-o de acordo com as leis e diretrizes ambientais locais. Para informações sobre substâncias de uso restrito, o programa de reciclagem da Apple, pontos de coleta e telefone de informações, visite [www.apple.com/br/environment](http://www.apple.com/br/environment).

Información sobre eliminación de residuos y reciclaje

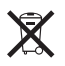

El símbolo indica que este producto y/o su batería no debe desecharse con los residuos domésticos. Cuando decida desechar este producto y/o su batería, hágalo de conformidad con las leyes y directrices ambientales locales. Para obtener información sobre el programa de reciclaje de Apple, puntos de recolección para reciclaje, sustancias restringidas y otras iniciativas ambientales, visite [www.apple.com/la/environment.](http://www.apple.com/la/environment)

# Apple กับสิ่งแวดล้อม

Apple ตระหนักถึงความรับผิดชอบในการช่วยลดผลกระทบต่อสิ่งแวดล้อมที่มาจากการทำ งานและ ผลิตภัณฑ์ของเรา สำ หรับข้อมูลเพิ่มเติม ให้ไปที่ [www.apple.com/environment](http://www.apple.com/environment)
$\triangle$  Apple Inc. © 2014 Apple Inc. สงวนลิขสิทธิ์

Apple, โลโก้ Apple, AirDrop, AirPlay, AirPort, Aperture, Apple TV, FaceTime, Finder, iBooks, iCal, iMessage, iMovie, iPad, iPhone, iPhoto, iPod, iPod touch, iSight, iTunes, Keychain, Mac, โลโก้ Made for iPod, OS X, Passbook, Safari, Siri, Spotlight และ Time Capsule เป็นเครื่องหมายการค้าของ Apple Inc. ซึ่งจดทะเบียนใน สหรัฐอเมริกาและประเทศอื่น ๆ

AirPrint, EarPods, Flyover, Guided Access, Lightning และ Multi-Touch เป็นเครื่องหมายการค้าของ Apple Inc.

Apple Store, Genius, iAd, iCloud, iTunes Extras, iTunes Match, iTunes Plus, iTunes Store, iTunes U และโลโก้ Podcast เป็นเครื่องหมายบริการของ Apple Inc. ซึ่งจดทะเบียนในสหรัฐอเมริกาและในประเทศอื่น ๆ

App Store, iBooks Store และ iTunes Radio เป็น เครื่องหมายบริการของ Apple Inc.

IOS คือเครื่องหมายการค้าหรือเครื่องหมายการค้าจดทะเบียน ของ Cisco ในสหรัฐอเมริกาและประเทศอื่น ๆ และมีการใช้ภาย ใต้ใบอนุญาต

NIKE และ Swoosh Design เป็นเครื่องหมายการค้าของ NIKE Inc. และบริษัทในเครือ และมีการใช้ภายใต้ใบอนุญาต

เครื่องหมายการค้าและโลโก้ Bluetooth® เป็นเครื่องหมาย การค้าจดทะเบียนซึ่งเป็นเจ้าของโดย Bluetooth SIG Inc. และ Apple Inc. สามารถใช้เครื่องหมายนี้ภายใต้ใบอนุญาต

Adobe และ Photoshop เป็นเครื่องหมายการค้าหรือเครื่องหมาย การค้าจดทะเบียนของ Adobe Systems Incorporated ใน สหรัฐอเมริกา และ/หรือ ประเทศอื่น ๆ

ชื่อบริษัทและชื่อผลิตภัณฑ์อื่น ๆ ที่อ้างถึงในที่นี้คือเครื่องหมาย การค้าของบริษัทนั้น ๆ ตามลำ ดับ

การอ้างถึงผลิตภัณฑ์ของบริษัทอื่นใช้เพื่อวัตถุประสงค์ด้านข้อมูล เท่านั้นและมิได้แสดงถึงการอนุมัติหรือการแนะนำ Apple ไม่รับ ผิดชอบใด ๆ เกี่ยวกับการดำ เนินการหรือการใช้ผลิตภัณฑ์เหล่า นี้ ความเข้าใจ ข้อตกลง หรือการรับประกันทั้งหมดที่อาจมีขึ้น นั้นให้ทำ ขึ้นโดยตรงระหว่างผู้จำ หน่ายและผู้ที่จะใช้ ได้มีความ พยายามทุกวิถีทางเพื่อให้แน่ใจว่าข้อมูลในคู่มือนี้มีความถูกต้อง แม่นยำ Apple จะไม่รับผิดชอบต่อข้อผิดพลาดทางการพิมพ์หรือ ทางเสมียน

TH019-00012/2014-07